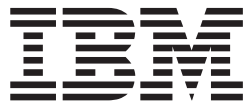

**IBM DB2 Alphablox**

# 開発者用ガイド

バージョン *8.2*

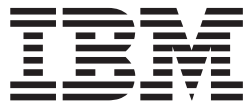

**IBM DB2 Alphablox**

# 開発者用ガイド

バージョン *8.2*

ご注意**!**

本書および本書で紹介する製品をご使用になる前に、283 [ページの『特記事項』に](#page-302-0)記載されている情報をお読みください。

本書の内容は、IBM DB2 Alphablox for Linux, UNIX and Windows (製品番号 5724-L14) バージョン 8 リリース 2 および新版で特に指定のない限り、以降のすべてのリリースおよびモディフィケーションに適用されます。

本マニュアルに関するご意見やご感想は、次の URL からお送りください。今後の参考にさせていただきます。

http://www.ibm.com/jp/manuals/main/mail.html

なお、日本 IBM 発行のマニュアルはインターネット経由でもご購入いただけます。詳しくは

http://www.ibm.com/jp/manuals/ の「ご注文について」をご覧ください。

(URL は、変更になる場合があります)

お客様の環境によっては、資料中の円記号がバックスラッシュと表示されたり、バックスラッシュが円記号と表示さ れたりする場合があります。

 原 典: SC18–9434–00 IBM DB2 Alphablox Developer's Guide Version 8.2

発 行: 日本アイ・ビー・エム株式会社

担 当: ナショナル・ランゲージ・サポート

第1刷 2004.11

この文書では、平成明朝体™W3、平成明朝体™W7、平成明朝体™W9、平成角ゴシック体™W3、平成角ゴシック体™ W5、および平成角ゴシック体™W7を使用しています。この(書体\*)は、(財)日本規格協会と使用契約を締結し使用し ているものです。フォントとして無断複製することは禁止されています。

注∗ 平成明朝体™W3、平成明朝体™W2、平成的 → 平成角ゴシック体™W3、 平成角ゴシック体™W5、平成角ゴシック体™W7

**© Copyright International Business Machines Corporation 1996, 2004. All rights reserved.**

© Copyright IBM Japan 2004

# 目次

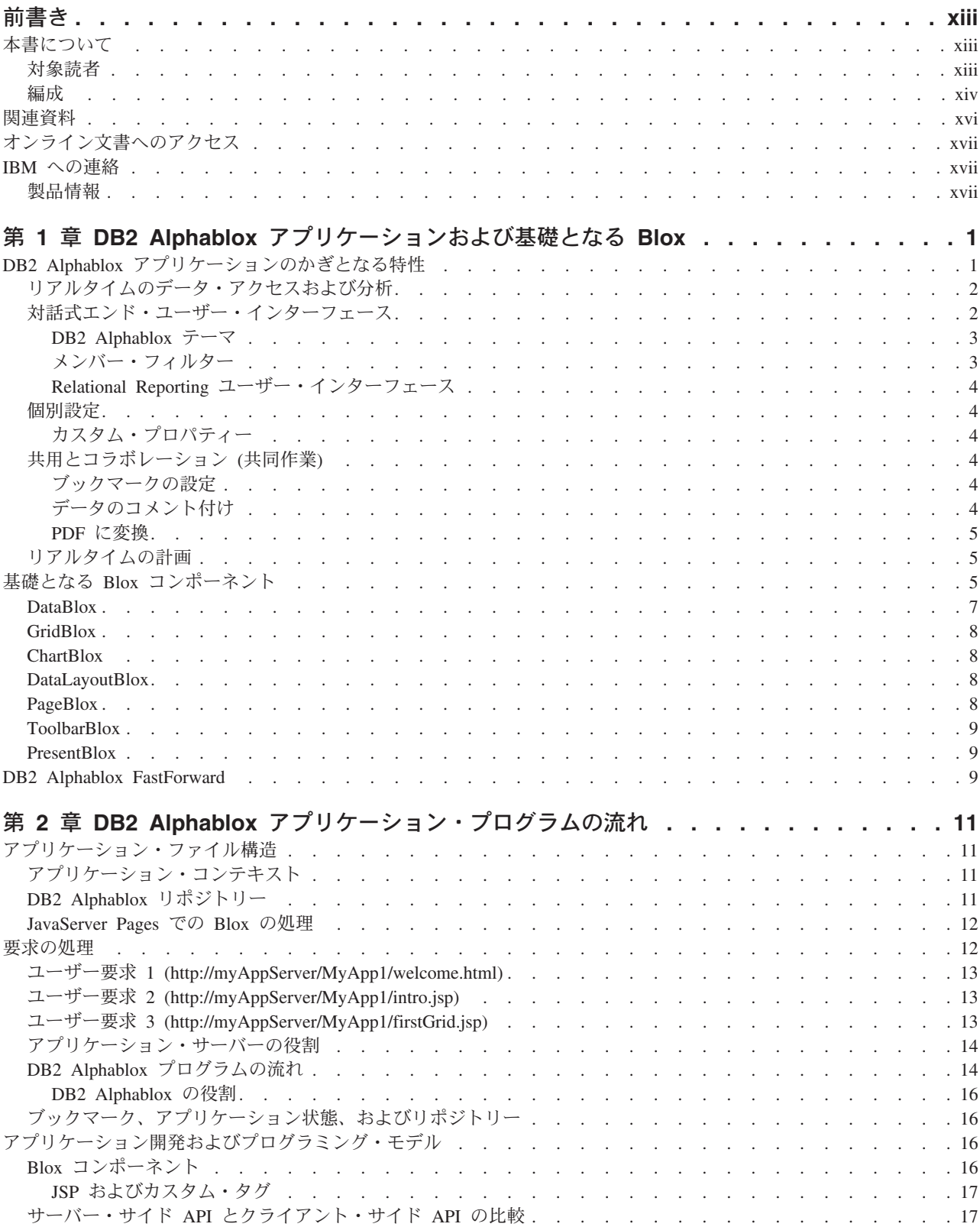

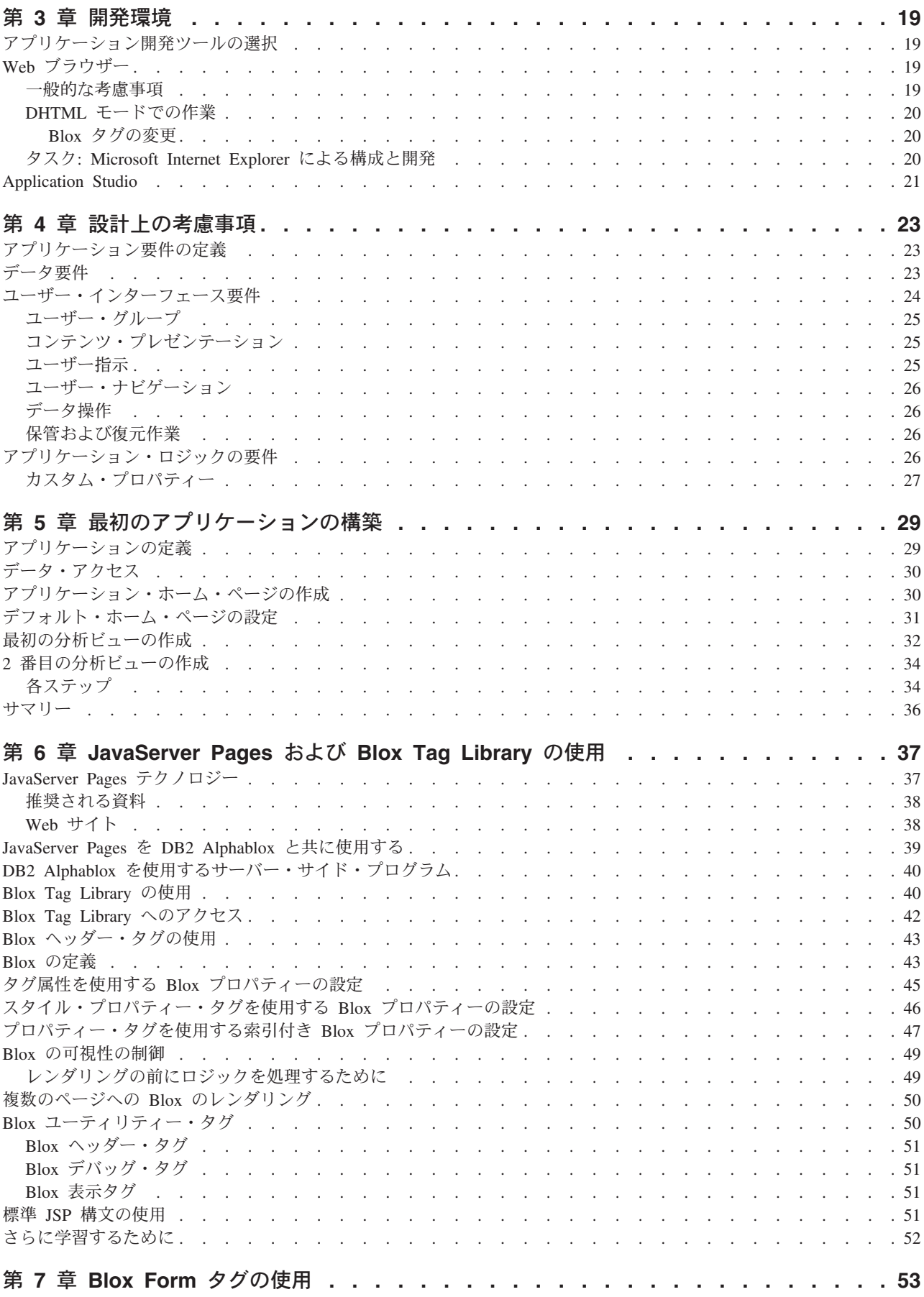

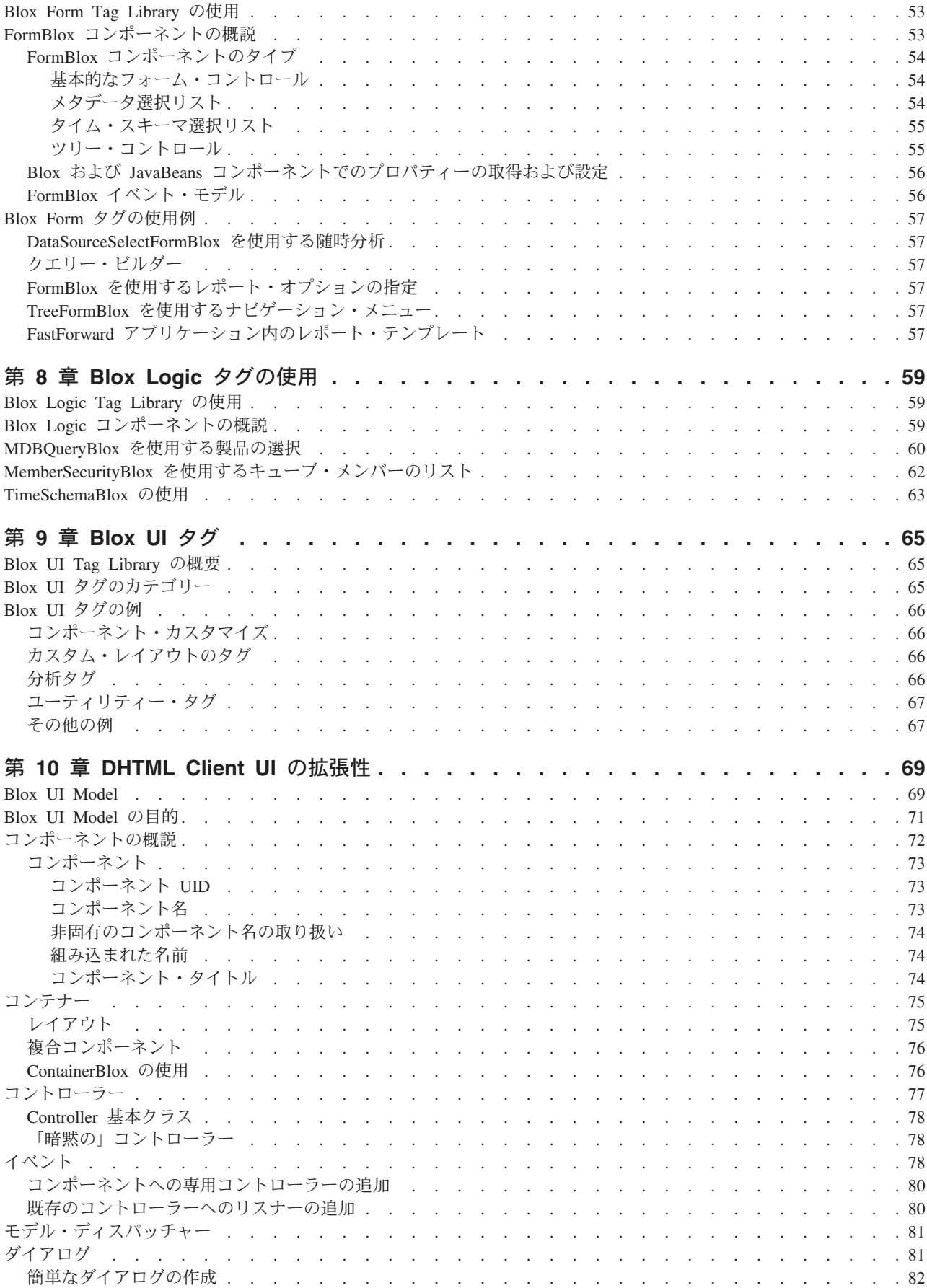

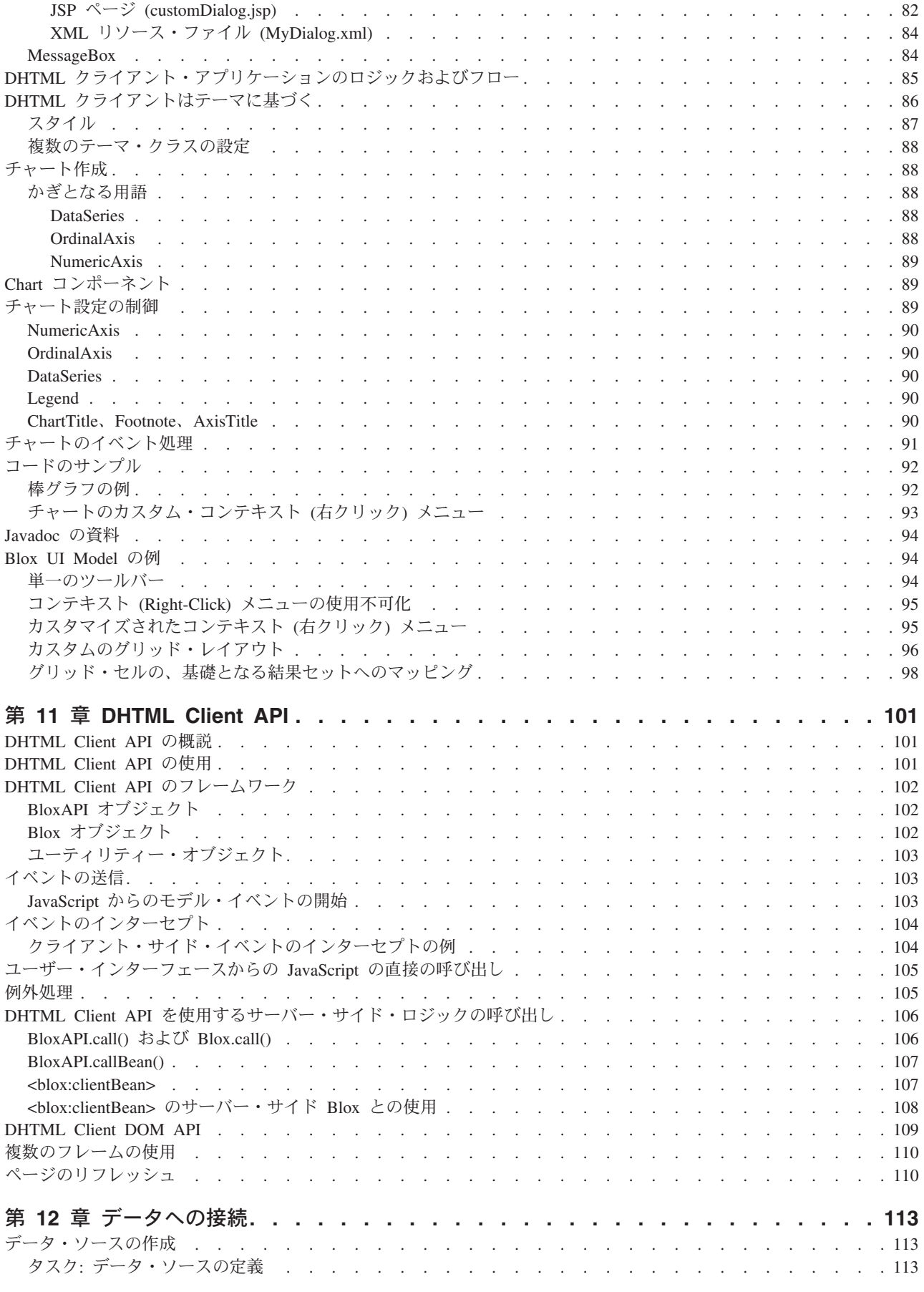

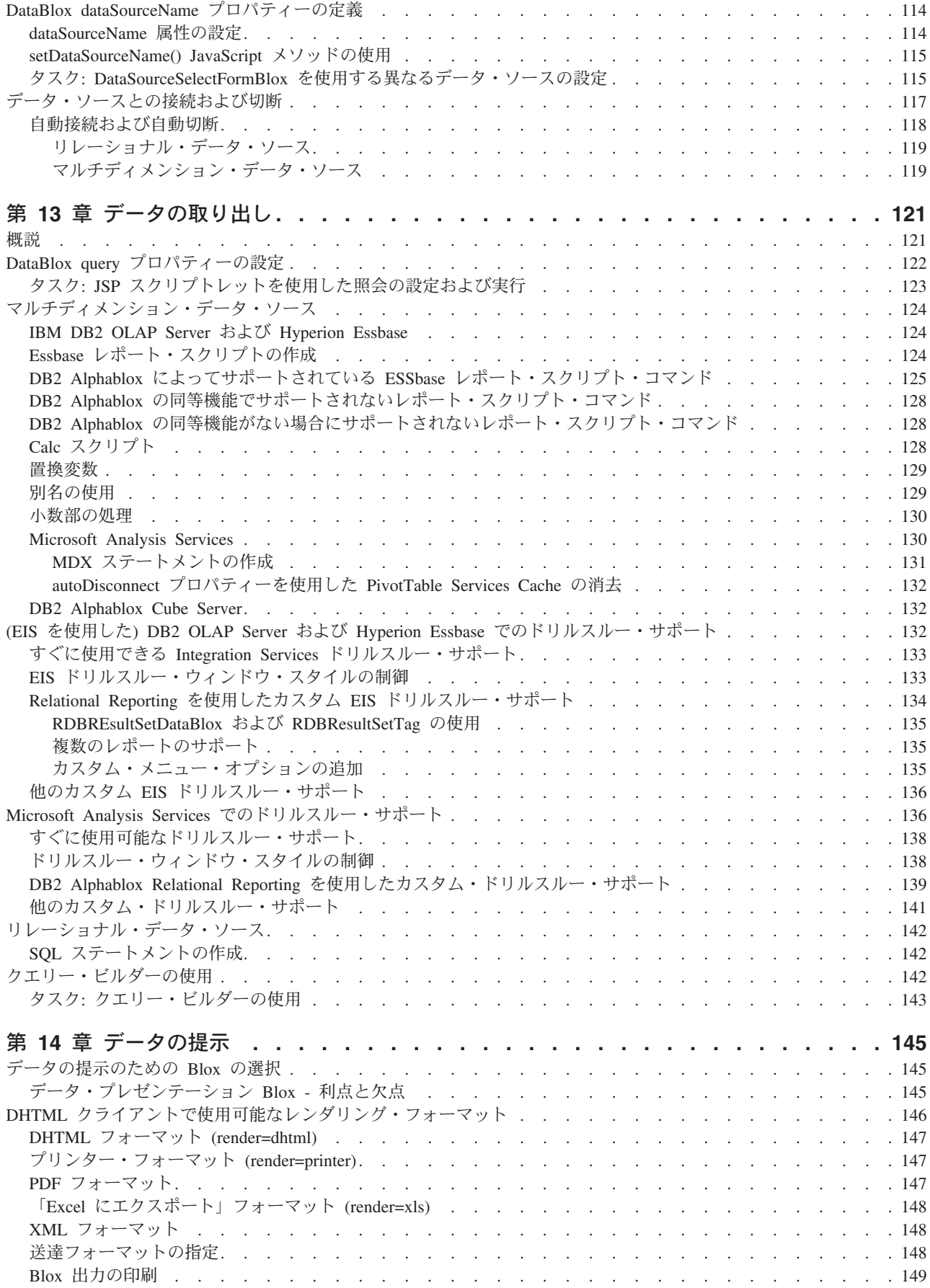

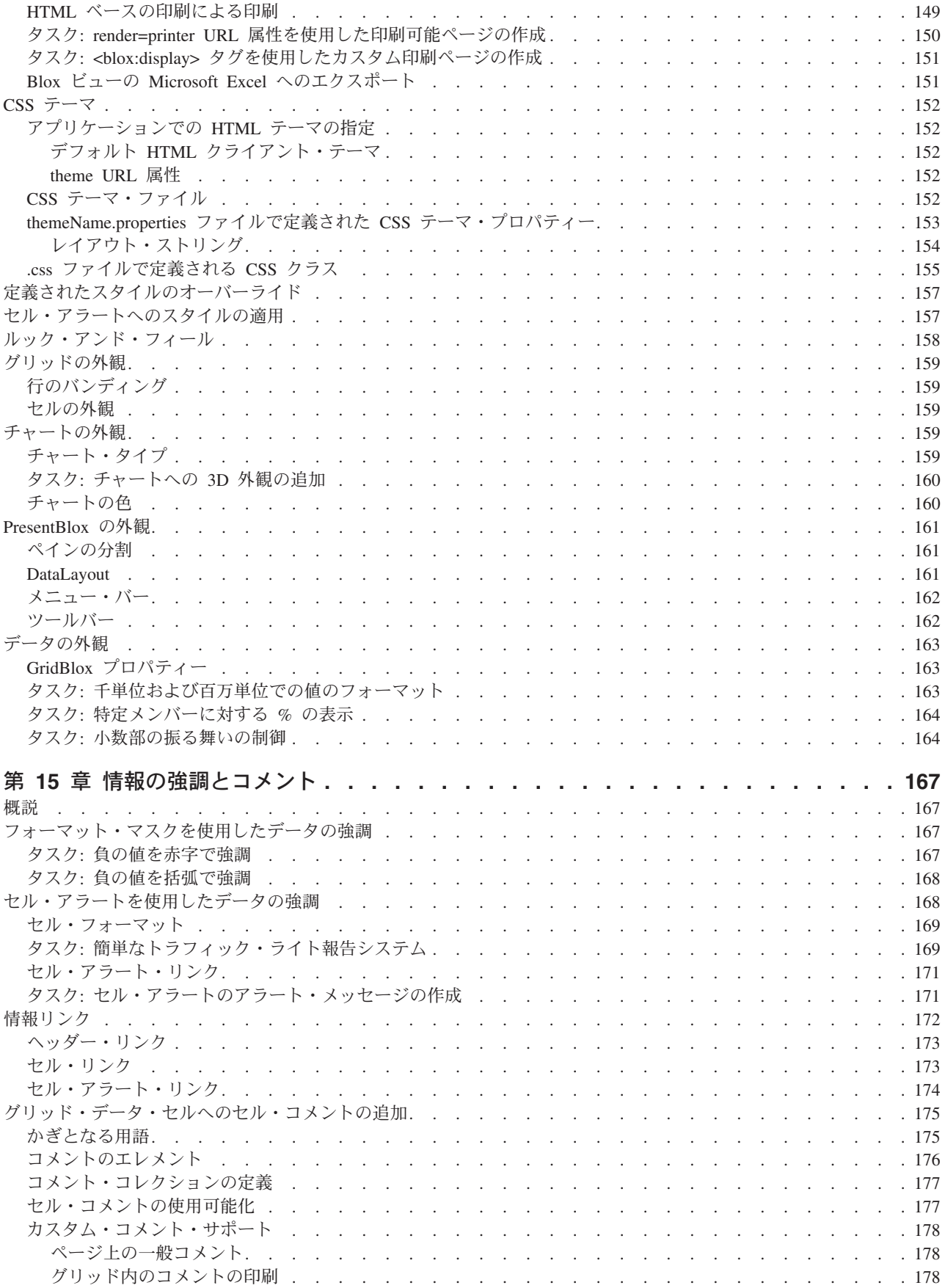

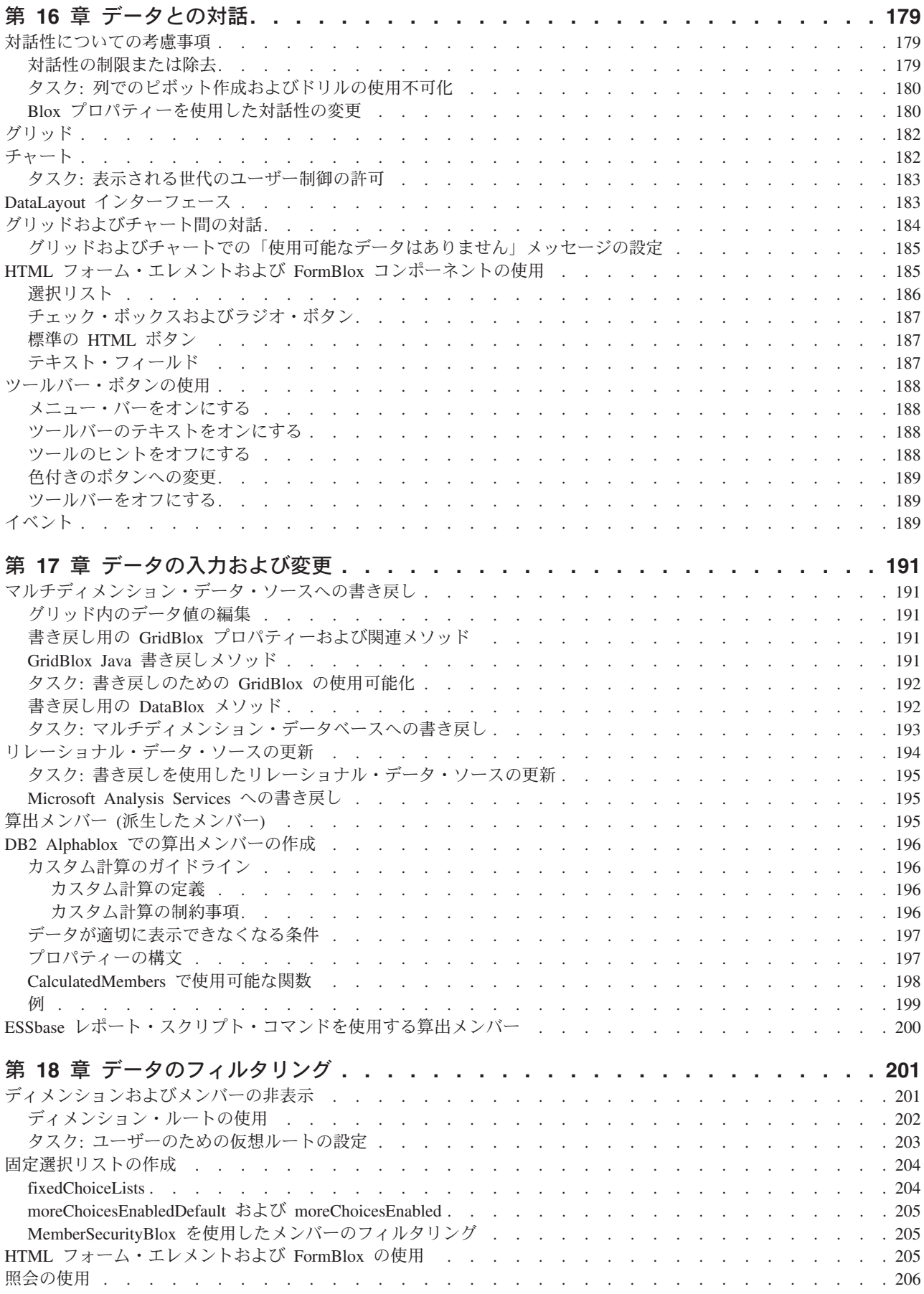

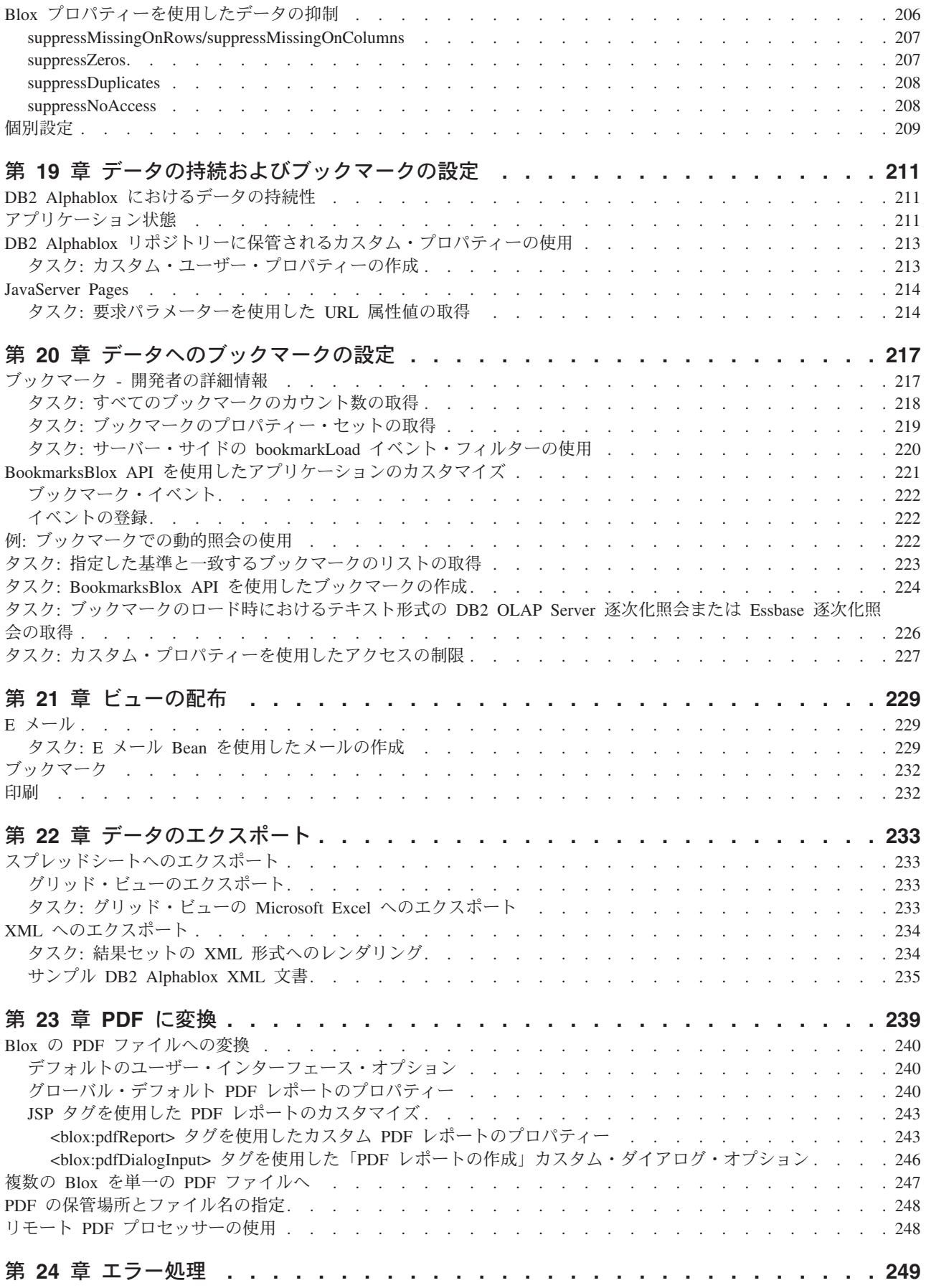

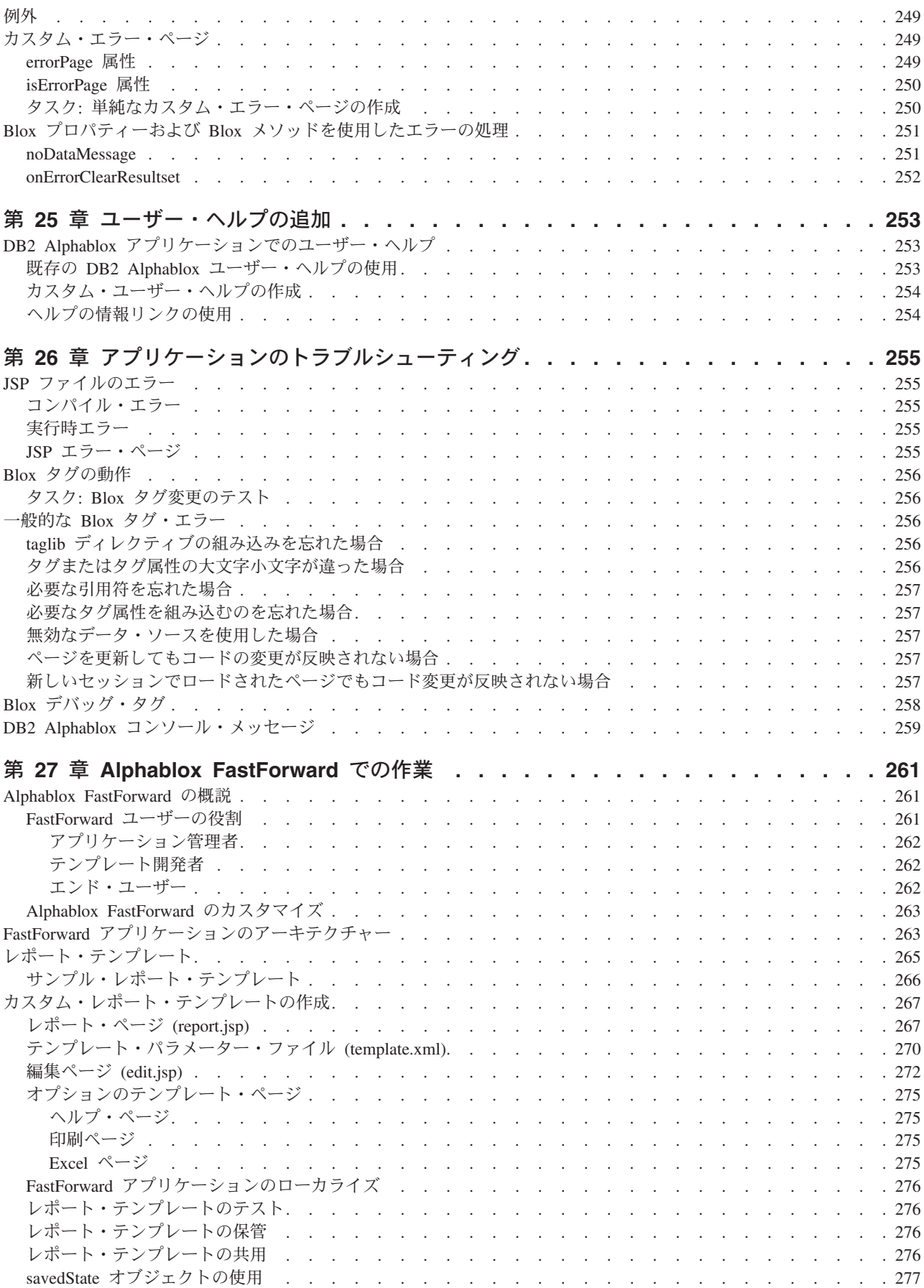

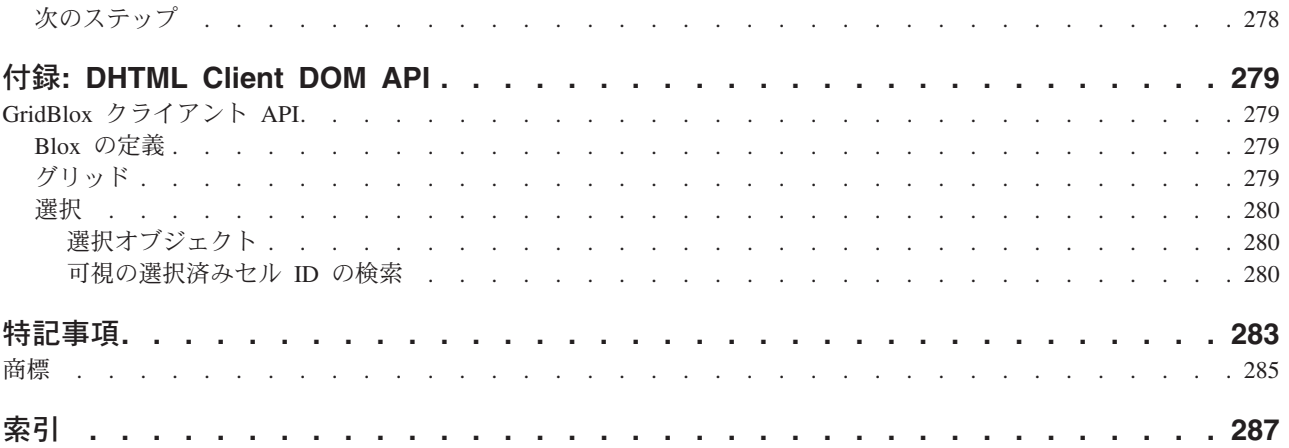

# <span id="page-14-0"></span>前書き

この前書きでは、開発者用ガイドの対象読者、編成、表記規則について説明しま す。また、IBM® DB2® Alphablox for Linux™, UNIX® and Windows®の資料セット の情報や、資料に関する技術的な問題やコメントに関して IBM と連絡を取る方法 についても取り上げます。

- xiii ページの『本書について』
- xvii [ページの『オンライン文書へのアクセス』](#page-18-0)
- xvii [ページの『](#page-18-0)IBM への連絡』

### 本書について

本書には、DB2 Alphablox アプリケーションの設計および開発過程についての情 報、ならびに、DB2 Alphablox DHTML クライアントを使用して分析アプリケーシ ョンを構築する方法を記載しています。

注**:** 「開発者用ガイド」および Blox Sampler アプリケーションで使用されるすべて の例では、QCC データベース、QCC-Essbase (DB2 OLAP Server™ および Essbase 用)、および QCC-MSAS (Microsoft® Analysis Services 用) が使用され ます。 QCC をインストールして構成するには、DB2 Alphablox CD で次のサ ンプル・データ・ディレクトリーの下にある readme.txt ファイルを参照して ください。

<cdromDir>/sampledata/qcc/

#### 対象読者

本書は、以下のスキルと知識を持つアプリケーション開発者のために書かれまし た。

- OLAP の概念とデータベース・スキーマ
- リレーショナル・データベースの概念とデータベース・スキーマ
- アプリケーション・データ・ソースへのアクセスに使用する照会言語
- クライアント/サーバー・アプリケーション環境
- Web アプリケーション環境
- 分析アプリケーション
- v ハイパーテキスト・マークアップ言語 (HTML)
- Cascading Style Sheet (CSS)
- JavaScript $^{\text{TM}}$
- Document Object Model (DOM)
- v JavaServer Pages (JSP) テクノロジー
- v アプリケーション設計の経験

#### <span id="page-15-0"></span>編成

この開発者用ガイドは、以下の章に編成されています。

v 1 ページの『第 1 章 DB2 Alphablox [アプリケーションおよび基礎となる](#page-20-0) Blox』

この章では、DB2 Alphablox アプリケーションの主要な特性を説明し、基礎とな る Blox がどのように協働して、視覚に訴えるデータ分析をエンド・ユーザーに 提供し、高度なプログラマチック制御をアプリケーション開発者に提供するかを 説明します。

v 11 ページの『第 2 章 DB2 Alphablox [アプリケーション・プログラムの流れ』](#page-30-0)

この章では、DB2 Alphablox アプリケーションのファイル構造とプログラムの流 れを説明します。

v 19 ページの『第 3 [章 開発環境』](#page-38-0)

この章では、開発ツールの選択と開発環境のセットアップについての一般ガイド ラインを提供します。

v 23 ページの『第 4 [章 設計上の考慮事項』](#page-42-0)

この章では、アプリケーション要件の収集と定義、ならびに効率的な照会の設計 についてのガイドラインを提供します。

• 29 ページの『第 5 [章 最初のアプリケーションの構築』](#page-48-0)

この章では、DB2 Alphablox アプリケーションを構築するためのステップバイス テップのチュートリアルを提供します。

v 37 ページの『第 6 章 JavaServer Pages および [Blox Tag Library](#page-56-0) の使用』

この章では、DB2 Alphablox アプリケーションでの JavaServer Pages テクノロジ ーの使用法を説明し、Blox タグ・ライブラリーについて概説します。

v 53 ページの『第 7 章 Blox Form [タグの使用』](#page-72-0)

この章では、Blox Form Tag Library の概説と用例を記載しています。

v 59 [ページの『第](#page-78-0) 8 章 Blox Logic タグの使用』

この章では、Blox Logic Tag Library の概説と用例を記載しています。

v 65 [ページの『第](#page-84-0) 9 章 Blox UI タグ』

この章では、DHTML Client の背後にある Blox User Interface Model を説明しま す。

v 69 ページの『第 10 章 [DHTML Client UI](#page-88-0) の拡張性』

この章では、Blox UI Model を使用して Blox UI を拡張する方法を解説します。

v 101 ページの『第 11 章 [DHTML Client API](#page-120-0)』

この章では、サーバー・サイドの API およびアクションを呼び出すための JavaScript メソッドを含め、Blox Client API を網羅します。

v 113 ページの『第 12 [章 データへの接続』](#page-132-0)

この章では、データ・ソースの作成、接続、およびアクセス管理の方法を解説し ます。

v 121 ページの『第 13 [章 データの取り出し』](#page-140-0)

この章では、DB2 Alphablox アプリケーションで表示するデータを、各種のデー タ・ソースから取得する方法を説明します。

v 145 ページの『第 14 [章 データの提示』](#page-164-0)

この章では、プレゼンテーション Blox の効果的な使用法と外観の制御方法につ いて、ガイドラインを提供します。いろいろなレンダリング・モードおよびテー マの使用法を解説します。

v 167 ページの『第 15 [章 情報の強調とコメント』](#page-186-0)

この章では、データを強調表示したり追加情報を提供するための、セル・アラー ト、情報リンク、およびセル・スタイルの使用法を解説します。また、マルチデ ィメンション・データベースでデータ・セルに注釈を付けるための CommentsBlox の使用法について論じます。

• 179 ページの『第 16 [章 データとの対話』](#page-198-0)

この章では、ユーザーの振る舞いに焦点を当て、ユーザー処置を捕そくし、Blox の対話性を制御するための技法を説明します。

v 191 ページの『第 17 [章 データの入力および変更』](#page-210-0)

この章では、データをデータ・ソースに入力または書き戻す方法を解説します。 さらに、新規データを作成するための算出メンバーの使用法を論じます。

• 201 ページの『第 18 [章 データのフィルタリング』](#page-220-0)

この章では、データをフィルターに掛けたり隠したりするためのヒントと技法を 提供します。これにより、情報へのアクセスを制限したり、ユーザーが大きな結 果セットをより効率的に処理するのを助けたり、ユーザーが目にする情報を個別 化することができます。

v 211 ページの『第 19 [章 データの持続およびブックマークの設定』](#page-230-0)

この章では、アプリケーションの状態、ブックマーク、およびカスタム・プロパ ティーについて、データ持続性を管理する方法を解説します。

v 229 ページの『第 21 [章 ビューの配布』](#page-248-0)

この章では、DB2 Alphablox アプリケーションからの情報を共用する方法を説明 します。

v 239 [ページの『第](#page-258-0) 23 章 PDF に変換』

この章では、特定の Blox ビューからカスタマイズされた Adobe Acrobat PDF フ ァイル・バージョンに変換するためのオプションをユーザーに提供するための、 「PDF に変換」フィーチャーの使用法を説明します。

• 233 ページの『第 22 [章 データのエクスポート』](#page-252-0)

この章では、グリッド・ビューの Microsoft Excel へのエクスポートや、XML 形 式でのエクスポートをサポートするアプリケーションの作成方法を解説します。

v 249 ページの『第 24 [章 エラー処理』](#page-268-0)

<span id="page-17-0"></span>この章では、Blox 例外、Blox プロパティー、および Blox メソッドを使用して 発生するエラーを処理する方法についての情報を提供します。

• 253 ページの『第 25 [章 ユーザー・ヘルプの追加』](#page-272-0)

この章では、DB2 Alphablox で作成されるアプリケーションにユーザー・ヘルプ を提供することに関連したいくつかの問題と設計上の考慮事項を取り上げます。

• 255 ページの『第 26 [章 アプリケーションのトラブルシューティング』](#page-274-0)

この章では、JSP および Blox タグ・ライブラリーの使用の際の一般的なエラー を解説し、トラブルシューティングのためのヒントと技法を提供します。

v 261 ページの『第 27 章 [Alphablox FastForward](#page-280-0) での作業』

この章では、Alphablox FastForward アプリケーション・フレームワークを概説 し、 FastForward アプリケーション用にカスタム・レポート・テンプレートを構 築する方法を示します。

#### 関連資料

DB2 Alphablox の資料セットには、文書とオンライン・ヘルプが含まれています。 文書には、HTML 版、PDF 版、印刷版があります。 DB2 Alphablox 管理ページの すべての部分と DB2 Alphablox アプリケーションの内部には、コンテキスト依存の ヘルプが用意されています。 DB2 Alphablox の資料セットに含まれている文書は、 以下のとおりです。

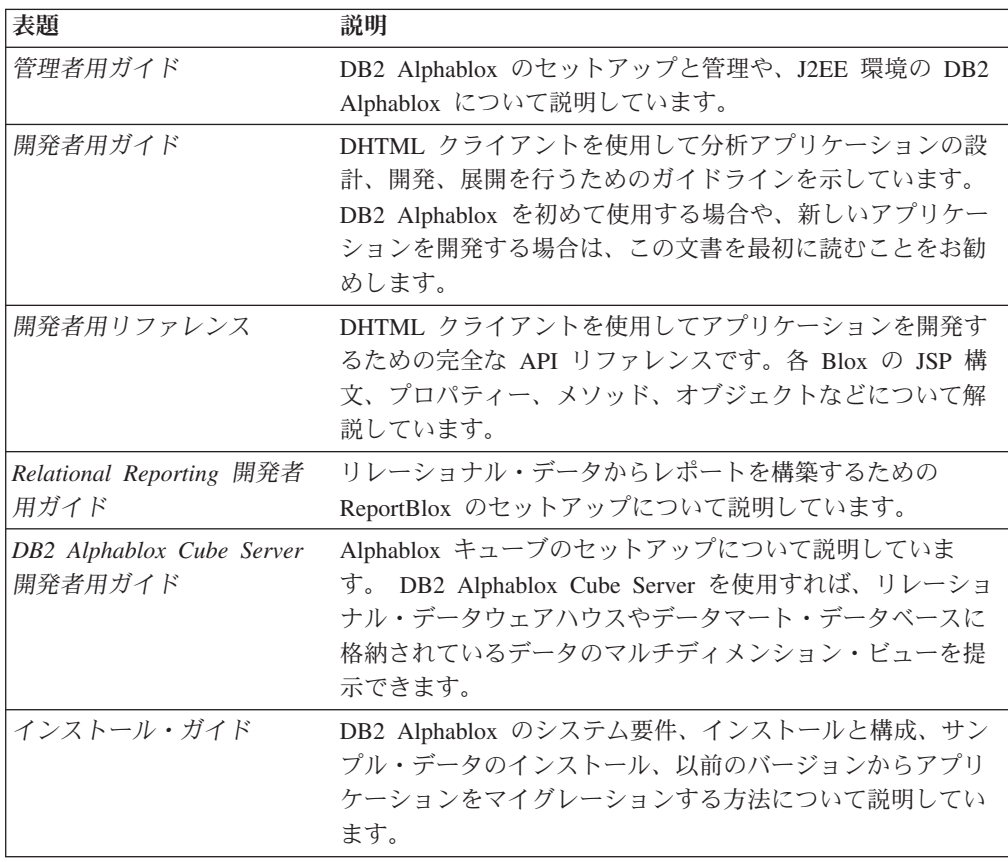

<span id="page-18-0"></span>サーバー・サイド API、ReportBlox API、FastForward API の Javadoc 文書は、以下 のディレクトリーから利用できます。

<db2alphablox\_dir>/system/documentation/javadoc

<db2alphablox\_dir> は、DB2 Alphablox のインストール先のディレクトリーです。 Javadoc 文書は、DB2 Alphablox 管理ページのヘルプ・メニューからアクセスする こともできます。

# オンライン文書へのアクセス

オンラインの DB2 Alphablox 文書には、HTML 版と PDF 版があります。オンライ ン文書にアクセスするには、「ヘルプ」メニューまたは DB2 Alphablox ホーム・ペ ージのヘルプ・ページから「オンライン文書」リンクを選択します。別のブラウザ ー・ウィンドウにオンライン文書の入り口のページが開き、HTML 版と PDF 版の 文書へのリンクが表示されます。さらに、サーバー・サイド API、Relational Reporting API、Fast Forward API の Javadoc へのリンクも表示されます。

#### **IBM** への連絡

技術的な問題が発生した場合は、DB2 Alphablox カスタマー・サポートに連絡する 前に、製品資料を確認し、該当する処置を行ってください。本書では、DB2 Alphablox カスタマー・サポートからの援助を受けるためにどんな情報を収集したら よいかを示しています。

詳しい情報や製品のご注文については、お近くの営業所の IBM 担当員か、IBM ソ フトウェアの正規取扱店までご連絡ください。

## 製品情報

<http://www.ibm.com/software/data/db2/alphablox/>

DB2 Alphablox の情報へのリンクがあります。

<http://www.ibm.com/software/data/db2/udb/>

DB2 Universal Database™ の Web ページには、ニュース、製品説明、教育スケジュ ールなどの現行情報があります。

注: 一部の国では、IBM の正規販売店は、IBM サポート・センターではなく、正規 販売店向けのサポート部門に連絡することになっています。

# <span id="page-20-0"></span>第 **1** 章 **DB2 Alphablox** アプリケーションおよび基礎となる **Blox**

DB2 Alphablox を使用して、カスタム・ビジネス分析アプリケーションを作成でき ます。カスタム・ビジネス分析アプリケーションとは、各種のデータ・ソースから のライブ・ビジネス・データおよび取り引きを、エンド・ユーザーが視覚化し、分 析するのを助けるアプリケーションです。照会およびレポート作成ツールの様式で 単にデータを供給するのではなく、DB2 Alphablox アプリケーションは普通、ビジ ネス・ロジックを組み入れて、使いやすいインターフェースを介してガイドされた 分析を提供します。

DB2 Alphablox アプリケーションは、Blox として知られる DB2 Alphablox 構築ブ ロックを含む任意の Web アプリケーションです。アプリケーションは 1 つの JSP ページほど単純な場合もあり、さまざまなアプリケーション・サーバーおよびデー タ・ソースと通信しあう Web ページの集合全体といった複雑なものにもなり得ま す。

Blox は、JSP タグや Java™ コードを使用して JSP ページに追加できる再使用可能 なソフトウェア・コンポーネントであり、データ・ソースに接続したり、データ形 式変更や計算を実行したり、対話式のデータ分析機能を提供したりします。

このセクションでは、DB2 Alphablox アプリケーションに共通する、かぎとなる特 性に焦点を合わせます。グラフィカル表現とサンプル・シナリオを用いて、このセ クションでは、DB2 Alphablox 内のフィーチャーとコンポーネントがどのようにそ れらの特性を生み出しているかを例示します。

DB2 Alphablox アプリケーション・プログラムの流れと開発アプローチの詳細は、 11 ページの『第 2 章 DB2 Alphablox [アプリケーション・プログラムの流れ』を](#page-30-0)参 照してください。実際のアプリケーション開発ステップとインプリメンテーション の詳細については、本書の後続の章で取り上げられます。

### **DB2 Alphablox** アプリケーションのかぎとなる特性

DB2 Alphablox アプリケーションには通常、次のような特性があります。それぞれ の特性は、DB2 Alphablox のフィーチャーのさまざまな組み合わせを使ってインプ リメントすることができます。

- [リアルタイムのデータ・アクセスおよび分析](#page-21-0)
- [対話式エンド・ユーザー・インターフェース](#page-21-0)
- v [個別設定](#page-23-0)
- [共用とコラボレーション](#page-23-0) (共同作業)
- [リアルタイムの計画](#page-24-0)

# <span id="page-21-0"></span>リアルタイムのデータ・アクセスおよび分析

DB2 Alphablox アプリケーションは、リレーショナルとマルチディメンションの両 方の、複数のデータ・ソースから、データの分析を駆動できます。データベースへ のネイティブ・アクセス (Microsoft Analysis Services には MDX、DB2 OLAP Server および Essbase には Report Script、リレーショナル・データベースには JDBC) を通して、DB2 Alphablox はデータベース・エンジン内の分析機能を公開し ます。それには、ランキング、派生した計算、順序付け、フィルター操作、百分位 数、分散、標準偏差、相関、傾向、統計関数、その他の洗練された計算がありま す。

ライブ・データをユーザーに提示するいくつかの異なる方法があります。 グリッド またはチャートに提示されるデータをユーザーが必要とする場合は、まず DataBlox をアプリケーションに追加し、DataBlox のそのインスタンスに使用するデータ・ソ ースを指定します。データ・ソースに本来備わっているすべての分析機能に、すぐ にアクセスできるようになります。次に、その DataBlox からのデータを使用する PresentBlox を追加します。これは GridBlox と ChartBlox を組み込んでいます。こ れで、ユーザーは Blox ユーザー・インターフェースを通して最新のデータと対話 して、データ分析のニーズを満たすことができます。

例えば CFO (経理部長) の場合、ログインしたときに最初に表示される画面は経営 者のダッシュボードであり、それには月間所得の記述と市場収益のランキングの要 約が含まれているかもしれません。データはライブであり、どの顧客がどの商品を 購入しているかを見出そうとする場合、CFO はデータをドリルダウンすることを選 択できます。

リレーショナル・データベースからレポートを作成する場合には、Relational Reporting を使用できます。 Relational Reporting の中核を成すのは ReportBlox であ り、動的 HTML (DHTML) でリレーショナル結果セットをレポートにレンダリング します。データ・アクセス、データ形式変更、計算、および Relational Reporting で のフォーマットをサポートする、粒ぞろいの Blox のセットがあります。これら粒 ぞろいの Blox の一つ一つは、その名前が示唆する特定のタスクを実行します。

リレーショナル・レポートは静的なものか、対話式のものにできます。対話モード のレポートをレンダリングする場合、ユーザーは、Relational Reporting の Report Editor ユーザー・インターフェースを使用して、その場でデータをソートしたり、 フィルターに掛けたり、再配列したりして、独自のリレーショナル・レポートを設 計することができます。

# 対話式エンド・ユーザー・インターフェース

DB2 Alphablox アプリケーションはたいてい、DHTML レンダリングで利用できる グリッドとチャートを持っており、それらは Microsoft Internet Explorer を使ってア クセス可能です。

DHTML クライアントでレンダリングされるグリッドとチャートには、使いやすい ユーザー・インターフェースがあり、それによってユーザーはデータ分析が複雑に なるのを防ぐことができます。 PresentBlox を追加すると、それには GridBlox、ChartBlox、ToolbarBlox、PageBlox、および DataLayoutBlox をネストさせ ることができ、対話式のデータ分析、ブックマーク、データのエクスポート、およ

<span id="page-22-0"></span>びビューのカスタマイズ能力をユーザーに提供します。開発者はインターフェース 内のさまざまなコンポーネントをカスタマイズおよび個別設定することにより、設 計上のニーズに応えることができます。

DataLayoutBlox はデータ・レイアウト・パネルとして現れ、ユーザーは対話式に軸 間でディメンションを移動したり表示したりすることができます。 ToolbarBlox は ツールバーとして現れ、共通に実行されるデータ分析タスクには、マウスのクリッ ク一つでクイック・アクセスできます。 メニュー・バーは、ユーザーが選択可能な すべてのオプションとアクションを提供します。ユーザーはビューにブックマーク を付けたり、グリッドやチャートを表示したり隠したり、データをソートしたり、 データを PDF や Excel にエクスポートしたり、データをナビゲートすることがで きます。PageBlox はページ・フィルターとして現れ、ユーザーは GridBlox および ChartBlox に現れるデータをフィルターに掛けることができます。アプリケーション 開発を単純化し、画面の領域を節約するため、これらすべての Blox は PresentBlox の中にネストされています。

ユーザー・インターフェース内のコンポーネントは、DB2 Alphablox Tag Libraries で提供される JSP タグを使ってカスタマイズできます。例えば、使用する色を指定 したり、ツールバー内のボタンを追加または除去したり、メニュー・バーでメニュ ーを追加または除去したり、データ・ナビゲーション・オプションを追加または除 去することができます。さらに、セルの強調表示のための基準のセットを指定する ことができます。これはセル・アラートと呼ばれるフィーチャーで、最小値より低 い値が指定された場合にセルを赤で表示する、といったものです。

#### **DB2 Alphablox** テーマ

DB2 Alphablox は DHTML クライアントですぐに使用可能ないくつかのテーマを提 供しており、それぞれ異なる、すぐに使用できる関連スタイル・シートおよび GIF イメージが付随しています。また、既存の DB2 Alphablox テーマをコピーし、その テーマで使用されるスタイル・シートとイメージに変更を加えることにより、独自 のテーマを作成することもできます。

#### メンバー・フィルター

時折ユーザーは、一度に 1 レベル上または下にドリル移動するよりも、さらに特定 のデータを見たいと思います。彼らは、ディメンション階層内の異なる親から、特 定のメンバーのためのデータを見ることを望みます。例えば、あるユーザーは各地 域内の代表的な州からのデータを比較することだけを望みます。

DB2 Alphablox のメンバー・フィルターにより、彼らは Market ディメンションを ナビゲートして、East 地域から New York を選択し、West 地域から California を 選択し、Central 地域から Illinois を選択し、South 地域から Texas を選択すること ができます。

メンバー・フィルターは、データ・ナビゲーション・オプションが提供されている ときに、GridBlox、DataLayoutBlox、および PageBlox 内で、さまざまな右クリッ ク・メニューおよびポップアップ・メニューから使用可能です。「メンバー・フィ ルター」ダイアログ・ウィンドウにリストされるディメンションは、メニューを立 ち上げるためにユーザーがどこで右クリックするかによって決まります。

#### <span id="page-23-0"></span>**Relational Reporting** ユーザー・インターフェース

ReportBlox とそれをサポートする Blox を使用して対話式レポートを作成すると、 ユーザーは Report Editor ユーザー・インターフェースを介して、列をソート、隠 蔽、再配列したり、ブレーク・グループを作成したり、各ブレーク・グループごと にサマリー・データを追加することができます。

Report Editor はコンテキストに依存した 3 つのポップアップ・メニューから成りま す。これらすべては DHTML でサポートされます。レポートと対話式メニューは、 特定の CSS スタイル・クラスによってレンダリングされます。 使用するスタイル を指定することにより、色とフォントをカスタマイズすることができます。

#### 個別設定

それぞれのユーザーには異なるデータとビジネス・ニーズがあるので、 DB2 Alphablox アプリケーションはしばしば個別設定が必要になります。例えば、ログイ ン時に見る最初の画面は、ユーザーによって異なっています。 West 地域のユーザ ーが East 地域のデータを見ることがないよう、データ・ナビゲーションを制御する ことが望まれます。また、ユーザーそれぞれの好みのチャート・タイプや、グリッ ド内のデータを強調表示するためのしきい値をユーザーに指定させることもできま す。

#### カスタム・プロパティー

DB2 Alphablox は、カスタム・プロパティーを通して個別設定をサポートします。 カスタム・ユーザー・プロパティーを定義し、それぞれのプロパティーに有効な値 を指定することができます。次いでそれぞれのユーザーごとに、定義されたプロパ ティーおのおのについて、値を割り当てることができます。ユーザー・ログイン と、ユーザーに関連付けられたプロパティー値に基づいて、何を表示するか、デー タをどのように表示するか、どんなデータ・ナビゲーション機能を使用可能あるい は使用不可にするかを動的に指定することができます。

# 共用とコラボレーション **(**共同作業**)**

共用とコラボレーション (共同作業) のサポートに使用される、DB2 Alphablox の共 通フィーチャーとして、ブックマーク、データのコメント付け、そして PDF 変換 が挙げられます。

#### ブックマークの設定

DB2 Alphablox のかぎとなるフィーチャーはブックマークの機能性です。ユーザ ー・インターフェースを通して、ユーザーはデータ・ビューにブックマークを付 け、あとで同じビューを最新のデータで取り出すことができます。ブックマーク は、プライベートなもの、または特定グループ内のユーザーが使用可能なもの、あ るいはサーバーにアクセスできるすべてのユーザーの公用とすることができます。

BookmarksBlox は、ブックマークの管理と操作のための広範な API を提供します。 例えば、データ一括表示内で変更を反映するために、すべてのブックマークをプロ グラマチックに更新することができます。

# データのコメント付け

共同作業による分析をサポートするため、CommentsBlox を利用して、セル・レベ ル、ページ・レベル、あるいはアプリケーション・レベルの注釈をサポートするこ

<span id="page-24-0"></span>とができます。ユーザーは、セルを右クリックして「コメントの追加」を選択する ことにより、GridBlox 内のデータ・セルにコメントを追加することができます。コ メントの付いたセルには隅にコメント標識があるので、ユーザーは素早くスポット を合わせて、コメントを表示するよう選択できます。

#### **PDF** に変換

ユーザーはしばしば、作業を保管したり、データのビューを共用することを望みま す。 DB2 Alphablox には「PDF に変換」するオプションがあり、Blox 内のデータ を PDF 形式に保管することを可能にしています。これにより、ブラウザーを使用 した Web ページの印刷や保管に共通した問題の大半が解決されます。例えば、不 適切な改ページ、チャートを表示するには不適当なページ幅、ブラウザー間の印刷 の相違、およびレポートで使用されるすべての HTML およびイメージの E メール 送信といった問題です。

「PDF に変換」のオプションにより、開発者 (開発者が選択する場合、ユーザーも) は、ページ・レイアウト、マージン、ページの向き、フォント・サイズ、カラー、 ヘッダーとフッターのテキスト、およびヘッダーとフッターの位置を制御すること ができます。

### リアルタイムの計画

分析アプリケーションの範囲は、履歴の分析から、将来の予測や、先行して行うリ ソース割り振りにまで及びます。予算の作成、販売予測、および共同作業によるデ マンド・プランニングといったリアルタイム計画アプリケーションを、DB2 Alphablox データ書き戻し機能を使用して構築することができます。

例えば、データ・ソースからデータを抽出して GridBlox に入れたり、地域管理者が 販売予測数を GridBlox 内に入力するのを許可したり、データのサブミットの際にデ ータをデータ・ソースに書き戻すことができます。カスタム・プロパティーとの併 用により、アプリケーションは、ユーザーが属する地域をベースとした販売予測ワ ークシートを動的に作成することができます。

# 基礎となる **Blox** コンポーネント

DB2 Alphablox アプリケーションの基礎となるキー・コンポーネントは Blox コン ポーネントです。 Blox は再使用可能なソフトウェア・コンポーネントで、デー タ・ソースへの接続、さまざまなデータ操作およびプレゼンテーション・タスクの 実行を可能にし、動的で個別設定されたデータ分析アプリケーションを構築できる ようにします。

1 つの Blox で、そのプロパティーと関連メソッドを通して、上記の機能性のいく つかを提供することがあります。そうしたプロパティーとメソッドにより、Blox の 外観と振る舞いを指定し、制御することができます。ドリルアップ/ダウン、ピボッ ト、ページ・フィルターの変更、あるいはブックマークのロードといったユーザ ー・イベントの処理のためのイベント・フィルターもあります。

次の表では、それぞれの Blox の要旨を説明しています。

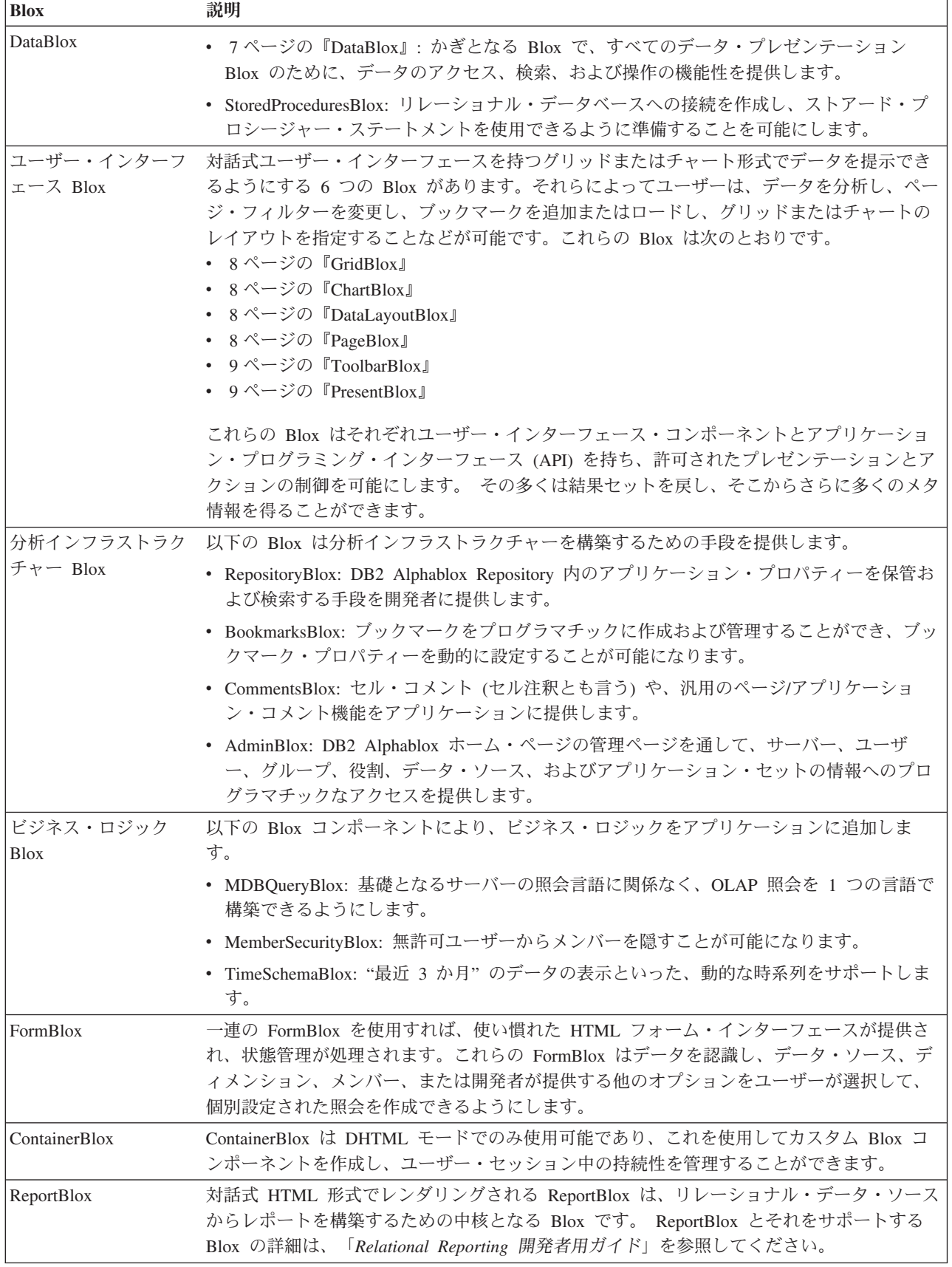

<span id="page-26-0"></span>以下のセクションでは、DataBlox と各ユーザー・インターフェース Blox が何を可 能にし、それらが協働してどのように下記の機能を提供するかに焦点を当てます。

- プログラマチック制御を開発者に提供
- 視覚に訴えるデータ分析経験をユーザーに提供

## **DataBlox**

DataBlox は、データ・アクセスに必要な機能性を特に提供する Blox です。これに はグラフィカル・ユーザー・インターフェースはありません。代りに、ユーザーが データと対話するためのグラフィカル・ユーザー・インターフェースを提供するす べての Blox の中心となります。これは広範なアプリケーション・プログラミン グ・インターフェース (API) を備えています。例えば、必要なデータ・ソースへの 接続が成功したか、あるいは現行のデータベース操作が完了したかどうかを検出す ることができます。ユーザーがだれであるかに応じて、ユーザーが特定のデータ・ ナビゲーション・アクションを実行したり、結果セット内の特定のデータを見たり するのを阻止することができます。 次の表は、DataBlox の API の広範さを例示す る、DataBlox に関連したプロパティーとメソッドの一部を示しています。

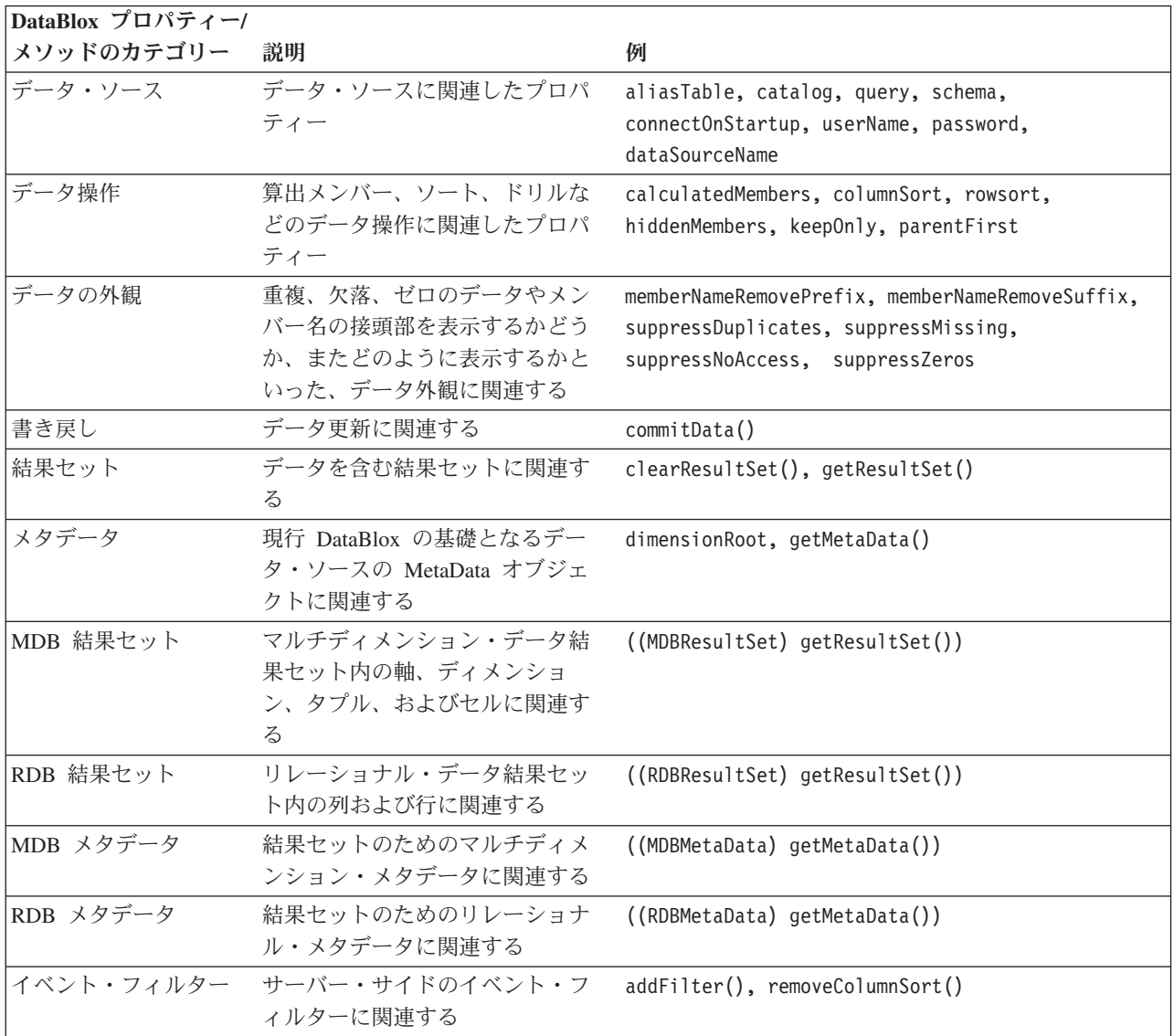

# <span id="page-27-0"></span>**GridBlox**

GridBlox はリレーショナル・データまたはマルチディメンション・データを拡張さ れたグリッド形式で表示し、ユーザーはデータをドリル、ピボット、ソート、およ び探索することができます。その外観、数値フォーマット、その他を制御するため の、プロパティーと関連メソッドの広範なセットを備えています。デフォルトで は、スタンドアロンの GridBlox は以下のものを持っています。

- v メニュー・バー。GridBlox および基礎となる DataBlox で使用可能なすべてのオ プションと機能性を提供します。
- v ToolbarBlox。ボタンをクリックするだけで、ユーザーは共通の機能性にクイッ ク・アクセスできます。

#### **ChartBlox**

ChartBlox はリレーショナル・データまたはマルチディメンション・データをさまざ まなチャート形式で表示し、ユーザーはチャートの外観を変更したり、データを探 索することができます。データ・アクセスおよびデータ操作機能を提供するために は、ChartBlox は DataBlox を必要とします。 デフォルトでは、スタンドアロンの ChartBlox は以下のものを持っています。

- v メニュー・バー。ChartBlox および基礎となる DataBlox で使用可能なすべてのオ プションと機能性を提供します。
- v ToolbarBlox。ボタンをクリックするだけで、ユーザーは共通の機能性にクイッ ク・アクセスできます。

以下のイメージは、メニュー・バーのある ChartBlox と ToolbarBlox を示していま す。右クリックするとメニューがポップアップし、データ分析制御をユーザーに提 供します。

#### **DataLayoutBlox**

DataLayoutBlox は、現在位置にあって選択可能なデータ・ディメンションおよび軸 を表示します。ユーザーは軸間でディメンションを移動することができます。 DataLayoutBlox は PresentBlox の中にネストしています。それはスタンドアロンの GridBlox やスタンドアロンの ChartBlox の中にネストすることはできません。

ユーザーがディメンションをある軸から別の軸に移動すると、同じネスティング PresentBlox の中にある GridBlox と ChartBlox の両方のデータは自動的に変更を反 映します。

#### **PageBlox**

PageBlox はページ軸上にあるディメンションを表示します。 その際、チャートま たはグリッド内のデータをフィルター操作しており、ユーザーはデータ・フィルタ ーを変更することができます。 PageBlox は PresentBlox の中にネストしています。 それはスタンドアロンの GridBlox やスタンドアロンの ChartBlox の中にネストす ることはできません。ユーザーが PageBlox でディメンションから選択を行うと、 同じネスティング PresentBlox の中にある GridBlox および ChartBlox 内のデータ は、選択されたフィルターを反映します。

# <span id="page-28-0"></span>**ToolbarBlox**

ToolbarBlox は、ユーザーがさまざまな Blox の機能性を利用するためのボタンを表 示します。 ToolbarBlox は、PresentBlox の中か、スタンドアロンの GridBlox また は ChartBlox の中にネストする必要があります。デフォルトでは、ToolbarBlox はそ れらのユーザー・インターフェース Blox 内でオンになっており、2 つのツールバ ーとして現れます。これらのツールバーはカスタマイズ可能です。既存のツールバ ーでボタンを追加したり除去することができます。ツールバー自体を追加したり除 去することもできます。

#### **PresentBlox**

PresentBlox は上記のすべての Blox を単一の Blox に結合することで、アプリケー ション開発を単純化し、画面の領域を節約します。 PresentBlox 内にネストされて いるすべての Blox は互いに対話します。それらは同じデータ・ソースと、 PageBlox で行われる同じデータ・ナビゲーション・アクションを使用します。例え ば、ネストされた GridBlox と ChartBlox の両方で、表示されるデータが影響を受 けます。指定されるデータ・オプションは、該当するなら、ネストされたすべての Blox に反映されます。例えば、メンバー名に別名を使用するように指定した場合、 別名は GridBlox、ChartBlox、および PageBlox で使用されます。

# **DB2 Alphablox FastForward**

DB2 Alphablox FastForward は、カスタム分析ビューを素早く開発、デプロイ、共用 するための、サンプル・アプリケーション・フレームワークです。すぐに使用可能 な FastForward フレームワークは、セキュリティー、コラボレーション、カスタマ イズ、および個別設定を含む共通アプリケーション・サービスを配信します。アプ リケーション管理者 (通常は OLAP 管理者) は、新しいバージョンの FastForward アプリケーションを作成し、レポート・テンプレートを選択してレポート・パラメ ーターを構成することによりレポートをパブリッシュした後、コードをまったく見 ることなく新規アプリケーションをデプロイすることができます。 JSP 開発者はア プリケーション・フレームワークを変更または拡張して、アプリケーション管理者 が構成およびデプロイできるように新規カスタム・レポート・テンプレートを追加 できます。詳しくは、「開発者用ガイド」の『DB2 Alphablox FastForward での作 業』の章を参照してください。

# <span id="page-30-0"></span>第 **2** 章 **DB2 Alphablox** アプリケーション・プログラムの流れ

このセクションでは、DB2 Alphablox アプリケーションのファイル構造、DB2 Alphablox およびアプリケーション・サーバーがアプリケーションを処理する方法、 およびアプリケーション開発者が標準的な Web テクノロジーを使用して該当する エンド・ユーザーと対話したり、プログラムを制御したりするための方法を説明し ます。

# アプリケーション・ファイル構造

DB2 Alphablox は Java 2 Enterprise Edition (J2EE) Web アプリケーション・サーバ ー環境で実行されるため、このセクションでは、DB2 Alphablox アプリケーション を作成する際の基礎となる Web アプリケーション・サーバー (これ以降、「アプリ ケーション・サーバー」) のファイル構造について説明します。

# アプリケーション・コンテキスト

DB2 Alphablox ホーム・ページからアプリケーションを作成する場合、アプリケー ション・コンテキスト、表示名、ホーム URL、デフォルトの保管状態、および書き 込み特権のセキュリティー役割などの情報を指定するように要求されます。こうし た一連の情報に基づき、DB2 Alphablox は DB2 Alphablox リポジトリーに加え、ア プリケーションのディレクトリー構造にもアプリケーションの定義を作成します。 指定したアプリケーション・コンテキストの名前が付けられたディレクトリーが作 成され、このディレクトリーはアプリケーション "docroot"、アプリケーション・コ ンテキスト、またはアプリケーション・ディレクトリーと呼ばれます。

このアプリケーション・ディレクトリーの物理的な位置は、アプリケーション・サ ーバーによって異なります。DB2 Alphablox が WebSphere® を使用してインストー ルされる場合、アプリケーション・ディレクトリーは WebSphere の installedApps ディレクトリーになります。詳しくは、「管理者用ガイド」を参照してください。

作成するアプリケーションに関するファイルはすべて、このアプリケーション・デ ィレクトリー構造の中に置く必要があります。一般に、これらは JSP、HTML、CSS、JavaScript、およびイメージ・ファイルの組み合わせです。さら に、Java クラス、またはサーブレット、Beans、他のユーティリティー・クラスの入 った他の Java アーカイブ・ファイルは通常、J2EE の仕様で推奨されているとお り、classes および lib ディレクトリー内の WEB-INF ディレクトリーのサブディ レクトリーに入れられます。

# **DB2 Alphablox** リポジトリー

DB2 Alphablox リポジトリーは、アプリケーション、ユーザー、グループ、ブック マーク、および他の情報をトラックするために、DB2 Alphablox が使用するオブジ ェクトの保管場所です。 DB2 Alphablox リポジトリーに関係した物理ファイルは、 <db2alphablox\_dir>/repository ディレクトリー (DB2 Alphablox ファイル・シス テム・リポジトリーを使用した場合) に置かれます。ここで、<db2alphablox\_dir> は DB2 Alphablox のインストール・ディレクトリーです。

<span id="page-31-0"></span>たとえば、DB2 Alphablox ホーム・ページから "MyApp1" という名前のアプリケー ションを作成する場合、そのアプリケーションのための "MyApp1" という名前のフ ォルダーが、<db2alphablox\_dir>/repository/applications/ ディレクトリーの下 に作成されます。カスタム・アプリケーションのプロパティーを定義する際に、そ の情報を保管するためにアプリケーション・プロパティー記述子ファイル appprodesc.properties が更新されます。

同様に、ユーザーを追加する際には、そのユーザーの名前のフォルダーが <db2alphablox\_dir>/repository/users/ ディレクトリーの下に作成されます。各ユ ーザーには、パスワード、E メール・アドレス、およびグループの関連など、DB2 Alphablox ホーム・ページを通して定義される、関連した情報を保管するためのユー ザー・プロパティー・ファイルがあります。

RepositoryBlox API を使用することによって、アプリケーションの状態の取得、設 定、保管、または削除を行ったり、ユーザー名およびユーザーが属するグループを 取得したりすることができます。

#### **JavaServer Pages** での **Blox** の処理

J2EE 環境では、動的コンテンツを提供する場合に使用される重要なテクノロジーは JavaServer Pages (JSP) です。JSP テクノロジーでは、HTML、JavaScript、および Java コードを 1 つの物理ファイルで組み合わせることができます。

Blox は通常 Java bean であるため、Blox を追加するには、Java bean のときのよう に、JSP タグ (<jsp:useBean> タグ) を使用して、その bean を組み込みます。さら に、DB2 Alphablox のカスタム JSP タグを活用して、XML に似た構文を使って Blox を追加できます。

## 要求の処理

このセクションでは、DB2 Alphablox アプリケーションの HTTP 要求が、基礎とな るアプリケーション・サーバーおよび DB2 Alphablox によって処理される方法を説 明します。以下のセクションでは、そうしたプロセスを大まかに単純化して概観し ます。さらに詳細な全体像については、JavaServer Pages テクノロジーの資料を参照 してください。

説明は、以下に示すファイルで、アプリケーション・コンテキスト "MyApp1" を持 つアプリケーションに基づいています。

- v welcome.html: これはアプリケーションの入り口ページです。このページには、 intro.jsp と firstGrid.jsp へのリンクがあります。
- v intro.jsp: これは、一般的なJava および JavaScript コードを持つ JSP ファイル です。
- v firstGrid.jsp: すでに 12 ページの『JavaServer Pages での Blox の処理』セク ションで示されたのと同様の、GridBlox が入っている JSP ファイル。

さらにこの説明では、別個に Web サーバーはなく、アプリケーション・サーバー が Web ページを提供することを想定しています。

# <span id="page-32-0"></span>ユーザー要求 **1 (http://myAppServer/MyApp1/welcome.html)**

- 1. ユーザー "dave" は、ブラウザーを使用して http://myAppServer/MyApp1/welcome.html にアクセスします。
- 2. アプリケーション・サーバーは MyApp1/ に行き、WEB-INF/ ディレクトリーにあ るアプリケーション・デプロイメント記述子ファイル web.xml に定義されてい るセキュリティー情報を参照します。
- 3. 定義されているセキュリティーの制約に基づいて、アプリケーション・サーバー はユーザー名とパスワードの要求に応答します。
- 4. J2EE セッションが認証によって開始されます。アプリケーション・サーバー は、応答の中で cookie をブラウザーに返します。送信される cookie には、セ ッション ID が入っています。
- 5. アプリケーション・サーバーは welcome.html を解析して、それをブラウザーに 戻します。

# ユーザー要求 **2 (http://myAppServer/MyApp1/intro.jsp)**

- 1. Dave は intro.jsp へのリンクをクリックします。 http://myAppServer/MyApp1/intro.jsp の HTTP 要求が送信されます。
- 2. アプリケーション・サーバーは、cookie とヘッダー情報にアクセスして、J2EE セッション ID を探し、セキュリティーを確認します。
- 3. アプリケーション・サーバーには、JSP ファイルをコンパイルして実行する JSP エンジンが用意されています。アプリケーション・サーバーは最初に、このファ イルがコンパイルされているかどうか、または最後にコンパイルされてから変更 されているかどうかを確認します。

コンパイルが必要な場合、エンジンはファイルを処理し、Java クラス・ファイル にコンパイルします。ファイルで参照されているクラスとパッケージが JSP フ ァイルに存在しているかどうか、さらに構文が正しいかどうかを確認します。

4. アプリケーション・サーバーはコンパイルされたファイルを実行して、ブラウザ ーに応答を戻します。

# ユーザー要求 **3 (http://myAppServer/MyApp1/firstGrid.jsp)**

- 1. Dave は welcome.html に戻り、firstGrid.jsp へのリンクをクリックします。 http://myAppServer/MyApp1/firstGrid.jsp の HTTP 要求が送信されます。
- 2. アプリケーション・サーバーは、cookie とヘッダー情報にアクセスして、J2EE セッション ID を探し、セキュリティーを確認します。
- 3. アプリケーション・サーバーは最初に、このファイルがコンパイルされている かどうか、または最後にコンパイルされてから変更されているかどうかを確認 します。
- 4. コンパイルが必要な場合、その JSP エンジンはファイルを処理し、Java クラ ス・ファイルにコンパイルします。アプリケーション・サーバーは、<%@ ...%> ディレクティブで参照されている、クラス、パッケージ、およびタグ・ライブ ラリー記述子ファイル (TLD) が存在しているかどうか、使用される Java メソ ッドとカスタム・タグが正しく、構文が正しいかどうかを確認します。その 後、アプリケーション・サーバーは firstGrid.jsp を実行します。

<span id="page-33-0"></span>5. それは以下に示すスクリプトレットを検出し、それを処理します。変数 banding は、true または false の値を取得します。

```
\ll String banding =
 (Math.random() >= 0.5) ? "true" : "false"; %>
```
- 6. その後、見慣れないタグ ―<blox:grid...> を検出します。接頭部 blox は、 taglib ディレクティブに指定した内容 <%@ taglib uri="bloxtld" prefix="blox" %> と一致しています。
- 7. アプリケーション・サーバーは、taglib ディレクティブに定義されているよう に、タグ・ライブラリーに進みます。タグは、beans を作成して初期化する、実 際の Java コードによって置き換えられる「マクロ」です。アプリケーション・ デプロイメント記述子ファイル /MyApp1/WEB-INF/web.xml は、以下のようにタ グ・ライブラリー記述子ファイル (TLD) が置かれているアプリケーション・サ ーバーを示します。

```
<taglib>
```

```
<taglib-uri>bloxtld</taglib-uri>
   <taglib-location>/WEB-INF/tlds/blox.tld</taglib-location>
\langletaglib>
```
- 8. DB2 Alphablox が呼び出され、準備が整いました。DB2 Alphablox は bean、ユ ーザー・セッション、アプリケーション・インスタンス、およびピアを初期化 し、結果をアプリケーション・サーバーに戻します。 Blox がどのように処理 され、サービスを提供するかについては、14 ページの『DB2 Alphablox プログ ラムの流れ』で説明します。
- 9. アプリケーション・サーバーは、firstGrid.jsp の各行を処理し、終わりまで 続けます。
- 10. アプリケーション・サーバーは結果をブラウザーに戻します。

# アプリケーション・サーバーの役割

要約すると、アプリケーション・サーバーは以下のタスクを担当します。

- v ユーザー認証およびセキュリティー
- HTML ファイルの処理とサービス提供
- v サーブレットまたは JSP エンジンからの助けを得ながら、JSP ファイルを処理 し、コンパイルして、生成した応答全体をブラウザーに戻します。

# **DB2 Alphablox** プログラムの流れ

アプリケーション・サーバーは <blox:grid> などのカスタム・タグを検出すると、 指定したタグ・ライブラリーを呼び出します。アプリケーションの web.xml ファイ ルの仕様に基づいて、アプリケーション・サーバーはタグを Java コードに置き換え るために使用する Java パッケージを判断します。

この時点で、DB2 Alphablox は以下のタスクを実行します。

- 1. DB2 Alphablox は要求オブジェクト (J2EE の API) からユーザーを取得して、 Dave のユーザー・オブジェクトがすでに作成されているかどうかを確認しま す。これがユーザーからの最初の要求であれば、DB2 Alphablox は DB2 Alphablox ユーザーを作成します。
- 2. DB2 Alphablox は DB2 Alphablox リポジトリーからユーザー・プロファイルを ロードし、ユーザー・インスタンスを作成します。
- 3. 次に DB2 Alphablox はセッション・インスタンスを作成し、応答ヘッダーに組 み込まれる新しいセッション ID を割り当てます。ユーザー・オブジェクトのイ ンスタンスがそのセッションに追加されます。
- 4. それから DB2 Alphablox はアプリケーション・インスタンスを作成します。
- 5. DB2 Alphablox は要求オブジェクトからアプリケーション名を取り出し、アプリ ケーション・オブジェクトが既存のアプリケーション名と一致するかどうかを確 認します。一致しなければ、DB2 Alphablox はアプリケーション・オブジェクト を作成し、そのアプリケーションのインスタンスをセッション・インスタンスに 追加します。
- 6. これで、ユーザー、セッション、およびアプリケーションのインスタンスが作成 されました。 DB2 Alphablox はピアを作成します。
	- a. firstGrid.jsp には、ID が MyGridBlox の GridBlox があります。DB2 Alphablox は、MyGridBlox のグリッド・ピアがすでに存在しているかどうか 確認します。存在しない場合、DB2 Alphablox が作成します。
	- b. グリッド・ピアは、関連のあるデータ・ピアを探します。存在しない場合、 DB2 Alphablox が作成します。
- 7. DB2 Alphablox は、レンダリングされた結果をアプリケーション・サーバーに戻 します。アプリケーション・サーバーは、結果をブラウザーに戻す前に、DB2 Alphablox によって送られた出力を残りのファイルとマージします。

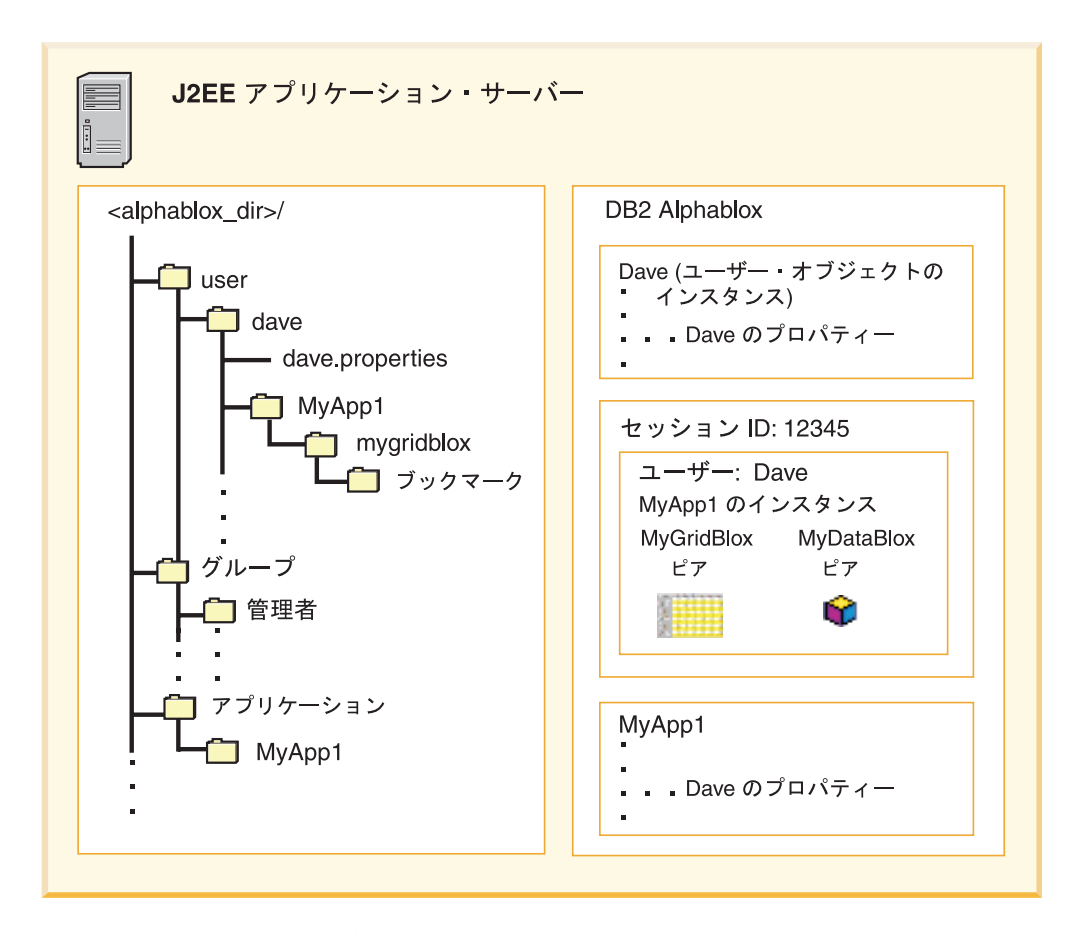

同じセッションで同じアプリケーションに関して同じユーザーから別の要求が来る 場合、既存のピアが再使用されます。

#### <span id="page-35-0"></span>**DB2 Alphablox** の役割

要約すると、DB2 Alphablox は以下のタスクを担当します。

- データのアクセスと操作
- 対話式の分析アプリケーションの構築とデプロイ
- v 個人別のデータ・ビュー (以下のセクションでさらに詳しく説明します)

# ブックマーク、アプリケーション状態、およびリポジトリー

ユーザー「dave」がデータ・ビューにブックマークを付ける際に、そのブックマー クが名前指定されたグループに対してプライベート、パブリック、または可視のど の設定で保管されるかに応じて、プレゼンテーション Blox のインスタンスの名前 (通常は PresentBlox、GridBlox、または ChartBlox) が付けられるフォルダーの作成 場所は、リポジトリー内のユーザーのフォルダー、アプリケーションのフォルダ ー、またはグループのフォルダーのいずれかになります。

リポジトリーに保管されている各ブックマークに関係した情報には、可視性 (プラ イベート、パブリック、または指定のグループ)、アプリケーション名、プレゼンテ ーション Blox の幅と高さ、そのビューのデータ・ソースとデータ照会、ブックマ ークの説明に加えて、そのビューに関係するカラー・スキーマとその他のデータ表 示オプションが含まれます。

提供される API を通して、プログラマチックにブックマークの名前を指定の可視性 で入手できます。さらに、ブックマークの保管、削除、名前変更、またはリストア を行うことができ、イベントを保管およびロードするブックマークを検出できま す。さらに、ブックマークをプログラマチックに作成したり、ブックマーク付きで 保管されているすべてのデータ照会をデータ・アウトラインでの変更を反映するよ うに変更したりすることもできます。

さらにリポジトリーは、DB2 Alphablox 管理ページのアプリケーション定義ページ で、アプリケーション状態を自動的に保管することを指定する場合に、アプリケー ション状態を格納します。DB2 Alphablox は、アプリケーション内のすべての Blox (複数の PresentBlox または複数の独立した Blox がある場合) に関する情報を保管 します。これには、照会の結果セット、グリッドおよびチャートの外観、およびユ ーザーによる他の変更が含まれます。

# アプリケーション開発およびプログラミング・モデル

「開発者用ガイド」では、アプリケーション開発環境、JavaServer Pages、Blox Tag Library のセットアップ、およびタスク・ベースのインプリメンテーション・ステッ プと詳細情報について扱っています。詳細な情報について参照する前に、以下に示 す概念について理解しておくと役立ちます。

# **Blox** コンポーネント

Blox コンポーネントは、Java bean 上に構築されています。 Java、スクリプトレッ ト、または Blox カスタム JSP タグを使用して、サーバー上の Blox と Java オブ ジェクトにアクセスしたり、それらを制御したりするために、拡張 API が用意され ています。サーバー・サイドの API により、Blox のプレゼンテーションと振る舞 いを制御し、ビジネス・ロジックがユーザーに公開される (ブラウザーからのソー
ス表示またはファイル保管オプションによる) のを防ぎ、開発チームのページ設計 者がプログラムを複雑にするのを防ぐことができます。

#### **JSP** およびカスタム・タグ

JSP は、1 つのファイルで静的コンテンツと動的コンテンツを組み合わせるのを可 能にする、J2EE のキー・テクノロジーです。デフォルトでは、アプリケーション・ サーバーはその JSP エンジンだけを呼び出して、ファイルの拡張子が .jsp である 場合に、要求を処理し、動的コンテンツを生成します。HTML ページでは、サーブ レット・コンパイルおよび要求生成プロセスは行われません。アプリケーション・ サーバーは、静的 HTML としてページを提示し、ブラウザーは JSP コードと Java スクリプトレットを無視します。そのため、DB2 Alphablox によって提供される機 能を使用するために、Blox を JSP ページに追加する必要があります。

Blox は Java bean で作成されているため、Java bean と同じ属性を持つと想定でき ます。たとえば、プロパティーと、そのプロパティーの setter および getter メソッ ドを持っています。標準的な <jsp:useBean> タグを使用して Blox を追加し、 <jsp:getProperty> および <jsp:setProperty> タグを使用して Blox プロパティー の取得または設定を行うことができます。しかし、可能な場合はいつでも、DB2 Alphablox Tag Library を使用する必要があります。カスタム Blox タグを使用する 場合、有効範囲は自動的に「セッション」に設定され、DB2 Alphablox はセッショ ン管理を行い、未使用または期限の切れたリソースを自動的にクリーンアップしま す。

両方のアプローチについて、さらに Blox Tag Library の詳細については、37 [ペー](#page-56-0) ジの『第 6 章 JavaServer Pages および [Blox Tag Library](#page-56-0) の使用』を参照してくだ さい。

### サーバー・サイド **API** とクライアント・サイド **API** の比較

Blox は Java bean であるため、サーバー上の Blox とそのピアにアクセスして、情 報を取得し、Blox の動作と外観を制御することができます。サーバーでの処理は、 出力がクライアントに送信される前に行われます。これにより、サーバー上の他の リソースの使用およびコンポーネントの再使用が可能になり、さらに異なるブラウ ザー間またはブラウザーのバージョン間でたびたび起こる不整合や不一致を防ぐこ とができます。一般に、サーバー・サイドでは、JSP、Java スクリプトレット、また はカスタム・タグを使用して以下を行うことができます。

- Blox のインスタンスの作成
- v Blox のプロパティーの動的な設定
- Blox のプロパティーの取得

データを表示する領域の選択やグリッドを表示するためのパラメーターの指定な ど、ユーザーが選択を行えるようにするには、サーバーに選択を伝える JavaScript 関数を呼び出さなければならない場合があります。 DHTML クライアントには、サ ーバー上の JSP ページまたはサーバー・サイド bean を呼び出して、プロパティー を設定できるようにする直接的なクライアント・サイド API があります。そうした クライアント・サイド API の詳細については、本書で後述します。

# 第 **3** 章 開発環境

DB2 Alphablox ソリューションはワールド・ワイド・ウェブのオープン・スタンダ ードに基づいており、DB2 Alphablox コンポーネントを使用した分析アプリケーシ ョンを構築するための、開発ツール用の多くのオプションが使用可能になります。

すでに快適なウェブ開発ツールをお持ちの場合は、おそらくそれらを引き続き使用 して、DB2 Alphablox を用いた分析アプリケーションを開発することができます。 このセクションでは、最大限の成功を期待しつつ、いくつかの重要な開発上の事項 について論じます。

### アプリケーション開発ツールの選択

DB2 Alphablox ソリューションは、HTML、CSS、JavaScript、その他を含むインタ ーネットの標準的なオープン・スタンダード・テクノロジーをサポートするよう に、意図的に設計されています。専有の開発環境を要求することなく、DB2 Alphablox では、最もよく慣れた、あるいは快適なツールを選択することが可能で す。経験を積んだ Java 開発者はすでに、IBM WebSphere Studio Application Developer、Eclipse、あるいは他の IDE を快適に使用しています。Java に精通して いなかったり、頻繁に Web ページを作成する場合には、お好きな HTML エディタ ーに精通するようにしてください。Visual SlickEdit や jEdit といった強力なテキス ト・エディターを快適に使用される方もおられるでしょう。まだ理想的な開発環境 を持っておられない方は、多くの選択肢を探索することができ、どれでも選択する ものを使用して、DB2 Alphablox に基づく分析アプリケーションを開発できること が分かるでしょう。

# **Web** ブラウザー

DB2 Alphablox アプリケーションは、Microsoft Internet Explorer を使用しないとサ ポートされません (特定の要件については、「インストール・ガイド」をご覧くだ さい)。

開発者としては、開発環境でのコーディングと Web ブラウザーでのコードのテス トとの間を行き来して、作業に影響しうるいくつかの共通の問題に遭遇することに 気付かれるでしょう。第 1 に、開発中に認識しておくべき一般的なブラウザー考慮 事項や問題がいくつかあります。第 2 に、開発の経験を強化するために、開発中に 使用するテスト用ブラウザーを最適に構成したいと思われるでしょう。これらの問 題を、以降のセクションで網羅します。

#### 一般的な考慮事項

アプリケーション開発中に、いわゆる "開発モード" でブラウザーを構成するのが 有利であることに気付かれるでしょう。以下のタスクでは、開発の効率を最適化す るように Microsoft Internet Explorer を構成するためのステップを記載します。念頭 に置いておくべき点として、最終的なアプリケーションとその動作を、ユーザーが 使用するであろう Web ブラウザーと構成を使用して常にテストしてください。ほ

とんどの場合、開発モードとエンド・ユーザー・モードの構成における相違は最終 的な結果に影響を与えませんが、エンド・ユーザーが遭遇すると考えられる広範囲 のブラウザーと構成を用いてアプリケーションをテストするのが常にベスト・プラ クティスです。

### **DHTML** モードでの作業

アプリケーション開発中に DHTML クライアントで作業しているときに留意してお くべき、いくつかの重要な点があります。DHTML テクノロジーを使用したコーデ ィングの方法を完全に論じることはこの部分の意図するところではありませんが、 DB2 Alphablox アプリケーションで作業しているときに理解しておくべき、頻繁に 遭遇する振る舞いについて若干説明しておきます。

#### **Blox** タグの変更

DHTML クライアントで作業しているときに最初に学習することの一つは、Blox タ グに変更を加えても、現行のブラウズ・セッション中は有効にならないということ です。つまり、Blox タグの変更後に変更内容を見るためには、ブラウザーをいった ん閉じて、新しいブラウズ・セッションを開始する必要があります。これは、 DHTML クライアントとサーバー・サイド・コードとの協働の結果として予期され る振る舞いです。

アプリケーション開発の際によくある別の誤りは、不注意にも複数の Blox コンポ ーネントを同じ id 属性を使って作成してしまうことです。これが生じる典型的な 例は、Blox 定義タグを含むコードをコピー貼り付けして別の Blox を同じページま たは別のページに作成する際に、新しい Blox 用の id 属性を変更し忘れてしまう 場合です。2 つの Blox が同じ id を持っていると、ブラウザー・メモリーにロー ドされる最初の Blox が 2 番目の Blox の外観を決定し、2 番目の Blox のプロパ ティー設定は無視されてしまいます。

#### タスク**: Microsoft Internet Explorer** による構成と開発

以下のステップは Microsoft Internet Explorer バージョン 5 以降に適用されます。

- 1. Microsoft Internet Explorer ブラウザーをオープンします。
- 2. 「ツール」メニューをクリックし、サブメニューの「インターネット オプショ ン」を選択して、「インターネット オプション」ウィンドウをオープンしま す。
- 3. 「インターネット一時ファイル」セクションで「設定」ボタンをクリックしま す。
- 4. 「保存しているページの新しいバージョンの確認」のデフォルト設定は「自動的 に確認する」です。この設定を、「ページを表示するごとに確認する」に変更し ます。この選択により、オープンする Web ページは、作業中のページの最新バ ージョンになるはずです。
- 5. 「OK」ボタンをクリックしてこのダイアログを閉じますが、「インターネット オプション」ダイアログは閉じないでください。
- 6. 今度は、「インターネット オプション」の「詳細設定」タブを選択します。長 いスクロール可能なチェック・ボックスのリストが表示されます。以下のセクシ

ョンで、この長いオプション・ウィンドウの別個の部分を網羅します。 下記の 設定はオプショナルですが、Web ページのトラブルシューティングを強化する ために推奨されています。

#### **JavaScript** エラー通知

- 7. [オプショナル] JavaScript エラーを認識するのを助けるため、「詳細設定」オプ ションの「ブラウズ」セクションで、「スクリプト エラーごとに通知を表示す る」をチェックするようお勧めします。そうすれば、JavaScript エラーが発生し たことを示すダイアログ・ボックスがポップアップされ、エラーを見逃すことが ありません。これを使用可能にしないと、状況ウィンドウの左下隅に表示される JavaScriptアラート・メッセージに常に気を配り、それに気付く必要が生じます。
- ヒント**:** DB2 Alphablox アプリケーションを Microsoft Internet Explorer 内で見てい るとき、表示しようとするページをブラウザーは期待通りに処理しないか もしれません。時々ブラウザーは、新たに更新されたページではなく、キ ャッシュ・ページを再表示することがあります。上記のように設定すれ ば、それを避けられますが、必ずしも頼りにはなりません。ブラウザーの 再ロード (更新) ボタンをクリックしたときでさえ、表示されるページが引 き続きキャッシュ・ページである場合もあります。このことが問題と思わ れる場合は、いくつかの別のオプションがあります。第 1 に、ページのハ ード・リフレッシュ (キャッシュ・コピーではなくサーバーからフレッシ ュ・コピーを得ること) を強制することができます。これは、Ctrl リフレッ シュ技法を使用して行います。すなわち、Ctrl キーを押したまま、最新表 示ボタンをクリックします。 第 2 のオプションは、ブラウザーをいった ん閉じてから再オープンすることです。その結果、新しいブラウザー・セ ッションとなるので、表示されるページが最新のページになることが保証 される最も確実な方法です。

### **Application Studio**

Application Studio には、学習および開発の目的で役立つ例とその他のツールが用意 されています。 Application Studio は、DB2 Alphablox ホーム・ページの「アセン ブリー (Assembly)」タブからアクセスできます。ご自分のアプリケーション用にサ ンプル・コードを調査したり再利用する場合、それらのファイルは次の場所にある Application Studio ディレクトリーの下にあります。

<db2alphablox\_dir>¥system¥ApplicationStudio¥Examples

本書の随所で参照されている Blox Sampler 例のセットは、 本書で論じられている 技法の多くを例示しており、Examples ディレクトリーにあります。

# 第 **4** 章 設計上の考慮事項

アプリケーション開発に関して、設計および開発を進める前に、まず要件を明確に 識別し、それからアプリケーションの成功度を評価する必要があります。 この章で は、一般的な要件の収集ガイドラインをいくつか記載しています。それらはユーザ ーのニーズや、事前に考慮に入れるべき他の問題を見極める助けとなるでしょう。

# アプリケーション要件の定義

アプリケーション設計のゴールは、特定の対象ユーザーの特定の必要にかなうよう に、アプリケーションが適切な情報と機能性を確実に提供するようになることで す。要件を収集する際には、調査すべき 4 つの分野があります。すなわち、デー タ、ユーザー・インターフェース、アプリケーションの配信、およびアプリケーシ ョン・ロジックです。

- v 『データ要件』
- [ユーザー・インターフェース要件](#page-43-0)
- [アプリケーション・ロジックの要件](#page-45-0)
- [アプリケーション・ロジックの要件](#page-45-0)

### データ要件

DB2 Alphablox がサポートするアプリケーションの特定クラスは、OLAP (online analytical processing) です。 OLTP (online transactional processing) アプリケーショ ンがトランザクション・データ・ソース内でデータを生成およびアクセスするのに 対し、OLAP アプリケーションはデータ・ソース内のデータにアクセスします。こ れらのデータ・ソースには普通、トランザクション詳細から統合されてマルチディ メンション・アーキテクチャーに格納されるデータが入っています。

アプリケーション設計プロセスの一部として、必要なデータを識別することと、そ のデータへのアクセスを取り巻くセキュリティー問題を識別することが挙げられま す。以下の質問に答えることによって、アプリケーション・データ要件を定義する 助けが得られます。

1. ユーザーはどんな情報を期待し、必要としていますか?

この質問にできるだけ正確に答えることは、情報を位置決めし、それに対して効 果的な照会を定義するための第一歩となります。 必要な情報にユーザーがすで にアクセスできるかどうか、アクセスの使用可能化に関係するセキュリティー問 題があるかどうか、などの事項を見極めることは重要です。例えば、地域の販売 管理者はすべての地域のデータを見られるようにしますが、地域の営業担当員は 自分の地域のデータだけを見られるようにすればよいでしょう。

2. 情報はどこにありますか?

DB2 Alphablox アプリケーションは、さまざまな種類のマルチディメンション・ データベースとリレーショナル・データベースからのデータにアクセスすること ができます。アプリケーション開発を始める前に、どのデータ・ソースにアクセ

<span id="page-43-0"></span>スする必要があるかを考慮に入れ、 DB2 Alphablox が要件をサポートすること を検証してください。 (特定のデータ・ソースのサポートについての詳細は、 「インストール・ガイド」を参照してください。) 多くの分析アプリケーション は、ディメンションとメンバーの階層に情報を編成するマルチディメンション・ データ・ソースに依存しています。Blox は特にこのようなデータ階層を活用す るように設計されています。そのユーザー・インターフェースにより、階層内を ドリルアップおよびドリルダウンしたり、ディメンションおよびメンバーに基づ いてデータをフィルター操作したり、 1 つ以上のディメンションを別の軸に移 動するなどのことができます。

DB2 Alphablox はさらに、情報を行と列の形式に編成したリレーショナル・デー タ・ソースもサポートします。リレーショナル・データの一つの使用法は "詳細へ のドリル" で、これによりユーザーは、統合されたマルチディメンション・デー タ・ソースから、リレーショナル・データ・ソース内の基礎となる詳細に移動する ことができます。

DB2 Alphablox の DB2 Alphablox Cube Server コンポーネントにより管理者は、リ レーショナル・データ・ソースにある情報からマルチディメンション・データ・キ ューブを作成することができます。 DB2 Alphablox Cube Server は、フル装備の OLAP データ・ソースのスケーラビリティーとオーバーヘッドとを必要としないア プリケーションに有用です。 DB2 Alphablox Cube Server にはディメンション・メ タデータが含まれているので、ユーザーは、ドリル、ピボット、フィルターなどの 操作を実行することができます。リレーショナル・データをマルチディメンショ ン・データにトランスフォームする方法については、「*DB2 Alphablox Cube Server* 開発者用ガイド」を参照してください。

DB2 Alphablox アプリケーションにデータが表示される際、基礎となるデータ・フ ォーマットはユーザーには見えないことに注意してください。ただし、データがリ レーショナル形式の場合は、マルチディメンション形式を必要とするユーザー処置 (ドリルなど) は使用不可になります。

DB2 Alphablox を起点として、ReportBlox を使用してリレーショナル・データ・ソ ースから対話式レポートを開発することができます。それによりユーザーは、標準 装備の Report Editor ユーザー・インターフェースを通して、ブレーク・グループを 追加し、列を再配列し、データをソートし、列を名前変更し、セルおよびヘッダー のスタイルを編集することができます。 ReportBlox とそのサポート Blox について は、「*Relational Reporting* 開発者用ガイド」を参照してください。

# ユーザー・インターフェース要件

ユーザー・インターフェースはアプリケーションの使いやすさのかぎです。アプリ ケーションはコンテンツ・プレゼンテーション、アプリケーション・ナビゲーショ ン、およびユーザー支援を備えている必要があります。効果的なユーザー・インタ ーフェースおよび Web ページ設計についての包括的な論議は本書の範囲を越えて いますが、このセクションでは以下の分野のいくらかのガイドラインを提供しま す。

- v [ユーザー・グループ](#page-44-0)
- v [コンテンツ・プレゼンテーション](#page-44-0)
- [ユーザー指示](#page-44-0)
- [ユーザー・ナビゲーション](#page-45-0)
- [データ操作](#page-45-0)
- v [保管および復元作業](#page-45-0)

### <span id="page-44-0"></span>ユーザー・グループ

ユーザー・グループの要件を定義する際には、以下の考慮事項に留意してくださ い。

- 多くの場合、ユーザーにはそれぞれ異なる使いやすさの要件があります。そうし た差異に対処するための一つの方法は、ユーザーを大きなグループの中の小さな グループに入れることです。例えば、Financial (財務) ユーザー・グループの中に Analyst (分析者) グループと Administrative (管理) グループを含めることができ ます。ユーザーが所属するグループに基づいて、アプリケーションのインターフ ェースを動的に変更することができます。
- v さらにユーザーには、それぞれ異なるデータ・アクセス要件があります。多くの 場合、データ・ソースのセキュリティー機構自体が、ユーザー・レベルおよびグ ループ・レベルのアクセス制限をサポートします。データへの容易なユーザー・ アクセスを確保するために、DB2 Alphablox ユーザー・グループは、データ・ソ ース上でインプリメントされるものと並行して設けるべきです。

## コンテンツ・プレゼンテーション

DB2 Alphablox では、コンテンツ・プレゼンテーションを開発者が制御でき、ユー ザーでも多少制御できるようになっています。開発者には、情報の編成と提示に関 してかなりの自由があります。 アプリケーション・ページの外観は、経営者のダッ シュボードのようにもでき、イントラネット・ポータル、あるいは印刷可能レポー トなどとすることもできます。

開発者はデータ・プレゼンテーションを選択することもできます。適切な Blox を 選択し、それらの Blox 上でプロパティー値を設定することにより、データをグリ ッド、チャート、あるいはグリッド/チャートの組み合わせとして表示するように選 択できます。 DB2 Alphablox はいろいろなチャート・タイプを提供しているので、 最も効果的なデータ・プレゼンテーションで実験することができます。

適切な場合には、チャート・タイプを変更したり、グリッドおよびチャート・プレ ゼンテーションを切り替えるなどのことをユーザーに許可することができます。例 えば、一部のユーザーはパーセンテージと傾向がすぐに分かる円グラフを好みます が、数値を記載して複雑な分析をサポートするグリッドを好む人もいます。適切で 効果的なコンテンツ・プレゼンテーションの設計を容易にするために、アプリケー ションの対象ユーザーをはっきりと理解してください。

### ユーザー指示

DB2 Alphablox では、各 Blox の使用に際しての包括的な指示を含むオンライン・ ヘルプを提供しています。 DB2 Alphablox ヘルプ・ページにアクセスするためのデ フォルトの手段は、ツールバーで疑問符 (?) をクリックするか、メニュー・バーで 「ヘルプ」> 「ヘルプ...」メニューをクリックすることです。しかし、ユーザーの 学習曲線を緩やかにするためには、各アプリケーション・ページにアプリケーショ ン・レベルのユーザー指示を提供することが助けになります。

この方法が適切でない場合や、ユーザー指示が極めて高度な場合は、DB2 Alphablox オンライン・ヘルプを編集して拡張することができます。詳しくは、253 [ページの](#page-272-0) 『第 25 [章 ユーザー・ヘルプの追加』を](#page-272-0)参照してください。

### <span id="page-45-0"></span>ユーザー・ナビゲーション

最も単純なアプリケーションは、単一の JSP ページと 1 つ以上の Blox から成り ます。しかし、アプリケーションが、ユーザー対話を伴ういくつかの Blox を呼び 出す場合には、2 つの状況が起こり得ます。複数の Blox が単一ページにある場 合、ある Blox がブラウザー・ウィンドウに現れると、別の Blox はスクロールア ウトされることがあります。ですから、ページ内にリンクを張って、領域間を素早 く移動できるようにすることを考慮してください。

さらに一般的なのは、いくつかの JSP ページで 1 つのアプリケーションを構成し ている場合です。このアプリケーション設計では、ページ間を前後に移動するリン クが必要です。アプリケーションの "ホーム・ページ" は、アプリケーション内の 他のすべてのページにリンクし、アプリケーションのフィーチャーと機能拡張につ いてユーザーに通知するための適切な場を提供します。

### データ操作

十分な対話式分析と「もしも」のシナリオを備えたアプリケーションから、素早い 管理スナップショットのための静的なプレゼンテーションに至るまで、広範なアプ リケーションを製作することができます。実際、Blox の対話性とツールバーを使用 可能化/使用不可化するだけで、複数のユーザー・ニーズに応える単一アプリケーシ ョンを開発することができます。アプリケーション設計の成功には、対象ユーザー がデータとどのように対話するかに関する知識が欠かせません。

### 保管および復元作業

複雑な分析を実行するユーザーはしばしば、ある時点で作業を保管したり、データ の特定のビューを他のユーザーが利用できるようにしておきたいと思います。 DB2 Alphablox は、ツールバー・ボタンをとおして、これらの要求をサポートします。詳 しくは、211 ページの『第 19 [章 データの持続およびブックマークの設定』を](#page-230-0)参照 してください。

### アプリケーション・ロジックの要件

別の主要な設計領域はアプリケーション・ロジックです。 Blox がデータ・アクセ ス、プレゼンテーション、および操作を提供する一方、多くの DB2 Alphablox アプ リケーションが、以下のような特定のユーザー・ニーズに応えるロジックを提供し ます。

- v ユーザーがそこから選択を行う、定義済み照会のリストを提供する。
- v 一連の関連した選択を通してユーザーが動的に照会を構成できるようにする。
- ユーザー・ログインに基づいて、初期照会、配信フォーマット、およびアプリケ ーションの外観を設定する。
- v ユーザーが入力した値に基づいて、例外データを強調表示する。
- v ユーザー処置に基づいて、コンテンツ・プレゼンテーションを切り替える。
- v "もしも" シナリオを実行し、オプションで結果をデータ・ソースに書き戻す。

JSP、HTML フォーム、JavaScript 関数、Java、および DB2 Alphablox カスタム・ プロパティーを組み合わせて使用し、アプリケーション・ロジックをインプリメン トすることができます。

# カスタム・プロパティー

DB2 Alphablox 管理ページを通して、アプリケーション、データ・ソース、および ユーザーから使用可能なカスタム・プロパティーを定義することができます。カス タム・プロパティーを定義したら、RepositoryBlox のサーバー・サイド Java コード を介してそれを使用することができます。詳しくは、211 [ページの『第](#page-230-0) 19 章 デー [タの持続およびブックマークの設定』を](#page-230-0)参照してください。

# 第 **5** 章 最初のアプリケーションの構築

DB2 Alphablox を使い始めたばかりであれば、以下のセクションに掲載されている チュートリアルのステップを実行することによって、重要な基本的な情報を習得で きるとともに、DB2 Alphablox アプリケーションを簡単に構築することができま す。

JavaServer Pages (JSP) テクノロジーを使用するのが初めてである場合、分析的なア プリケーションを構築する手順は比較的簡単であり、以前の Web テクノロジーの スキルに基づいて構築できることがお分かりになるでしょう。

注**:** 以下のチュートリアルは、WebSphere アプリケーション・サーバー上で実行さ れる DB2 Alphablox を使用することを想定しています。アプリケーション・サ ーバーとして BEA WebLogic または Apache Tomcat を使用する場合、サーバ ーの違いを考慮して、以下のステップに変更を加えてください。

### アプリケーションの定義

JSP の処理は多くの点で HTML の処理と似ていますが、アプリケーションの作成 に関してはいくらか異なる方法で開始する必要があります。アプリケーションを J2EE で開始するには、適切なディレクトリー構造 (web.xml ファイルの入った WEB-INF ディレクトリーなど) が必要です。これを DB2 Alphablox で行う最も簡単 な方法は、「DB2 Alphablox 管理ページ」の「アプリケーション (Application)」ペ ージで新しいアプリケーションを作成することです。アプリケーションを定義する 方法について詳しくは、「管理者用ガイド」を参照してください。このチュートリ アルについては、以下に示す手順に従うことによってアプリケーションとフォルダ ーを作成できます。

- 1. 「管理者用ガイド」の『アプリケーションの定義』のセクションに説明されてい る方法に従って、DB2 Alphablox で MyApp という名前の新しいアプリケーショ ンを作成します。
	- v アプリケーション・コンテキスト名として、MyApp を使用します。
	- v 表示名として My App (スペースあり) を使用します。これは、アプリケーショ ン・ページの使用可能なアプリケーションのリストに表示されるアプリケーシ ョンのラベルを定義します。
- 2. ページの左上部にある「アプリケーション」タブをクリックします。こうする と、ユーザーがアクセスできるアプリケーションのリストが表示されます。
- 3. アプリケーションのリストで、新しく作成したアプリケーションの名前 My App をクリックします。この時点ではまだファイルを作成していないため、ファイル の入っていないディレクトリーが表示されます。
- 4. アプリケーション・サーバー上の新しいアプリケーション・フォルダーに進みま す (WebSphere の場合、WebSphere サーバーの installedApps ディレクトリ ー)。アプリケーションには、WEB-INF ディレクトリーがあり、その中には web.xml ファイルと tlds フォルダーが入っていることに注意してください。 web.xml ファイルはアプリケーション情報を定義します。 tlds ディレクトリー

には、Blox Tag Library 記述子ファイル (blox.tld) が入っています。このファ イルは、このチュートリアルでアプリケーション・ビューを作成するために使用 されます。さらに、他の Blox Tag Library (このチュートリアルでは使用されな い) のための他の TLD ファイルも入っています (bloxform.tld 、 bloxlogic.tld、bloxreport.tld、および bloxui.tld など)。

これで、最初の DB2 Alphablox アプリケーションが正しく定義されました。 DB2 Alphablox でのアプリケーションの作成について詳しくは、「管理者用ガイド」を参 照してください。

# データ・アクセス

このチュートリアルでは、DB2 Alphablox とともにインストールされた事前定義デ ータ・ソースを使用します。このデータ・ソースを使用すると、当面カスタム・デ ータ・ソースの構成について考慮する必要がなく、基本的なアプリケーションをす ぐに開発することができます。

このデータ・ソースが使用可能であることを確認するには、以下の手順に従って 「データ・ソース (Data Sources)」ページを参照します。

- 1. ブラウザーで DB2 Alphablox ホーム・ページを開きます。
- 2. 「管理」タブをクリックします。
- 3. 「データ・ソース (Data Sources)」サブメニュー・リンクをクリックします。
- 4. 「データ・ソース (Data Sources)」ページの左側にある選択項目の中に 「Canned」が表示されていることを確認します。この事前定義データ・ソース は、組み込みの Canned Data Adapter を使用します。これを使用すると、簡単に サーバーをテストし、基本概念を学習できます。

「管理者用ガイド」では、DB2 Alphablox データ・ソースを定義して、ご使用のデ ータベースに含まれているサンプル・データベースや、企業で利用可能なカスタ ム・データベースのデータにアクセスできるようにする方法が紹介されています。

# アプリケーション・ホーム・ページの作成

基本的な Web のスキルを使用して、以下の手順を参考にシンプルなホーム・ペー ジを作成します。

1. ホーム・ページを作成して、myapp.html という名前を付けます。そのホーム・ ページ上で、アプリケーション・タイトル (たとえば、「My DB2 Alphablox Application」) と、2 つのページへの 2 つのリンクを配置します。必要に応じ て、以下に示すコードを myapp.html ファイルにコピーして貼り付けることがで きます。

```
<html><head>
<title>My DB2 Alphablox Application</title>
</head>
<body>
<h2>My DB2 Alphablox Application</h2>
<sub>n</sub></sub>
<a href="GridandChartViews.jsp">GridBlox and ChartBlox Views</a>
\langle/p>
-p
```

```
<a href="PresentBloxView.jsp">PresentBlox View</a>
</p>
</body>
</html>
```
- 2. このファイルを、先に作成した MyApp ディレクトリーに保管します。
- 3. Microsoft Internet Explorer で DB2 Alphablox ホーム・ページを開きます。デフ ォルトでは、ブラウザーは「アプリケーション (Applications)」タブを表示しま す。
- 4. 「My App」リンクをクリックして、ファイルがリストされているディレクトリ ーに含まれていることを確認します。「myapp.html」リンクをクリックして、ホ ーム・ページを表示します。BEA WebLogic を使用する場合、HTTP 403 エラー が発生します (デフォルトではディレクトリーのリストは許可されていません)。 ページを表示するには、URL の末尾にファイル名 myapp.html を追加する必要 があります。

これで、2 つのページへのリンクを備えたホーム・ページが作成されます。これは 短い時間で作成できます。

#### デフォルト・ホーム・ページの設定

前のステップでは、MyApp アプリケーション・ディレクトリーのリストにあるファ イル・リンクをクリックするか、URL にホーム・ページ myapp.html を指定するこ とによって、直接ホーム・ページにアクセスしました。次に、DB2 Alphablox 管理 ページからデフォルトのホーム・ページを設定する必要があります。

- 1. ブラウザーで DB2 Alphablox ホーム・ページを開きます。
- 2. 「管理」タブをクリックします。
- 3. 「アプリケーション (Applications)」リンクをクリックします。
- 4. アプリケーション・リストで MyApp を選択して、リストの下にある「編集 (Edit)」ボタンをクリックします。
- 5. MyApp の「アプリケーションの編集 (Edit Application)」ページで、myapp.html を「ホーム URL (Home URL)」フィールドに追加します。
- 6. 「保管 (Save)」ボタンをクリックして、変更を保管します。
- 7. 左上のフォルダー・タブであるメインの「アプリケーション (Applications)」タブ をクリックして、「アプリケーション (Applications)」ページに戻ります。
- 8. アプリケーション名「My App」をクリックします。これで、アプリケーション は定義されたホーム・ページで直接開かれます。

DB2 Alphablox 管理ページを使用してホーム・ページをアプリケーション定義に定 義することによって、サーバーは開始場所を認識し、ユーザーが URL でホーム・ ページを指定するのに失敗する場合でも、アプリケーションがこのページで開かれ るように指示します。このため、ユーザーがブラウザーのアドレス・バーに http://<yourServerName>/MyApp/ と入力する場合、アプリケーションは定義された ホーム・ページ myapp.html で開かれます。

以下のステップでは、シンプルな Blox タグを使用して最初の DB2 Alphablox ビュ ーの作成を開始します。

### 最初の分析ビューの作成

最初のビューの場合、DB2 Alphablox によって定義されている JSP カスタム・タグ を使用して、2 つのプレゼンテーション Blox と、GridBlox および ChartBlox を備 えた JSP ページをすばやく作成できます。本書の最初の部分をすでにお読みになっ ている場合、Blox に関する基本と、JSP とカスタム・タグがどのように機能するか について理解しておられることでしょう。そのセクションをお読みになっておら ず、そして特に J2EE と JavaServer Pages テクノロジーに精通していない場合は、 作業を進める前にそのセクションを読む必要があります。そのセクションを読まな くてもこのチュートリアルを完了することはできますが、何を行おうとしているか を知ることが先決です。簡単に説明すると、JSP とカスタム・タグは、ユーザーの ブラウザーではなく、サーバーで処理する動的コンテンツを HTML ページに組み 込めるようにします。

以下に示す手順は、最初の DB2 Alphablox 分析ページを作成して、3 つの共通プレ ゼンテーション Blox の 2 つを JSP ページに追加する方法を示します。処理する GridBlox および ChartBlox コンポーネントは、サンプル・データの 2 つのビュー と、グリッド表およびグラフィック表示を作成します。

- 1. HTML エディターで新しいファイルを開きます。
- 2. 以下のコードを入力して 、基本となる分析ビュー・ページを作成して名前を付 け、GridBlox と ChartBlox を作成します。

```
<%@ taglib uri="bloxtld" prefix="blox" %>
<html>
<head>
<blox:header/>
</head>
<body>
<h2>GridBlox and ChartBlox Views</h2>
-p<blox:grid id="MyGridBlox"
 height="50%"
  width="90%">
 <blox:data
   dataSourceName="Canned"/>
</blox:grid>
</p>
-p<blox:chart id="MyChartBlox"
 height="50%"
 width="90%"
 chartType="Bar">
 <blox:data
    dataSourceName="Canned"/>
</blox:chart>
\langle/p>
</body>
</html>
```
- 3. ファイルを MyApp ディレクトリーに保管して、GridandChartViews.jsp という 名前を付けます。
- 4. ブラウザーで DB2 Alphablox ホーム・ページを開き、「アプリケーション (Applications)」ページが表示されない場合、「アプリケーション (Applications)」 タブをクリックします。
- 5. アプリケーション名「My App」をクリックすると、ホーム・ページが表示され ます。

6. GridAndChartViews.jsp ページを呼び出す GridBlox および ChartBlox ビュー・ リンクをクリックして、最初の DB2 Alphablox ビューを表示します。グリッド およびチャートが短い時間表示されず、エラー・ページが表示される場合、エラ ーとなったコードを確認して、再試行してください。

これで、単純な Blox タグを使用して分析ビューを正常に作成できました。ここで 作成した Blox タブは HTML タグとそのタグ属性に似ているため、使いやすく、容 易に理解できます。次に、入力したコードを確認して、かぎとなる要素が何を行っ ているかに注目しましょう。

ページの最初の行は、以下のとおりです。

<%@ taglib uri="bloxtld" prefix="blox" %>

この行は、Blox タグ・ライブラリーを使用する計画があることをサーバーに通知す る、JSP taglib ディレクティブです。uri は、タグ・ライブラリー記述子ファイル が置かれているディレクトリー位置へのポインターです。 blox と定義されている prefix 値は、blox で始まるタグをこのページで探して、タグ・ライブラリー記述 子ファイルに定義されている Blox タグ・ライブラリーを使用してコンテンツを処 理するようにサーバーに通知します。

このページの <head> セクションには、このページをレンダリングする前に重要な コードを追加するための、以下に示す特別な Blox タグがあります。

<blox:header/>

このタグは、必要な HTML、JavaScript、および CSS コードを、このページのヘッ ド・セクションに自動的に追加するために DB2 Alphablox によって使用されます。 ページがサーバーによってレンダリングされるときに、このタグは、定義された HTML テーマとメタ・タグに CSS リンクを組み込んで、キャッシュが行われない ようにします。Blox を使用するすべての JSP ページにこのタグを組み込むことを 覚えておくことは重要です。組み込まないと、このページの HTML 版は正しくレ ンダリングされません。

このページの本文で、最初のプレゼンテーション Blox である GridBlox は、以下の 行で定義されます。

<blox:grid id="MyGridBlox" height="50%" width="90%"> <blox:data dataSourceName="Canned"/> </blox:grid>

<blox:grid> は、id 属性の値が MyGridBlox である GridBlox をこの場所に表示す ることを指定します。 id によって、スクリプト記述の際にこの特定の Blox を識 別できるようにします。タグを使用して各 Blox に定義される属性は多数あります が、デフォルト以外の値を指定しない場合は、それらを組み込む必要はありませ ん。グリッドの例では、height に 50% を、width に 90% を指定しています。高さ と幅は、ピクセルまたはパーセントで定義できます。

データにアクセスするために、ネストされた DataBlox が組み込まれ、 dataSourceName に Canned が指定されています。 [注: データ・ソースが指定され ない場合、通常グリッドに「使用可能なデータはありません」というメッセージが 表示されます。] インストールの間に、Canned データ・ソースが事前定義されま す。このデータ・ソースにはいくらかのサンプル・データが入っているため、実際 の外部データベースをインストールおよび構成していない場合でも、トラブルシュ ーティングと学習に使用できます。照会は指定する必要がないため、照会の属性は ありません。

以下に示す行では、ChartBlox は <blox:chart> タグを使用して定義されます。

```
<blox:chart id="MyChartBlox"
  height="50%"
  width="90%"
  chartType="Bar">
  <blox:data
      dataSourceName="Canned"/>
</blox:chart>
```
以前の GridBlox と同様、属性 id、height、および width が指定されます。これら の共通属性に加えて、chartType 属性に Bar (標準的な棒グラフ) が定義され、デフ ォルト値である 3D Bar (三次元の棒グラフ) よりも優先されます。 GridBlox と同 様、ネストされた DataBlox が <blox:data> タグを使用して指定されます。デー タ・ソースを指定しない場合、Blox には利用できる結果セットがありません。

要約すると、このページには 3 つの Blox タグ <blox:header/>、<blox:grid>、お よび <blox:chart> が使用されています。これら 3 つの使いやすいタグを使用する と、ページで Java コードを使用せずに、分析ビューをすばやく指定できます。プレ ゼンテーションのロジックの複雑さは、これらシンプルな Blox タグを使用するこ とによって制御されます。ネストされた Blox を追加し、属性値を変更することに よって、ビジネスの要件に合わせてビューをカスタマイズできます。

# **2** 番目の分析ビューの作成

今までのところ、GridBlox と ChartBlox の両方の移送分析ビューは、同期して機能 しません。多くのアプリケーションでは、単にグリッドまたはチャートを使用する データのビューで十分です。または、グリッド・ビューとチャート・ビューとで切 り替えることのできる分析ビューでデータを表示したり、グリッドとチャートを同 時に表示したりすることが必要な場合もあります。 PresentBlox は、GridBlox と ChartBlox の両方を PresentBlox 内のネストされたコンポーネントとして組み合わせ ます。以下に示すステップでは、JSP ページに PresentBlox を定義し、PresentBlox プロパティーを使用して初期状態でグリッドとチャートを並列して表示するビュー を作成します。しかし、ユーザーはグリッドかチャートのどちらかだけを表示する ように設定できます。 1 つの Blox に両方のビューを組み合わせることによって、 同期化されたビューのデータを取得することに加え、ページ上の限られたスペース を有効に活用できます。

## 各ステップ

- 1. HTML エディターで新しいファイルを開きます。
- 2. 以下のコードを入力して、基本となる分析ビュー・ページを作成して名前を付 け、1 つの PresentBlox を作成します。

```
<%@ taglib uri="bloxtld" prefix="blox" %>
<html><head>
<blox:header/>
</head>
<body>
<h2>PresentBlox View</h2>
-p<blox:present id="MyPresentBlox"
 height="50%"
  width="90%">
  <blox:data
    dataSourceName="Canned"/>
  <blox:grid
    bandingEnabled="true"/>
  <blox:chart
    chartType="Bar"/>
</blox:present>
\langle/p>
</body>
</html>
```
- 3. ファイルを MyApp ディレクトリーに保管して、PresentBloxView.jsp という名 前を付けます。
- 4. ブラウザーで DB2 Alphablox ホーム・ページを開き、「アプリケーション (Applications)」ページが表示されない場合、「アプリケーション (Applications)」 タブをクリックします。
- 5. アプリケーション名「My App」をクリックして、ホーム・ページを立ち上げま す。
- 6. PresentBlox ビュー・リンクをクリックすると、PresentBloxView.jsp ページが 呼び出され、新しい分析ビューが表示されます。PresentBlox が短い時間表示さ れず、エラー・ページが表示される場合、エラーとなったコードを確認して、再 試行してください。

上記の PresentBlox タグでは、いくつかの新しいネストされたタグおよび属性が使 用されています。もう一度、新しい要素を確認してみましょう。

PresentBlox では、コンテナー Blox の中に他の Blox がいくつかネストされている ため、 GridBlox または ChartBlox よりも複雑です。PresentBlox にネストされてい る Blox には、ChartBlox、DataBlox、DataLayoutBlox、GridBlox、PageBlox、および ToolbarBlox が含まれます。 DataLayoutBlox および PageBlox は、ディメンション を操作し、選択可能メンバーを設定する機能を追加します。ToolbarBlox は一連のボ タンを追加し、さらに追加の機能にエンド・ユーザーがアクセスできるようにしま す。 Blox の属性と同様、ネストされた Blox は、デフォルトのプロパティー値で 存在するように想定されています。ネストされた Blox のデフォルトのプロパティ ー値を変更する予定の場合、PresentBlox 内にネストされた Blox タグを組み込む必 要があります。たとえば、上記の例の場合、<blox:data> タグには、使用されるデ ータ・ソースを定義するために、dataSourceName 属性が含まれています。この例で は、bandingEnabled を true に設定することによって、グリッドの代替行はデフォ ルトの背景色である黄色で強調表示されます。

上記のすべてのチュートリアルのタスクが完了した場合、DB2 Alphablox 管理ペー ジと Blox タグを使用して、基本的な DB2 Alphablox アプリケーションの作成方法 を学習したことになります。すでに「開発者用リファレンス」を詳しく調べたな ら、JSP ページで Blox を定義し、操作するために使用できるプロパティーとメソ ッドが多数あることにお気付きになるでしょう。これらをお試しになることをお勧 めします。

会社のデータを DB2 Alphablox ビューに表示するために、アプリケーションをゼロ から作成して、そのアプリケーションに分析ビューを追加することができます。す ぐに何かを表示するには、MyApp アプリケーションにいくつかの簡単な変更を加え ることができます。そのためには、次のことを知っておく必要があります。会社の データベースのデータを表示するには、会社のデータ・ソースを示す新しいデー タ・ソースを作成し、新しく定義されたデータ・ソースを指すように dataSourceName 属性を変更し、適切な query 属性を追加する必要があります。デ ータ・ソースを作成する方法について詳しくは、「管理者用ガイド」を参照してく ださい。適切な照会を作成する方法については、121 [ページの『第](#page-140-0) 13 章 データの [取り出し』お](#page-140-0)よび「開発者用リファレンス」の DataBlox のセクションを参照して ください。

Blox ビューに表示する独自の会社のデータがある場合、シンプルな Blox タグを使 用して設定できる多くのプロパティーを試してみることができます。さらに、DB2 Alphablox で利用できる機能のいくつかに満足したら、JavaServer Pages テクノロジ ーと JavaScriptを使用してカスタム・スクリプトおよび関数を作成し、アプリケーシ ョンを拡張する方法を学ぶことができるでしょう。

# <span id="page-56-0"></span>第 **6** 章 **JavaServer Pages** および **Blox Tag Library** の使用

JavaServer Pages テクノロジーを DB2 Alphablox アプリケーションで使用すると、 開発者は Web ベースの分析アプリケーションを素早く作成して簡単に保守するこ とができます。 DHTML テクノロジー (HTML、JavaScript、および CSS を含む) を使用して開発することに加えて、 JSP テクノロジーは Java を習得しなくても Java の機能を使用できる動的スクリプト要素を追加します。この章では、JavaServer Pages テクノロジーが DB2 Alphablox アプリケーション内でどのように使用される かについて説明します。

### **JavaServer Pages** テクノロジー

JavaServer Pages (JSP) テクノロジーによって、 HTML、CSS、および JavaScript な どのよく知られた DHTML テクノロジー、および開発者が Java サーバー・サイド 処理を使用することを可能にする動的スクリプト要素を使用して、開発者は Web ベースの分析アプリケーションを素早く作成して簡単に保守することができます。 さらにこのテクノロジーは、各ブラウザーの特異性が持つ脆弱さの影響を受けにく いアプリケーションを開発者が作成するためにも役立ちます。要約すると、JSP テ クノロジーの主な利点は以下のとおりです。

v コンテンツの生成と表示との分離

JSP テクノロジーを使用すると、Web ページ開発者は HTML または XML タグ を使用して Web アプリケーション・ページを設計およびフォーマットできま す。 JSP タグおよびスクリプトレットにより、Web ページ開発者は、中核とな るプログラム・ロジックがカスタム・タグ・ライブラリーおよび Java Bean の中 に隠れている、よく知られたタグ構文およびスクリプト機能を使用してページを 生成できます。上級の Java 開発者は Java を使用して、 Web ページ設計者およ びアプリケーション開発者が使用できる再使用可能なコンポーネントを作成でき ます。

v 再使用可能なコンポーネントの強調

ほとんどの JSP ページは、Java Bean やサーブレットなどの、クロスプラットフ ォームで再使用可能なコンポーネントの使用に依存しています。JSP を使用する と、 Web ページの設計者および開発者が Java Bean およびサーブレット・コン ポーネントを使用してコンテンツを生成することが容易になります。たとえば、 Blox はサーバー・ピアと対話する Java Bean ですが、開発者は簡単なタグを使 用してこれらの Bean を定義できます。

• タグによる Web 開発の単純化

JSP テクノロジーによって、使いやすい JSP 特定の XML タグ内に機能の多く をカプセル化することにより、動的なコンテンツ生成が可能になります。これら 標準の JSP タグを使用して、JavaBeans™ コンポーネントとの対話、 Bean 属性 の設定と取得、および他の方法ではコーディングがより困難で時間のかかるその 他の機能の実行を行うことができます。 JSP カスタム・タグ・ライブラリーを使 用すると、 Web ページ設計者および開発者は考える必要のない複雑さを隠した ままで使用可能な使いやすいタグを、DB2 Alphablox その他が作成できます。

「開発者用ガイド」は、 JavaServer Pages テクノロジーに関する基本的な知識を前 提にしていますが、その知識がない場合でもいくつかの基本的な DB2 Alphablox ア プリケーションを作成可能です。この章の残りの部分では、JSP を DB2 Alphablox と共に使用する方法について主に説明します。

JavaServer Pages テクノロジーの詳細を学習するには、 Alphablox が推奨する以下 の資料および Web サイトを参照してください。

#### 推奨される資料

Bergsten, Hans. 2004. *JavaServer Pages*. Sebastapol, CA: O'Reilly & Associates.

熟練した開発者にならなくても JavaServer Pages およびアプリケーション開発につ いて理解できる、優れた解説書。Web ページ設計者および開発者を対象にした最初 の部分では、 JSP の概念について、および JSP が Web アプリケーション開発に どのように適合するかについて説明します。プログラミングに注目した後半の部分 では、JSP コンポーネントおよびカスタム JSP タグの作成方法について説明してい ます。

Fields, Duane K.; Kolb, Mark A.; and Bayern, Shawn. 2001. *Web Development with JavaServer Pages (2nd edition)*. Greenwich, CT®: Manning Publications.

JavaServer Pages に関するもう一つの優れた解説書。 Web ページ設計者と Java 開 発者の両方を対象にしています。 JSP 1.2 および Servlet 2.3 仕様を使用する方法 についての説明、および共通 Web アプリケーション・タスクの例が含まれていま す。

Falkner, Jason (editor). 2001. *Beginning JSP Web Development*. Birmingham, UK: Wrox Press.

JavaServer Pages を紹介するこの資料では、プログラミングの経験があることを前提 としていません。ただし、以前に HTML の経験があることは前提となります。 Web ベース・アプリケーションの作成方法を紹介するとともに、関連する JSP お よび Java の概念についても説明します。第 3 章までで、読者は簡単な Java Bean を作成できるようになります。

### **Web** サイト

*JavaServer Pages (Sun)* -<http://java.sun.com/products/jsp/>

Sun は JavaServer Pages テクノロジーを開発しました。このサイトでは、ニュー ス、仕様、ソフトウェア、およびチュートリアルを含む、最新情報が提供されま す。 Technical Resources セクションでは、構文のクイック・リファレンス用カード およびガイドの PDF 版を入手できます。

*JavaBeans (Sun)* -<http://java.sun.com/products/javabeans/>

JavaBeans 仕様、チュートリアル、および JavaBeans テクノロジーについての最新 のニュースがあります。

*Servlets (Sun)* -<http://java.sun.com/products/servlets/>

ニュース、仕様、およびチュートリアルを含む最新のサーブレット・テクノロジー に関する Sun のサイト。

*JSP Insider* -<http://www.jspinsider.com/>

JSP の記事、解説書、および他の JSP リソースへのリンクのための優れたソース。 *JSP Buzz* ニュースレターは、ニュースと記事を提供しており、 JSP 製品および機 能についての最新情報を入手するための優れた手段となります。

*JGuru* -<http://www.jguru.com/>

このサイトには、JSP Web アプリケーション開発に関連したトピックについての多 数の記事があります。さらに、JSP およびサーブレットに関する役に立つ FAQ も あります。

### **JavaServer Pages** を **DB2 Alphablox** と共に使用する

JavaServer Pages テクノロジーおよび DB2 Alphablox を使用すると、洗練された分 析アプリケーションを素早く作成して、容易に保守できるようになります。 JSP は サーバー・ベースのテクノロジーですが、HTML、JavaScript、および Cascading Style Sheets を含む標準のクライアント・サイド・テクノロジーを組み込むことが可 能です。これにより、DB2 Alphablox 開発者はこれらのテクノロジーを使用して、 柔軟で拡張可能なアプリケーションを作成できます。

分析アプリケーションは通常、クライアント・サイドのテクノロジーとサーバー・ サイドのテクノロジーの両方を採用しながら、両方のテクノロジーの最良部分を使 用してアプリケーションを提供します。 Blox Client API およびサーバー・サイド Java API を含む Blox API の全体について詳しくは、「開発者用リファレンス」を 参照してください。

プレゼンテーション Blox を含む Blox は、最も多くの場合、 Blox Tag Library を 使用して JSP ファイル内で定義されます。 JavaServer Pages テクノロジーを使用し て開発した Blox Tag Library には、 Blox およびそのプロパティーを指定するため の使いやすいタグが含まれます。その他の Blox タグを使用して、アプリケーショ ンおよびビジネス・ロジック・デバッグを含む共通の開発者タスクを取り扱うこと ができます。標準の JSP アクション (jsp:useBean、jsp:setProperty、および jsp:getProperty タグを含む) を使用して DB2 Alphablox を伴う JSP アプリケー ションを開発することもできますが、Blox Tag Library はより少ない作業でほとん ど同一の機能を提供します。この章の残りの部分では、Blox Tag Library 内の中核 となる Blox タグを使用して Blox を定義する方法について主に説明します。 Blox Form Tag Library、Blox Logic Tag Library、および Blox UI Tag Library を含む他 の Blox Form Tag Library については、この章で後に説明します。

# **DB2 Alphablox** を使用するサーバー・サイド・プログラム

DB2 Alphablox サーバー・サイド・プログラム・モデル (SSPM) は、可能なときに は常に、Web アプリケーション・サーバー上の処理アプリケーションおよびビジネ ス・ロジックを強調します。 DB2 Alphablox は、サーバー・サイド機能の豊富なセ ット、および JavaServer Pages と Java プログラム言語のサポートを提供します。 BEA WebLogic や IBM WebSphere などの強力なアプリケーション・サーバーに関 連して、Alphablox は開発者用に強力な J2EE 準拠の環境を提供します。 DB2 Alphablox には、開発者に Java、JavaServer Pages、JavaBeans コンポーネント、お よび Java Servlets テクノロジーの完全な機能を提供する、 Blox Java API が備わ っています。

本書は読者に (読者の Java 経験が限られているかまったくない場合でも)、 Java サ ーバー・サイド・プログラム・モデルの機能を使用して分析アプリケーションを素 早く作成する方法を主に示します。本書ではタスクを中心に説明します。これは、 DB2 Alphablox の機能を使用してビジネス上の即座の必要を解決する方法を素早く 学習するために役立ちます。

### **Blox Tag Library** の使用

JSP カスタム・タグをサポートする JavaServer Pages テクノロジーを使用して開発 された DB2 Alphablox Blox Tag Library には、 Web ページ作成者および Java 開 発者が使用できる使いやすいタグが含まれています。

中核となる Blox タグを使用して、

ChartBlox、DataBlox、DataLayoutBlox、GridBlox、PageBlox、PresentBlox、および ToolbarBlox を含む、共通ユーザー・インターフェース Blox を定義します。さら に、Blox タグを使用して、リレーショナル・レポート・アプリケーションの作成に 特に使用される Blox も定義します。その他の Blox Tag Library は、強力なフォー ム要素の作成 (Blox Form Tag Library)、 Blox UI の拡張 (Blox UI Tag Library)、 および複雑なビジネス・ロジックの処理 (Blox Logic Tag Library) に役立ちます。 リレーショナル・レポート要件に関して、ReportBlox および関連する他の Blox を 含む Blox Reporting Tag Library が「*Relational Reporting* 開発者用ガイド」で説明 されています。

Blox Tag Library を使用することの利点について説明する前に、以下のコード例を 参照してください。この例から、Blox タグを使用することの利点を知ることができ ます。 Blox タグの詳しい機能については、少し後に説明されますので、今は知る 必要はありません。その代わりに、コード例のレイアウトおよび読みやすさに注目 してください。

読者が標準の JSP 構文を使用して Java Bean を定義する方法をすでに知っている 場合、以下のコード例を簡単に理解できるはずです。しかしこの構文が目新しいも のである場合は、多くの疑問が生じて、多くを学習してからでなければ進歩は望め ないのではないかと不安に感じる可能性があります。この例では PresentBlox を定 義するために標準の JSP 構文を使用する、 Blox をコーディングするためのより高 度な方法を強調していることに注意してください。

<jsp:useBean id="myPresentBlox" scope="session" class="com.alphablox.blox.PresentBlox">

```
<\!\!>_6myPresentBlox.init(request,response,"myPresentBlox");
  myPresentBlox.setProperty("width","540");
  myPresentBlox.setProperty("height","350");
  DataBlox myDataBlox=myPresentBlox.getDataBlox();
  myDataBlox.setProperty("dataSourceName","TBC");
  myDataBlox.setProperty("query","<ROW(Market) <ICHILD Market
     <COLUMN(Year) Year !");
 myDataBlox.connect();
\gg
```
</jsp:useBean>

「開発者用ガイド」では、この構文については多くを説明していません。この構文 が目新しいものである場合でも、Blox Tag Library には Blox コンポーネントおよ びアプリケーションを作成するためのより簡単な方法が備わっているので安心して ください。場合によっては標準の JSP 構文がソリューションをコーディングするた めの唯一の方法となりますが、ほとんどの場合には代わりに Blox タグを使用でき ます。ここで、直前のコード例を、同じ PresentBlox を定義するために Blox タグ を使用する次のコード例と比較してください。

```
<blox:present id="myPresentBlox"
 width="540"
 height="350">
 <blox:data
   dataSourceName="TBC"
    query="<ROW(Market) <ICHILD Market <COLUMN(Year) Year !"/>
</blox:present>
```
このように、このコードは判読および保守がより容易です。JSP カスタム・タグ・ アプローチの使用に関心を持つべき主な理由を、以下に示します。

• 判読がより容易

PresentBlox 例では、Blox Tag Library を使用してコードを作成すると判読がより 容易になります。プロパティーはタグ属性を簡単な名前と値の対として使用して マップされます。これは判読を容易にするためにフォーマット設定できます。

• コーディングがより容易

入力が少ないために、Blox タグを使用して作成された Blox はより速くコーディ ングできます。初期化やデータ・ソースへの接続のために、追加の数行を加える 必要はありません。そのような処理は、Blox タグによって自動的に行われます。

• 保守がより容易

判読およびコーディングがより容易になるので、Blox タグの保守はより容易にな ります。Blox (Java Bean) の初期化およびデータ・ソースへの接続を含む詳細 は、開発者に代わって自動的に処理されます。開発者は Blox およびそのプロパ ティーの定義に集中することができ、タグ・ライブラリーがそれらすべてを稼働 するように処理します。さらに、Java コードをタグ・ライブラリーによってカプ セル化することの 1 つの利点は、 Java コードの将来の更新が Alphablox にもユ ーザーにも管理しやすくなることです。

それでは、これらの Blox タグを使用して分析アプリケーションで使用する Blox を定義する方法について、学習を開始します。

### **Blox Tag Library** へのアクセス

デフォルトでは、Web ページは既知ではないタグを無視します。つまり、それにつ いての情報をどこから入手できるかをページに知らせないで Blox タグをページ上 に配置すると、そのタグは無視されます。

そのため、Blox タグを利用する前に、JSP ページの先頭に taglib ディレクティブと 呼ばれる 1 行を追加する必要があります。使用する JSP taglib ディレクティブを 以下に示します。

<%@ taglib uri="bloxtld" prefix="blox" %>

このコードの行は JSP コンパイラーに、bloxtld として指定された URI (Uniform Resource Identifier) にあるカスタム・タグ・ライブラリーを使用する予定であること を知らせます。この URI つまり bloxtld は、DB2 Alphablox が Blox カスタム・ タグ・ライブラリー用のタグ・ライブラリー・ディスクリプター・ファイル (blox.tld) を検索できる場所を定義する略式ラベルです。blox.tld ファイルは、作 成する各アプリケーション内の、通常は以下の場所に存在します。

/webapps/<applicationName>/WEB-INF/tlds/blox.tld

blox.tld ファイルは、DB2 Alphablox アプリケーションでサポートされるタグおよ びタグ属性を判別します。このファイルは、DB2 Alphabloxホーム・ページを使用し て新規のアプリケーション内に自動的に作成されます。

注**:** タグ・ライブラリー・ディスクリプター (.tld) ファイルの詳細に関心がある場 合、上記の『JavaServer Pages テクノロジー』セクションにリストされた推奨さ れる JavaServer Pages テクノロジー・リソースの 1 つを参照してください。 DB2 Alphablox アプリケーションが作成される方法について詳しくは、「管理 者用ガイド」を参照してください。

taglib ディレクティブは JSP ページで Blox タグを使用する前に出現するのであ れば、そのページ上の任意の場所に配置できます。ただしベスト・プラクティス は、taglib ディレクティブを JSP ページの先頭の <html> タグの上に次のように配 置することです。

<%@ taglib uri="bloxtld" prefix="blox" %>  $<$ html $>$ <head> ...

ここでも、taglib ディレクティブは Web アプリケーション・サーバーに Blox タ グを使用する予定であること、そのためにライブラリーが使用可能でなければなら ないことを知らせます。その後 JSP Engine は taglib ディレクティブで定義され ているように JSP ページ内を解析して、blox プレフィックスで始まるタグをペー ジ上で検索します。タグが検出されるとタグ・ライブラリー内の Java コードが実行 されます (ユーザーはそれを見る必要がありません)。

## <span id="page-62-0"></span>**Blox** ヘッダー・タグの使用

taglib ディレクティブをページの先頭に追加した後、そのページに含める必要のあ る重要なタグは、Blox ヘッダー・タグ (<blox:header>) です。このタグは、ページ での Blox のレンダリングを管理して、重大な外部 JavaScript および Cascading Style Sheets (CSS) ファイルを使用可能にします。さらに、ファイル・キャッシング を管理する数行のコードを追加します。

Blox ヘッダー・タグは、JSP ページの <head> セクション内で taglib ディレクテ ィブよりも後に配置する必要があります。

<%@ taglib uri="bloxtld" prefix="blox" %>  $<$ html $>$ <head> <blox:header/> ...

</head>

少なくとも、上の例に示されているように、略式の <blox:header> タグを追加する 必要があります。ただし特定のアプリケーションによっては、このタグ内にネスト されたタグを追加して他の重要な Blox アクションを実行しなければならないこと があります。この使用方法については、本書の後の部分で説明されます。 <blox:header> タグの構文および使用方法について詳しくは、「開発者用リファレ ンス」を参照してください。

- 注**:** <jsp:include> を使用して JSP ページに Blox のあるファイルを含めるときに は、 <blox:header> タグをそのページの先頭に追加して Blox が初期化の段階 でハングしないようにする必要があります。
- 注**:** 複数のアプリケーションからのフレームセットおよび複数のフレームを使用し てアプリケーションを開発するとき、 <blox:session> タグを使用して、ユー ザー・セッションの適切な管理を支援できます。このタグについての詳細は、 「開発者用リファレンス」を参照してください。

Blox の定義に関する次のセクションでは、Blox Tag Library の Blox タグを使用し てアプリケーション・ページ上に Blox を定義する方法について説明します。

### **Blox** の定義

以下の表では、ユーザー・インターフェース Blox およびその JSP カスタム・タグ をリストします。

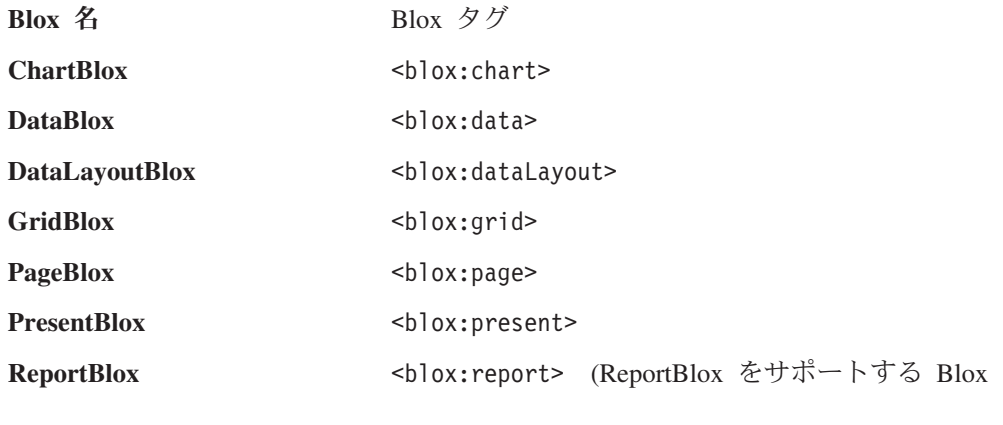

とそのタグについては、「*Relational Reporting* 開発 者用ガイド」を参照してください。)

- 注**:** これらの Blox とそのタグの完全な構文、属性、および使用法について詳しく は、「開発者用リファレンス」を参照してください。
- 注**:** blox プレフィックス、コロン、およびタグの名前の間には、スペースはありま せん。コロンの後にスペースを入れると、JSP コンパイラー・エラーが生じま す。
- 注**:** 「開発者用ガイド」の全体で、Blox についての説明の際に、タグの略式構文に ついて参照されています。これにより、Blox 自体ではなくタグについての説明 であることが明白になります。たとえば、Blox GridBlox タグと記述する代わり に、このガイドではしばしば <blox:grid> タグと記述します。

1 ページの『第 1 章 DB2 Alphablox [アプリケーションおよび基礎となる](#page-20-0) Blox』で 説明されたように、使用する Blox およびその特定の使用法に応じて、 Blox はス タンドアロンで使用することも、他の親 Blox 内に子としてネストすることも可能 です。デフォルトでは、スタンドアロンの Blox にはデフォルト値に設定されたネ ストされた Blox が含まれています。たとえば、PresentBlox には、ネストされた ChartBlox、DataBlox、DataLayoutBlox、GridBlox、 PageBlox、および ToolbarBlox が含まれています。

以下の表では、スタンドアロンのプレゼンテーション Blox ごとに、ネストされた Blox コンポーネントがリストされています。

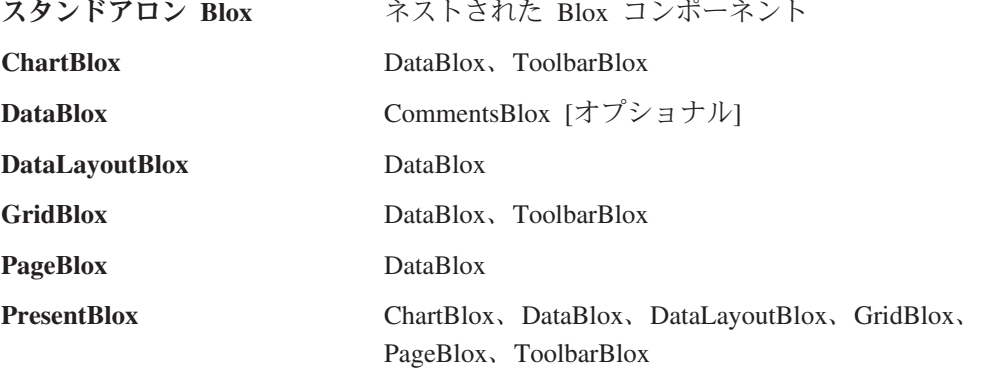

ネストされた Blox にネストされたタグを含める必要はなく、最上位の親 Blox タ グだけを含めることができます (上にリストされたネストされた Blox は、暗黙的に 含められます)。

たとえば、<blox:present> タグと共に定義された最小の PresentBlox は、開始タグ および終了タグと共にコーディングした場合に以下のようになります。

<blox:present id="myPresentBlox"></blox:present>

または、略式メソッドを使用すると、以下のようになります。

<blox:present id="myPresentBlox"/>

略式メソッドは、ほとんどの場合に推奨されます。開始タグおよび終了タグが必要 なのは、それらのタグの間にコンテンツ (ボディと呼ばれる) を追加する必要がある 場合だけです。

注**:** 上記の最小の例には、id 属性が含まれます。これは、Blox が正常にレンダリン グされるために必要な最小の定義です。アプリケーション内のすべての親 Blox は一意的に識別される必要がありますが、ネストされた Blox には id 属性は必 要ありません。

PresentBlox に暗黙的に含まれている、ネストされた Blox タグをすべて含める場 合、同じ PresentBlox は以下のようになります。

<blox:present id="myPresentBlox"> <blox:grid/> <blox:chart/> <blox:toolbar/> <blox:page/> <blox:dataLayout/> <blox:data/> </blox:present>

ネストされた Blox は暗黙的に含まれているので、ネストされた Blox タグを明示 的に追加しない場合でも、必須のタグ属性またはデフォルト設定から変更しなけれ ばならないプロパティーのタグ属性を含める必要がある場合にのみ、ネストされた タグを含めてください。

ネストされた Blox が定義されていない、またはタグ属性が定義されていないペー ジに PresentBlox タグを配置する場合、PresentBlox はそのページ上でレンダリング されますが、Blox は実用的に機能しません。少なくともデータ・ソースおよび照会 をネストされた <blox:data> タグに定義しなければ、データは検索されません。 Blox が実用的に機能するためには、通常はタグ属性またはネストされたプロパティ ー・タグを追加する必要があります。

ここまでで、Blox を JSP ページに表示させる方法、およびネストされた Blox を 含める方法について学びました。次のセクションでは、簡単なタグ・プロパティー を Blox に追加する方法について説明します。

### タグ属性を使用する **Blox** プロパティーの設定

Blox が JSP ページでインスタンス化するときに使用される初期 Blox プロパティ ーは、Blox タグ属性またはネストされたプロパティー・タグで定義された設定値に よって決まります。プロパティー・タグについては、次のセクションの『プロパテ ィー・タグを使用する Blox プロパティーの設定』で説明します。

Blox には、共通プロパティーと固有プロパティーがあります。そして、他の Blox 内で生じる暗黙的な Blox と同様に、Blox 上のすべてのプロパティーにはデフォル ト値があります。ほとんどのデフォルト値については変更の必要がありませんが、 値を変更する必要がある場合には、これらのプロパティーのほとんどはタグ属性を 使用して公開および変更できます。 Blox のカスタマイズに使用できる何百ものタ グ属性について詳しくは、「開発者用リファレンス」を参照してください。ここで は、しばしば変更される 2 つの属性を例として検討します。

PresentBlox のデータ・ソースおよび初期照会を定義しなくても、これは正常にレン ダリングされて、グリッドおよびチャートのセクションに「使用可能なデータはあ りません」 メッセージが表示されます。表示するデータを検索するには、2 つの DataBlox プロパティーを、dataSourceName および query 属性を使用して定義する 必要があります。前に説明したように、ネストされた Blox にアクセスしてそれを

変更するには、ネストされた Blox タグを最上位の Blox 内に追加してから、必要 なタグ属性またはネストされたプロパティー・タグを追加しなければなりません。 以下の PresentBlox の例では、ネストされた DataBlox タグが 2 つのタグ属性、 dataSourceName および query を使用して追加されます。

<blox:present id="*uniqueName*"> <blox:data dataSourceName="*definedDataSource*" query="*query*"/> </blox:present>

PresentBlox でデフォルトのチャート・タイプ設定を変更したい場合、 ChartBlox の chartType 属性を使用して代替のチャート・タイプを定義する、ネストされた ChartBlox タグを追加する必要があります。以下の例では、PresentBlox はデフォル トの棒グラフではなく線グラフを表示するようになります。

<blox:present id="*uniqueName*"> <blox:data dataSourceName="*definedDataSource*" query="*query*"/> <blox:chart chartType="Line"/> </blox:present>

ユーザー要件に適合するように Blox をカスタマイズするため、タグ属性を使用し て多数の Blox プロパティーを追加および変更することになります。タグ属性に加 えて、いくつかの Blox ではプロパティーを定義するために独自のプロパティー・ タグが必要となります。次の 2 つのセクションでは、これらの「ネストされた」プ ロパティー・タグを使用していくつかの特定の Blox スタイル・プロパティーを定 義する方法について説明します。

## スタイル・プロパティー・タグを使用する **Blox** プロパティーの設定

ほとんどの Blox プロパティーはタグ属性を使用して公開および定義されますが、 すべてのスタイルおよび索引付きプロパティー (索引値を使用して同じ Blox 内に複 数のインスタンスを含めることを可能にするプロパティー) を含む他のプロパティ ーは、相対的により複雑で、そのほとんどにさらに定義の必要なサブプロパティー が含まれます。これらのプロパティーのいくつかでは独自のタグを使用する必要が あり、他のプロパティーは Blox 上のプロパティー・タグまたはタグ属性として使 用できます。

以下の表では、プロパティー・タグを使用して公開および定義される、すべての索 引なし Blox プロパティー (それぞれが索引値で識別される複数のインスタンスを持 つことができないプロパティー) をリストします。

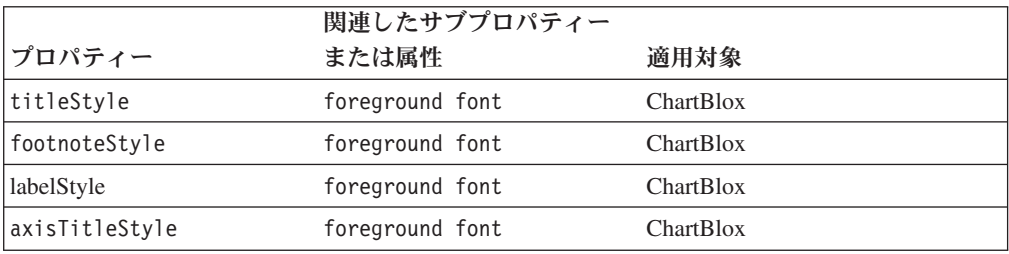

上にリストされたそれぞれのスタイル・プロパティーで、 Blox プロパティー・タ グはプロパティーおよび関連したサブプロパティーを定義します。タグ上の属性を 使用して、スタイル・プロパティーの個別のサブプロパティーを設定します。ネス トされた Blox 定義タグと同様に、Blox プロパティー・タグはそのプロパティーが 適用される Blox 内でネストされます。しかし、Blox 定義タグとは異なり、これら のタグはオブジェクトを定義するのではなく、Blox 上にプロパティーを定義するた めに使用されます。

以下の GridBlox タグ例には、id、bandingEnabled、および defaultCellFormat な どのいくつかの GridBlox タグ属性が含まれます。 GridBlox タグの本体には、ネス トされたプロパティー・タグ (<blox:titleStyle>) があります。これはグリッド内 のすべてのセルの表示方法を定義するために使用されています。

<blox:grid id="myGridBlox" bandingEnabled="false" defaultCellFormat="#,###.00"/> <blox:titleStyle foreground="red" font="Helvetica:10"/> </blox:grid>

プロパティー・タグを使用すると、開発者はこれらのサブプロパティーのすべてを 単一値ストリングに書き込まなくても、複雑なプロパティーをコーディングするこ とができます。これは読みやすくてコーディングに便利であり、コーディング・エ ラーの可能性を削減するためにも役立ちます。さらに、長い値ストリングでは改行 ができないために、上記の例のようにきれいなフォーマットにはなりません。単一 値ストリングを使用すると、上の例は以下のようになります。

```
<blox:grid id="myGridBlox"
 bandingEnabled="false"
  defaultCellFormat="#,###.00"
  titleStyle="foreground=red,font=Helvetica:10;"/>
</blox:grid>
```
スタイルの定義にタグ属性を使用するかまたはネストされたプロパティー・タグを 使用するかは、開発者の個人的な嗜好の問題ですが、アプローチに一貫性があれば デバッグが容易になります。さらに、スタイル・タグ属性内にネストされた引用符 を使用することは面倒です。

スタイル・プロパティー・タグの使用法について詳しくは、「開発者用リファレン ス」で各スタイル・プロパティーに関する説明を参照してください。

### プロパティー・タグを使用する索引付き **Blox** プロパティーの設定

索引付き Blox プロパティーも Blox プロパティー・タグを使用して定義され、こ れらのプロパティーの複数のインスタンスを 1 つの Blox 内で使用可能にするため の索引値が含まれています。前のスタイル・プロパティー・タグとは異なり、これ らのプロパティー・タグには、 Blox タグ内で同じタグに対する複数のインスタン スを取り扱うことを可能にする index 属性が含まれています。

索引付き、および索引なしプロパティー・タグの間には、次の 2 つの重要な相違が あります。

- 親 Blox タグ内で、同じ索引付きプロパティー・タグに対する複数のインスタン スを持つことができます。
- v 属性で索引値を明示的に定義していなければ、索引付き Blox プロパティー・タ グをコード内に配置する順序は出力に影響します。

索引付きプロパティー・タグには、複数の例が存在するときに解釈の順序を定義す る、共通の index 属性があります。 index 属性を使用すると、以下が可能になりま す。

- v これらのプロパティー・タグで定義された索引付きプロパティーにスクリプト記 述すること
- v 解釈の順序を割り当てて、これらのプロパティー・タグをネストされた Blox 内 で再配列する必要がないようにすること (ただし、それらを適正な順序で配列す れば、開発者が予想される動作を解釈するために役立ちます)。

index 属性が定義されていない場合、暗黙的な索引値が自動的に割り当てられま す。最初の index 属性には、値の 1 が割り当てられます。複数の索引付きプロパ ティー・タグを使用する予定であり、これらのタグにスクリプト記述するのであれ ば、索引属性をタグに追加してコード内に表示される値を割り当てることを検討し てください。これにより、正しいタグにスクリプト記述していることを確認できま す。

以下の表では、すべての索引付きプロパティー、それらのサブプロパティー、およ びそれらが属する Blox をリストします。

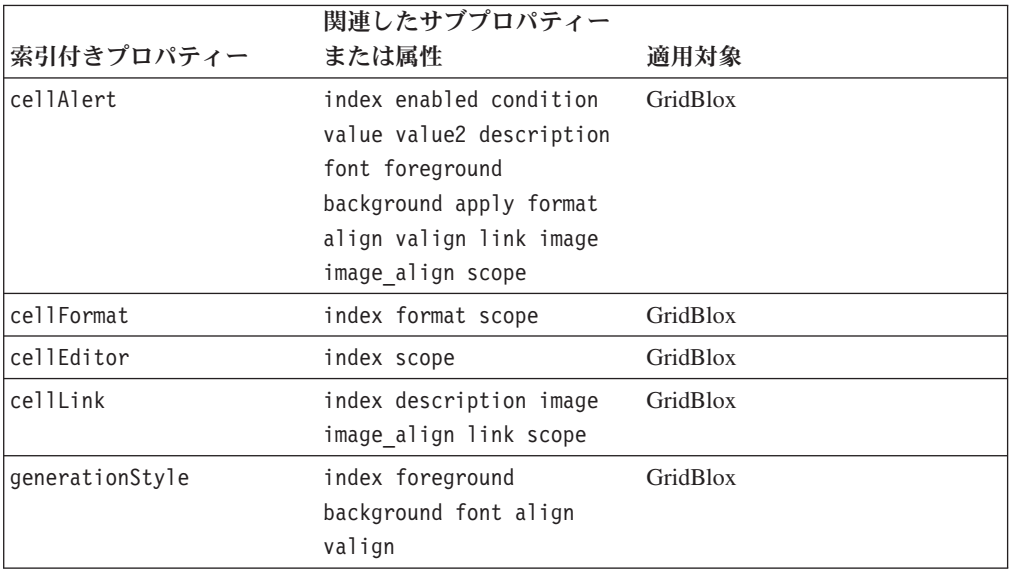

前に説明したとおり、索引付きプロパティー・タグにスクリプト記述すると、暗黙 のまたは定義された索引属性が付与されます。以下の例では、 GridBlox には 2 つ の GridBlox cellAlert タグがありますが、どちらにも index 属性は定義されてい ません。

```
<blox:grid id="myGridBlox">
 <blox:cellAlert
   condition="GT"
   value="50"
   scope="{Scenario:Variance}"/>
 <blox:cellAlert
   condition="GT"
   value="50"
   scope="{Scenario:Variance}"/>
</blox:grid>
```
2 番目の <blox:cellAlert> タグを変更するには、 Java メソッドは以下のようにな ります。

myGridBlox.setCellAlert(2,"condition=GT,value=50, background=red, scope={Scenario:Variable}")

GridBlox タグに index 属性が明示的に示されていなくても、 2 番目の cellAlert プロパティーに対する index プロパティーは自動的に 2 に設定されます。そうで はあっても、以下のように明示的に index 属性を設定してセル・アラートを定義す ることをお勧めします。

```
<blox:grid id="myGridBlox">
 <blox:cellAlert index="1"
   condition="GT"
    value="50"
    scope="{Scenario:Variance}"/>
  <blox:cellAlert index="2"
   condition="GT"
   value="50"
   scope="{Scenario:Variance}"/>
</blox:grid>
```
より多くのセル・アラートが定義されているときは特に、これを行うと、各セル・ アラートの索引値を知ることが容易になります。

### **Blox** の可視性の制御

visible 共通 Blox プロパティーにより、開発者は JSP ページ上の Blox のレンダ リングまたは表示を制御できます。このプロパティーは、ChartBlox、DataBlox、 DataLayoutBlox、GridBlox、PageBlox、PresentBlox、RepositoryBlox、およびネストさ れた ToolbarBlox の各 Blox に適用できます。デフォルトでは、これらの Blox の visible の値は true です。 visible プロパティーを false に設定してから、後 に <blox:display> タグを使用していくつかの処理ロジックの終了後にそれを表示 できます。

注**:** DHTML クライアントを使用するとき、Blox JavaScript がクライアント・ペー ジに作成されて、そのページが Client API を使用して DB2 Alphablox と通信 できるようになります。しかし、visible プロパティーが false に設定されてい ると、クライアント・サイドの JavaScript Blox オブジェクトは作成されませ ん。

visible タグ属性について詳しくは、「開発者用リファレンス」を参照してくださ い。

#### レンダリングの前にロジックを処理するために

より高機能な分析アプリケーションでは、Java メソッドをスクリプトレットで使用 して、 JSP ページに Blox を表示する前にいくつかのビジネス・ロジックを処理し なければならないことがあります。その場合、Blox の visible 属性を false に設 定してから、 Blox 表示タグ (<blox:display>) を使用して Blox の可視性を制御で きます。

ビューを JSP ページにレンダリングする前に、Blox の visible 属性を false に 設定して、処理ロジックのコードを含めてから、処理の完了後に Blox をレンダリ ングできます。

以下の例では、PresentBlox の visible 属性が false に設定された後に、 Java を 使用するいくつかの処理ロジックのあるスクリプトレットが示されて、最後に <blox:display> タグによって PresentBlox がページに表示されます。

```
<blox:present id="myPresentBlox"
 visible="false"
  ...
/\ll^0your processing logic would go here
```
<blox:display bloxRef="myPresentBlox"/>

この例で、PresentBlox の visible 属性を false に設定しなかった場合、 JSP コ ンテナーはページに 2 つの Blox をレンダリングすることになります。 1 つは処 理ロジックの実行前、1 つは実行後です。そして、最初の PresentBlox には、実行 したロジックの影響は反映されません。

本来ページ上に表示されない RepositoryBlox や DataBlox などの Blox では、 visible プロパティーを false に設定しても影響はありません。これらの Blox が 可視にはならないので、これらの Blox ではどちらも visible プロパティーは無視 されます。

## 複数のページへの **Blox** のレンダリング

%>

<blox:display> タグは、 Blox を 1 つのページ、またはフレームセット内のフレ ームに作成して、同じ Blox を別のページにレンダリングする必要があるときに便 利です。これが役立つ 2 つの一般的な場合があります。その 1 つは、ページ上に Blox があり、印刷または Microsoft Excel へのエクスポートのためにカスタム・ペ ージを持ちたいときです。たとえば、Blox ビューが Microsoft Excel にエクスポー トされると、「Excel にエクスポート」ボタンのある 1 つのページ上に Blox を定 義できます。ユーザーがそのボタンをクリックすると、Excel にページがロードされ ます。その際に、グリッドとチャートだけが表示されて、元のページにある不必要 なテキストまたはボタンは表示されません。

さらに、セッション中に Blox がインスタンス化された後、 <blox:display> タグ を使用して現行のビューを他のページで表示できます。

<blox:display> タグについて詳しくは、「開発者用リファレンス」、および本書の 151 ページの『タスク: <blox:display> [タグを使用したカスタム印刷ページの作成』](#page-170-0) を参照してください。

#### **Blox** ユーティリティー・タグ

いくつかの Blox タグは、ページに表示される Blox を定義するために使用される のではなく、追加機能へのアクセスを提供します。ここでは Blox ユーティリティ ー・タグについて簡潔に説明していますが、詳しくは「開発者用リファレンス」を 参照してください。

#### **Blox** ヘッダー・タグ

Blox ヘッダー・タグ (<blox:header>) については、前に43 [ページの『](#page-62-0)Blox ヘッダ [ー・タグの使用』で](#page-62-0)説明されています。

### **Blox** デバッグ・タグ

Blox debug タグ (<blox:debug>) も特殊タグであり、 JSP ページに追加すると、完 全なデバッグ情報をシステム・コンソールに送信できます。

Blox debug タグの使用方法について詳しくは、255 [ページの『第](#page-274-0) 26 章 アプリケ [ーションのトラブルシューティング』を](#page-274-0)参照してください。システム・コンソール の使用方法について詳しくは、「管理者用ガイド」を参照してください。

### **Blox** 表示タグ

前に説明された <blox:display> タグは、いくつかの処理ロジックを実行した後に Blox をレンダリングするため、または Blox を最初に作成されたページとは別のペ ージにレンダリングするために役立ちます。<blox:display> タグの使用方法につい て詳しくは、145 ページの『第 14 [章 データの提示』お](#page-164-0)よび「開発者用リファレン ス」を参照してください。

### 標準 **JSP** 構文の使用

Blox は、Blox カスタム・タグの代わりに標準 JSP 構文を使用して定義することも できます。この章で前に説明されたように、ほとんどの場合には Blox タグが Blox を定義するための最良の方法となります。しかし、標準 JSP 構文を使用する以外に 方法がない場合もあります。

開発者が以前に標準 JSP 構文だけを使用してコーディングしていて、タグ・ライブ ラリーを使用したことがない場合、 Blox タグを使用するよりもその慣れている構 文を使用したいと思う可能性があります。しかし標準 JSP 構文の使用を決定する前 に、この章で前に説明された理由のために、Blox カスタム・タグを使用してみてく ださい。

注**:** 同じページ上で標準 JSP 構文と Blox タグの両方を使用する場合、ページの先 頭に以下の 2 行を入れる必要があります。

<%@ taglib uri="bloxtld" prefix="blox" %> <%@ page import="com.alphablox.blox.\*" %>

- 注**:** Blox タグは、session に設定された scope を使用して、 Blox (Java Bean) を 定義します。標準 JSP 構文を使用している場合は、ほとんど常に Bean (この場 合は Blox) を、セッションを有効範囲にして使用してください。useBean 構文 のデフォルトでは、有効範囲が page に設定されます。以下の例を参考にして ください。
	- <jsp:useBean id="regionsPresentBlox" class="com.alphablox.blox.PresentBlox" scope="session">

# さらに学習するために

このセッションでは、中核となる Blox タグを使用して、プレゼンテーション Blox およびそのプロパティーを定義する方法を学習しました。さらに、 <blox:display>、<blox:debug>、<blox:header> などの Blox ユーティリティー・ タグについても学習しました。これらのタグの構文および使用法について詳しく学 ぶには、「開発者用リファレンス」および本書を参照してください。

「開発者用ガイド」の残りの部分では、共通に経験するタスク、およびいくつかの 可能なソリューションを紹介します。「開発者用ガイド」、「開発者用リファレン ス」、およびいくつかの優れた JavaServer Pages の解説書は、ユーザーのために洗 練された分析アプリケーションを開発するために大変に役立ちます。
# 第 **7** 章 **Blox Form** タグの使用

Blox Form Tag Library には、機能拡張が組み込まれた HTML フォーム要素を生成 するための、 FormBlox および他のタグが含まれています。いくつかのタグは、デ ータ・ソース、ディメンション、およびディメンション・メンバーの選択リストを 自動的に生成します。その他のタグは、ラジオ・ボタンおよびチェック・ボックス の管理、またはナビゲーションその他のためのツリー・コントロールを作成するた めに使用できます。そしてこれらのタグを使用するとき、セッションの期間中に状 態の維持が扱われます。そのため、ユーザーのブラウズ・セッション中に選択の維 持を管理しようとして追加の Java または JavaScript コードを記述する必要はあり ません。ユーザーがページを離れてから同じセッション中にそのページに戻る場合 にも、チェック・ボックスはチェックが入れられた状態を維持し、最後に選択され たラジオ・ボタンは選択されたままの状態となり、ツリー・メニューはその状態を 維持します。

## **Blox Form Tag Library** の使用

FormBlox および関連するタグは、bloxform.tld ファイルで定義されます。新規の DB2 Alphablox アプリケーションを作成するとき、このファイルは以下のディレク トリーに自動的に含まれます。

<application\_dir>/WEB-INF/tlds/bloxform.tld

注**:** TLD ファイルが見つからない場合、または間違えて削除した場合には、この TLD ファイルの現行バージョンのコピーが以下のディレクトリーにあります。

<db2alphablox\_dir>/bin/

FormBlox および関連するタグは、bloxform.tld ファイルで集合的に定義されま す。新規の DB2 Alphablox アプリケーションを作成するとき、このファイルは以下 のディレクトリーに自動的に含まれます。

/<applicationContext>/WEB-INF/tlds/bloxform.tld

Blox フォーム・タグを使用するには、以下の taglib ディレクティブを JSP ページ の先頭に含めてタグ・ライブラリーが認識されるようにする必要があります。 <%@ taglib uri="bloxformtld" prefix="bloxform" %>

# **FormBlox** コンポーネントの概説

以下に、FormBlox コンポーネントについて簡潔に説明し、いくつかの簡単な使用例 についても説明します。 FormBlox コンポーネントは、開発者としてアクセス可能 なものと同じ低レベルの Blox UI コンポーネントを使用して構築されていますが、 これら便利な Blox コンポーネントを構築する作業はすでに実行済みです。

FormBlox API について、および他のフォームに関連したタグについての詳細な情報 (構文、使用法、例を含む) は、「開発者用リファレンス」の『Blox Form Tags リフ ァレンス』セクション、および「サーバー・サイド *API Javadoc*」を参照してくだ さい。

## **FormBlox** コンポーネントのタイプ

Blox Form Tag Library の FormBlox コンポーネントは、フォーム・コントロール、 メタデータ選択リスト、タイム・スキーマ選択リスト、およびツリー・コントロー ルの、4 つのカテゴリーに分類できます。これらのコンポーネント・グループにつ いての簡潔な概説を以下に示します。

### 基本的なフォーム・コントロール

FormBlox コンポーネントのこのグループは、チェック・ボックス、テキスト・フィ ールドまたはテキスト域、ラジオ・ボタン、および選択リストを含む、基本的な HTML フォーム・コントロールを作成します。ほとんどの場合、これらの Blox コ ンポーネントは標準の HTML 要素と類似の機能を提供し、さらにセッションを通 じて状態を維持するという利点があります。チェック・ボックスにチェックを入れ たり選択リストで項目を選択するなどのユーザー・イベントが生じると、ページが リフレッシュされることなく、変更された値が適切なオブジェクトに送られます。

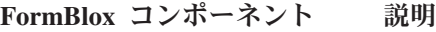

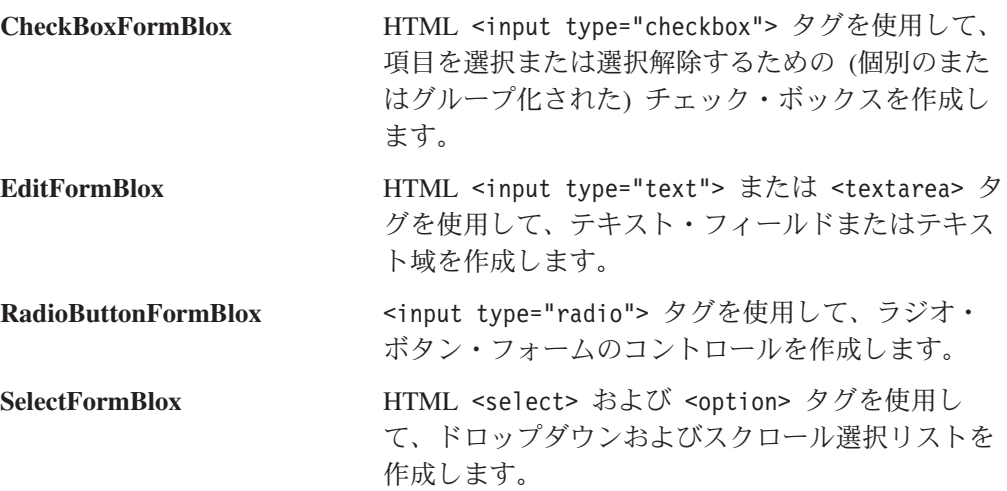

## メタデータ選択リスト

このグループの FormBlox コンポーネントは、データ・ソース・メタデータから選 択リスト・オプションを生成する特殊な HTML 選択リストを作成します。これら には、データ・ソース、マルチディメンション・データベース、キューブ、ディメ ンション、およびメンバーの選択リストが含まれます。これらのリストは動的に生 成されるので、リスト・オプションを追加または除去する操作について覚えている 必要はありません。

他の基本的な HTML 選択リストとは異なり、これらのメタデータ選択リストは、 ユーザー・セッションを通じて状態を保持します。チェック・ボックスにチェック を入れたり選択リストで項目を選択するなどのユーザー・イベントが生じると、ペ ージがリフレッシュされることなく、変更された値が適切なオブジェクトに送られ ます。

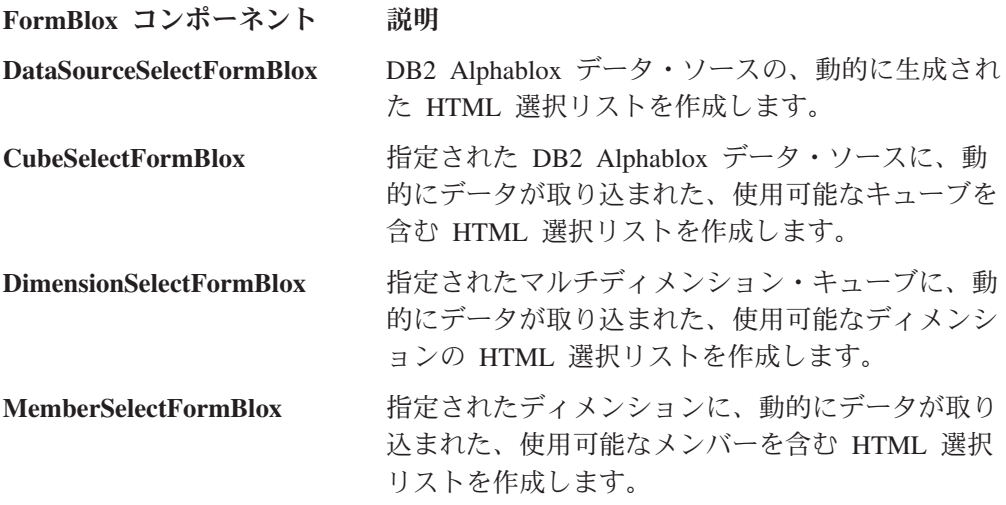

# タイム・スキーマ選択リスト

タイム・スキーマに関連した Blox Form タグによって、開発者はユーザーが共通ビ ジネス時間枠および時間単位を選択するための選択リストを動的に生成できます。 これらの選択リストを使用して、ユーザーに表示される分析ビューを操作できま す。 2 つの主なタイム・スキーマ・タグである TimePeriodSelectFormBlox および TimeUnitSelectFormBlox の要約を、以下に示します。

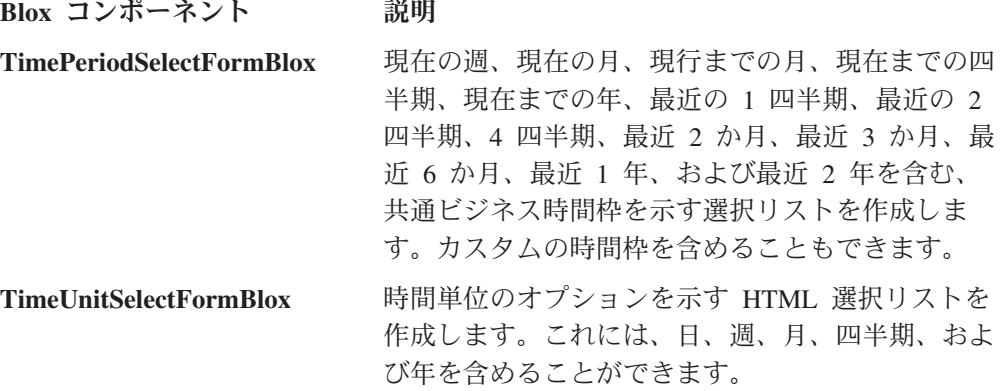

### ツリー・コントロール

このカテゴリーには、1 つの項目、TreeFormBlox が含まれます。TreeFormBlox は、複数のフォルダーおよび項目から構成されるツリー・コントロールを作成しま す。これらのフォルダーおよび項目を選択すると、それらにアクションを関連付け ることができます。TreeFormBlox を使用して、階層選択リストおよびナビゲーショ ン・メニューを作成できます。さらに、 HTML フォーム POST メソッドも使用で きます。使用可能にした場合、項目およびフォルダーをツリー・コントロール内で ドラッグ・アンド・ドロップすることができます。

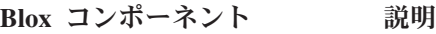

TreeFormBlox **WE**層選択リストおよびナビゲーション・メニューを 作成するための、 DHTML ツリー・コントロール を作成します。

# **Blox** および **JavaBeans** コンポーネントでのプロパティーの取得 および設定

Blox Form Tag Library には、ネストされた 2 つのタグである <blox:getChangedProperty> および <blox:setChangedProperty> が含まれます。 <blox:getChangedProperty> は、2 つの FormBlox の間で値を引き渡すため、また はリンクするために役立ちます。 <blox:setChangedProperty> は、2 つの FormBlox の間、 FormBlox と他の Blox コンポーネント (DataBlox など) との間、 または FormBlox と他のカスタム JavaBeans コンポーネントとの間で使用できま す。<blox:setChangedProperty> には、変更が生じた後にサーバー・サイド Java メ ソッドを呼び出すことのできる callAfterChange 属性も含まれます。ブール debugEnabled 属性は、予期されない動作をデバッグする際に役立ちます。

ネストされたこれら 2 つの FormBlox タグの要約を、以下に示します。

**Blox コンポーネント 説明** 

**<bloxform:getChangedProperty>**

別の FormBlox をターゲットとするように FormBlox 内でネストされています。ターゲット FormBlox からの指定されたプロパティー値は、こ のタグと共に FormBlox に渡されます。

**<bloxform:setChangedProperty>**

別の FormBlox、Blox、またはカスタム Bean を含 む他の JavaBeans コンポーネントをターゲットとす るように、FormBlox 内でネストされています。所 有する FormBlox からの指定されたプロパティー値 は、このタグと共にターゲット Bean に渡されま す。

<bloxform:getChangedProperty> および <bloxform:setChangedProperty> タグにつ いての詳細情報 (構文、使用方法、および例を含む) は、「開発者用リファレンス」 の『Blox Form Tags リファレンス』セクション、および「*Server-Side API Reference*」(Javadoc) を参照してください。

## **FormBlox** イベント・モデル

必要であれば、FormBlox コンポーネント用に独自のイベント・ハンドラーを記述で きます。簡単な FormBlox イベント・モデルは、変更が生じたとき常に、コントロ ールからの前の値および後の値を提供します。FormBlox コンポーネントは、開発用 の包括的なソリューションとなることを意図したものではありませんが、ほとんど の場合に生じる基本的なイベントを処理するための簡単なイベント・モデルを提供 します。より複雑な要求を処理できるより洗練されたコンポーネントを作成する必 要がある場合は、高度なイベント・モデルもサポートする Blox UI Model コンポー ネントを使用して、独自のコンポーネントを作成できます。

## **Blox Form** タグの使用例

Blox Sampler およびその他の場所にある多くの例では、FormBlox コンポーネント を使用します。そしてこのガイドでも、FormBlox を使用する例を示しています。 FormBlox コンポーネントは、リストの動的生成や状態管理のコーディングを含む煩 雑なタスクの多くを扱う、開発者のための強力なリソースです。さまざまな FormBlox コンポーネントを利用するいくつかの例が、以下で強調されています。

## **DataSourceSelectFormBlox** を使用する随時分析

Blox Sampler の「FormBlox および Logic Blox の使用 (Using FormBlox and Logic Blox)」セクションの下に、 DataSourceSelectFormBlox を使用してユーザーがデー タ・ソースを選択するための簡単なビューを作成してから、完全に対話式の PresentBlox を使用して指定されたキューブを使用する分析を行う例があります。こ の例で使用されるコードのステップバイステップの記述は、このガイドの『データ への接続』にある、 115 ページの『タスク[: DataSourceSelectFormBlox](#page-134-0) を使用する [異なるデータ・ソースの設定』で](#page-134-0)示されています。

# クエリー・ビルダー

DB2 Alphablox Admin ページの「アセンブリー (Assembly)」タブの「ワークベンチ (Workbench)」セクションの下にあるクエリー・ビルダーは、開発者が DB2 OLAP Server、Hyperion Essbase、および Microsoft Analysis Services で使用するためのマ ルチディメンション・クエリー・ステートメントを生成するために役立つインター フェースです。この背後では、クエリー・ビルダーのソース・コードを表示すると 分かりますが、 DataSourceSelectFormBlox および CubeSelectFormBlox を含む FormBlox コンポーネントのインスタンスが使用されています。

## **FormBlox** を使用するレポート・オプションの指定

FormBlox コンポーネントの使用方法を示す別の良い例は、 Blox Sampler の「デー タとの対話 (Interacting with Data)」セクションの下にある「HTML フォーム要素を 使用する例 (Using HTML Form Elements example)」にあります。この例では、 RadioButtonFormBlox および CheckboxSelectFormBlox を使用してレポート・オプシ ョンを選択します。

## **TreeFormBlox** を使用するナビゲーション・メニュー

Blox Sampler アプリケーションをオープンすると、左側のフレームでオープンする ナビゲーション・メニューが TreeFormBlox を使用します。この FormBlox を使用 して作成される大きなアプリケーション・メニューの例については、Blox Sampler アプリケーション内の navigation.jsp ファイルを参照してください。

# **FastForward** アプリケーション内のレポート・テンプレート

Alphablox FastForward アプリケーションは、レポート・テンプレートを作成するた め、およびナビゲーション・メニューのために、FormBlox コンポーネントを広範囲 に使用します。Alphablox FastForward アプリケーションで使用されるコードを検討 するには、アプリケーションの新規コピーを作成してください。 FormBlox コンポ ーネントの使用方法を示すコード例も、261 [ページの『第](#page-280-0) 27 章 Alphablox FastForward [での作業』で](#page-280-0)説明されています。

# 第 **8** 章 **Blox Logic** タグの使用

Blox Logic Tag Library には、ユーザーが Essbase レポート・スクリプト (DB2 OLAP Server および Essbase で使用) または MDX ステートメント (Microsoft Analysis Services で使用) およびメンバー・セキュリティーの作成方法を知らなくて も、時間枠の選択の処理およびマルチディメンション・データベースのクエリーを 操作するために使用できる、より使いやすいタグが含まれています。

## **Blox Logic Tag Library** の使用

Blox Logic Tag Library で使用可能なタグは、bloxform.tld ファイルで定義されま す。新規の DB2 Alphablox アプリケーションを作成するとき、このファイルはアプ リケーションの以下のディレクトリーに自動的に含まれます。

<application\_dir>/WEB-INF/tlds/bloxlogic.tld

注**:** TLD ファイルが見つからない場合、または間違えて削除した場合には、この TLD ファイルの現行バージョンのコピーが以下のディレクトリーにあります。 <alphabloxDirectory>/bin/

ページ上の Blox Logic Tag Library にアクセスするには、以下の JSP taglib ディレ クティブを含める必要があります。

<%@ taglib uri="bloxlogictld" prefix="bloxlogic" %>

# **Blox Logic** コンポーネントの概説

Blox Logic Tag Library 内の主な Blox Logic コンポーネントには、以下に要約され ている MDBQueryBlox、MemberSecurityBlox、およぴ TimeSchemaBlox が含まれま す。

Blox Logic Tag Library コンポーネントについての詳細情報 (構文、使用方法、およ び例) は、「開発者用リファレンス」の『Business Logic Blox』および 『TimeSchema DTD リファレンス』セクション、および「*Server-Side API Reference* (Javadoc)」を参照してください。

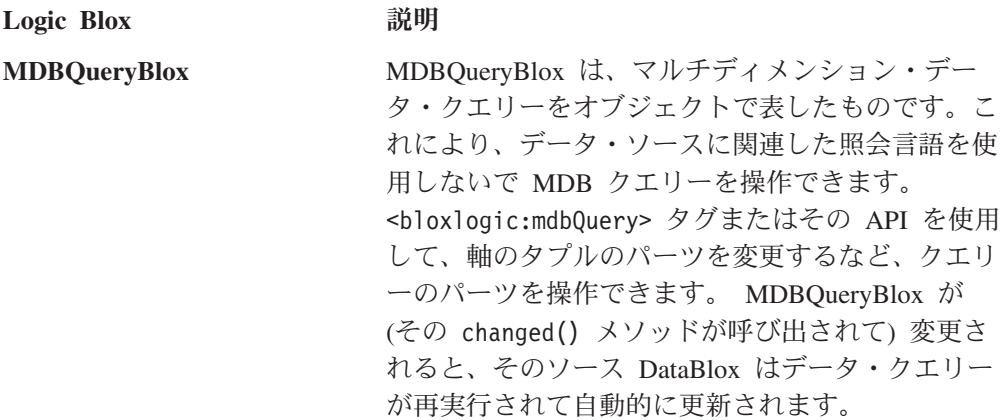

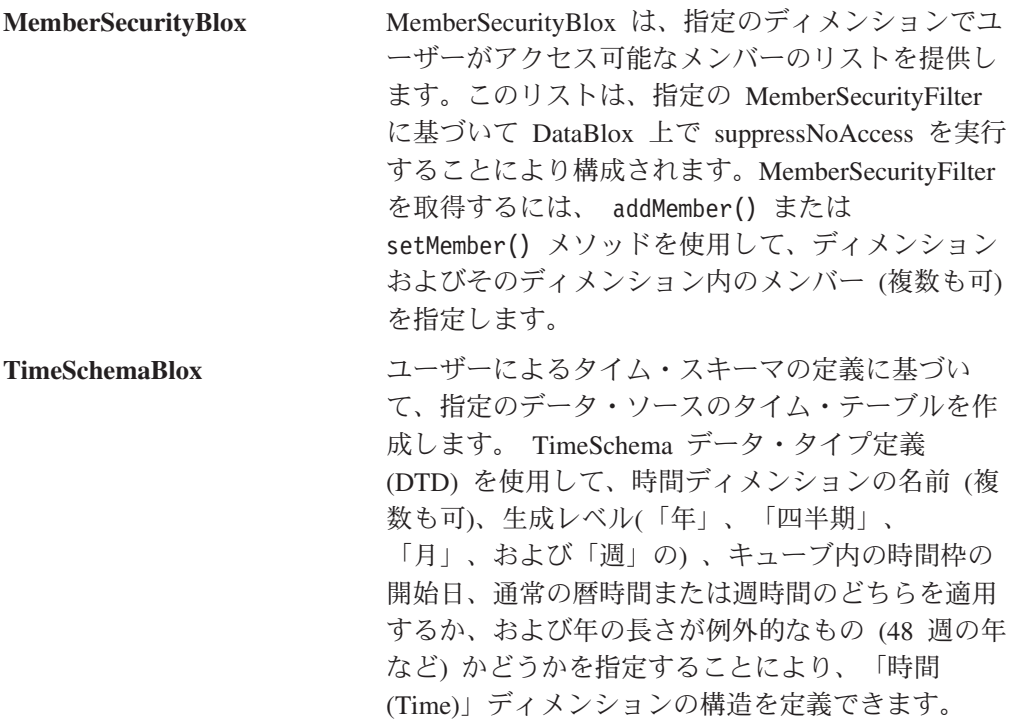

## **MDBQueryBlox** を使用する製品の選択

MDBQueryBlox を使用することにより、DB2 OLAP Server、Hyperion Essbase、また は Microsoft Analysis Services に固有のロジックがなくても、使いやすいタグによ ってマルチディメンション・クエリーを取り扱うことができます。

Blox Sampler には、「Logic Blox の使用 (Using Logic Blox)」の下に、 MDBQueryBlox を PresentBlox と共に使用して、ユーザーが (MemberSelectFormBlox を使用して作成された) 選択リストから製品を選択可能にす るための例があります。ここでは、類似のページを作成するための主なステップを 簡単に示します。

1. ページで使用される Blox タグ・ライブラリーの JSP taglib ディレクティブを 追加します。

```
<%@ taglib uri="bloxtld" prefix="blox" %>
<%@ taglib uri="bloxlogictld" prefix="bloxlogic" %>
<%@ taglib uri="bloxformtld" prefix="bloxform" %>
```
2. visible 属性を false に設定し、 useAliases を true に設定することにより別 名のメンバー名を使用可能にして、使用される DataBlox を定義します。

```
<blox:data id="dataBlox"
     visible="false"
     dataSourceName="QCC-Essbase"
     useAliases="true" />
```
3. 列、行、およびページの軸で使用されるタプルのリストを指定します。

```
<!-- Column Time tuples -->
```

```
<bloxlogic:tupleList id="timeTuples">
 <bloxlogic:dimension>All Time Periods</bloxlogic:dimension>
  <bloxlogic:tuple>
    <bloxlogic:member>Qtr 1 01</bloxlogic:member>
  </bloxlogic:tuple>
```

```
<bloxlogic:tuple>
       <bloxlogic:member>Qtr 2 01</bloxlogic:member>
     </bloxlogic:tuple>
   </bloxlogic:tupleList>
   <!-- Column Measures tuples -->
   <bloxlogic:tupleList id="measuresTuples">
     <bloxlogic:dimension>Measures</bloxlogic:dimension>
     <bloxlogic:tuple>
       <bloxlogic:member>Sales</bloxlogic:member>
     </bloxlogic:tuple>
     <bloxlogic:tuple>
       <bloxlogic:member>Sales % of All Locations</bloxlogic:member>
         </bloxlogic:tuple>
   </bloxlogic:tupleList>
   <!-- Page tuples -->
   <bloxlogic:tupleList id="pageTuples">
     <bloxlogic:dimension>Scenario</bloxlogic:dimension>
     <bloxlogic:dimension>All Products</bloxlogic:dimension>
     <bloxlogic:tuple>
       <bloxlogic:member>Actual</bloxlogic:member>
       <bloxlogic:member>All Products</bloxlogic:member>
     </bloxlogic:tuple>
   </bloxlogic:tupleList>
4. ユーザーが製品ディメンションから製品を選択できるように、
   MemberSelectFormBlox を追加します。
   <!-- MemberSelect FormBlox for the Product dimension. On change event,
        MemberSelect FormBlox will change the pageTuples.
   -->
   <bloxform:memberSelect id="selector"
     visible="false"
     dataBloxRef="dataBlox"
     dimensionName="All Products"
     rootMemberName="100"
     selectedMemberName="100">
     <bloxform:setChangedProperty
       formProperty="selectedMembers"
       targetRef="pageTuples"
       targetProperty="listFromMetadataMembers"
       callAfterChange="changed"/>
   </bloxform:memberSelect>
5. MDBQueryBlox を追加します。
   <!-- The MDBQuery creates a query from the 2 column tuples,
        the page tuple and the row query fragment
   -->
   <bloxlogic:mdbQuery id="query"
     dataBloxRef="dataBlox">
     <bloxlogic:axis type="columns">
       <bloxlogic:crossJoin>
         <bloxlogic:tupleList tuplesRef="timeTuples" />
         <bloxlogic:tupleList tuplesRef="measuresTuples" />
       </bloxlogic:crossJoin>
     </bloxlogic:axis>
     <bloxlogic:axis type="rows"
        queryFragment='<ROW ("All Locations") <ICHILD "All Locations"' />
     <bloxlogic:axis type="pages">
       <bloxlogic:tupleList tuplesRef="pageTuples" />
     </bloxlogic:axis>
   </bloxlogic:mdbQuery>
```
6. 以前に指定した DataBlox を参照する PresentBlox を追加します。

```
<blox:present id="presentBlox"
  visible="false">
  <blox:data
    bloxRef="dataBlox" />
</blox:present>
```
7. Blox をレンダリングしてビューをレイアウトするために、ページの残りの部分 を追加します。

```
<html><head>
  <blox:header />
</head>
<body>
<table width="100%" height="400">
  <tr>
    <td align="center" height="10">Product: <blox:display
       bloxRef="selector" /></td>
  \frac{2}{\pi}<tr>
    <td>
       <blox:display bloxRef="presentBlox" width="100%" height="100%" />
    \lt/td\frac{2}{\pi}</table>
</body>
</html>
```
Blox Sampler で「Blox Logic タグの使用 (Using Blox Logic Tags)」の下にある、 MDBQueryBlox および MemberSelectFormBlox を使用する完全なコードおよび実働 例を参照してください。

# **MemberSecurityBlox** を使用するキューブ・メンバーのリスト

MemberSecurityBlox タグによって、アクセス許可権限に基づくディメンション内の メンバーをリストできます。これは DataBlox の suppressNoAccess プロパティー を使用して、メンバーをフィルターに掛けます。また、複数のルート・メンバーを 使用することができます。さらに、このタグを使用して、フィルター処理のために 複数の dimension:members の対を指定できます。

MemberSecurityBlox の使用例を以下に示します。

1. アクセスする必要のある Java クラスを指定した JSP ページ・ディレクティブ を、ファイルの先頭に追加します。

<%@ page import="com.alphablox.blox.logic.MemberSecurityFilter" %>

2. 使用する Blox タグ・ライブラリーの JSP taglib ディレクティブを追加します。

```
<%@ taglib uri="bloxtld" prefix="blox"%>
<%@ taglib uri="bloxformtld" prefix="bloxform"%>
<%@ taglib uri="bloxlogictld" prefix="bloxlogic"%>
```
3. ページのヘッド・セクションに、<blox:header> タグを忘れずに追加してくださ  $V_{\lambda}$ 

```
<head>
 <blox:header />
</head>
```
4. DataBlox をページに追加します。

```
<blox:data id="myDataBlox"
     query="" dataSourceName="QCC-MSAS" />
5. MemberSecurityBlox タグを追加します。
   <bloxlogic:memberSecurity id="memberSecurityMsas"
     dataBloxRef="myDataBlox"
     cubeName="QCC"
     dimensionName="[Products].[Category]">
     <bloxlogic:memberSecurityFilter
       dimensionName="[Measures]"
       memberName="[Measures].[Sales]" />
     <bloxlogic:memberSecurityFilter
       dimensionName="[Measures]"
       memberName="[Measures].[COGS]" />
   </bloxlogic:memberSecurity>
6. SelectFormBlox を追加します。
   <bloxform:select id="members"
     visible="false"
     multiple="true"
     size="5" >\ll^{\circ}members.setItems(memberSecurityMsas.getDisplayMemberNames());
   \frac{6}{6}</bloxform:select>
7. 選択リストを表示するページに <blox:display> タグを追加します。
   <body>
     <blox:display bloxRef="members" />
   </body>
```
## **TimeSchemaBlox** の使用

TimeSchemaBlox は、ユーザーによるタイム・スキーマの定義に基づいて、指定のデ ータ・ソースのタイム・テーブルを作成します。 TimeSchema データ・タイプ定義 (DTD) を使用して、時間ディメンションの名前、生成レベル(「年」、「四半期」、 「月」、および「週」の) 、キューブ内の時間枠の開始日、通常の暦時間または週 時間のどちらを適用するか、および年の長さが例外的なもの (48 週の年など) かど うかを指定することにより、「時間 (Time)」ディメンションの構造を定義できま す。

<bloxlogic:timeSchema> タグは、時間枠の選択リストを作成したりデータ・クエリ ーを取り扱うために、 TimePeriodSelectFormBlox、TimeUnitSelectFormBlox、または MDBQueryBlox によって参照される、 TimeSchemaBlox を作成します。

TimeSchema の定義を含む XML ファイルの名前は timeschema.xml として、アプ リケーションの WEB-INF ディレクトリーに保管してください。 TimeSchema XML の定義に使用されるデータ・タイプ定義 (DTD) は、TimeSchema XML DTD に記述 されます。

TimeSchemaBlox および TimeSchema XML DTD の構文および使用方法について詳 しくは、「開発者用リファレンス」の『Business Logic Blox』および『TimeSchema DTD リファレンス』セクションを参照してください。

以下のコード断片は、TimePeriodSelectFormBlox によって使用される TimeSchemaBlox を示しています。デフォルトで、TimePeriodSelectFormBlox はユー

```
ザーに選択可能な時間枠のリストを示します。選択が行われると、changed() メソ
ッドが呼び出されるときに、 histTuples の listFromMetadataTuples プロパティー
はそれに応じて変更されます。
<blox:data id="dataBlox"
 dataSourceName="QCC-MSAS"/>
 <bloxlogic:timeSchema id="timeSchema"
   name="MSAS"
   dataBloxRef="dataBlox" />
<bloxlogic:tupleList id="histTuples">
   <bloxlogic:dimension
     list="<%=timeSchema.getDimensions()%>">
   </bloxlogic:dimension>
   </bloxlogic:tupleList>
<bloxform:timePeriodSelect id="historySelector"
  timeSchemaBloxRef="timeSchema"
  selectedSeriesString="SEQUENCE(QUARTER,-1,1)(QUARTER)"
  visible="false">
```
<bloxform:setChangedProperty formProperty="tuples" targetRef="histTuples"

callAfterChange="changed"/>

</bloxform:timePeriodSelect>

targetProperty="listFromMetadataTuples"

# 第 **9** 章 **Blox UI** タグ

このセクションでは、Blox UI Tag Library について紹介し、Blox UI タグを使用し て DHTML Client を簡単に拡張する方法をいくつか示します。

## **Blox UI Tag Library** の概要

DHTML Client UI モデルには、一般的に使用される UI 操作に簡単にアクセスする ためのタグのライブラリーが備わっています。これらのタグはライブラリー bloxui.tld に含まれています。また、各タグとそのプロパティーの完全なリスト は、「開発者用リファレンス」の『Blox UI Tags リファレンス』セクションにあり ます。

DB2 Alphablox には、Blox Tag Library と呼ばれる、Blox を操作するためのタグ・ ライブラリーが備わっています。 Blox UI Tag Library は、Blox Tag Library を補 完するものです。開発者は Blox Tag Library を使用して、データ・プロパティーの 設定、一般的な UI 操作 (チャート/グリッドの方向、メニュー・バーの表示、分割 ペインの調整、など) の実行、およびセル・アラートや算出されるメンバーなどの 一般的な DB2 Alphablox 機能へのアクセスを行います。 DHTML Client を使用し ていて、ユーザー・インターフェースに対する、 Blox ライブラリーでは提供され ないより高レベルの制御が必要な場合、 Blox UI Tag Library がその必要とされる 機能を提供できることがあります。

# **Blox UI** タグのカテゴリー

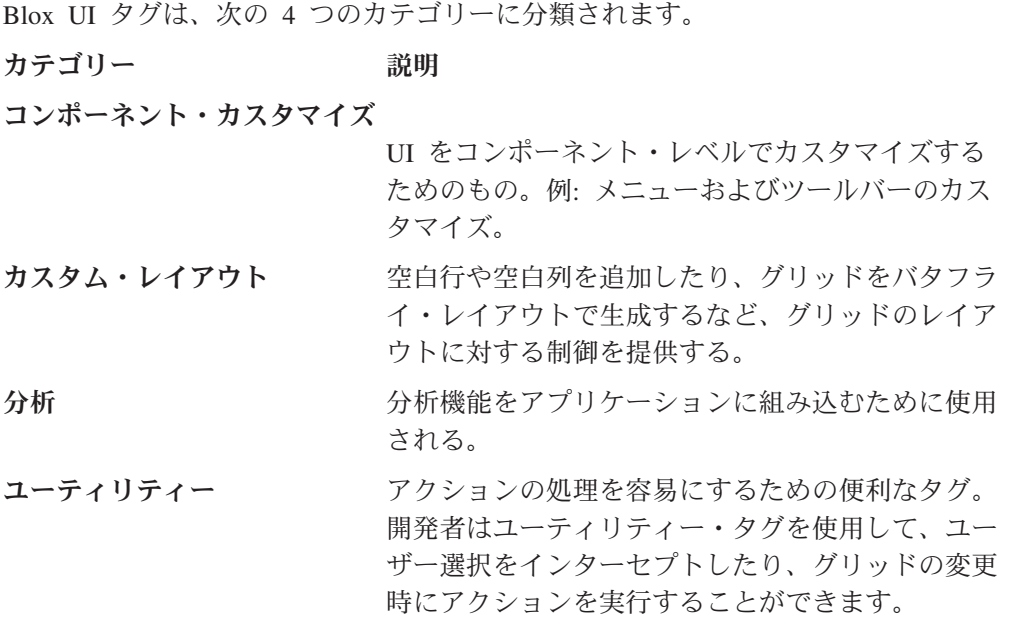

## **Blox UI** タグの例

このセクションでは、これらの使いやすいタグが持つ能力についての理解の助けと して、多数の Blox UI タグの中からいくつかの例を示します。

## コンポーネント・カスタマイズ

以下の例は、コンポーネント・カスタマイズのタグを示しています。これらのタグ を使用して、ユーザー・インターフェース内のメニューを追加および除去、または 使用可能および使用不可にすることができます。

たとえば、以下の Blox および Blox UI タグを使用することにより、ツール・メニ ューを使用不可にしてブックマーク・メニューを除去できます。

```
<blox:grid id="testGridBlox"
    width="600"
   height="700"
   bandingEnabled="true"
   rowIndentation="None"
    commentsEnabled="false">
   <blox:data bloxRef="dataBlox" />
   <bloxui:menu name="toolsMenu" disabled="true" />
    <bloxui:menu name="bookmarkMenu" visible="false" />
</blox:grid>
```
# カスタム・レイアウトのタグ

次の例は、以下の図に示すように行ヘッダーをグリッドの中央に移動するカスタ ム・レイアウトのタグを使用して、グリッドの表示をバタフライ・レイアウトに変 更する方法を示しています。

```
<blox:present id="bfpresent"
 visible="true"
 width="600"
 height="400"
 chartAvailable="false">
 <blox:grid bandingEnabled="true" />
 <blox:data bloxRef="bfdata" />
 <bloxui:butterflyLayout
    scope="{ Scenario:Budget }"
   showOnLayoutMenu="true"
   addSeparatorColumns="false" />
</blox:present>
```
このタグのプロパティーを使用して、開発者は行ヘッダーの位置、および区切り列 をヘッダーとデータとの間に入れるかどうかを指定できます。

## 分析タグ

開発者は分析タグを使用して、分析をアプリケーションに直接組み込むこともでき ます。たとえば、アセンブラーは 'bottom N' の計算をアプリケーションに組み込み たい場合があります。

このビューは、以下の PresentBlox タグおよび Blox UI の bottomN タグを使用し て実現できます。

```
<blox:present id="tbnpresent"
 width="600"
 height="500"
 chartAvailable="false">
```

```
<blox:grid bandingEnabled="true" />
  <blox:data bloxRef="tbndata" />
 <bloxui:bottomN
    prompt="true"
   showRank="true"
   number="7"/>
</blox:present>
```
Blox UI 分析タグには、開発者が計算をアプリケーションに組み込むことを可能に する汎用タグも含まれています。

# ユーティリティー・タグ

最後に、Blox UI Tag Library は、ユーザー入力の処理を大幅に簡易にするタグを提 供します。以下のコード例は、ユーティリティー・タグを使用することにより、ピ ボット・メニュー項目のユーザー・クリックをインターセプトしてダイアログを表 示します。

```
<blox:grid id="testActionFilter"
 width="80%"
  height="500"
  bandingEnabled="true">
  <blox:toolbar visible="true" />
  <blox:data bloxRef="dataBlox" />
  <bloxui:actionFilter
    className="<%= MyActionFilter.class.getName() %>"
    componentName="dataPivot" />
</blox:grid>
\ll^{\circ}_{6}!
  public static class MyActionFilter implements IActionFilter
  {
    public void actionFilter( DataViewBlox blox,
                         Component component ) throws Exception
    {
        MessageBox.message( component, "Action Filter",
                                          "Item clicked!" );
    }
}
%>
```
この例で、actionFilter クラスは JSP ファイルで定義されてから、グリッドおよ びピボット・メニュー項目に関連付けられます。イベント・フィルターについて は、「開発者用リファレンス」にある『Blox UI Tags リファレンス』の 『Utility Tags』セクションで詳しく説明されています。

## その他の例

これらの、およびその他の Blox UI Tag Library タグの実行例、およびソース・コ ードについては、 Blox Sampler を参照してください。

# 第 **10** 章 **DHTML Client UI** の拡張性

この上級のトピックは、サーバー・サイド Java API での作業に習熟した開発者を 対象としています。ここで詳しく解説する Blox UI Model は、簡単な Blox UI タ グの使用を越えてユーザー・インターフェースをカスタマイズするための多機能で 強力な API を提供します。次の章の101 ページの『第 11 章 [DHTML Client API](#page-120-0)』 では、アプリケーション開発者がクライアント・サイドおよびサーバー・サイドの プログラム・モデル間のギャップを埋める DHTML Client API について説明しま す。

### **Blox UI Model**

DHTML User Interface Model は、アプリケーション開発者がエンド・ユーザーのユ ーザー・インターフェースを検討および制御できるようにする、プログラマチック API です。この API により、表示内容やユーザー入力の処理など、ユーザー・イン ターフェースのすべての局面を直接制御できます。 UI Model API によっても、ユ ーザー・インターフェースをいくらか制御できます。これは、開発者がデータ API を使用してメタデータおよび結果セット・データを制御する場合と似ています。デ ータ API およびユーザー・インターフェース API を共に使用すると、アプリケー ションのすべての局面に対して、開発者による全体的な制御およびカスタマイズが 可能になります。

以下の図に示すように、DB2 Alphablox フレームワークには次のものが含まれま す。

- DB2 Alphablox 内部アーキテクチャー
- v UI Model を含む、DB2 Alphablox サーバー・サイド・プログラム・モデル
- v DB2 Alphablox アプリケーション・ロジック
- v Blox UI Tag Library を含む Blox Tag Libraries
- DHTML Client API

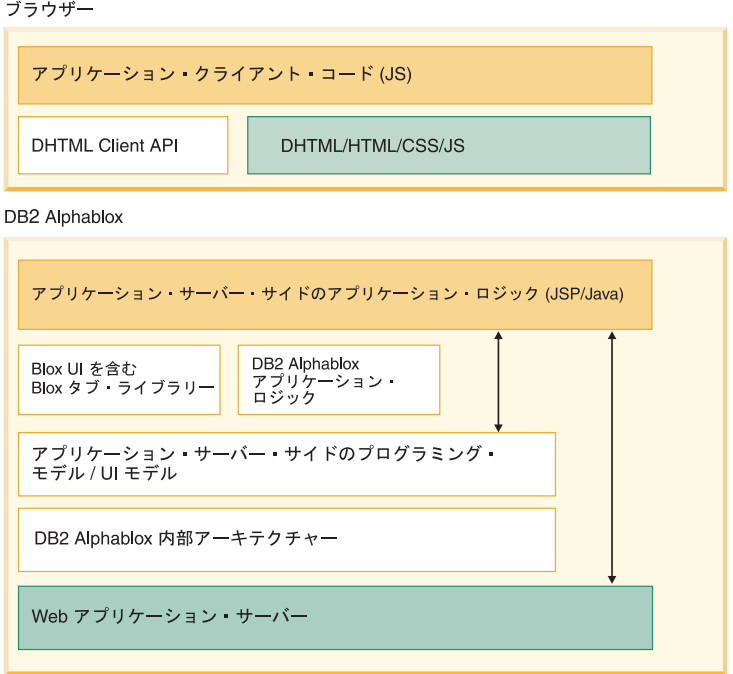

Blox UI Model API は DB2 Alphablox サーバー・サイド・プログラム・モデルの 重要な部分で、 PresentBlox、GridBlox、ChartBlox、DataLayoutBlox、および PageBlox を含むすべてのプレゼンテーション Blox によってサポートされます。サ ーバー・サイド getBloxModel() メソッドにより、アプリケーション開発者は特定 の Blox インスタンスのモデルにアクセスできます。

Blox UI Model と述べるとき、実際にはコンポーネント、コントローラー、および イベントの、 3 つの異なるユーザー・インターフェース概念を指します。これらの コンポーネントについて、以下に要約します。

### 概念 初期 初期 説明

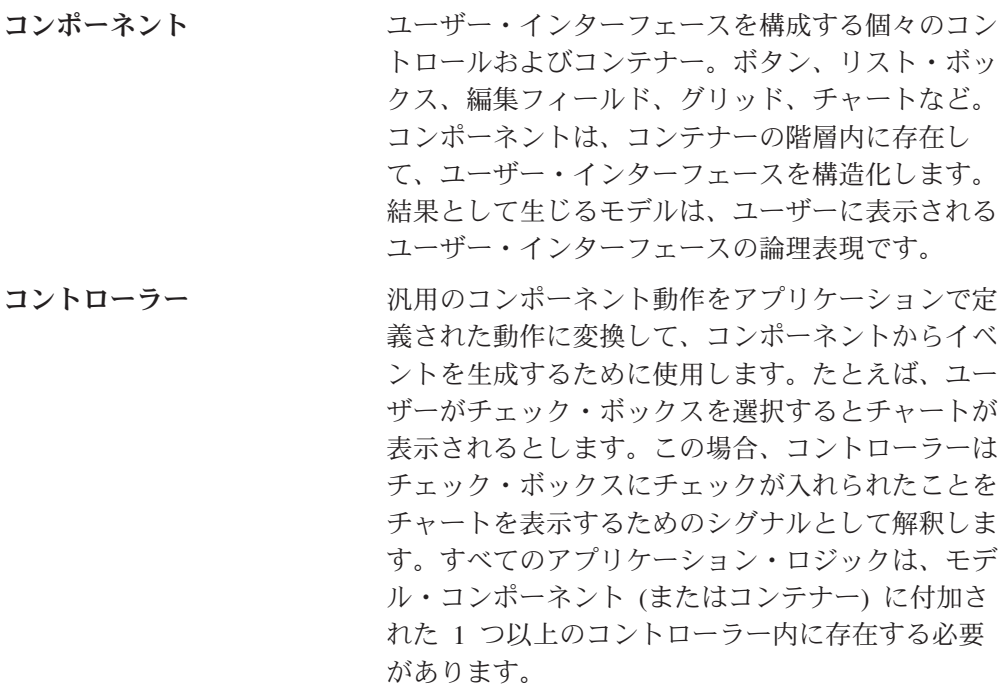

イベント フージー・インターフェース、基礎となるアプリケ ーション・ロジック、およびモデル自体から、モデ ルのコンポーネントおよびコントローラーに状態変 更を伝達します。各コンポーネントおよびコントロ ーラーには、それが認識および理解できる事前定義 されたイベントのセットがあります。イベントが認 識されると、通常はローカルに保管されたコンポー ネントの状態が変更されます。アプリケーション・ コードはイベントを使用して、ユーザー処置に基づ くアプリケーション・ロジックをトリガーします。 たとえば、ブラウザーで CheckBox の状態が変更さ れた場合、ClickEvent が生成されてサーバーに送 られます。アプリケーションのカスタム・コントロ ーラーは ClickEvent を受け取ると、チャートの表 示などの関連するアプリケーション動作を実行でき ます。

UI Model に関しては、以下の要点を覚えてください。

- v このモデルは、クライアント上のユーザー・インターフェース・オブジェクトの 状態をサーバー・サイドで表現したものです。これにより、サーバー・サイド Java コードは、コンポーネントのセットアップ、コンポーネント間の相互作用の 処理、およびユーザー入力の処理を、実際のクライアント・サイド・コードを記 述しなくても行うことができます。モデル自体には、実際には入力ボタンはあり ません。むしろそれは、ブラウザー上でユーザーに表示されているボタンの状態 をサーバー・サイドのコードが制御できるようにします。たとえば、これにより サーバー・サイドのコードはユーザーがどのグリッド・セルを選択したかを判別 できます。
- v UI Model への直接のプログラミングは、オプショナルです。アプリケーション開 発者がモデルと対話する必要があるのは、新しい機能を追加したい場合、または 既存の機能を変更したい場合だけです。

## **Blox UI Model** の目的

各プレゼンテーション Blox には、Blox の外観および動作を変更するための、一連 の機能およびプロパティーがすでに備わっています。これらには、以下が含まれま す。

- 1. **Blox** タグ属性 (bandingEnabled、chartFirst、など)
- 2. **Blox** プロパティー。メソッド呼び出しによって JSP スクリプトレット内で取り 扱われます。
- 3. **Blox UI** 修飾タグ。バタフライ・レイアウト、圧縮されたヘッダーなど。

アプリケーション開発者が動作を組み込みたい場合、必要な事柄は、属性を Blox タグに追加するか、またはサーバー・サイド Java メソッドを呼び出すことだけで す。

ときには、アプリケーション開発者が組み込まれたプロパティーには存在しない新 規の機能を使用したい場合や、組み込まれた機能のインプリメンテーションを微調 整したい場合があります。 UI Model が紹介される前は、変更をリクエストして、 将来の製品リリースでそれが実現するまで待つしかありませんでした。

UI Model を使用すると、アプリケーション開発者は組み込まれた機能の動作を変更 すること、および新規機能を UI に追加することができます。このようなカスタマ イズの例としては、以下のものがあります。

- v カスタムの計算操作を提供する新規のツールバーを追加する
- グリッドの外観を変更する
- チェック・ボックスまたは他のコントロールをグリッド・セルに追加して、ユー ザーによる選択を処理するロジックを提供する
- ユーザーがクリックするユーザー・インターフェース・コンポーネントに応じ て、右クリック・メニューを変更する

UI Model は、インプリメントが容易な組み込まれた製品機能に置き換わるものでは ありませんが、アプリケーション開発者はこれを使用して、必要なときに事実上無 制限のカスタマイズを行うことが可能になります。

# コンポーネントの概説

モデル内のすべてのコンポーネントは、ユーザー・インターフェース上の特定のコ ントロールに対応します。これらのコントロールには、ボタン、グリッド、ツリ ー、チェック・ボックス、リスト・ボックス、チャート、メニュー、ツールバー、 などがあります。UI Model 内のコンポーネントの状態を変更すると、ユーザー・イ ンターフェース内のコントロールの状態が影響を受けます。同様に、ユーザーがユ ーザー・インターフェース内のコントロールと対話すると、UI Model はコントロー ルの状態を反映するように更新されます。

このモデルはすべてのコンポーネントの状態を維持するので、ユーザーがページを リフレッシュしても、サーバー・ベースのモデルはコンポーネントの状態を維持し て、ページをリフレッシュする際にその状態を使用します。サーバー・ベースのア プリケーション・コードはいつでも、ユーザー・インターフェースで使用される任 意のコンポーネントの状態を検査できます。状態に関する情報を別に保管または管 理する必要はありません。たとえば、Checkbox コンポーネントが UI Model に追加 された場合、 Checkbox.isChecked() メソッドはチェックされた状態に関する最新 の情報を提供します。

UI Model 内では、コンポーネントはフォーマット制御と基本的なコンポーネントの セットを集中管理する手段とを提供する階層に配列されます。この階層は、1 つ以 上の ComponentContainers を使用して可能になります。これにはコンポーネントお よび他の ComponentContainers を含めることができます。

結果として生じる階層は、単一のダイアログに関して以下のようになります。

#### Dialog

ComponentContainer ComponentContainer **CheckBox** RadioButton RadioButton

ComponentContainer Button Button

UI Model コンポーネントは、Blox の存続期間中のいつでも、変更、修正、追加、 または削除できます。これにより、ユーザーがインターフェースと対話してオプシ ョンや機能を選択するときに、ユーザー・インターフェースが変更するようにする ことができます。初期ページがブラウザーに送信された後にコンポーネントを変更 するときは、開発者は以下のように changed() メソッドを呼び出す必要がありま す。

- v コンポーネントが直接または間接に変更される (つまりそのスタイルが変更され る) 場合、 changed() はコンポーネント自体に対して呼び出す必要があります。
- v コンポーネントが追加または削除される場合、 changed() は親コンテナーに対し て呼び出す必要があります。

初期ページがユーザーに送信される前に呼び出された場合、 changed() メソッドは コンポーネントに対して何の影響も (積極的な影響も消極的な影響も) 与えません。

## コンポーネント

モデル内のすべてのコンポーネントは、ユーザー・インターフェース上の特定のコ ントロールに対応します (非表示のものを除く)。これらのコントロールには、ボタ ン、グリッド、ツリー、チェック・ボックス、リスト・ボックス、チャート、メニ ュー、ツールバー、などがあります。UI Model では、 Component はすべてのビジ ュアル・コンポーネントおよびコンテナーの基本クラスです。このように、すべて のビジュアル・コンポーネントは Component から派生します。Component クラス は、ビジュアル・コンポーネントが UI Model フレームワークに加わるために必要 なプロパティーおよび動作の基本セットを提供します。同様に、スタイル、レイア ウト、チャート軸定義などの、すべての非ビジュアル・モデル・オブジェクトは、 Component 基本クラスからは生じません。

### コンポーネント **UID**

システム内のすべてのコンポーネントには、UID と呼ばれる固有 ID があります。 この ID は、特定の Blox のモデル内だけではなく、サーバー・プロセスの存続期 間中に存在するすべての Blox で固有であることが保証されています。UID は、コ ンポーネントの作成時に自動的に割り当てられ、変更はできません。

イベントを作成してサーバーに送信するためのクライアント・サイド・コードに は、コンポーネントの UID が必要になります。これは、getUID() メソッドを Component オブジェクトに対して使用して検索できます。

## コンポーネント名

すべてのコンポーネントには、名前を割り当てることができます。名前は Component の存続期間内に変更可能ですが、ほとんどの場合は、一度設定されてか らコンポーネントの存続期間内に変更されることはありません。この名前には、次 の 2 つの目的があります。

1. この名前を使用して、コンポーネント、およびモデル内でのその役割を識別しま す。たとえば、各メニュー項目にはその特定の機能を識別する名前があります。 コンポーネントに名前がない場合は、コンポーネントをモデル内のあちらこちら

に移動する場合には特に、それらのコンポーネントの目的を識別することが大変 に困難になります。名前付きコンポーネントであれば、モデル内で移動しても通 常に操作できます。

2. コンポーネントの名前は、その「アクション・コード」となります。アクショ ン・イベント (ClickEvent など) を生成するコンポーネントは、使用可能であれ ばそのコンポーネントの名前を使用して、アクションをメソッドにマップしま す。これについては、後にコントローラーに関するセクションで詳しく説明しま す。

### 非固有のコンポーネント名の取り扱い

名前は固有である必要はなく、デフォルトの Blox モデルでは、いくつかの名前は 複数の異なるコンポーネントで共有されています。これは複数のコンポーネントが 同じ動作にマップしているときに便利であり、コンポーネントを異なるモデルの間 で自由に移動させることも可能になります。

名前が固有であることは保証されていないので、コンポーネントを名前で検索する コードでは、複数の結果を処理するための準備が必要です。名前ベースの検索で複 数の結果が生じる可能性を小さくするためには、可能な限りコンポーネント階層の 深い位置から検索を開始します。たとえば、"sort" という名前のツールバー・ボタ ンを探す場合、モデルの最上位からではなく各ツールバー内から検索を開始してく ださい。

以下の例は、同じ名前のコンポーネントをすべて検索して、それらに対して特定の アクションを実行する (この例では、それらを非表示にする) 方法を示しています。

```
ArrayList components =
   myBlox.getBloxModel().searchForAllComponents("componentName");
```

```
for (int i=0; i < components.size(); i++) {
 Component component = (Component) components.get(i);component.setVisible(false);
 }
```
最後に、名前が固有であってはいけないという明確な「規則」はありません。カス タム・モデルのコードでは、追加するコンポーネントの名前を固有にする命名規則 に従うことにより、コンポーネント検索で複数の結果が生じることを心配しないよ うにすることが簡単にできます。

### 組み込まれた名前

Blox Model によって追加されたコンポーネントには、名前の標準セットがありま す。関係のない機能に対して同じ名前を使用することは避けてください。すべての 主な Blox コンポーネントの標準名は、「*Server-Side API Reference*」(Javadoc) にあ る com.Alphablox.blox.uimodel.ModelConstants クラス・ファイル、および「開発 者用リファレンス」の『Blox UI Tag リファレンス』セクションで定義されていま す。コード内で、ハードコード・ストリングを使用するのではなく、定義済みの定 数を常に使用してください。

### コンポーネント・タイトル

タイトルは、コンポーネントについてユーザーに説明するために使用します。たと えば、 CheckBox に追加されるタイトルは、ユーザーがチェック・ボックスにチェ ックを入れる理由を示すことになります。コンポーネントによってタイトルを使用

する方法は多少異なりますが、その目的は同じです。各コンポーネント、およびタ イトルが使用される方法のリストを以下に示します。

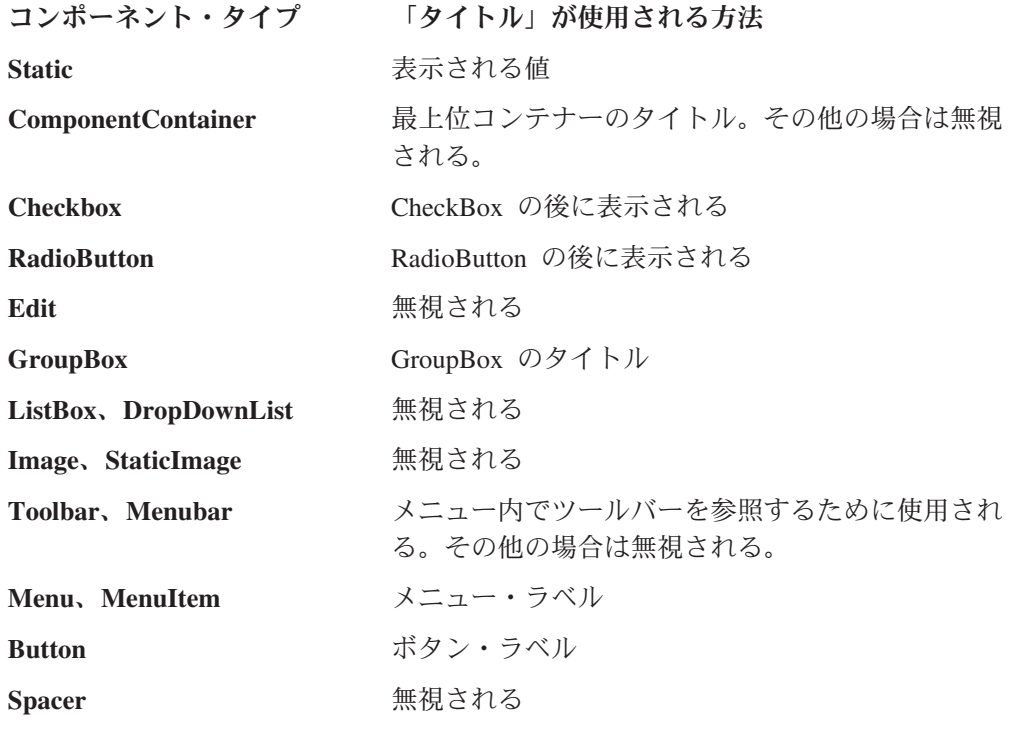

## コンテナー

すべてのコンポーネントは、表示されるためにコンテナーに含まれている必要があ ります。コンテナーを階層に配置して、コンポーネントのセットをカプセル化する こと、およびレイアウトを制御することができます。ComponentContainers は、コン テナー内のコンポーネントの検索やコンテナーの階層内すべてでのコンポーネント の検索などの、サービスを提供します。

ComponentContainers は Component の下層であり、コンテナーを他のコンテナーに 追加すること、および基本 Component 機能を共有することを可能にします。たとえ ば、コンテナーには名前、UID、枠、および背景色があります。

コンテナー内のコンポーネントは、コンポーネントがコンテナーに追加された順序 で表示されます。コンテナーのレイアウトは、この順序を解釈する方法を定義しま す。

# レイアウト

ComponentContainer レイアウトは、コンテナー内に Component を表示するための方 向の指定に限定されます。 VerticalLayout をコンテナーに付加すると、複数のコ ンポーネントが縦に積み重ねられます。HorizontalLayout をコンテナーに付加する と、複数のコンポーネントが左から右へと表示されます。

// Show the components in the container vertically stacked ComponentContainer.setLayout(new VerticalLayout());

// Show the components in the container left to right ComponentContainer.setLayout(new HorizontalLayout());

# 複合コンポーネント

Model には、いくつかのコア・ユーザー・インターフェース Component が備わって います。しかし多くの場合、協調して機能する複数のコア・コンポーネントから構 成される高水準 Component を作成する方が優れています。その後、これらの「複合 コンポーネント」は他のコンポーネントと同様に取り扱うこと、および必要に応じ て UI に追加することが可能になります。

複合 Component の作成は、ComponentContainer クラスを拡張して必要なユーザ ー・インターフェース Component を追加するだけの簡単な作業です。

```
たとえば、次のようにします。
Class MyComponent extends ComponentContainer {
   public MyComponent() {
   add(new Static("label:"));
   add(new ListBox());
    }
// Deal with events and add custom behaviors
}
```
上記の MyComponent クラスは、コア Component クラスの場合と同様に簡単に、任 意の ComponentContainer に追加できます。

myContainer.add(new MyComponent());

コア Component の 1 つと同様に簡単に使用できる、動作の組み込まれた再使用可 能なカスタム Component を作成するための、複合 Component を作成します。

## **ContainerBlox** の使用

UI Model コンポーネントをページ上に表示するには、そのコンポーネントは Blox フレームの中に配置されている必要があります。ContainerBlox は基本的には、DB2 Alphablox アプリケーション・ロジックが事前定義されていない空の Blox フレーム です。これは開発者が UI Model のユーザー・インターフェース・コンポーネント を使用してカスタム・ユーザー・インターフェースを作成するための領域を、ペー ジ上に提供します。 ContainerBlox には事前定義された動作がないので、開発者は メニュー、ツールバー、グリッドなどの、必要なすべてのコンポーネントを手作業 で追加しなければなりません。

アプリケーション開発者は、プレゼンテーション Blox によって提供されないカス タム・ユーザー・インターフェースをアプリケーションが必要とするときに、 ContainerBlox を使用します。たとえば、ユーザーのナビゲーションを支援するため に、 ContainerBlox を使用して UI Model Tree コンポーネントをページ上に配置し ます。この例では、ツリー操作は 100% アプリケーションによって定義されるの で、既存の Blox 動作を継承しないことをお勧めします。

ContainerBlox は、以下のように UI Model のある他の Blox と同様に使用できま す。

```
<blox:container id="myComponent" >
<\!\!%BloxModel model = myComponent.getBloxModel();
```

```
// Add user interface components and handlers
// Keep in mind that the model is empty
\frac{0}{2}</blox:container>
またはその代わりに、ContainerBlox をサブクラスにして、 Model に基づく内蔵タ
イプのカスタム Blox コンポーネントを作成することもできます。
class MyComponent extends ContainerBlox
{
  public MyComponent( )
  {
        BloxModel model = myComponent.getBloxModel();
// Add user interface components and handlers
  }
}
その後、上記のクラスを以下のように <jsp:useBean> タグで使用できます。
```

```
<jsp:useBean id="myBlox" class="MyComponent" scope="session" />
```
# コントローラー

コントローラーは、1 つ以上のコンポーネントの動作を定義するアプリケーショ ン・ロジックを提供します。 UI Model の基本コントローラー・クラスはさらに、 イベントの処理を簡単にするいくつかのサービス、および標準のコントローラー動 作を簡単にオーバーライドするフレームワークを提供します。どの Component また は Component から派生するクラスも付加されたコントローラーを持てますが、すべ ての Component でコントローラーを必要としてはいません。ほとんどの場合、必要 ないことが普通です。

Component がイベントを受け取ると、イベントはコンポーネントに付加された Controller にディスパッチされます。コントローラーが使用不可である場合、または 付加されたコントローラーが (イベント・ハンドラーから false を戻して) イベン トを転送するように指示する場合は、イベントはコンポーネントの親に送られま す。この処理は、イベントが取り扱われるときまで、または最上位コンテナーの場 合のようにコンポーネントに親が存在しないのでイベントが単に無視されるときま で、繰り返されます。

コントローラーは通常、多数のコンポーネントの状態を単一のアクションに変換す るアプリケーション・ロジックを提供するので、ほとんどの場合は個別のコンポー ネントよりもコンテナーに付加されます。この優れた例は、多数のコンポーネント がダイアログに付加されたコントローラーによって制御される Dialog です。

ほとんどの場合、コンテナーには付加されたコントローラーがありますが、コンポ ーネントが専用のコントローラーを持つことを禁じるものはありません。以下の状 況では、コンポーネントは通常、独自のコントローラーを持ちます。

v Component が特定のタスクを行うユーザー・インターフェースに追加されたもの である。アプリケーション開発者が追加したメニュー項目およびツールバー・ボ タンのほとんどは、このカテゴリーに属します。追加されたコンポーネントに対 して、単にコントローラーを追加することは実際的です。

• Component はコントローラーのあるコンテナーの一部だが、コントローラーはそ の状態に影響を与える特殊な処理を行う。たとえば、編集コントロールには、特 にユーザー入力を検証するコントローラーを持つことがあります。

## **Controller** 基本クラス

すべてのコントローラー・クラスは、Controller クラスから下降したものでなけれ ばなりません。この基本クラスは、以下を含むいくつかのサービスを提供します。

- v 受け取るすべてのイベントをメソッド呼び出しに変換する。コントローラーが受 け取る各イベントによって、フォーム public boolean handle*EventType*(*EventType* event) throws Exception のメソッドが呼び出されま す。 EventType は、SelectionChangedEvent などの実際のイベント・クラスに置 き換えてください。メソッドが存在しない場合、コントローラーはイベントを無 視します。
- v 1 次ユーザー処置イベントである ClickEvents を、ユーザーがクリックした Component の名前に基づくメソッド呼び出しに変換する。たとえば、 "myButton" という名前の Button Component にある ClickEvent によって、メソッド public void actionMyButton(ModelEvent event) throws Exception が呼び出されます。 このメソッドが存在しない場合、コントローラーはイベントを無視して、該当す る次の機能があればそこに転送されます。
- コントローラーに関連したコンポーネントによって作成されたダイアログが閉じ たとき、 closedDialogName() メソッドを呼び出す。
- カスタム・コードが、コントローラーの組み込まれたイベント動作をオーバーラ イドするイベント・ハンドラーを追加できるようにする、インフラストラクチャ ーを提供する。

## 「暗黙の」コントローラー

いくつかのコア Component には、オーバーライドできない暗黙のコントローラーが あります。これらの暗黙のコントローラーは、内部状態の変更を処理して、付加さ れたコントローラーが Component の状態を調べる前に Component が正しい状態を 反映するようにします。たとえば、チェック・ボックスにチェックが入れられると き、 CheckBox コンポーネントは ClickEvent を受け取ると即時にチェックされた 状態を反映して、その後、他のコントローラーが ClickEvent を受け取るようにし ます。

コントローラーがイベントを受け取るとき、そのコントローラーは Component に状 態についての情報を安全に問い尋ねることができ、サーバー上の Component のモデ ルがクライアント上のコントロールの状態を正確に反映していることを保証しま す。

# イベント

イベントを使用して、ブラウザーと UI Model との間で、コンポーネント状態の変 更およびアクションについて通信します。また、UI Model 内部で使用して、コント ローラーにモデルおよびプロパティーの変更について通知します。

UI Model イベントについての要点を、以下に示します。

- v ほとんどのイベントは、細かいユーザー・インターフェース・アクションを伝え ます。たとえば、ボタン・クリック、メニュー・クリック、スクロールなどで す。
- v イベントは、アプリケーション開発者のコードによってインターセプトできま す。たとえば、コードはドリルダウン・メニュー項目でのユーザー・クリックを インターセプトできます。
- v UI Model モデル内のイベントは、ユーザー・インターフェース・アクションに関 与する点で JavaScript イベントに似ています。
- イベントは、そのイベントを生成したコンポーネントにディスパッチされてか ら、その親にディスパッチされます。
- v さらに、イベントを使用して、モデル内のコントローラーとコンポーネントとの 間で情報を伝送できます。
- これらの内部イベントによって、コードはモデル内のキー・アクションおよびユ ーザー・インターフェース・アクションをインターセプトできます。たとえば、 グリッドがセルを作成するとき、それはコードによってセルをカスタマイズ可能 にするイベントを生成します。

以下のように、イベントは、関連するすべてのコンポーネントおよびコントローラ ーがイベントの処理に関与できる特定の順序でディスパッチされます。

- 1. モデル・オブジェクト イベントを生成する特定のモデル・コンポーネント (編 集フィールドの内容変更など)。
- 2. モデル・オブジェクト・コントローラー コンポーネントにコントローラーが ある場合、そのコントローラーはイベントを受け取ります。
- 3. モデル・オブジェクトの親 上記のステップ 1 および 2 が、最上位コンテナ ーに到達するまで繰り返されます。
- 4. モデル・コントローラー モデルの最上位コントローラーは、イベントの最後 の停止点となります。コントローラーがイベントを処理しない場合、それは廃棄 されます。

すべての場合に、イベント・ハンドラーは以下の 1 つを行うことができます。

- v イベントを無視して、何も行わない。これにより、イベントのディスパッチは継 続します。
- イベントを吸収して、追加イベントの生成などのアクションをオプショナルで実 行する。以後のイベントのディスパッチングは行われません。
- v イベントを変更して、ディスパッチが続くようにする。
- v イベントに反応するが、ディスパッチは続くようにする。
- v イベントを生成したコンポーネントに getComponent() を使用してアクセスす る。
- v イベントに固有の他のプロパティーにアクセスする。

以下の例は、Button Component からイベントにインターセプトする方法を示してい ます。それぞれの例で、コンポーネントは MyButton という名前のボタンであり、 blox という名前の Blox に追加されています。ユーザーがボタンを押すと、すべて のボタンは ClickEvent を生成します。

## コンポーネントへの専用コントローラーの追加

この例では、ボタン・クリックを処理するコントローラーをボタン自体に追加しま す。これにより、単一の Component がモデルに追加されるときには動作の追加が容 易になりますが、複数の Component 間での調整が困難になります。コンポーネント にコントローラーがまだ含まれていないとき、または既存のコントローラーを置き 換えたいときに、この方法でイベントを取り扱うことができます。

```
\text{<}blox:grid ... >
<\!\!%BloxModel model = blox.getBloxModel();
  Button button = new Button("MyButton");
  button.setController(new Controller() {
    public boolean actionMyButton(ModelEvent event) throws Exception
    {
    // Do something
    }
 });
 model.add(button);
\frac{1}{2}</blox:grid>
```
## 既存のコントローラーへのリスナーの追加

この例では、ボタン・ハンドラーを Blox モデル・コントローラーに追加します。 ここでは、リスナーをモデル階層のより高い位置にあるコントローラーに追加しま す。イベントは、そのイベントを生じたコンポーネント (つまり Button コンポーネ ント) に送られてから、コンポーネント階層にパーコレートされます。

```
<blox:grid .... >
\ll^{\circ}BloxModel model = blox.getBloxModel();
 model.add( new Button("MyButton"));
 model.getController().addEventHandler(new IEventHandler() {
    public boolean handleClickEvent(ClickEvent event)
       throws Exception {
      if ("MyButton".equals( event.getComponent().getName())){
         // Do something
         return true;
      }
      return false;
   }
 });
%>
</blox:grid>
```
上記の例すべてで、イベント・ハンドラーは Blox タグの内側に追加されることに 注意してください。ページがリフレッシュされるたびにハンドラーが追加されない ようにしたいので、これは大切なポイントです。Blox タグ内のすべてのコードは、 ページがリフレッシュされるたびではなく、Blox が最初に作成されるときだけに実 行されます。 <jsp:useBean> がセッションを有効範囲として使用されるときにも、 類似の規則があります。

## モデル・ディスパッチャー

コンポーネントが Blox モデルに付加された後、そのコンポーネントを使用してモ デル・ディスパッチャーを取得できます。ディスパッチャーは、モデル内の最上位 コンテナーに備わっているサービス・ポイントで、いくつかのモデル関連のサービ スを提供します。以下のサービスが、ディスパッチャーによって使用可能です (BloxModel および IModelDispatcher インターフェースを参照してください)。

- v ダイアログの表示 showDialog() を使用して、クライアントにダイアログを表 示します。
- ダイアログのクローズ closeDialog() を使用して、クライアント上のダイアロ グをクローズします。
- v getTopLevelContainer() によって、最上位コンテナーへの参照を取得します。
- v イベントのディスパッチング dispatchEvent() を使用して、モデル内にイベン トをディスパッチします。
- v ブラウザー・ウィンドウの表示 showBrowserWindow() によって、ブラウザーが 指定の URL を使用する新規のウィンドウを表示するようにします。
- sendClientCommand() によって、JavaScript コマンドをクライアントに送ります。
- v 右クリック・メニューの表示 setAttachedRightClickMenu() を使用して、ブラ ウザーが指定の場所に右クリック・メニューを即時に表示するようにします。
- v ビジー状態の制御 setBusy() を使用して、コードがブラウザー UI を解放され るまでビジー状態にできるようにします。

ディスパッチャーの最も一般的な使用方法は、以下のようにダイアログを表示する ことです。

component.getDispatcher().showDialog(myDialog);

Model に付加されていないコンポーネントには、モデル・ディスパッチャーがあり ません。

## ダイアログ

ダイアログを使用して、ユーザーからの入力を集め、オプションの設定またはユー ザーの意思確認を行います。 UI Model により、アプリケーション開発者はダイア ログを素早く作成してユーザーに表示することが容易になります。 Dialog は、以 下の 2 つの特殊機能を追加することにより、基本 ComponentContainer モデル・オ ブジェクトを拡張するコンテナーです。

- 1. ダイアログは、ブラウザー上で独自の別個な、サイズ変更可能で移動可能なウィ ンドウ内に存在する。
- 2. ダイアログはオプショナルで、それが解消するまで他のユーザー・インターフェ ースが入力を受け入れないようにすることができる。

それ以外については、Dialog は他の ComponentContainers と同様に機能します。ほ とんどすべての Dialog では、Controller がユーザーの選択を解釈してアクション を実行することが必要です。

ユーザーがダイアログに注目するように、 Dialog.setModal(boolean) メソッドを 使用してダイアログのモーダル・プロパティーを設定します。 Modal Dialog は、

それが解消するまでユーザー・インターフェースの他の部分との対話を禁止しま す。 Modeless Dialog は、ユーザー・インターフェースの対話を禁止しません。こ れは、"apply" 機能のあるダイアログで最もよく使用されます。ユーザー・インター フェースを制御する最後に表示された Modal Dialog と共に、複数のダイアログを 同時に表示できます。

ユーザーがブラウザー・ページをリフレッシュすると、ダイアログは再表示しま す。

## 簡単なダイアログの作成

Blox UI Model を使用して、ユーザーからの入力を収集するダイアログを作成でき ます。ダイアログを作成するには、以下の基本ステップに従ってください。

- 1. UI Model リソース・ファイルからダイアログを作成する。
- 2. そのダイアログとのユーザー対話すべてを取り扱うために、 DialogController を拡張するコントローラーを作成する。ほとんどの場合、コントローラーに必要 なのは「OK」、「キャンセル」、および「適用」だけです。
- 3. コントローラーを Dialog オブジェクトに付加する。
- 4. モデル・ディスパッチャーにダイアログの表示を指示する。

以下の例では、JSP ページは PresentBlox のメニュー・バーで「データ」の下に、 「My Menu Choice」というラベルの付いたカスタム・メニュー項目を追加します。 ユーザーが「My Menu Choice」をクリックすると、XML リソース・ファイルで定 義されたダイアログが表示されます。この簡単な例では、ダイアログはユーザーに 「OK」または「キャンセル」で応答する質問を尋ねます。以下に、PresentBlox お よびカスタム・メニュー項目を表示する JSP ページ、およびダイアログ・ウィンド ウの定義に使用する XML リソース・ファイルの、2 つのファイルのコードを示し ます。 JSP ページは、XML リソース・ファイルがアプリケーションのルート・デ ィレクトリーに存在すると想定します。

### **JSP** ページ **(customDialog.jsp)**

以下の JSP ファイルは、PresentBlox をページ上に表示します。カスタムの「My Menu Choice」メニュー・オプションが、「データ」メニューの一番下に追加されま す。実行される内容を理解するには、JSP ファイル内のコメントを参照してくださ い。

```
<%@ page import="com.alphablox.blox.*,
 com.alphablox.blox.uimodel.*,
 com.alphablox.blox.uimodel.core.*,
 com.alphablox.blox.uimodel.core.event.*,
 com.alphablox.blox.uimodel.core.Component.*,
 com.alphablox.blox.uimodel.core.grid.*,
 com.alphablox.blox.uimodel.tags.IActionFilter,
 com.alphablox.blox.uimodel.tags.internal.ActionFilterAdapter,
 com.alphablox.blox.data.*,
 com.alphablox.blox.data.mdb.*" %>
<%@ page import="java.io.*,
 java.io.File.*,
  java.util.*" %>
<%@ taglib uri="bloxtld" prefix="blox"%>
<%@ taglib uri="bloxuitld" prefix="bloxui"%>
```

```
<\!\!%!// class needs to be static in order to be used by the
  // bloxui:actionFilter tag
  public static class MyActionFilter implements IActionFilter {
    String dialogPath;
    public MyActionFilter(PageContext pageContext) {
      File ctxPath =
        new File(pageContext.getServletContext().getRealPath(""));
      dialogPath = ctxPath.getAbsolutePath() + File.separator +
         "MyDialog.xml";
    }
    // handle the action for the MyMenuChoice component
    public void actionFilter(DataViewBlox blox, Component component)
      throws Exception {
      System.out.println("actionMyMenuChoice() was called");
      try {
        Dialog dialog = Dialog.createFromResource(dialogPath);
        DialogController dialogController = new MyDialogController(dialog);
        // Attach the controller to the dialog
        dialog.setController(dialogController);
        // Get component from the event so we can get model dispatcher
        // The dispatcher is used to send the dialog to the client
        component.getDispatcher().showDialog(dialog);
      }
      catch(Exception e) {
     System.out.println("actionMyMenuChoice() exception" + e.getMessage());
        throw e;
      }
   }
  }
  public static class MyDialogController extends DialogController {
    public MyDialogController(Dialog dialog) {
      super(dialog); // must be the first thing in this constructor
      System.out.println("MyDialogController () was called");
    }
    public void actionOk() {
      // Take some action
      System.out.println("actionOk() was called");
      // Invoke default OK handler after taking the action
      super.actionOk();
    }
 }
\gg<blox:data id="analyticsDataBlox"
  dataSourceName="QCC-Essbase"
  query="!">
</blox:data>
<blox:present id="analyticsBlox"
  visible="false"
  width="95%"
  height="45%"
  splitPane="false"
\ddot{\phantom{1}}<blox:data bloxRef="analyticsDataBlox"/>
  <bloxui:menu name="dataMenu">
    <bloxui:menuItem separator="true" />
    <bloxui:menuItem name="MyMenuChoice"
      title="My Menu Choice" />
  </bloxui:menu>
```

```
<bloxui:actionFilter
    filter="<%= new MyActionFilter(pageContext) %>"
    componentName="MyMenuChoice" />
</blox:present>
<html><head>
 <blox:header/>
</head>
<body>
<blox:display bloxRef="analyticsBlox" />
</body>
</html>
```
### **XML** リソース・ファイル **(MyDialog.xml)**

上の例では、リソース・ファイルを使用してダイアログを作成しました。代わりの 方法として、ダイアログを形成する個々のコンポーネントを作成および追加して、 ダイアログを作成することもできます。リソース・ファイルは、ダイアログ内の Component を言語ローカライズ可能な XML で表現したものであり、ダイアログ、 メニュー・バー、およびツールバーを作成するための簡単な方法となります。

この例のダイアログ・リソース MyDialog は、以下のようになります。

```
<?xml version="1.0" ?>
<Dialog name="MyDialog"
  title="My Dialog"
  cache="false"
  modal="true"
  height="150"
  width="500"
  layout="vertical">
<Static title="Do you really want to do this?" />
<ComponentContainer layout="horizontal" alignment="center">
   <Button name="ok" title="OK" />
   <Button name="cancel" title="Cancel" />
</ComponentContainer>
<Spacer />
</Dialog>
```
任意のコア Model Component を、コンテナーの子としてリソース・ファイルに追加 できます。リソース・ファイルについて詳しくは、「開発者用リファレンス」の 『XML リソース・ファイル・リファレンス』セクションを参照してください。

### **MessageBox**

MessageBox は、開発者が素早くそして簡単に、テキスト・ベースのメッセージをユ ーザーに表示できるようにする、簡単な API のあるモーダル Dialog です。 MessageBox は、ユーザーからの簡単な入力を、 OK、はい/いいえ、はい/いいえ/キ ャンセル、および OK/キャンセルの応答の形式で収集できます。 MessageBox は性 質が常にモーダルなので、ユーザーはユーザー・インターフェースの他の部分と対 話を続ける前に、これに応答しなければなりません。

アプリケーション・ロジックがユーザーに何かの状況について知らせる必要がある 場合、 MessageBox をユーザーに送り、ユーザーの応答は無視することができま す。

```
MessageBox.message(myBlox.getBloxModel().getModelDispatcher(),
        "Attention User",
        "Some situation has occurred you should know about");
```
アプリケーション・ロジックがユーザーの応答を知る必要がある場合、 MessageBox クラスによって提供されるコールバック・メカニズムを使用して、ユーザーの選択 を知ることができます。この場合、MessageBox は IMessageCallback インターフェ ース上のメソッドを呼び出して、ユーザーの応答をアプリケーション・コードに伝 えます。どのクラスでも、このインターフェースをインプリメントして、ユーザー が MessageBox に応答したときに通知を受け取ることができます。

```
MessageBox を表示して、応答ハンドラーを提供するクラスの例を示します。
class MyClass implements IMessageCallback
{
  public void ask(IModelDispatcher dispatcher) {
   MessageBox.message(dispatcher, "MessageBox Title",
                   "MessageBox message",
                   MessageBox.MESSAGE OKCANCEL,this);
   }
   public boolean action(MessageBox messageBox,String action){
       // handle the user response
    }
}
// To invoke the above MessageBox
MyClass mine = new MyClass();
mine.ask(myBlox.getBloxModel().getModelDispatcher());
```
# **DHTML** クライアント・アプリケーションのロジックおよびフロー

UI Model は、1 つの層に DB2 Alphablox、他の層にブラウザーと、分割されて複数 の層に存在するユーザー・インターフェースを制御します。これは層となっている HTML の性質と似ていますが、重大な相違もあります。

UI Model は、ページをリフレッシュすることなく DHTML ユーザーを更新しま す。ユーザーが UI と対話するときに、ページまたはフレーム・セットの全体をリ フレッシュすることなく、ページに対して変更が行われます。

UI Model は、サーバー上に UI の状態を維持するユーザー・インターフェースの表 現を持ち、 UI に対するサーバー・ベースのプログラマチック・インターフェース を提供します。つまり、2 つの層は互いに同期している必要があり、サーバー上の 変更はクライアントに、そしてクライアント上の変更はサーバーに反映される必要 があります。

ユーザー・インターフェースが分割されて複数の層にあり、 HTTP プロトコルを基 にしていることは、サーバー・サイド・コードが記述される方法、およびそれがユ ーザーのアクションを処理する方法に影響を与えます。ユーザーの応答は異なるス レッドで生じるため、そして各スレッドは限定されたサーバー・リソースであるた めに、サーバー・サイド・コードはユーザーの応答を待てません。このほとんど は、他のユーザー・インターフェースがメッセージ・ループ、コールバック、また はハンドラーを使用して行う方法と比較して、大きな相違はありません。UI Model では、コントローラーを使用してユーザー処置を処理します。

コードは通常、以下のように構造化されています。

スレッド 1 (ユーザーがユーザー・インターフェース上のボタンを押したと想定)

- 1. ClickEvent をインターセプトする
- 2. Dialog オブジェクトを作成する
- 3. ダイアログに必要なコンポーネントを入れる
- 4. ダイアログからのイベントを処理するコントローラーを、ダイアログに付加する
- 5. ディスパッチャーを使用してダイアログを表示する (この時点ではダイアログは 実際に表示されるのではなく、可能なときにすぐに表示できるようにキューに入 れられる)
- 6. ClickEvent ハンドラーから戻る

いくらかの時間が経過した後...

スレッド 2 (スレッド 1 で作成されたダイアログで、ユーザーが「OK」をクリック したと想定)

- 1. ダイアログ・コントローラー内の「OK」ボタンの ClickEvent をインターセプ トする
- 2. ダイアログ内のコンポーネントの状態に基づく操作を実行する
- 3. ダイアログをクローズする (この場合も、ダイアログは可能なときにすぐにクロ ーズするようにキューに入れられる)
- 4. ClickEvent から戻る

この例では、Dialog を表示して入力を収集する場合を示しましたが、すべての Model コンポーネントで一般的な構造は同じです。ユーザー処置の処理とモデルの 作成とは、常に異なるスレッドで行います。

## **DHTML** クライアントはテーマに基づく

UI Model と HTML クライアントとは、使用する CSS ファイルおよびクラス名は 異なりますが、同じテーマ・メカニズムによって主導されます (つまり、DHTML クライアント CSS ファイルは HTML クライアントに影響を与えず、その逆の影響 もありません)。DHTML クライアントによって使用されるすべての CSS クラス名 は公開されているので、独自のカスタム・テーマを作成したいアプリケーション開 発者はそれらをオーバーライドすることができます。UI Model のチャート・オブジ ェクトは、イメージであるために テーマの CSS 設定を使用しないことに注意して ください (88 [ページの『チャート作成』を](#page-107-0)参照)。

CSS ファイルは編成されているので、色、フォント、フォント・サイズ、および背 景イメージなどの共通ビジュアル属性を簡単に見付けて変更できます。これらの属 性すべては、各テーマのディレクトリー内で、 *themeName*\_dhtml.css (coleman\_dhtml.css など) という名前のファイルに存在します。 CSS クラス名と その機能のリストについては、CSS テーマについての資料 (152 [ページの『](#page-171-0)CSS テ [ーマ』](#page-171-0)) を参照してください。

テーマのレイアウトは、レンダリングされる直前に各 Blox に適用されます。 UI Model のレイアウトを劇的に変更するカスタム・コードがある場合、その Blox に 対するテーマ・レイアウト・アプリケーションをオフにしてください。テーマ・レ イアウト・アプリケーションをオフにしない場合、おそらくテーマのデフォルト・ レイアウトが優先されて変更は元に戻ります。

setApplyThemeLayout(boolean) メソッドは、テーマのレイアウトの Blox Model へ の適用を制御します。これを「false」に設定すると、サーバーはレイアウトの適用 を停止します。

### スタイル

すべての UI Model コンポーネントは、開発者がスタイルを適用して、制御してい るテーマによって提供されたデフォルト・スタイルをオーバーライドすることを許 可します。コンポーネントに適用可能なスタイルには、前景および背景色、フォン ト、枠、および下線、太字、イタリックなどの他のテキスト属性があります。

UI Model スタイルは、制御しているテーマの CSS クラスで定義されたスタイルと 協調して機能します。スタイルがコンポーネントに適用されるとき、スタイルに対 して明確に設定された属性だけがコンポーネントに適用されます。設定されていな い属性は、テーマが提供する値の継承を続けます。これにより、開発者はコンポー ネントの前景および背景を設定することができ、フォントや枠などの他の属性につ いて心配する必要がなくなります。

チャートはテーマの CSS スタイルの影響を受けないイメージ・ファイルに基づくの で、チャート・コンポーネントは、少し異なるスタイル・メカニズムを使用しま す。チャートに特定のスタイルについて詳しくは、チャートについてのセクション を参照してください。

スタイルを UI Model コンポーネントに適用するには、以下のように、 Style オブ ジェクトを作成してそれをコンポーネントに設定します。

// Make the text in a component bold Style myStyle = new Style(); myStyle.setBold(true); myComponent.setStyle(myStyle);

またはその代わりに、CSS に似た省略表現を使用して Style オブジェクトを作成す ることもできます。省略表現は CSS の限定されたサブセットであり、Blox モデル の Style オブジェクトによって明確にサポートされている CSS スタイルだけをサ ポートすることに注意してください。

// Make the text in a component bold Style myStyle = new Style("font-weight:bold;"); myComponent.setStyle(myStyle);

Style オブジェクトに加えて、開発者は各 UI Model コンポーネントで使用するた めの特定の CSS クラスも指定できます。 Blox モデルの Style オブジェクトによ ってサポートされていない CSS スタイルを適用したい場合は、これを行ってくださ い。クラス指定は CSS ファイルに配置するか、または <Style> エレメントを使用 して HTML ページに指定できます。

// Set the CSS class to be used by tha component

myComponent.setThemeClass("myCssClass");

この方法は、いくつかのコンポーネントに指定されたデフォルトの DHTML テー マ・クラスをオーバーライドする効力もあるため、注意して行ってください。さら に、いくつかのモデル・コンポーネントはテーマ・クラス名をコンポーネントの状 態に基づいて変更します。たとえば、Disabled または Enabled を CSS クラス名に 追加することなどです。

## <span id="page-107-0"></span>複数のテーマ・クラスの設定

コンポーネントに使用される CSS クラスを拡張したい場合、スペースで区切った複 数のテーマ・クラス名を追加できます。たとえば、CSS クラスをすでにクラスが定 義されているコンポーネントに追加するには、以下のように行います。 button.setThemeClass("myThemeClass "+ button.getThemeClass());

# チャート作成

特に興味深い UI Model の機能に、チャート作成があります。アセンブラーがチャ ートを作成したり、既存のチャートを変更できるようにする、Chart コンポーネント があります。このセクションの目的は、チャート UI Model の一般構造および共通 タスクのいくつかの例を示して、アセンブラーがチャート作成の拡張性を備えて開 始できるようにすることです。

## かぎとなる用語

### **DataSeries**

データ系列は、それぞれが通常は単一のメンバーを表すデータ値のリストです。た とえば、Sales 対 Region (East、West、North、および South) のグリッドがある場 合、これは 4 つのデータ値 (East、West、North、および South に各 1 つ) を持つ データ系列で、そのデータ系列の名前は ″Sales″ となります。その後、このデータ をチャート上にプロットすると、4 つの点のある 1 つの線となります。異なるチャ ートは、異なるタイプのデータ系列オブジェクトを受け入れます。棒グラフ、線グ ラフ、面グラフ、および円グラフで使用される 1 つのタイプのデータ系列は SingleValueDataSeries で、グラフ上の各ポイントは単一の値だけを表します。 BarDataSeries と LineDataSeries の両方は、SingleValueDataSeries を拡張するもので す。さらに、複数値のデータ系列 (ScatterDataSeries や BubbleDataSeries など) もあ ります。たとえば、ScatterDataSeries では各データ・ポイントに X および Y 値が あります。いくつかのチャート・タイプは、1 つのデータ系列だけをサポートしま す。現在、PieChart は単一の円だけをサポートして、円ごとに 1 つのデータ系列だ けとなります。ほとんどのチャート・タイプは、複数のデータ系列をサポートしま す。 3 本の線のある線グラフを想像してください。それぞれの線は、 1 つのデー タ系列 (たとえば、Sales、COGS、および Inventory など) を表します。それぞれの 線には、4 つのポイント (East、West、North、South) があります。それぞれのデー タ系列は、1 つ以上の軸に対してプロットされます。軸は、OrdinalAxis または NumericAxis のどちらかとすることができます。独自の BarChart をセットアップす る方法については、棒グラフのコード例を参照してください。

### **OrdinalAxis**

OrdinalAxis は、基本的にストリング・ベースのラベルを持つ軸です。これは、デー タのグループに対するラベルを含む軸です。たとえば、データ系列に値の 3、5、4、6 をプロットして、これらの値が East、West、South、および North の Sales 数によるものである場合、 OrdinalAxis に含まれるラベルは ″East″、″West″、″South″、および ″North″ となります。これが Ordinal と呼ばれる理 由は、データ系列の順序がラベルの順序と一致するためです。各ラベルは、基本的 にはデータ・ポイントのバケットです。
#### **NumericAxis**

NumericAxis は、実際のデータ値 (データ系列からの) がプロットされる、チャート 上の軸です。たとえば、値が 3、5、4、6 のデータ系列がある場合、NumericAxis の範囲は 0 から 10 (制御可能) となり、目盛りが 1 ごと (制御可能) に示され て、チャートの左側 (制御可能) に表示されます。

### **Chart** コンポーネント

単一の ″Chart″ コンポーネントで、すべてのチャートを表すものはありません。チ ャート UI Model には、チャートのすべての基本クラス (PieChart、BarChart、 LineChart、ScatterChart、DialChart、など) に対して、異なるコンポーネントが あります。チャートの基本クラスごとに、少しずつ異なる API があります。たとえ ば、棒グラフでは、棒の枠スタイルや棒の幅など、いくつかのビジュアル・プロパ ティーを設定できます。これらのビジュアル・プロパティーと類似のものは、 LineChart には存在しません (線には厚さはありますが、枠や幅はありません)。そ のため、BarChart には setBarBorder(borderStyle) メソッドがありますが、 LineChart にはありません。

すべてのチャート・クラスは、ChartObject から派生します。さまざまなチャー ト・クラスが同様に取り扱われる、他の論理グループもあります。たとえば、グリ ッド線をチャート領域に入れるための、すべての RectangularChart オブジェクト に対して機能するコードが存在することは可能です。

Chart UI Model を使用する際の大切なポイントの 1 つは、Chart オブジェクトを 適切なタイプに割り振ることと関係があります (上の図を参照してください)。 BarChart API に到達するには、以下のようにまず Chart オブジェクトが実際に BarChart であることを確認してから、それを適切に割り振ります。

Component chart = bloxModel.searchForComponent(ModelConstants.CHART);

// Checks to see if the chart is actually a BarChart if (chart != null && chart instanceof BarChart) { BarChart barChart = (BarChart) chart; // Now we can use the specific BarChart APIs barChart.setBarWidth(20); }

チャート・オブジェクトは最初から作成することもできますが (下記の BarChart の 例を参照してください)、アセンブラーは ChartBlox から作成された既存の Chart オブジェクトを変更することが多くあります。これを行う最良の方法を例示するた めに、下記のコンテキスト変更 (右クリック) メニューの例を参照してください。こ の例では、カスタム・コンテキスト (右クリック) メニューを Chart オブジェクト に配置します。

#### チャート設定の制御

アセンブラーが構成できるいくつかの共通項目があります。特定の API に関する詳 細は、 DB2 Alphablox 管理ページのヘルプ・メニューから入手可能な、 「*Server-Side API Reference*」(Javadoc) を参照してください。

## **NumericAxis**

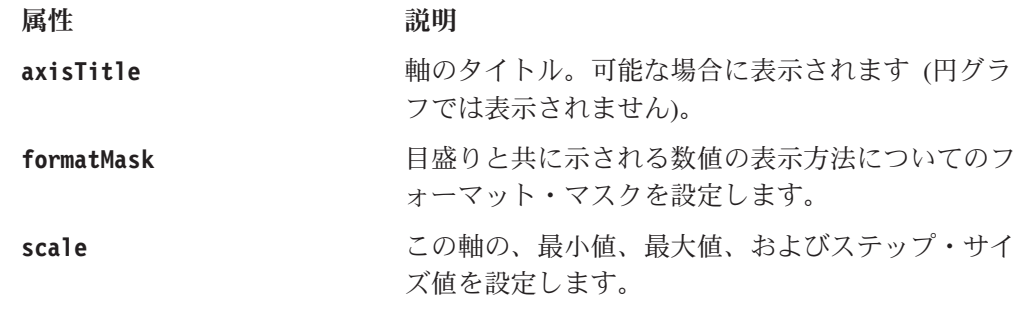

## **OrdinalAxis**

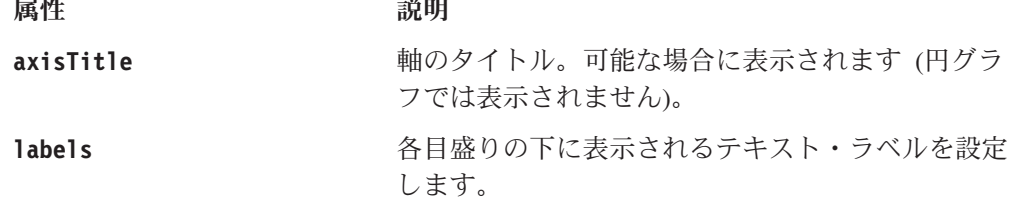

### **DataSeries**

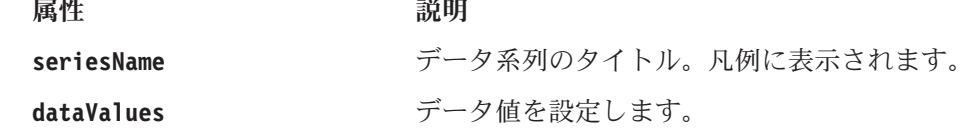

# **Legend**

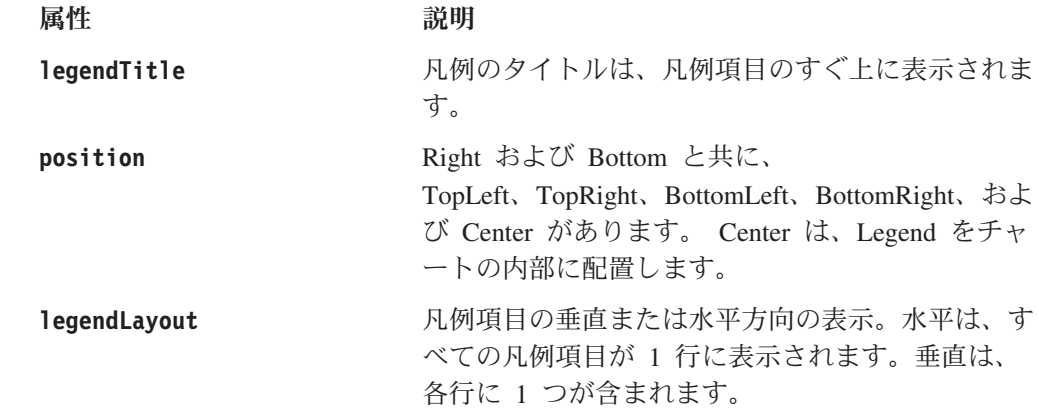

## **ChartTitle**、**Footnote**、**AxisTitle**

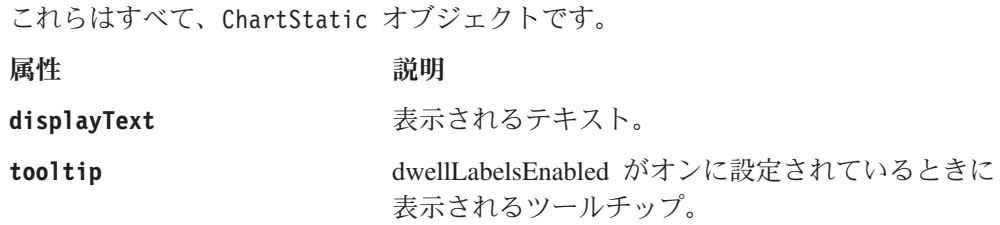

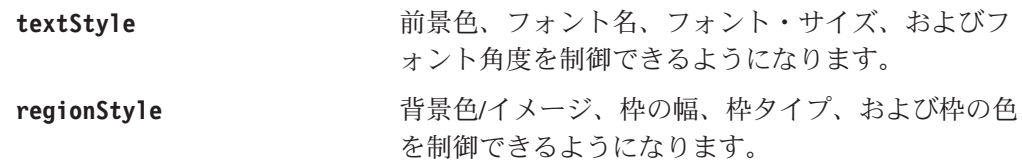

### チャートのイベント処理

```
チャート・コンポーネント自体には、他の Component と同じイベント処理のメカニ
ズムがあります。しかし、エンド・ユーザーはチャートのさまざまな部分 (デー
タ・ポイント、ラベル、凡例項目など) をクリックすることができ、これらのイベ
ントは完成した Component ではないので、別個に取り扱われます (これらは
Component クラスを拡張しません)。この場合、Axis、Legend、AbstractDataSeries、
および ChartStatic に対するスーパークラスとなる ChartComponent があります (タ
イトル、脚注)。一度に 1 つの ChartComponent を Chart 上で選択できます。以下
の例を使用して、アセンブラーはこの選択されたイベントを Chart の Controller (ま
たは任意の親 Controller) でインターセプトできます。この例で、特殊な属性
(Chart.EVENT_ATTR_TARGET) を含む SelectedEvents だけが処理されることに注目して
ください。この "target" は、選択された ChartComponent です。
chart.setController( new Controller() {
 public void handleSelectedEvent(SelectedEvent event) {
 Chart theChart = (Chart) event.getComponent();
 if (event.getAttribute(Chart.EVENT_ATTR_TARGET) != null) {
 ChartComponent chartComponent =
   theChart.getSelectedChartComponent();
 // If the user clicked on an OrdinalAxis, then figure
 // out the label and print it out
 if (chartComponent instanceof OrdinalAxis) {
 OrdinalAxis axis = (OrdinalAxis) chartComponent;
 Label label = axis.getLabels()[ axis.getSelectedIndex() ];
 MessageBox.message( theChart, "OrdinalAxis", "Label "
  + axis.getSelectedIndex() + ": " + label.getDisplayText());
 }
 if (chartComponent instanceof Legend
 && theChart instanceof OrdinalChart)
 {
 // Remember that the legend items map to 1 to each data series.
 Legend legend = (Legend) chartComponent;
 SingleValueDataSeries dataSeries = ((OrdinalChart)
   theChart).getAllDataSeries()[legend.getSelectedIndex()];
   MessageBox.message( theChart, "Legend", "Legend Item "
   + legend.getSelectedIndex() + ": " +
    dataSeries.getSeriesName());
     }
 if (chartComponent instanceof AbstractDataSeries
   && theChart instanceof OrdinalChart)
 {
 SingleValueDataSeries dataSeries = (SingleValueDataSeries)
    chartComponent;
 Number value = dataSeries.get(dataSeries.getSelectedIndex());
 MessageBox.message( theChart, "DataSeries", "Data Point "
   + dataSeries.getSelectedIndex() + ": " + value);
```

```
}
   }
  }
});
```
## コードのサンプル

いくつかの実働するチャート作成のコード例を、以下に示します。

#### 棒グラフの例

```
棒グラフをセットアップする方法を示すコードのサンプルを、以下に示します。ペ
ージ上の ChartBlox に対して、この作業がすべて行われます。
<blox:container id="container" width="400" height="400">
<\!\!>_oBloxModel model = container.getBloxModel();
 BarChart chart = new BarChart("myChart");
 NumericAxis numericAxis = new NumericAxis();
 OrdinalAxis ordAxis = new OrdinalAxis();
 /*** Setup the labels for the ordinal axis. ***/
 ordAxis.addLabel(new Label("East"));
 ordAxis.addLabel(new Label("West"));
 ordAxis.addLabel(new Label("North"));
 ordAxis.addLabel(new Label("South"));
 /*** Add the axes to the chart. ***/
 // By default this will be on the Axis.LEFT side in the 0th position
 chart.addNumericAxis(numericAxis);
 // By default this will be on the Axis.BOTTOM side in the 0th position
 chart.setOrdinalAxis(ordAxis);
 /*** Setup the first data series. ***/
 BarDataSeries data = new BarDataSeries();
 data.add(new Integer(3));
 data.add(new Integer(5));
 data.add(new Integer(4));
 data.add(new Integer(6));
 data.setSeriesName("Sales");
 chart.addDataSeries(data, numericAxis);
  /*** Add a second data series ***/
 BarDataSeries data2 = new BarDataSeries();
 data2.add(new Integer(10));
 data2.add(new Integer(12));
 data2.add(new Integer(9));
 data2.add(new Integer(10));
 data2.setSeriesName("Sales 2");
 chart.addDataSeries(data2,numericAxis);
 // Setup the directory where the chart will be saved
 String directory = request.getServletPath();
 if (directory.indexOf(".") != -1)directory = directory.substring(0,directory.lastIndexOf("/")+1);
 }
 chart.setChartWorkAreaAbsolutePath(application.getRealPath(directory +
     "tmpCharts/") );
 chart.setChartWorkAreaPath(request.getContextPath() +
   directory + "tmpCharts/");
```
model.add(chart); %> </blox:container>

### チャートのカスタム・コンテキスト **(**右クリック**)** メニュー

この例では、カスタムの右クリック・メニューを既存の Chart オブジェクトに付加 します。エンド・ユーザーがチャート・データ・ポイント、軸ラベル、凡例、その 他を右クリックすると、カスタム・コンテキスト (右クリック) メニューが表示され ます。大切な点の 1 つは、エンド・ユーザーがデータ操作 (ドリルダウンなど) ま たはチャート・タイプの変更を行うたびに、Chart オブジェクトが完全に再作成さ れることです。これが生じるたびに、カスタムの右クリック・メニューは再付加さ れることが必要になります。 ComponentRebuiltNotify イベントは、いつでも Chart オブジェクトが再作成されるときに送信されます。

handleComponentRebuiltNotify イベント・ハンドラーは、これらの場合にコンテキス ト・メニューを再付加します。 Chart オブジェクトに対するすべての変更を handleComponentRebuiltNotify() イベント・ハンドラー内で行うことは大切です。 そうしない場合、チャート・タイプが変更するとき (またはデータ操作が行われる とき)、すぐにカスタマイズ結果が失われます。

```
<blox:present id="customRightClick"
 width="80%"
 height="500">
<\!\!%PresentBloxModel bloxModel =
    customRightClick.getPresentBloxModel();
 // Find the chartBrixModel and its controller
 bloxModel.addEventHandler( new IEventHandler() {
  public boolean handleComponentRebuiltNotify(
    ComponentRebuiltNotify event)
     throws Exception
  {
  Component component = event.getComponent();
 if (component instanceof ChartBrixModel) {
 ChartBrixModel chartBrixModel = ((ChartBrixModel) component);
 Component chartMaybe =
     chartBrixModel.searchForComponent(ModelConstants.CHART);
    if (chartMaybe != null) {
   Chart chart = (Chart) chartMaybe;
  /*** Make the menu ***/
 Menu headerMenu = new Menu();
 headerMenu.add( new MenuItem("headerItem",
    "Header Menu Item ..."));
  // Add a dedicated controller to the header menu
  headerMenu.setController(new Controller() {
  public void actionHeaderItem(ModelEvent event) {
  MessageBox.message(event.getComponent(), "Right Click",
     "Test");
   }
 });
 chart.setRightClickMenu(headerMenu);
   return true;
 }
}
```

```
return false;
 }
});
%>
<blox:data
 dataSourceName="qcc-essbase"
 useAliases="true"
  query="<ROW (¥"All Products¥") <ICHILD ¥"All Products¥"
     <COLUMN (¥"All Time Periods¥") <CHILD ¥"All Time Periods¥" !"/>
</blox:present>
```
#### **Javadoc** の資料

完全な UI Model Javadoc については、DB2 Alphablox のオンライン資料を参照し てください。サーバー・サイド Javadoc 資料には、すべての UI Model クラス、お よびそれらのメソッドがリストされています。「*Server-Side Java API Reference*」 (Javadoc) は、DB2 Alphablox 管理ページでヘルプ・メニュー・オプションをクリッ クすることにより参照できます。

#### **Blox UI Model** の例

#### 単一のツールバー

この例では、2 つのデフォルトの DHTML クライアント・ツールバーを結合して単 一のツールバーにします。これにより、水平方向の幅は増加しますが、垂直方向の スペースを節約できます。完全に新規のツールバーを作成する代わりに、コードは ナビゲーション・ツールバー・ボタンのすべてを標準ツールバーの最後に付加して から、空のナビゲーション・ツールバーを除去します。 UI Model コンポーネント は、一度に 1 つのコンテナー内にのみ存在できるので、コンポーネントをコンテナ ーに追加すると、それが古いコンテナーから除去されます。

```
<blox:present id="task1present"
 width="800"
 height="400">
\ll^0// Get the model
 PresentBloxModel model = task1present.getPresentBloxModel();
 // Get the two default toolbars
 Toolbar standard = model.getStandardToolbar();
 Toolbar navigation = model.getNavigateToolbar();
 // Add a separator
 standard.add( ToolbarButton.separator() );
 // Move the buttons (don't use an iterator because
 // the component is changing)
    while (navigation.size() > 0)
      standard.add(navigation.get(0));
// Remove the navigation toolbar and update the toolbar menu
   navigation.delete();
   model.populateToolbarMenu();
\approx</blox:present>
```
#### コンテキスト **(Right-Click)** メニューの使用不可化

この例では、Blox のグリッド上での右クリック・イベントをインターセプトして、 右クリック・メニューを表示する代わりに、ユーザーにメッセージを表示します。 グリッドにはすでにコントローラーが付加されているので、この例ではすべての RightClickEvents をインターセプトするイベント・ハンドラーをそのコントローラー に追加します。イベント・ハンドラーから true が戻されると、それ以後のイベント の処理を停止します (false が戻されると、他のハンドラーがイベントを処理できる ようになります)。

右クリック・メニューを使用不可にする Blox プロパティーは存在しますが、この 例は右クリック動作をカスタマイズするための基礎となるので重要です。たとえ ば、ハンドラーはセルのタイプ (行ヘッダー、列ヘッダー、データ) に応じて、また はユーザーが選択したセルの内容に応じて、右クリック・メニューを使用可能また は使用不可にすることができます。

```
<blox:present id="task2present"
 width="800"
 height="400">
\ll^{\circ}// Get the model
 PresentBloxModel model = task2present.getPresentBloxModel();
 // Find the grid and its controller
```

```
GridBrixModel grid = model.getGrid();
Controller controller = grid.getController();
```

```
//Add custom event handler to intercept the right-click event
controller.addEventHandler(new IEventHandler() {
public boolean handleRightClickEvent(RightClickEvent event) {
MessageBox.message( event.getComponent(), "Not allowed",
  "Right clicking the grid is not allowed" );
```

```
// Return true to stop the processing this event
    return true;
    }
 });
%>
```

```
</blox:present>
```
### カスタマイズされたコンテキスト **(**右クリック**)** メニュー

デフォルトでは、グリッドのコンテキスト (右クリック) メニューはメニュー・バー にある Blox の Data メニューのコピーです。この例では、グリッド・ヘッダー・ セルにカスタムの右クリック・メニューを設定し、グリッド・データ・セルに別の カスタムの右クリック・メニューを設定することにより、このデフォルトの動作を オーバーライドします。このメニュー項目は、選択されたセルのタイプおよびセル の値を示す MessageBox をユーザーに表示します。

この例で追加される右クリック・メニューは静的ですが (つまり、選択されたセル に基づいて変更されません)、メニュー項目を選択した結果としてのアクションは、 表示されるメッセージが選択されたセルに応じて調整されるので、動的なもので す。これを行うには、各メニュー項目に付加されたコントローラーは現行のグリッ ド・セル選択を調べて、その選択を使用してメッセージを調整します。

```
簡単にするために、この例では選択リストの最初のセルだけを調べます。複数のセ
ルが選択された場合には、これは実際にクリックされたセルではないことがありま
す。
<blox:present id="task3present"
 width="800"
 height="400">
<\!\!>_k// Get the model
 PresentBloxModel model = task3present.getPresentBloxModel();
// Find the grid and its controller
   final GridBrixModel grid = model.getGrid();
   Controller controller = grid.getController();
   // Make and add the header right click menu
   Menu headerMenu = new Menu();
   headerMenu.add(new MenuItem("headerItem","Header Menu Item ..."));
   grid.setHeaderCellRightClickMenu( headerMenu);
// Add a dedicated controller to the header menu
   headerMenu.setController( new Controller() {
   public void actionHeaderItem( ModelEvent event ) {
   // Get the selected cell(s)
   GridCell[] cells = grid.getSelectedCells();
   MessageBox.message(event.getComponent(),"Right Click",
   "You right clicked on a header cell-"+
     cells[0].getValue());
   }
 });
   // Make and add the data cell right click menu
   Menu cellMenu = new Menu();
   cellMenu.add(new MenuItem("cellItem","Cell Menu
     Item ..."));
   grid.setCellsRightClickMenu(cellMenu);
   // Add a dedicated controller to the cell menu
   cellMenu.setController( new Controller() {
   public void actionCellItem(ModelEvent event) {
   // Get the selected cell(s)
   GridCell[] cells = grid.getSelectedCells();
   MessageBox.message(event.getComponent(),"Right Click",
     "You right clicked on a data cell - '
        cells[0].getValue());
    }
 });
\sim
```
#### カスタムのグリッド・レイアウト

この例は、グリッド・セルの作成時に個別のグリッド・セルの内容を変更できる、 カスタムのグリッド・レイアウトを作成する方法を示しています。この例では、レ イアウトは Microsoft Analysis Services セル属性をツールのヒントとして各ヘッダ ー・セルに追加して、セルを変更します (この例は、 Microsoft Analysis Services デ ータ・ソースに対してのみ機能します)。

カスタム・レイアウト・タグは、グリッドにフックするために必要な詳細のほとん どを処理するので、アプリケーション開発者はグリッド全体または個々のセルをカ スタマイズできるようになります。これらの詳細には、グリッド再ビルド通知を処 理すること、およびセル変更をグリッドの作成時に事前にではなく、セルが必要と されるときに取り扱うことが含まれます。

デフォルトでは、グリッド内のセルは (1) ユーザーがセルを含むページを要求する とき、または (2) サーバー・サイド・コードがセルをグリッドから要求するときま で、実際には作成されません。一般に、グリッドがすべてのセルを作成するように しない方が優れています。

この例の最初の部分では、カスタム・レイアウト・クラスを Grid にフックする、 <bloxui:customLayout> タグを例示します。タグはレイアウト・クラスのインスタ ンスを作成して、それをグリッドに取り付けます。さらに、レイアウト・メニュー 上のレイアウトの外観を管理します。これは、ユーザーがレイアウトのオンとオフ を切り替えるようにするオプション・フィーチャーです。また、タグはユーザーが 保管したすべてのブックマークにあるユーザーの設定を保管します。

<blox:present id="task5present" width="800" height="400" visible="true"> <bloxui:customLayout

className="CustomLayout" showOnLayoutMenu="true" /> </blox:present>

タグ内で className 属性によって指定されるクラスは、サーバーのクラス・パスに 存在する必要があります。そこに存在しない場合、タグはレイアウト・クラスのイ ンスタンスを作成できません。クラス自体は、

com.alphablox.blox.uimodel.layout.AbstractLayout を拡張する必要があります。 提供されるすべてのメソッドおよびサービスについての完全なリストは、

「AbstractLayout」Javadoc を参照してください。この例では、レイアウト・クラス はセル作成だけに注目して、グリッド作成は無視します。

例の 2 番目の部分は、AbastractLayout を拡張してすべての作業を実行する、実際 のクラスです。 getFormatName() メソッドは、レイアウトの名前を戻します。これ は、レイアウトがメニュー・システムに追加された場合にメニュー項目として使用 されます。

実際の作業は、すべて layoutCell() メソッド内で行われます。グリッド・セルが 作成されるたびに、layoutCell() メソッドが新規に作成されたセルを参照して呼び 出されます。このメソッドは、セルがヘッダー・セルであるかどうかを調べて、そ うであればメンバー属性情報を含むツールのヒントをセルに追加します。

```
public class CustomLayout extends AbstractLayout {
 protected String getFormatName() {
   return "Custom Layout (show MSAS member attributes)";
  }
 protected void layoutCell(GridCell gridCell,DataViewBlox dataViewBlox)
    throws Exception {
   // Make sure this is a header cell, and it belongs to the grid Brix
   // (i.e. not added by another layout)
   if (!gridCell.isColumnHeader() && !gridCell.isRowHeader())
       return;
   Property[] properties = getHeaderCellProperties(gridCell,
      dataViewBlox);
    if ( properties.length >0 ) {
    // Create a tooltip with the properties and add to the cell
```

```
StringBuffer buffer = new StringBuffer(200);
    for ( int i=0; i < properties.length; i++ ) {
      if (i > 0)
        buffer.append("¥r¥n");
        buffer.append(properties[i].getName());
        buffer.append("=");
buffer.append(properties[i].getValue());
    }
    gridCell.setTooltip( buffer.toString());
  }
}
private Property[] getHeaderCellProperties(GridCell gridCell,
    DataViewBlox dataViewBlox) throws ServerBloxException {
    if (!(gridCell instanceof GridBrixCellModel))
      return new Property[0];
    GridBrixCellModel cell = (GridBrixCellModel)gridCell;
    MDBResultSet results =
       (MDBResultSet)dataViewBlox.getDataBlox().getResultSet();
    Axis axis = results.getAxis(cell.isColumnHeader() ?
        Axis.COLUMN AXIS ID : Axis.ROW AXIS ID);
    Tuple tuple = axis.getTuple(cell.isColumnHeader() ?
        cell.getNativeColumn() : cell.getNativeRow());
    TupleMember tupleMember = tuple.getMember(cell.isColumnHeader() ?
           cell.getNativeRow() : cell.getNativeColumn());
MDBMetaData meta =
    (MDBMetaData)dataViewBlox.getDataBlox().getMetaData();
Property[] properties =
    meta.getPropertiesOfMember(tupleMember.getUniqueName());
    return properties;
    }
}
```
#### グリッド・セルの、基礎となる結果セットへのマッピング

カスタム・グリッド・レイアウトのこの例は、ヘッダー・セルの固有名に関する情 報およびデータ・セルの値を含む、ツールのヒントを各セルに追加します。この例 は、次の 2 つの重要な概念を例示します。

- 1. グリッド・レイアウト・クラスは、JSP ページに直接入れることができます。こ れは、レイアウトが単一の Blox とだけ使用される予定であれば適切であること があります。クラス・コードを JSP ファイルに入れると、すべてのレイアウト で開発デバッグ・サイクルが速くなります。しかし、この方法でレイアウトを開 発したときは、デバッグの後でそれを別のクラス・ファイルに入れてください。
- 2. レイアウトは MDBResultSet を GridBrixModel で使用可能な UI Model 変換メ ソッドに対して使用して、UI Model グリッド・セルを MDBResultSet オブジェ クトにマップします。

この例の最初の部分では、実際の JSP ページで定義されたクラスを参照する方法を 示します。ほとんどの Web サーバーは、JSP ファイルがコンパイルされるたびに クラス名を廃棄しますが、このコードはレイアウトのクラス名をクラス自体から直 接取得します。アプリケーション開発者は、レイアウト・クラスが JSP ファイルに 配置されているとき、クラス・パスについて考える必要はありません。

```
<blox:present id="lookupGridCell"
 width="700"
 height="500">
 <bloxui:customLayout
   className="<%= CustomLayout.class.getName() %>"
    showOnLayoutMenu="true"/>
</blox:present>
```
この例の 2 番目の部分では、レイアウトをインプリメントする Java クラスについ て例示します。それぞれの UI Model グリッド・セルが作成されるとき、カスタ ム・レイアウトは findGridBrixCell() を呼び出して、作成されたセルに対応する MDBResultSet オブジェクトを取得します。このメソッドから戻される値は、 UI Model セルと一致する結果セット・オブジェクトに依存します (このオブジェクト は、Cell、TupleMember、または null になります)。 GridBrixModel は、結果セッ トからのセルを UI Model 内のセルにマップする方法も提供します。

カスタム・レイアウトをインプリメントするときには、 UI Model グリッド内での セルの順序が実際の MDBResultSet でのセルの順序と一致しないことがあることに 注意してください。これは、行ヘッダーを移動するバタフライ・レイアウトなどの レイアウトに特に当てはまります。

```
221public static class CustomLayout extends AbstractLayout {
   protected String getFormatName() {
     return "Custom Layout";
  }
 protected void layoutCell(GridCell gridCell, DataViewBlox dataViewBlox)
   throws Exception {
 MDBResultSet results =
     (MDBResultSet)dataViewBlox.getDataBlox().getResultSet();
 GridBrixModel grid = (GridBrixModel)gridCell.getGrid();
 Object object = grid.findGridBrixCell( results, gridCell);
 if (object == null)
  gridCell.setTooltip("This cell is not from the MDB result set");
}
 else if (object instanceof Cell) {
   gridCell.setTooltip("Cell¥r¥nValue:" + ((Cell)object).getDoubleValue());
   }
  else if (object instanceof TupleMember) {
  TupleMember member = (TupleMember)object;
   gridCell.setTooltip("TupleMember" + ¥r¥nUniqueName: " +
     member.getUniqueName() +
   "¥r¥nDimension: " + member.getDimension().getUniqueName() +
   "¥r¥nAxis :" + member.getDimension().getAxis().getIndex());
 }
 else
  gridCell.setTooltip("Unexpected object: "
    + object .getClass().getName());
 }
}
%>
```
# 第 **11** 章 **DHTML Client API**

この章では、DHTML Client API について説明します。この API は、 JavaScript メソッドを使用してサーバー・サイド・アプリケーション・ロジックおよび API へ の簡単なアクセスを可能にするとともに、オフロード・ナビゲーション、いくらか の UI 操作、およびサーバーからの入力検証により、アセンブラーがクライアン ト・サイド・スクリプトを強化してアプリケーションに値を追加できるようにしま す。

#### **DHTML Client API** の概説

DHTML Client 用に構築されたアプリケーションの中核となるロジックは、 UI モ デル、スクリプトレット、Bean、および他のサポートするクラスなどの、サーバ ー・サイド・コンポーネントによって形成されます。その結果、DHTML Client API の中心的な役割は、大きな RPC ベースの API をクライアントに公開するよりも、 サーバー・サイド・アプリケーション・ロジックおよび API への簡単なアクセスを 可能にすることになります。さらに、オフロード・ナビゲーション、いくらかの UI 操作、およびサーバーからの入力検証により、アセンブラーがクライアント・サイ ド・スクリプトを強化してアプリケーションに値を追加できるようにします。

DHTML Client API は、JavaScript コード用にイベント処理、エラー処理、通信サー ビス、および RPC メカニズムなどのサービスを提供するクライアント・フレーム ワークです。

#### **DHTML Client API** の使用

DHTML Client API は、周囲のページにある HTML または JavaScript が、そのペ ージにある 1 つ以上の Blox と対話したいときに使用されます。クライアント API の主な使用法には、以下のものがあります。

- v サーバー・サイド・アプリケーション・ロジックの呼び出し: DHTML Client API は、サーバー・サイド Bean 上のメソッドを直接呼び出すためのメソッドを提供 します。さらに、サーバー・サイド Bean からの戻り値がクライアントに戻され て、適切な JavaScript オブジェクトに変換されます。
- v イベント処理: API を通して、アセンブラーはイベントをサーバーに送り、 UI とのユーザー対話をシミュレートすることができます。JavaScript を使用して、ク リック・イベントなどのイベント・オブジェクトを作成することができます。ま た、イベントをサーバーに送るためのメソッドが備わっています。これにより、 Blox フレームワークの外部にある HTML ボタンおよびその他のコントロールは ユーザー対話をシミュレートできるようになります。さらに、イベントを使用し てモデル内のコンポーネントの状態を変更することもできます。
- イベントのインターセプト: JavaScript メソッドは、ページ上のすべての Blox に よって生成されたすべてのイベント用のリスナーとして登録できます。イベン ト・リスナーは、イベントを無視するように選択することも、イベントが正常に

処理されるように選択することもできます。JavaScript を記述して、UI の動作を 変更したり、クライアント上でいくつかのユーザー選択を処理することができま す。

- v 変更のためのサーバーのポーリング: クライアント API フレームワークは、サー バーと共に、すべての UI 更新およびクライアントとサーバーとの間の情報の転 送を自動的に処理します。ただし、アセンブラーには変更のために明示的にポー リングする機能があります。これが最も多く役立つのは、アプリケーションがク ライアント・フレームワークの外部で変更を行うときです。この一般的な例とし ては、他のフレームを介しての、または XMLHTTP オブジェクトなどの HTTP 通信機能を使用しての、サーバーとの通信があります。
- v サーバーまたはコミュニケーション・レイヤーから戻されるエラーの処理: クラ イアント・フレームワークは JavaScript メソッドを呼び出して、サーバー・エラ ーおよび通信エラーを処理します。クライアント・コードは、これらのエラーを 処理するための独自のエラー・ハンドラーを登録できます。

このセクションの後の方で、DHTML Client API の一般的な使用例を示します。

#### **DHTML Client API** のフレームワーク

クライアント・フレームワークは、BloxAPI オブジェクトおよび Blox オブジェク トの 2 つの主なオブジェクトから成ります。これらは UI を強化して、サーバーと の通信を扱います。いくつかの関連するユーティリティー・オブジェクトも使用可 能です。

### **BloxAPI** オブジェクト

BloxAPI JavaScript オブジェクトには、ページ上のすべての Blox によって使用され るいくつかの汎用サービスが含まれています。これはクライアントとサーバーとの 間の通信サービス、および JavaScript コード用の便利な RPC メカニズムを提供し ます。フレームごとに 1 つだけ BloxAPI オブジェクトがあり、これがそのフレー ム内のサーバーとすべての Blox との間の着信および発信トラフィックを制御して います。

BloxAPI オブジェクトは、以下を処理します。

- 変更のためのサーバーのポーリング
- イベントおよびエラー管理用の API の提供
- v フレーム内のさまざまな Blox への変更内容のディスパッチング
- 通信エラーおよびサーバー・エラーの処理
- RPC アクセスのための API の提供
- v イベント送信のための API の提供

#### **Blox** オブジェクト

フレーム内の各 Blox は、JavaScript Blox オブジェクトと関連しています。Blox オ ブジェクトは、以下を担当します。

- v サーバーからの変更通知に対する応答
- v ビジー状態およびビジー標識に対する応答および処理
- v 次の DB2 Alphablox 4.x 互換性メソッドの提供: isBusy()、 updateProperties()、flushProperties()、call()、およぴ setDataBusy()
- この Blox に関連したダイアログの取り扱いおよび管理
- この Blox に関連した右クリック・メニューの取り扱い

## ユーティリティー・オブジェクト

BloxAPI および Blox オブジェクトに加えて、フレームワークはいくつかのユーテ ィリティー・オブジェクトもサポートします。最も重要なユーティリティー・オブ ジェクトには、以下のものがあります。

- v *xxx*Event クライアントが発行可能な、モデル・イベントのタイプごとに固有の イベント。例: ClickEvent
- v Grid 可視の選択済みセルのリストなど、いくつかのグリッド・プロパティーに 対する読み取り専用アクセスを提供します。
- v Exception サーバー例外をクライアントに伝達するためのオブジェクト。

### イベントの送信

UI モデルは、ClickEvent など、クライアントによって発行されるいくつかのイベ ントを公開します。それぞれのイベントごとに、DHTML Client API は JavaScript オブジェクトを定義します。その結果、JavaScript を使用してイベント・オブジェク トを作成し、イベントをサーバーに送信できるようになります。これにより、Blox フレームワークの外部にある HTML ボタンおよびその他のコントロールはユーザ ー対話をシミュレートできるようになります。さらに、イベントを使用してカスタ ム・モデル・コンポーネントの状態を変更することもできます。たとえば、以下の HTML コードは ClickEvent を UID が UID であるモデル・コンポーネントに送 ります。

<input type=button value="Show Dialog" onclick="bloxAPI.sendEvent(new ClickEvent('container', UID));" >

クライアントに公開されるイベントのリストは、「開発者用リファレンス」を参照 してください。

### **JavaScript** からのモデル・イベントの開始

UI Model イベントを、JavaScript からサーバーに送り返すことが可能です。これを 行うと、ページ上の通常の HTML コントロールによって、Blox の使用するインタ ーフェースに対するユーザーのクリックをシミュレートすることが可能になりま す。たとえば、 Blox のメニューをオフにしても、HTML ボタンがページ上に表示 されてユーザーに対して UI 機能の一部が提供されるようにすることが可能です。

以下の例では、クリックされるとデータ・オプション・メニューが呼び出される HTML ボタンが作成されます。

```
<blox:present id="samplePresent"
 width="700"
  height="500">
</blox:present>
<%
/* In order to send an event from the client, we need the component's UID */
  BloxModel model = samplePresent.getBloxModel();
  Component component = model.searchForComponent(
```

```
ModelConstants.DATA_OPTIONS ):
   int uid = component.getUID();
\sim<input type=button value="Data Options"
  onclick="bloxAPI.sendEvent(new ClickEvent('samplePresent',<%= uid %>));">
input エレメントの onclick イベント・ハンドラーは、 BloxAPI を使用してサー
バーに ClickEvent を送信します。ClickEvent は、ターゲット・コンポーネントの
Blox 名および UID を取得する JavaScript オブジェクトです。 UID は動的に割り
当てられるので、ページが要求されるときに、コードはそれをモデル内で検索する
```
### イベントのインターセプト

必要があります。

クライアント・サイドのイベントをインターセプトするためには、2 つの機能を使 用できます。

- 1. JavaScript コードは、すべてのクライアント・サイド・イベントのためのリスナ ーを登録できます。つまり、ユーザーによるすべての動作がインターセプトされ て検討され、無視されるか処理されるかのどちらかになります。この方法によっ て、UI とのほとんどすべてのユーザー対話を管理できます。たとえば、ユーザ ーがメニュー項目を選択するたびに、 Blox、メニュー項目の UID、およびメニ ュー項目の名前を含む ClickEvent が生成されます。
- 2. UI Model には、クリックされる動作の概念を持つ (つまり、その ClickEvent を生成する) ほとんどのモデル・コンポーネントに付加可能な ClientLink オブ ジェクトが備わっています。 ClientLink オブジェクトによって、ビュー・レイ ヤーはユーザーによるクリックを処理する際に、その動作をサーバーに戻すので はなく独自のロジックを使用するようになります。 DHTML クライアントで は、ClientLink が添付された Component はクライアント上で JavaScript 呼び出 しの形式で、または新規のブラウザー・ウィンドウを開く形式で処理されます。

### クライアント・サイド・イベントのインターセプトの例

この例は、クライアント上の UI Model イベントをインターセプトする方法を示し ています。開発者は、UI Model イベントがサーバーによる関与を必要としないクラ イアント・サイド動作を実行するときに、これを行います。

JavaScript eventHandler() 関数が、UI によって生成されたすべてのイベントに対し て呼び出されます。ハンドラーはすべてのイベントを認識するので、特定の UI イ ベントをインターセプトするために、コードはイベントのタイプおよび宛先 UID (または名前) を調べる必要があります。ハンドラーが false を戻すと、イベントが 処理されてサーバーに送信されることが可能になります。 true を戻すと、イベン トのその後の処理がすべて停止します。

クライアント・サイド JavaScript コードの例を以下に示します。

```
<script>
function eventHandler(event) {
 alert( "At handler for event " + event.getEventClass() +
  " on component " + event.getDestinationName() +
  " UID " + event. getDestinationUID() );
 return false;
```
} </script>

bloxAPI.addEventListener(eventHandler);

# ユーザー・インターフェースからの **JavaScript** の直接の呼び出し

クライアント上で UI によって生成されたすべてのイベントをインターセプトする よりも、コンポーネントに指示を与えて、クライアント・サイド JavaScript を直接 呼び出すことができます。この場合、コンポーネントは ClickEvent イベントをサ ーバーに送りません。

クリック可能なコンポーネントに JavaScript メソッドを割り当てるためのコード は、サーバー上にあります。以下の例は、オプション・メニュー項目を Data Menu 上で検索して、そのメニュー項目が JavaScript メソッドを呼び出すようにします (またはその代わりに、ブラウザー URL をロードするようにメニュー項目を設定す ることもできます)。

<blox:present id="samplePresent" width="700" height="500">

```
\ll^{\circ}// Find the component
  BloxModel model = samplePresent .getBloxModel();
  Component component = model.searchForComponent(
    ModelConstants.DATA OPTIONS );
// Create a client link using javascript:protocol method
   ClientLink link = new ClientLink("javascript:
      myJavaScriptFunction( );" );
  // Set the link on the component
  component.setClientLink( link );
\frac{0}{2}</blox:present>
```
「データ・オプション」メニュー項目がクリックされると、クライアントはイベン トをサーバーに送るのではなく、 JavaScript myJavaScriptFunction() 関数を呼び出 します。 JavaScript 関数はページ上に定義済みであることが前提です。

#### 例外処理

callBean を使用してサーバー・サイド・コードを呼び出すとき、サーバー・サイ ド・メソッドに例外をスローする可能性がある場合は、コードに Java 例外を処理す るための準備が整っている必要があります。以下のように、クライアント Bean myBean 上に exceptionThrower() メソッドが指定された場合、結果を処理する前 に、JavaScript コードは戻り値を調べて例外がスローされたかどうかを判別する必要 があります。

```
var retval = myBean.exceptionThrower();
if (retval.constructor == Exception ) {
    alert( "Exception returned: " + retval );
} else {
    // Process the response
}
```
### **DHTML Client API** を使用するサーバー・サイド・ロジックの呼び出し

サーバー・サイド・ロジックを DHTML クライアントから呼び出すためには、基本 的に 3 つのメソッドがあります。どのメソッドを選択するかは、どれだけの処理を サーバーによって自動化したいかに依存します。それらのメソッドを、自動化の小 さいものから自動化の大きいものへの順序で、以下にリストします。

#### **BloxAPI.call()** および **Blox.call()**

これは DB2 Alphablox 4 で使用可能であったものと同じ call() メソッドです。こ れにより、サーバー上で URL を呼び出して、引き数を URL パラメーターとして 渡すことが可能になります。このメソッドは、rmi.jsp を呼び出して、自動的な引 き数の引き渡しおよび Bean メソッドの呼び出しを行うことができます。 JavaScript に戻される値は、解析されて、必要なデータ・タイプに変換されなければなりませ ん。

たとえば、以下のコードでは bloxAPI.call() メソッドが使用されて、データ・レ イアウト・パネルの可視性を切り替える Bean (MyBean) 上のメソッドを呼び出しま す。

```
<%@ taglib uri='bloxtld' prefix='blox'%>
<%@ taglib uri='bloxuitld' prefix='bloxui'%>
<blox:present id="callpresent"
 visible="false"
 width="600"
 height="500"
  chartAvailable="false" >
  <blox:grid bandingEnabled="true" />
  <blox:data bloxRef="calldata" />
</blox:present>
<jsp:useBean class="MyBean" scope="session" id="myBean">
<\!\!%myBean.setBlox(callpresent);
\approx</jsp:useBean>
<html>
<head>
 <blox:header />
<script>
// Use call to invoke method on the bean
function showDataLayout(show) {
  var result =
    bloxAPI.call("rmi.jsp?bean=myBean&method=showDataLayout&arg1="+show);
  alert("Result type: " + typeof result + "¥r¥n¥r¥n" + result);
}
</script>
</head>
<body>
<blox:display bloxRef="callpresent" />
<input type="button" value="Hide Data Layout"
   onclick="showDataLayout(false);" >
<input type="button" value="Show Data Layout"
   onclick="showDataLayout(true);" >
</body>
</html>
```
### **BloxAPI.callBean()**

このメソッドは、上で説明した call メソッドと rmi.jsp との組み合わせに似てい る、サーバー上の Java Bean を呼び出します。これは以下の点で、その組み合わせ と異なっています。

- v これはサーバーと直接協働することにより、Bean メソッドを検索して呼び出しま す。他の JSP ファイルは関与しません (つまり、rmi.jsp は不要です)。
- v 発信するメソッド引き数のデータ・タイプを指定できます。
- v 戻り値は、実際の JavaScript オブジェクトに変換されます。
- v 引き数および戻り値として、最も簡単なデータ・タイプおよび配列がサポートさ れます。

上の例で callBean を使用するには、call() 呼び出しを以下のものと単に置き換え てください。

var result=bloxAPI.callBean("myBean","showDataLayout",new Array(show));

#### **<blox:clientBean>**

Blox clientBean タグ (<blox:clientBean>) は <br/> <br/> <br/> <br/> <br/> <br/>  $\sim$  9/00内側にネスト させることが可能です。その結果、サーバーは指定の Java Bean (または Blox) に 対する JavaScript オブジェクトを生成します。上の例で <blox:clientBean> を使用 するには、クライアント Bean タグを Blox ヘッダーに組み込みます。その時点 で、開発者は以下のように通常の JavaScript メソッドを呼び出すことができます。

```
<blox:header>
 <blox:clientBean name="myBean" />
</blox:header>
```
<script>

// Use ClientBean to invoke method on the bean

```
function showDataLayout( show ) {
 var result = myBean.showDataLayout( show );
  alert( "Result type: " + typeof result + "¥r¥n¥r¥n" + result );
```
} </script>

重要**:** この例では、<blox:clientBean> タグに指定されたメソッドはありません。 その結果、Bean 内のパブリック・メソッドごとに JavaScript メソッドが生成 されます。これにより、メソッドの数が 2、3 個より多い Bean では、大き なオーバーヘッドが生じることがあります。そのため、アセンブラーは JavaScript が生成される対象となるメソッドを明示的にリストすること、およ びアセンブラーがメソッド数を最小に保つことが勧められています。

<blox:clientBean> の使用に関する唯一の制限は、渡される引き数および戻される 引き数が、サポートされる引き数をプリミティブおよび配列に効果的に限定する JavaScript によってサポートされている必要があるということです。

#### **<blox:clientBean>** のサーバー・サイド **Blox** との使用

<blox:clientBean> タグを使用して、クライアントからもサーバー・サイド Blox にアクセスできます。 PresentBlox の JavaScript オブジェクトを生成できる方法の 例を、以下に示します。

```
<blox:header>
```

```
<blox:clientBean name="myPresentBlox">
    <blox:method name="setDividerLocation">
    <blox:method name="setChartFirst"/>
 </blox:clientBean>
</blox:header>
```
重要**:** この例では、2 つのメソッドが公開されています。ほとんどの SSPM Blox オブジェクトで使用可能なメソッドの数が与えられている場合、使用される メソッドがヘッダー内の clientBean タグに明示的にリストされている必要が あります。

ヘッダー内でサーバー・サイド Blox を使用するには、 visible="false" を指定し て Blox を定義してから、 <blox:display> タグを使用して Blox を HTML 本体に 提供します。

サーバー・サイド Blox が clientBean と共に使用されると、以下の特別な処理が 実行されます。

- v クライアント上の Bean の名前には、最後に API が追加されます。これは、サー バー・サイド Blox の種類が何であれ行われます。上の例では、実際の JavaScript オブジェクトの名前は myPresentBloxAPI となります。これが行われるのは、ほ とんどの場合、DHTML クライアントによって追加されたページ上にすでに JavaScript オブジェクトが存在するためです。
- v 実用性のために、DHTML クライアントが API で終わる Blox 名の JavaScript オブジェクトを見つけた場合、開発者はメソッドをメインの DHTML クライアン トの Blox オブジェクトから直接呼び出すことが可能になります。そのため、ク ライアント Bean が myPresentBloxAPI と呼ばれていても、 myPresentBlox Blox オブジェクト上のメソッドを直接呼び出すことができます。たとえば、 myPresentBlox.setChartFirst() および myPresentBloxAPI.setChartFirst() の 両方がチャートを最初に設定します。
- サーバー・サイド Blox に DataBlox または他のネストされた Blox が、たとえ ば PresentBlox 内などにある場合、別のクライアント Bean セクションを作成し なくても、クライアント上のネストされた Blox にアクセスできます。これを行 うには、data、grid、chart、 dataLayout、toolbar、および page が接頭部とな っている親 Blox のリストにメソッドを追加します。メソッドを呼び出すには、 適切な getter をメイン Blox と共に使用します。たとえば、 myPresentBlox.getDataBlox().connect() などとします。

以下の例は、組み込み Blox および API サフィックスの使用方法を示す完全な JSP ページです。data.setQuery が GridBlox のクライアント Bean セクションにあ り、その DataBlox メソッドを JavaScript コードで使用可能にしていることに注意 してください。

```
<%@ page import="com.alphablox.blox.uimodel.*"%>
<%@ taglib uri='bloxtld' prefix='blox'%>
<%@ taglib uri='bloxuitld' prefix='bloxui'%>
```

```
<blox:data id="gridDB" ... />
<blox:grid id="grid" width="700" height="500">
 <blox:data bloxRef="gridDB" />
</blox:grid>
<html><head>
  <blox:header>
    <blox:clientBean name="grid">
      <blox:method name="setBandingEnabled" />
      <blox:method name="isBandingEnabled" />
      <blox:method name="data.setQuery" />
      <blox:method name="data.connect" />
    </blox:clientBean>
    <blox:clientBean name="gridDB">
      <blox:method name="setQuery" />
      <blox:method name="connect" />
    </blox:clientBean>
</blox:header>
</head>
<body>
...
<! -</math>Calling DataBlox methods via the GridBlox. Since the GridBlox
  is a DHTML Blox and appears on the page, the API suffix is optional.
-->
<input type="button" value="Set query via grid"
   onclick="grid.getDataBlox().setQuery('!');
grid.getDataBlox().connect( );">
<!-- Calling datablox methods directly on the DataBlox. Note that
  here the API suffix is mandatory because there is not DHTML client
   Blox for the DataBlox.
-->
<input type="button" value="Set query via datablox"
   onclick="gridDBAPI.setQuery('!'); gridDBAPI.connect();">
<input type="button" value="Toggle grid banding"
   onclick="grid.setBandingEnabled(!grid.isBandingEnabled());">
<blox:display bloxRef="grid" />
</body>
</html>
```
#### **DHTML Client DOM API**

Internet Explorer DOM は、DHTML Client によって広範囲に使用されます。クライ アントは、ユーザーがクライアントと対話する際に DOM の各部分を更新します。 これは DHTML クライアントのインプリメンテーションの一部なので、 DHTML によって作成される DOM オブジェクトおよび属性は、将来のバージョンで変更さ れます。

重要**:** インプリメンテーションが変化していく可能性があるので、開発者は、 DHTML クライアントによって生成された DOM を操作または全探索するよ うなクライアント・サイドのコードを書くべきではありません。

DHTML Client DOM API は、279 ページの『付録[: DHTML Client DOM API](#page-298-0)』 に 含まれています。

#### 複数のフレームの使用

DHTML クライアントはアプリケーション内の各フレームを、別個のエンティティ ーとして取り扱います。つまり、<blox:header> タグを含む各フレームは、独自の クライアント API フレームワーク BloxAPI オブジェクトを持つことになります。 サーバーおよびクライアント API に関しては、別のフレーム内にある Blox は別の ブラウザー内にある可能性があります。

別のフレーム内の Blox は別のエンティティーとして取り扱われるため、以下の場 合には予期しない結果が生じることがあります。

- 1. 複数の異なるフレーム内の Blox が、1 つの共通の DataBlox を参照する。この 場合、 1 つのフレーム内の Blox に対して実行されるドリル操作または他のナ ビゲーション操作によって、別のフレーム内に存在する同じ DataBlox に依存す る Blox が即時に更新されることはありません。実際には、これはほとんどまた はまったく生じることがありません。
- 2. 1 つのフレーム内で実行されるサーバー・サイド・コードが、別のフレーム内の Blox を変更するか、またはそれに影響を与える。

どちらも場合も、変更を生じているフレーム内の Blox だけが即時に更新されま す。他のフレーム内の Blox は、それらのフレームが自動ポーリングを実行するま で更新されません。

この状況が生じる場合、デフォルト状態の自動ポーリングではすべてのフレーム内 の Blox を更新するために 2 分間もの時間がかかるため、十分ではありません。推 奨されるいくつかのオプションは、以下のとおりです。

- 1. 影響を受ける Blox のあるフレームごとに、BloxAPI オブジェクトを使用して手 動のポーリングを実行する。
- 2. ポーリング・タイマーをデフォルトの値よりも小さくして、間隔を速くする。
- 3. Blox を単一のフレーム内に保持するか、または異なるフレーム内の Blox が同 一の DataBlox に依存しないようにして、その状況を全体的に回避する。

### ページのリフレッシュ

DHTML クライアントは、HTML エレメントの内容を変更することにより、ページ をリフレッシュしないで更新します。そのため、ユーザーがクライアントと対話す る際に、HTML は新規の情報を表示するために常に変更を続けます。ただし、ブラ ウザーはこれらの HTML 変更をトラッキングしません。その代わりに、ブラウザ ーはページが最初に要求されたときに受け取った HTML をキャッシュに入れま す。さらに、ソースの表示を実行すると、ブラウザーは初期ページの HTML も表 示します。

重要**:** DHTML クライアントで生じる増分的なページ更新により、ブラウザーの 「ソースの表示 (View Source)」オプションによって表示される HTML ソー ス・コードは、ブラウザーの現行の状態と通常は一致しません。これによ り、デバッグが困難になる場合があります。

ユーザーがページをリフレッシュしたり、ブラウザーの「戻る」ボタンを使用して ページに戻ると、ブラウザーはページのキャッシュされたバージョンを復元しま す。DHTML クライアントに対する変更はサーバー上で保守されているので、Blox の最新の表現がユーザーに対して表示されていることを確実にするために、クライ アントおよびサーバーにはこの状況を検知して処理するためのメソッドがありま す。このメカニズムの副次作用は、ページをリフレッシュしたり「戻る」ボタンを 使用するときに、 Blox の最初の状態が一時的に表示されてから現在の状態に更新 されるということです。

# 第 **12** 章 データへの接続

DB2 Alphablox アプリケーションを実用的に使用するためには、まず最初のタスク として、データ・ソースに接続する必要があります。このセクションでは、デー タ・ソースの作成、データ・ソースへの接続、およびデータ・ソースへのアクセス の管理方法について詳しく学びます。

## データ・ソースの作成

分析アプリケーションを実用的に使用する前に、ユーザーによって表示および分析 可能なデータにアクセスする必要があります。最初に行う必要のあるタスクの 1 つ は、DB2 Alphablox 管理ページでデータ・ソース定義を作成することです。これら のデータ・ソース定義は接続先となるリレーショナルまたはマルチディメンショ ン・データベースを指定して、それらに素早く接続し、結果セットを検索すること を可能にします。

データ・ソース定義の作成は管理用タスクに近いものですが、サーバー管理者また は開発者のどちらでも、管理権限があれば行うことができます。 DB2 Alphablox デ ータ・ソースを定義するために開発者または管理者が行う必要のあるタスクについ て、以下に簡潔に説明します。

注**:** 「開発者用ガイド」および Blox Sampler アプリケーションで使用されるすべて の例では、QCC-Essbase (DB2 OLAP Server および Essbase 用) または QCC-MSAS (Microsoft Analysis Services 用) のどちらかの QCC データベース が使用されます。 QCC をインストールして構成するには、DB2 Alphablox CD で次のサンプル・データ・ディレクトリーの下にある readme.txt ファイルを 参照してください。

<cdromDir>/sampledata/qcc/

#### タスク**:** データ・ソースの定義

データ・ソースを定義することには、以下のステップが含まれます。

- 1. 「スタート」メニューを使用するか、または Web ブラウザーに以下の URL を 入力して、 DB2 Alphablox ホーム・ページにアクセスします。 http://<serverName>/AlphabloxAdmin/home/
- 2. 管理者権限のあるユーザー名およびパスワードを使用して、ログインします。3 つのタブのある DB2 Alphablox 管理ページが表示されて、「アプリケーショ ン」ページがデフォルトで示されます。
- 3. 「管理」タブをクリックします。その後、「データ・ソース」をクリックして、 使用可能なデータ・ソース定義のリストを表示します。
- 4. データ・ソースを定義するには、既存のデータ・ソース定義の下にある「作成」 ボタンをクリックします。(アプリケーションに必要なデータ・ソース定義がす でに存在する場合、これら残りのステップは省略できます。)
- 5. 「データ・ソースの作成 (Create Data Source)」パネルの項目を完成させます。 援助が必要な場合は、このページにある「ヘルプ」ボタンをクリックします。

6. 「保管」をクリックして、新規の定義を保管します。新規に定義されたデータ・ ソース名が、使用可能なデータ・ソース定義のリストに表示されるはずです。

データ・ソースについての完全な説明と、サポートされるマルチディメンションお よびリレーショナル・データベース用にそれらを定義するためのステップについて の詳細は、「管理者用ガイド」の 『Defining A New Data Source』セクションを参 照してください。

#### **DataBlox dataSourceName** プロパティーの定義

DataBlox は、スタンドアロンとして使用される場合でもネストされた Blox として 使用される場合でも、プレゼンテーション Blox と適切なデータ・ソースとの間の 接続を管理するために使用されます。 DataBlox は、照会のサブミット、およびデ ータ・ソースからの結果セットの検索も行います。 DB2 Alphablox 管理ページでデ ータ・ソースを定義した後に、適切なデータベースにアクセスするための情報を入 手できる場所について DataBlox に知らせる必要があります。DataBlox にデータ・ ソースを位置指定するには、 DataBlox dataSourceName プロパティーを使用しま す。

DataBlox にデータ・ソースを位置指定するためには、次の 2 つの手法を使用でき ます。

- v DataBlox dataSourceName 属性の設定。
- v DataBlox setDataSourceName メソッドの設定。サーバー・サイド Java メソッ ド、または (DHTML Client API を使用して) サーバー・サイド・メソッドを呼 び出す JavaScript を使用します。

#### **dataSourceName** 属性の設定

データ・ソースを定義するための最も頻繁に使用される技法は、 dataSourceName を属性として追加して、その値を設定することです。その値は、 DB2 Alphablox 管 理ページで定義済みのいずれかのデータ・ソースの名前でなければなりません。

```
たとえば、以下のコード例で、ネストされた DataBlox はデータ・ソースを
QCC-Essbase に設定します。
<blox:present id="myPresent" ...>
...
 <blox:data
   dataSourceName="QCC-Essbase"
    query='<SYM <ROW("All Products")
      <COLUMN ("All Time Periods") "2000" Sales !' />
</blox:present>
注: dataSourceName 属性を DataBlox に追加していない場合、データ・プレゼンテ
```
ーション Blox は「使用可能なデータはありません」のメッセージを表示しま す。または、データ・ソースが定義されていない場合、JSP ページは正常にコ ンパイルされないので、例外が生成されることになります。

### **setDataSourceName() JavaScript** メソッドの使用

たとえばユーザーがボタンをクリックしたときなどに、JavaScript または Java を使 用して、プログラマチックにデータ・ソースを変更したい場合があります。以下の 例は、 Blox JavaScript setDataSourceName メソッドを使用する方法を示していま す。

## タスク**: DataSourceSelectFormBlox** を使用する異なるデータ・ ソースの設定

以下のステップに従って、DB2 OLAP Server および Essbase データ・ソースの選択 リストを持つ JSP ページを作成します。データ・ソースが選択されると、使用可能 なディメンションを DataLayout パネルにロードしてユーザーが随時分析を実行でき るようにする、デフォルトのクエリーが実行されます。この例の完全なバージョン は、Blox Sampler の「FormBlox の使用 (Using FormBlox)」セクションの下にある 「随時分析の例 (Ad Hoc Analysis example)」にあります。以下の例では DB2 OLAP Server および Essbase バージョンを使用しますが、 Microsoft Analysis Services バージョンも同様に機能します。

1. ページの上部に、使用可能にする必要のある Java クラスを指定する JSP page ディレクティブを追加します。

```
<%@ page import="com.alphablox.blox.form.FormEventListener,
    com.alphablox.blox.DataBlox,
     com.alphablox.blox.form.FormEvent" %>
```
2. page ディレクティブの下に、このページで使用される Blox タグ・ライブラリ ーのための taglib ディレクティブを追加します。この例では、それらのライブラ リーは標準 Blox タグ・ライブラリーおよび Blox Form タグ・ライブラリーで す。

```
<%@ taglib uri="bloxtld" prefix="blox" %>
<%@ taglib uri="bloxformtld" prefix="bloxform" %>
```
3. 使用される DataBlox を指定することにより、別名のメンバー名を使用可能にし て (DB2 OLAP Server および Essbase のみ)、開始時にデータ・ソースに接続し ないように DataBlox に指示します。

```
<blox:data id="AdHocDataBlox"
 connectOnStartup="false"
 useAliases="true" />
```
4. PresentBlox を指定します。

```
<blox:present id="AdHocPresentBlox"
  visible="false"
 width="600"
height="350">
 <blox:grid noDataMessage="Select a data source" />
  <blox:chart noDataMessage="Select a data source" />
  <blox:data bloxRef="AdHocDataBlox" />
</blox:present>
```
共通の Blox noDataMessage 値は、デフォルトの「使用可能なデータはありませ ん」メッセージよりも良い「データ・ソースを選択してください (Select a data source)」に設定しました。さらに、ネストされた DataBlox タグは、事前に定義 済みの DataBlox を使用するように指示しています。

5. ここで、使用可能な DB2 OLAP Server および Essbase データ・ソースのリスト を自動的に生成する DataSourceSelectFormBlox を追加できます。

```
<bloxform:dataSourceSelect id="dataSourceSelector"
  type="MDB"
  adapter="IBM DB2 for OLAP"
  visible="false"
  nullDataSourceLabel="Select the data source">
\epsilon%
  dataSourceSelector.addFormEventListener(new
     DataSourceFormBloxEventListener(AdHocDataBlox));
\approx</bloxform:dataSourceSelect>
```
type 属性は、マルチディメンション・データ・ソースだけを指定していること を示し、 adapter 属性設定は、データ・ソースを DB2 OLAP Server または Essbase だけに限定します。さらに、ページのロード時にデータ・ソースが指定 されるようにするのではなく、 nullDataSourceLabel オプションを追加して、 ユーザーに「データ・ソースを選択してください (Select the data source)」通知 できます。

また、ネストされた Java スクリプトレットは DataSourceSelectFormBlox に、ペ ージの下部に含まれる FormEventListener を追加する必要があることを指示し ます。このイベント・リスナーによって、ユーザーが選択するまでデータ・ソー スを指定することなく、 DataBlox を作成できるようになります。

6. 以下の <blox:display> タグを使用して、ページのレイアウトを行い、 DataSourceSelectFormBlox および PresentBlox が表示される場所を指定します。

```
<blox:display bloxRef="dataSourceSelector"/>
```
<blox:display bloxRef="AdHocPresentBlox" />

ページのレイアウトを行う完全なコードについては、Blox Sampler の例を参照し てください。

7. 最後に、FormBloxEventListener クラスを追加します。

```
<\frac{0}{6} |
  public class DataSourceFormBloxEventListener
     implements FormEventListener {
```
private DataBlox dataBlox;

}

%>

```
public DataSourceFormBloxEventListener(DataBlox dataBlox) {
  this.dataBlox = dataBlox;
```
public void valueChanged(FormEvent event) throws Exception {

String dataSourceName = event.getFormBlox().getFormValue(); dataBlox.setDataSourceName(dataSourceName);

```
if (dataSourceName != null) {
     dataBlox.setQuery("!");
     dataBlox.updateResultSet();
   }
   else
     dataBlox.disconnect(true);
   }
}
```
この DataSourceFormBloxEventListener クラスは、データ・ソースの FormBlox 値 を取得して、デフォルトのクエリーを設定します。これにより、PresentBlox の DataLayout パネルに使用可能なすべてのディメンションが取り込まれます。

注**:** FormBlox または DataBlox プロパティーおよびメソッドの構文および使用方法 について詳しくは、「開発者用リファレンス」を参照してください。

## データ・ソースとの接続および切断

スタンドアロンまたはネストされた DataBlox がインスタンス化されると、暗黙の connect メソッドが呼び出されます。DataBlox にクエリーが指定されている場合、 そのクエリーは実行されて、結果セットが生成されます。DataBlox connectOnStartup プロパティーが false に設定された場合 (デフォルトは true)、connect メソッドは呼び出されないので、後にプログラマチックに接続する ことが必要になります。

Blox がそのデータ・ソースとの接続を確立すると、その接続は現行セッションを通 して存続します。このデフォルトの動作はパフォーマンスに関して最適のものであ り、アプリケーションがクエリー (初期クエリーおよびユーザーが Blox と対話する ことから生じるクエリーを含む) ごとにデータベース接続のオープンとクローズを 繰り返すことを防止します。

タスクに応じて、データ・ソースと DataBlox プロパティーおよびメソッドとの接 続を管理するために使用可能な、いくつかの異なるオプションがあります。それら について、以下に要約します。

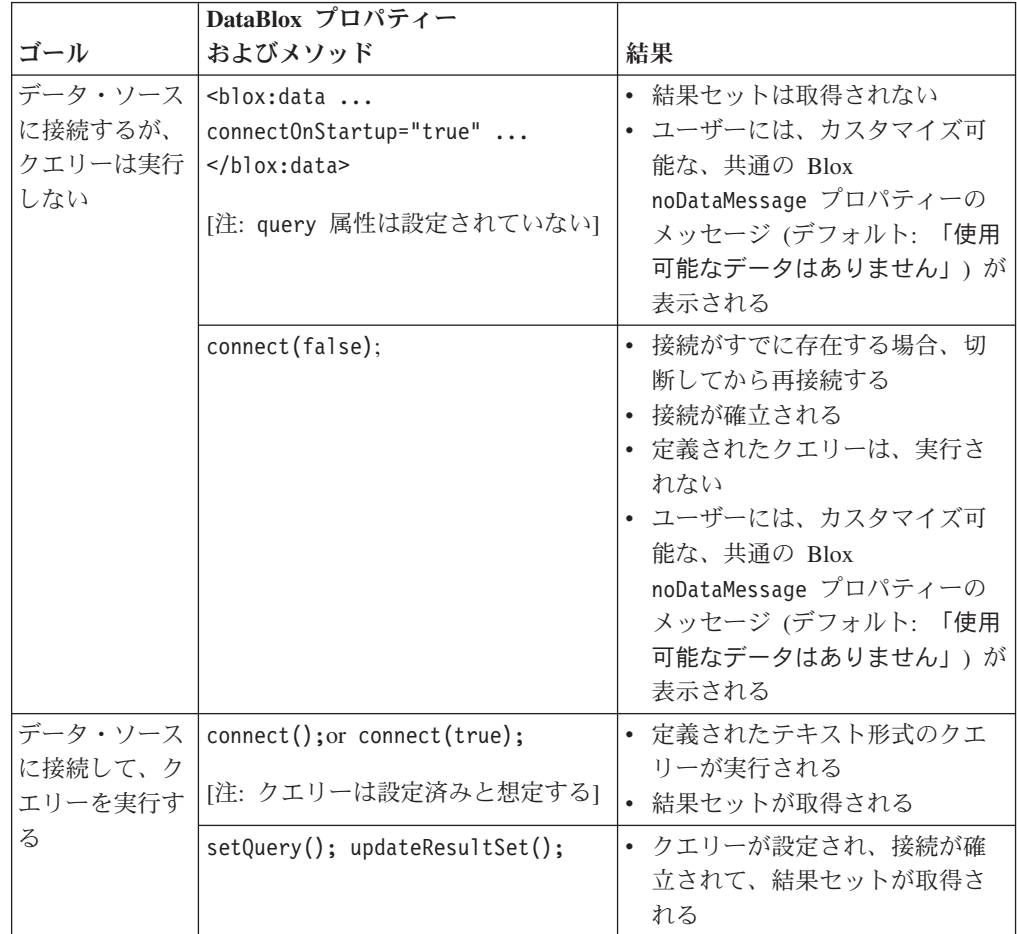

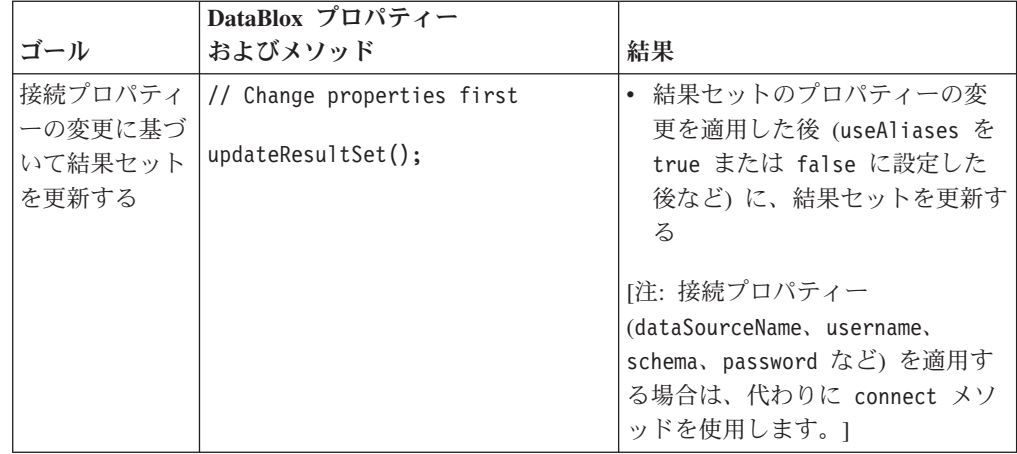

注**:** これらの DataBlox プロパティーおよびメソッドの構文および使用方法について 詳しくは、「開発者用リファレンス」を参照してください。

クエリーを設定してから接続するための Java スクリプトレットの例を、以下に示し ます。

```
<\frac{0}{6}String query = "<ROW (¥"All Products¥") <ICHILD ¥"All Products¥" "+
  "<COLUMN (¥"All Time Periods¥") <CHILD ¥"All Time Periods¥" "+
(Measures) Sales !";
```

```
PresentBlox3.getDataBlox().setQuery(query);
PresentBlox3.getDataBlox().connect();
```
%>

注**:** Blox Sampler の「データの検索 (Retrieving Data)」セクションにある「JSP ス クリプトレットを使用する初期クエリー (Initial Query Using JSP Scriptlet)」の 例では、この技法を実際に示します。

Blox がデータ・ソースに対していつ接続または切断するかを、プログラマチックに 制御したい場合もあります。たとえば、ユーザーが選択リスト、ラジオ・ボタン、 チェック・ボックスなどを使用していくつかの選択を行ってからボタンをクリック して表示要求をサブミットするような、ページを設計することがあります。これを インプリメントする方法は多くあります。たとえば、デフォルトのビューをロード して HTML フォーム要素または FormBlox にデフォルト値をプリセットする方法 や、ユーザーが選択を完了するまで Blox にビューをロードしない方法などです。 これを行う方法を示す例については、以下の118 ページの『自動接続および自動切 断』を参照してください。

#### 自動接続および自動切断

以下に説明するように、DataBlox autoConnect および autoDisconnect プロパティ ーを特定の状況下でリレーショナルおよびマルチディメンション・データ・ソース と共に使用して、 DB2 Alphablox 分析アプリケーションのパフォーマンスおよびス ケーラビリティーをより良く管理することができます。

autoConnect および autoDisconnect 属性の構文および使用法について詳しくは、 「開発者用リファレンス」の『DataBlox』セクションを参照してください。

#### リレーショナル・データ・ソース

使用可能なポート数が限られていて、リレーショナル・データ・ソースを使用して いる場合、autoConnect および autoDisconnect プロパティーを DataBlox に設定 することにより、アプリケーション接続の使用を管理できます。以下の表は、 autoConnect および autoDisconnect プロパティーの可能な設定値の組み合わせす べてと、その結果となる動作について要約しています。

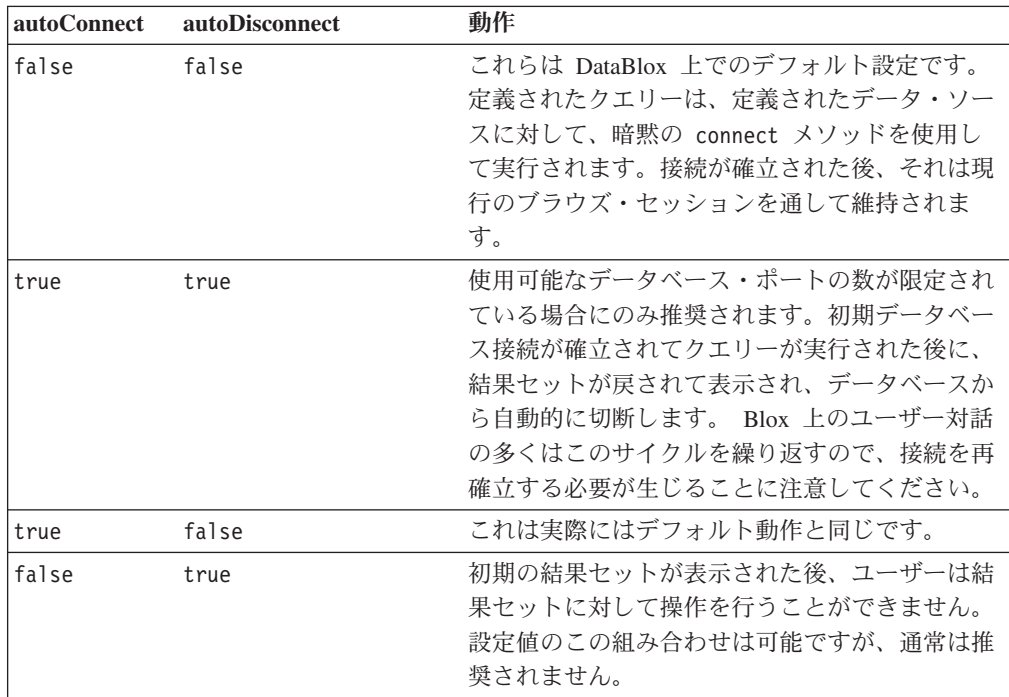

#### マルチディメンション・データ・ソース

DataBlox autoConnect プロパティーはマルチディメンション・データベースに影響 を与えませんが、autoDisconnect プロパティーは Microsoft Analysis Services デー タ・ソースと共に使用して、分析アプリケーションのスケーラビリティーおよびパ フォーマンスを管理することができます。

Microsoft Analysis Services データ・ソースのみに関しては、 autoDisconnect プロ パティーを true に設定すると、クエリーの実行、ドリルアップとドリルダウン、 ピボット、「選択的保持」と「選択的除去」の使用を含む、クエリーの実行の直後 にデータ・ソース接続が切断されます。メタデータ呼び出しは、影響を受けませ ん。各切断の後に、 PivotTable Services キャッシュ・メモリーが java.exe プロセ スからクリアされて、 DataBlox は直前の接続情報を使用して即時に再接続しま す。

autoDisconnect プロパティーを Microsoft Analysis Service と共に使用することを 検討する必要があるのは、PivotTable Services キャッシュ・メモリーの過剰な消費に よるスケーラビリティーの問題を経験している場合だけです。維持されている MSAS 接続ごとに、最大で約 250 MB のメモリーを使用することがあり、使用可能 なサーバー・メモリー・リソースが急速に消費されてしまいます。 autoDisconnect を true に設定すると、PivotTable Services メモリーの消費は防止されます。

autoDisconnect を false (デフォルト値) に設定すると、PivotTable Services キャ ッシュが維持されて、頻繁にアクセスされるデータがユーザーにより速く表示され ることがあります。

# 第 **13** 章 データの取り出し

データ・ソースに接続したら、次の作業は、サブミットした照会から生成された結 果セットのデータを取り出すことです。このような照会は、データベース管理者や データ分析者によって提供されることがあります。しかし、照会ステートメントを 独自で作成したり、他のユーザーとの共同作業で作成することのほうが多いことで しょう。アクセスしようとするデータ・ソースに精通すればするほど、独立して作 業することが容易になります。この節では、DB2 Alphablox アプリケーションで表 示するために、さまざまなデータ・ソースからデータを取り出すときの基礎だけを 学習します。ここでの目標は、頻繁に生じる一部の問題を参考に理解を深めること です。

#### 概説

アクセスしようとしているデータ・ソースによって、アプリケーション照会に使用 する構文が著しく異なる場合があります。 DB2 Alphablox アプリケーションでは、 照会ストリングは、以下のいずれかになります。

- v Essbase レポート・スクリプト: IBM DB2 OLAP Server および Hyperion Essbase データ・ソースの場合
- v マルチディメンション式 (MDX): Microsoft SQL Server Analysis Services および DB2 Alphablox Cube Server の場合
- v SQL ステートメント: リレーショナル・データ・ソースの場合

特定のデータ・ソースに精通していて、データを取り出すための照会の作成方法が 分かる場合、そのほとんどの知識は、DB2 Alphablox アプリケーションですぐに活 用できます。しかし、DB2 Alphablox で作業を行うときには、知っておく必要のあ る役立つヒントや技法がいくつかあるので、この章に収められている作業予定のデ ータ・ソースに関する該当する節を必ずお読みください。

特定のデータ・ソースに精通していない場合、以下のセクションをお読みになれ ば、構文の概要と、データ・ソースで作業を行うときに生じる可能性のある DB2 Alphablox 問題の概要を理解できます。データ・ソースで作業するときの詳細は、下 記の詳細情報の該当する節を参照してください。

Application Studio Workbench に付属するクエリー・ビルダーは、分析アプリケーシ ョンで使用予定のデータ・ソースに対して照会を入力してテストするために使用で きます。このツールは、DB2 Alphablox で定義された任意のデータ・ソースに接続 します。クエリー・ビルダーは、照会を開発するために以下のいくつかの方法で使 用できます。

- v テキスト・ストリングを入力し、結果の分析表示を確認する
- v データ・ソースに対する最新の照会を呼び出し、結果の分析表示を確認する
- v データ・ソースのデフォルト照会 (あれば) を実行し、結果の分析表示を確認する
- v GridBlox ユーザー・インターフェースを使用し、軸間でディメンションを移動す る (データのピボット、ドリル、およびフィルター)。そして、アプリケーション

の必要な分析表示に到達するための他のアクションを実行します。次に、分析表 示を生成するのに必要な照会ストリングを取り出します。

該当する照会ストリングに達したら、カット・アンド・ペーストして、DataBlox の 照会値にするか、後で使用するためにテキスト・ファイルで保管します。詳しく は、142 [ページの『クエリー・ビルダーの使用』を](#page-161-0)参照してください。

アプリケーションの照会を指定する場所は、アプリケーション設計に応じて異なり ます。 DB2 Alphablox アプリケーションは、以下に基づいて照会要求を発行できま す。

- v (DataBlox 照会プロパティーによる) Blox インスタンス化
- v (恐らく HTML フォーム・ボタンによる) 定義済み照会のリストからのユーザー 選択
- v ユーザー・プロファイルに関連付けられた、照会ストリングを含むカスタム・プ ロパティー

### **DataBlox query** プロパティーの設定

DataBlox の query プロパティーにより、DataBlox またはネストされた DataBlox がロードされた後に、データベースで実行する必要のある初期照会が決まります。 照会が定義されない場合、デフォルトの照会は空ストリングになります。デフォル トでは、結果セットなしでロードする Blox は、「使用可能なデータがありませ ん」というメッセージを表示します。

Blox の初期照会を定義するために、以下の 2 つのオプションがあります。

- v DataBlox の query 属性の値に初期照会を定義する
- Java メソッドを使用して照会を設定してから実行する

DataBlox query 属性を使用して照会ストリングを定義する場合、 DataBlox に query 属性を追加するだけです。DataBlox query 属性は、次のように入力する必要 があります。

query="*queryString*"

ここで *queryString* は、dataSourceName 属性を使用して定義されたデータ・ソース に対して実行する照会を定義するストリングです。

次の例では、GridBlox のネストされた DataBlox は、QCC-Essbase データ・ソース に対して、定義された *queryString* を実行します。

```
<blox:grid id="myGrid">
  <blox:data
    dataSourceName="QCC-Essbase"
    query='<ROW("All Products") <CHILD "All Products"
      <COLUMN("All Time Periods") <CHILD "2000" Sales !'/>
</blox:grid>
```
読みやすくすることとコーディングを容易にするため、query プロパティーを Java 関数で定義することが役立つこともあります。以下の 2 つの作業では、このことを 実行する方法が示されています。 query 属性を使用する場合、Blox は、デフォル トでは、定義されたデータ・ソースに注意深く接続し、照会を注意深く実行しま す。メソッドを使用する場合、定義された照会を実行するために、DataBlox

connect() メソッドを使用する必要があります。次のタスクでは、Java メソッドを 使用して、定義されたデータ・ソースから結果セットを取り出す方法の例が示され ています。

#### タスク**: JSP** スクリプトレットを使用した照会の設定および実行

- パフォーマンスが問題である場合、JSP スクリプトレットを使用するこの簡単な仕 掛けを使用して、表示される表示の応答速度を改善できます。この場合、結果セッ トを生成するのに、2 つのサーバー側のメソッドが使用されます。 DataBlox setQuery() メソッドは初期照会を定義するのに使用でき、その後 connect() メソ ッドで、その照会が実行されて含まれる Blox に結果セットが戻されます。
- 1. JSP ページの先頭で (ただし、taglib ディレクティブの後)、該当する Blox タグ を追加してプレゼンテーション Blox を定義しますが、データが使用可能になる 前に Blox がレンダリングされないように、visible 属性を false に設定しま す。ネストされた DataBlox に dataSourceName 属性を組み込み、データ・ソー スを定義しますが、query 属性は組み込みません。

たとえば、次の Blox タグは、false に設定された visible と、QCC に設定さ れた dataSourceName を使用して、PresentBlox を定義しています。

```
<blox:present id="PresentBlox3"
  visible="false"
  width="550"
  height="350">
  <blox:data
    dataSourceName="QCC"/>
  <blox:grid
    bandingEnabled="true"/>
  <blox:chart
    chartType="Bar"/>
</blox:present>
```
- 2. プレゼンテーション Blox を定義している Blox タグの下に、以下の 3 つのサ ブステップを実行する JSP スクリプトレットを追加します。
	- v 照会変数を宣言する
	- v 照会変数で定義された照会を設定する
	- Blox をデータ・ソースに接続する (結果セットが戻される)

次のスクリプトレットの例では、Java メソッドを使用して定義および実行される 照会が示されています。

```
\epsilon%
String query="<ROW(¥"All Products¥") <ICHILD ¥"All Products¥""+
              "<COLUMN(¥"All Time Periods¥") <CHILD 2000 "+
              "<PAGE(Measures) Sales !";
```

```
PresentBlox3.getDataBlox().setQuery(query);
 PresentBlox3.getDataBlox().connect();
%>
```
この例では、照会変数は (変数宣言の前に String を置くことにより) ストリン グとして宣言され、その変数を希望する照会ステートメントに等しいものとして 設定します (この例では、照会は Essbase レポート・スクリプト)。照会は、連 結ストリングを使用して、読みやすく保守しやすいようにレイアウトされている ことに注意してください。照会が宣言されたら、2 つの DataBlox メソッド setQuery() および connect() が使用されます。setQuery() メソッドは、照会

を DataBlox に設定します (この例では、引き数として query を配置すること で、定義された照会をメソッドの引き数に置き換えられることに注意してくださ い)。次に connect() メソッドを使用すると、DataBlox は、データ・ソースに接 続し、設定された照会を実行するよう指示されます。

3. JSP ページの <body> のさらに下では、Blox をレンダリングして表示する箇所 に、 Blox 表示タグを置きます。bloxRef 属性を使用してプレゼンテーション Blox を参照し、その値をレンダリングする Blox の名前に設定します。

この例では、<body> タグ内に、次のタグを置きます。

<blox:display bloxRef="PresentBlox3"/>

この例で分かるように、この技法は Java の知識が少なくても使用できます。

### マルチディメンション・データ・ソース

マルチディメンション・データベースの概要は、「管理者用ガイド」に示されてい ます。以下の詳細については、以降の節を参照してください。

- OLAP の用語および概念
- マルチディメンション分析
- OLAP データベース用語

#### **IBM DB2 OLAP Server** および **Hyperion Essbase**

IBM DB2 OLAP Server および Hyperion Essbase は、分析用に最適化されたマルチ ディメンション・データベースです。通常は、照会に対して 1 秒以内で応答を生成 します。

データを DB2 OLAP Server または Essbase キューブから取り出すには、Essbase Report Specification Language を使用して、レポート・スクリプトを生成する必要が あります。これらは、DB2 Alphablox アプリケーションの照会値に使用できます。

次に示すのは、Essbase レポート・スクリプトを作成する方法の基本的な要約です。 DB2 Alphablox 機能と共にレポート・スクリプトを使用する方法の重要なヒントが 示されています。

DB2 OLAP Server または Essbase および Essbase レポート・スクリプトの使用に ついての詳細は、DB2 OLAP Server または Essbase の資料を参照してください。

## **Essbase** レポート・スクリプトの作成

照会を IBM DB2 OLAP Server または Hyperion Essbase データ・ソースに渡すに は、Essbase Report Specification Language を使用して、レポート・スクリプトを作 成します。

ヒント**:** Report Script Specification Language についての詳細は、DB2 OLAP Server または Essbase インストール・ディレクトリーにある /docs/techref/RPTIND.HTM のオンライン資料を参照してください。ワーク ステーションに DB2 OLAP Server または Essbase Application Manager を インストールしてある場合、「ヘルプ」メニューからこの資料にアクセス できます。
次の DataBlox の例は、以下のことを指定します。

- v Market および Accounts ディメンションが列の軸に示される。
- v Scenario および Product ディメンションが行の軸に示される。
- 4 つのディメンションすべての子を結果セットに含める必要がある。
- v 未使用のディメンションがあれば、"Other" 軸に示される。

```
<blox:data ...
 query="<SYM <ROW (Scenario,Product)
    <ICHILD Scenario <ICHILD Product <COLUMN (Market, Accounts)
     <ICHILD Market <ICHILD Accounts !"/>
```
# **DB2 Alphablox** によってサポートされている **ESSbase** レポー ト・スクリプト・コマンド

次の表は、ほとんどの Essbase レポート・スクリプト・コマンド、 DB2 Alphablox でサポートされているかどうか (つまり、レポート・スクリプトに入力したときに 機能するかどうか)、同等または近い DB2 Alphablox 機能、そしてこれらのコマン ドを使用したレポート・スクリプトの例をリストしています。

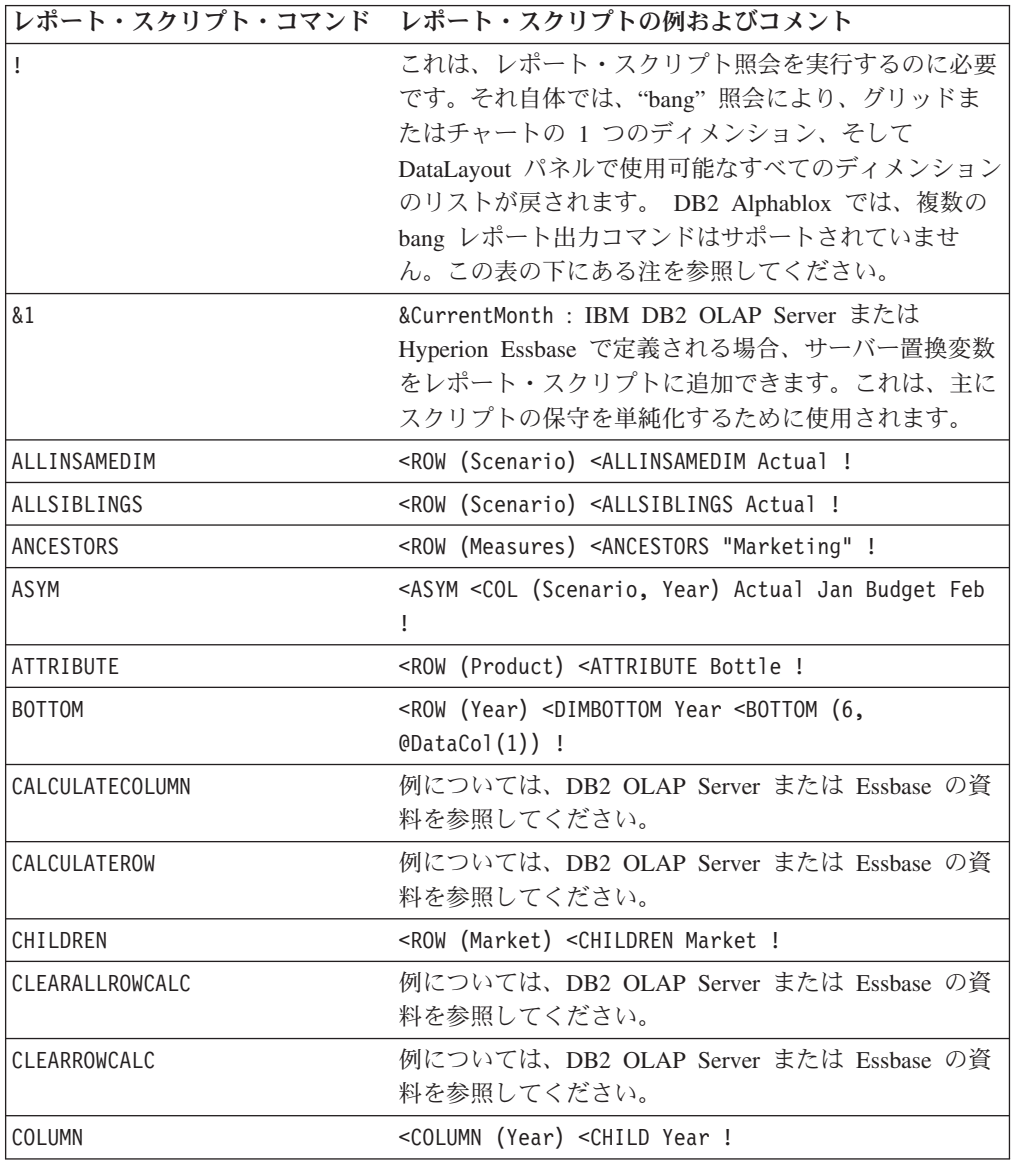

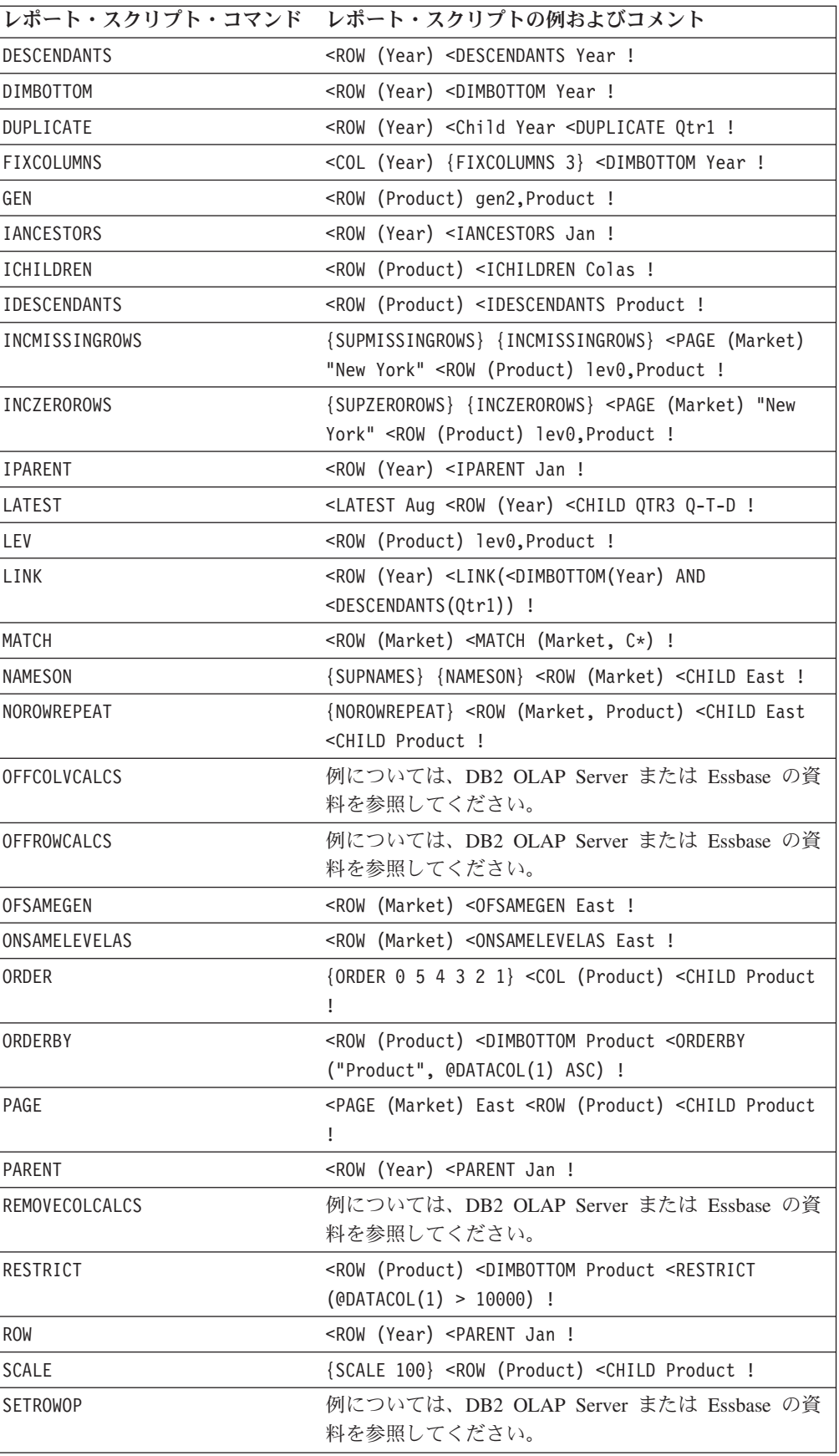

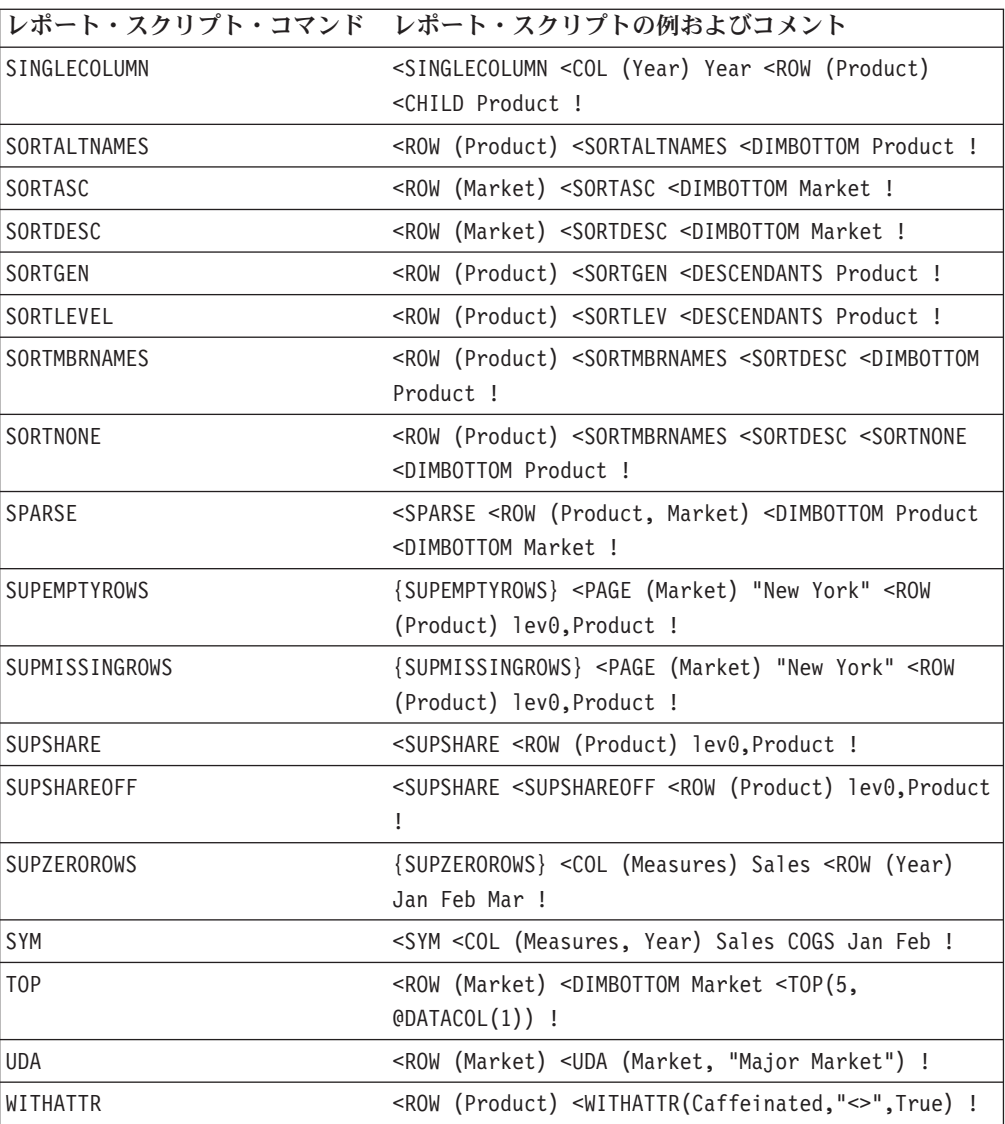

#### 注**®:**

- 1. DB2 Alphablox カスタム・プロパティーを使用できます。
- 2. DB2 Alphablox は、selectableSlicerDimensions を使用してページ表示を制御 しますが、<PAGE コマンドは、データをスライスするレポート・スクリプト内で 機能します。
- 3. suppressMissingOnRows、suppressMissingOnColumns、および suppressZeros は、同様の効果を得るために DB2 Alphablox で使用できます。
- 4. DB2 Alphablox で suppressMissingOnRows および suppressMissingOnColumns を使用すると、行および列の値が欠落することを避けられます。
- 5. suppressZeros は DB2 Alphablox で使用できますが、このプロパティーでは行 と列の両方でゼロが表示されなくなります。
- 注**:** 複数の bang (!) レポート出力コマンドを含むマルチ bang 照会は、DB2 Alphablox ではサポートされていません。複数の bang レポート出力コマンドを

採用するいくつかの選択レポート・スクリプトでも、Blox 内の結果を表示でき ることにお気付きかもしれませんが、これは各自のリスクで使用してくださ  $\mathcal{U}^{\lambda}$ 

# **DB2 Alphablox** の同等機能でサポートされないレポート・スクリ プト・コマンド

レポート・スクリプト・コマンド

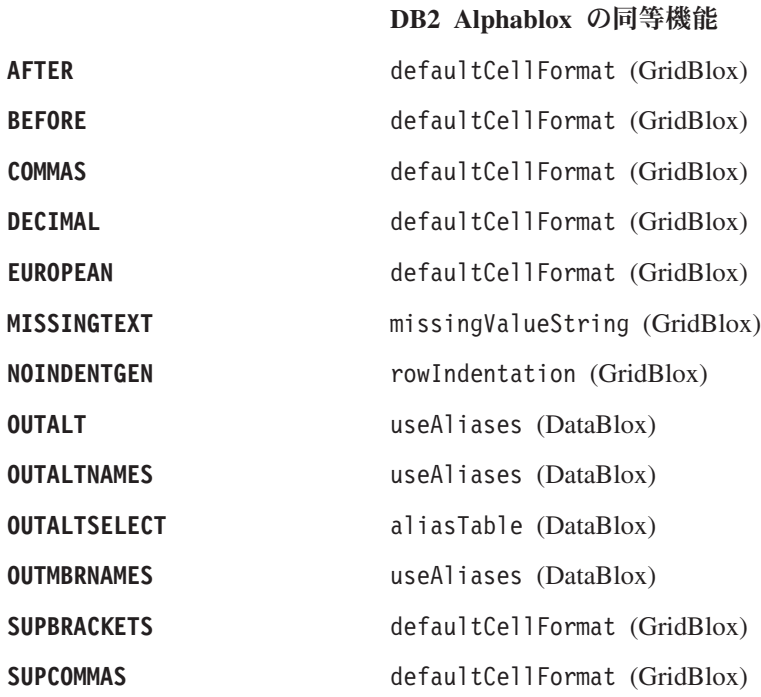

# **DB2 Alphablox** の同等機能がない場合にサポートされないレポー ト・スクリプト・コマンド

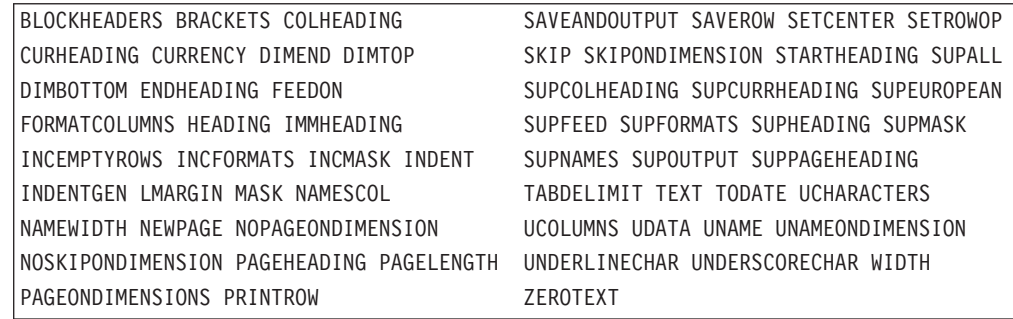

# **Calc** スクリプト

Calc (計算) スクリプトは、DB2 OLAP Server または Essbase キューブのデータを 計算するための指示を含むテキスト・ファイルです。Calc スクリプトは、以下の DataBlox メソッドを使用して DB2 Alphablox アプリケーションで呼び出せます。

- v executeCustomCalc
- v executeNamedDBCalcScript
- substituteCalcScriptTokens

• writeback

これらのメソッドの使用法の詳細は、「開発者用リファレンス」を参照してくださ い。DB2 OLAP Server または Essbase キューブでの Calc スクリプトの使用法につ いて詳しくは、DB2 OLAP Server または Hyperion Essbase の資料を参照してくだ さい。

#### 置換変数

IBM DB2 OLAP Server または Hyperion Essbase キューブでは、置換変数は、周期 的に変更する情報のためのグローバルなプレースホルダーとして機能します。それ ぞれの変数は、割り当てられた値を持ち、いつでもデータベース管理者側で変更で きます。置換変数を使用すると、DB2 Alphablox アプリケーションの個々のレポー ト・スクリプトを手動で変更する必要がなくなるので、レポート・スクリプトの保 守が軽減されます。

たとえば、多くのレポート・スクリプトは、現在の月または現在の四半期など、レ ポート期間を参照します。 CurrentMonth や CurrentQuarter など、IBM DB2 OLAP Server または Hyperion Essbase サーバーに設定された置換変数を使用するこ とにより、特定の時点での割り当てられた値を変更でき、該当するレポート・スク リプトの実行時に、そのレポート・スクリプトは動的に更新されます。

レポート・スクリプトの特定の置換変数を参照するには、その変数名の前にアンパ ーサンド (&) を付けます。たとえば、置換変数 CurrentMonth を参照するには、レ ポート・スクリプトで &CurrentMonth を使用します。次の DataBlox の例は、query 属性での &CurrentMonth の使用法を示しています。

<blox:data dataSourceName="QCC-Essbase" query='<ROW("All Products") <COLUMN("All Time Periods") &CurrentMonth <PAGE(Measures) Sales !'/>

照会が実行されると、&CurrentMonth は、IBM DB2 OLAP Server または Hyperion Essbase サーバーで定義された値に置き換えられます。

置換変数は、レポート・スクリプトでの保守を軽減しますが、IBM DB2 OLAP Server または Hyperion Essbase サーバーの値をだれかが手動で変更する必要は残り ます。DB2 Alphablox アプリケーションでの代替手段として、 JSP ページで Java メソッドを使用して、現在の月または他のレポート期間の値を自動的に計算してか ら、レポート・スクリプトでその値を置き換えることができます。

### 別名の使用

DB2 OLAP Server または Essbase の別名、すなわち DB2 OLAP Server または Essbase キューブで定義されたメンバーの代替名を使用して、分析表示を読みやすく できます。別名は、外国語での名前などの代替メンバー名を参照するときや、製品 の識別値を参照するときに使用できます。DB2 Alphablox では、さまざまなプロパ ティーでのレポート・スクリプトおよび値での別名の使用をサポートしています。

デフォルトでは、DB2 Alphablox アプリケーションは固有のメンバー名を表示し、 別名は表示しません。分析表示で別名を表示する場合、DataBlox useAliases プロ パティーを true に設定します。詳しくは、「開発者用リファレンス」の 『DataBlox リファレンス』の節を参照してください。

### 小数部の処理

数値データの値を、指定した小数点以下の桁数で表示する場合、{DECIMAL} レポー ト・スクリプト・コマンドを、DB2 OLAP Server または Essbase 照会ステートメン トに追加する必要があることがあります。詳しくは、「開発者用リファレンス」の これらのプロパティーの詳細な説明を参照してください。

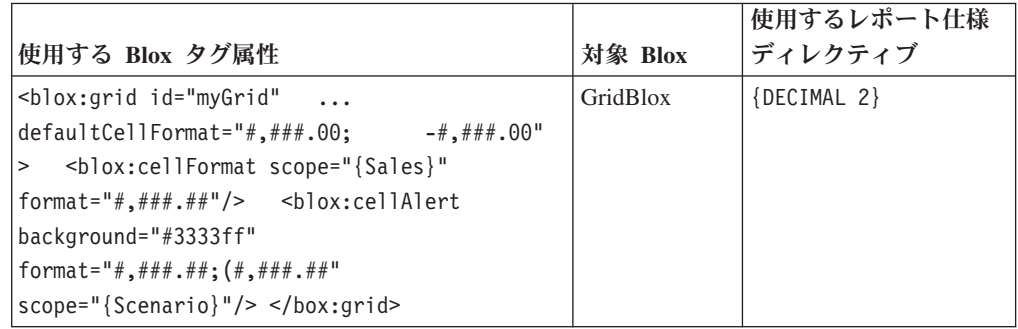

#### **Microsoft Analysis Services**

Microsoft SQL Server には、Microsoft Analysis Services が含まれています。これ は、Microsoft SQL Server、Oracle、およびその他を含む、複数のリレーショナル・ データ・ソースからデータを取り出すときに使用できます。機能面では IBM DB2 OLAP Server および Hyperion Essbase と似ていますが、Microsoft では、Microsoft Analysis Services マルチディメンション・データ・キューブを照会するのに、マル チディメンション式言語 (MDX) を使用します。

Microsoft Analysis Services について詳しくは、以下のリソースを参照してくださ い。

#### 書籍

Spofford, George. 2001. *MDX Solutions: With Microsoft SQL Server Analysis Services.* New York: John Wiley & Sons.

意思決定支援向けにデータにアクセスして分析するときの MDX の使用方法を、分 かりやすく徹底的に説明したチュートリアル/解説書です。基本および上級の MDX ステートメントを網羅しており、ほとんどの一般的に生じる問題をすっきり解決し ます。本格的な開発者の方にぜひお勧めします。

Jacobsen, Reed. 2000. *Microsoft SQL Server Analysis Services Step by Step.* Redmond, Washington: Microsoft Press.

データベース管理、データベース作成、および基本的な MDX の使用法を含む、 Microsoft Analysis Services のすべての面を取り上げた良質な入門書です。

#### ニュースグループ

上記の書籍や Microsoft の資料で疑問の答えを得られない場合、別のすばらしいリ ソースである、インターネット・ニュースグループを試してみることができます。 MSAS については、疑問の答えを得られるニュースグループは、 microsoft.public.sqlserver.olap の 1 つだけです。このピアツーピアのニュース

グループを利用して、他の管理者および開発者と MSAS について論じ合います。こ のニュースグループに加わる多くの投稿者が、最も有用なコンピューター・ニュー スグループを作り上げています。「MDX Solutions」の著者である George Spofford 氏は、頻繁に投稿しており、たくさんの厳しい質問を提出しています。さらに、複 数の Microsoft Analysis Services チーム・メンバーがこのニュースグループに携わ っており、どこにも見つけられないような洞察を与えてくれます。

加入するには、ニュース・サーバーを次に移動します。

news:msnews.microsoft.com/microsoft.public.sqlserver.olap

別の方法として、次のリンクから OLAP ニュースグループにアクセスできます。こ こでは、すべての Microsoft SQL Server 関連のニュースグループがリストされてい ます。

[http://www.microsoft.com/sql/support/newsgroups/](http://www.microsoft.com/sql/support/newsgroups/default.asp)

また、このニュースグループのアーカイブを検索するには、Web ブラウザーを Usenet ニュースグループの検索エンジンである Google の「グループ」に移動しま す。

[http://groups.google.com/](http://groups.google.com)

Google の「グループ」のホーム・ページの検索フィールドで、次のように入力しま す。

<microsoft.public.sqlserver.olap>

そして、「Google 検索」ボタンをクリックします。すぐに、最新の投稿が表示され ます。検索をこのニュースグループに絞り、キーワードを検索することで、検索を さらに絞ることもできます。これは、緊急に回答が必要な場合に優れたリソースに なります。

#### **MDX** ステートメントの作成

照会を Microsoft® SQL Server 2000 Analysis Services に渡すには、有効な MDX SELECT ステートメントを使用します。MDX 構文は、いくらか SQL 構文に似て います。次の簡単な照会の構文で、SELECT、FROM、および WHERE キーワード の使用方法に注意してください。

SELECT axis specification ON COLUMNS, axis specification ON ROWS FROM cube name WHERE slicer specification

注**:** 行に対する MDX ステートメント照会は、列が定義されていないと無効です。

次の式は、Sales キューブを照会し、California および Washington の全 Store の Measures ディメンションの要約を戻します。Measures ディメンションは、列の軸に 示され、Store ディメンションは行の軸に示されます。

SELECT Measures.MEMBERS ON COLUMNS, {[Store].[Store State].[CA], [Store].[Store State].[WA]} ON ROWS FROM [Sales]

各州のメンバー (Store) の詳細を入手するには、CHILDREN キーワードを追加しま す。

SELECT Measures.MEMBERS ON COLUMNS, {[Store].[Store State]. [CA].CHILDREN, [Store].[Store State].[WA].CHILDREN} ON ROWS FROM [Sales]

固有のメンバー名を入手する方法は、ディメンション階層を下方向にカスケードす ることである点に注意してください。たとえば、次のような階層の Stores という ディメンションを想定してください。

All Stores Canada USA  $CA$ OR Mexico

以下は、その階層内で有効な固有のメンバー名です。

[Store].[All Stores] [Store].[All Stores].[USA] [Store].[All Stores].[USA].[CA]

DB2 Alphablox がサポートする MDX 構文のサブセットについて詳しくは、「*DB2 Alphablox Cube Server* 開発者用ガイド」を参照してください。

マルチディメンション式 (MDX) の概要は、Microsoft サイト: <http://msdn.microsoft.com> でオンラインで学ぶことができます。ここでは、この例に 加えてさらに多くの例が示されています。

### **autoDisconnect** プロパティーを使用した **PivotTable Services Cache** の消去

大規模な MSAS キューブを使用していて、MDX 照会が大量の結果セットを戻すの で、PivotTable Services メモリー・キャッシュ使用量が過大になってしまい、スケー ラビリティーの問題が生じている場合、DataBlox autoDisconnect プロパティーを 使用して、MSAS ベースの分析アプリケーションのスケーラビリティーとパフォー マンスの管理に役立てることができます。このプロパティーの使用法の詳細は、[118](#page-137-0) [ページの『自動接続および自動切断』を](#page-137-0)参照してください。

#### **DB2 Alphablox Cube Server**

DB2 Alphablox Cube Server は、MDX コマンドの限定サブセットを使用して生成さ れた照会をサポートします。このようなコマンドおよびその使用方法の詳細は、 「*DB2 Alphablox Cube Server* 開発者用ガイド」を参照してください。

# **(EIS** を使用した**) DB2 OLAP Server** および **Hyperion Essbase** でのド リルスルー・サポート

OLAP データ・ソースを使用すると、ビジネス分析者や基幹業務ユーザーは、デー タからトレンドについての深い洞察を得られますが、基礎となるデータ・ソースへ ドリルスルーするいくつかのメカニズムがなければ、ユーザーはロー・データへす ぐにアクセスできません。 OLAP データ・ソースで使用可能である場合にドリルス ルー・サポートを使用すると、ユーザーは、OLAP データベースの選択したセルに 関して、基礎となるファクト表レコードに含まれるロー・データの深い部分に達す ることができます。

DB2 OLAP Server または Essbase Integration Services を使用すると、DB2 OLAP Server または Essbase 管理者は、マルチディメンション・データを詳細にリレーシ ョナル・データにマップすることができます。 Integration Services は、Microsoft Excel により、EIS サーバーで使用できる事前定義されたドリルスルー・レポートを 表示するためにすぐに使用できます。Excel を使用して生成されたレポートは、以下 のような基本的なレポートです。

- 行および列のみ
- v データ・フォーマットなし
- v ユーザー対話に対する制御なし
- ユーザーは複数のレポートまたはシートを同時に表示できない

EIS のために DB2 Alphablox ドリルスルー・サポートを使用することにより、ユー ザーは、DB2 OLAP Server (または Essbase) に保管された要約および計算済みデー タから、(スター・スキーマを使用した) リレーショナル・ウェアハウスに保管され た詳細なデータに到達できます。Integration Services の DB2 Alphablox ドリルスル ー・サポートは、事前定義された Integration Services ドリルスルー・リレーショナ ル・レポートを強化し、簡単に使用して構成でき、強力な機能および柔軟なカスタ マイズ性を備えています。

### すぐに使用できる **Integration Services** ドリルスルー・サポート

GridBlox の drillThroughEnabled プロパティーを true (デフォルトは false) に設 定するだけの最小限の労力で、ネイティブの DB2 OLAP Server または Hyperion Essbase Integration Services ドリルスルー・サポートを使用し始めることができま す。いったん使用可能にしたら、グリッドのデータ・セルを右クリックすると表示 されるコンテキスト (右クリック) メニューに、「ドリルスルー」メニュー・オプシ ョンが追加されます。 DB2 Alphablox は、(EIS 管理者によって事前定義された) 使 用可能な Integration Services ドリルスルー・レポートのリストが示されたダイアロ グ・ウィンドウを自動的に生成します。ユーザーがレポートを選択すると、組み込 まれたデフォルトの JSP ページは、個別のブラウザー・ウィンドウ内に、基本的な 対話式の「Alphablox Relational Reporting」ビューに表示されたレポート・データを 戻します。

DB2 Alphablox Relational Reporting 機能の詳細は、「*Relational Reporting* 開発者用 ガイド」に掲載されています。

### **EIS** ドリルスルー・ウィンドウ・スタイルの制御

デフォルトのドリルスルー・ウィンドウが目的に適している場合もありますが、 DB2 Alphablox では、ネストされた GridBlox <blox:drillThroughWindow> タグを 使用して表示ウィンドウをカスタマイズすることもできます。このタグが、ドリル スルー・サポートが使用可能な GridBlox 内にネストされる場合、デフォルトのすぐ に使用可能な動作はオーバーライドされ、カスタム・ブラウザー・ウィンドウ・プ ロパティーを定義できます。

<blox:drillThroughWindow> のタグ属性は、ブラウザー・ウィンドウをオープンす るのに使用される JavaScript window.open(url,windowName,features) メソッドの

features 引き数で定義された、最も一般的に使用されるウィンドウ定義プロパティ ーの後にモデル化されます。サポートされるプロパティーには、以下のものがあり ます。

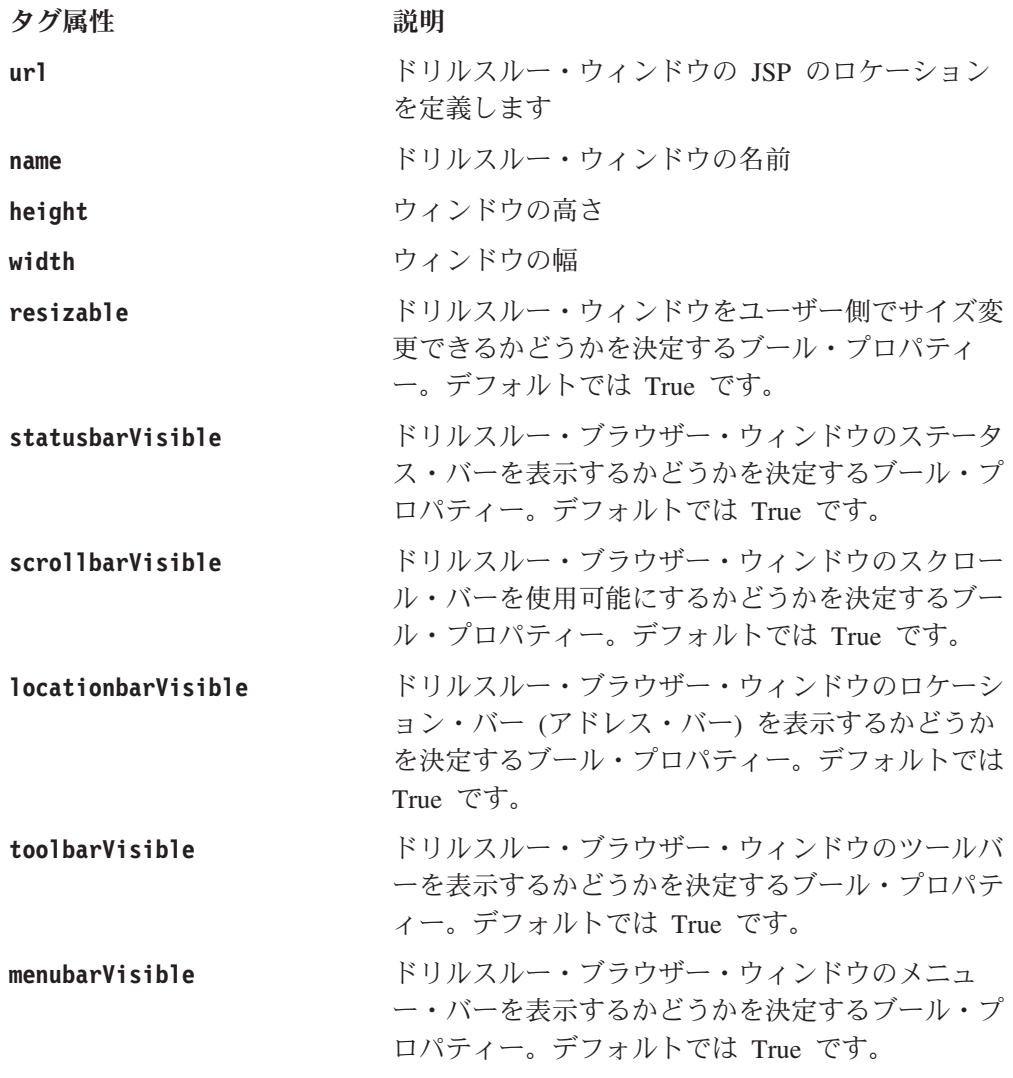

<blox:drillThroughWindow> タグおよびその属性の詳細は、「開発者用リファレン ス」 の『GridBlox リファレンス』の節を参照してください。

# **Relational Reporting** を使用したカスタム **EIS** ドリルスルー・サ ポート

*Relational Reporting* 開発者用ガイド で詳しく説明されている DB2 Alphablox Relational Reporting Blox は、Microsoft Excel を使用したネイティブの EIS ドリル スルー・サポートでは不可能な、多くの望ましい機能を備えたカスタム・ドリルス ルー・サポートを生成するのに使用できます。 DB2 Alphablox の柔軟性により、ド リルスルーの動作方法をカスタマイズできます。 DB2 Alphablox EIS ドリルスル ー・サポートを使用して、開発者は以下のことを行えます。

- v 結果セットで列を永続的に隠すことにより、ユーザーまたは役割レベルでのセキ ュリティーを実現する
- v 結果セット列の順序を制御する
- v 計算済みの列を結果セットに追加する
- ブレーク・グループおよび合計を作成する
- v 列を名前変更する
- v データをフォーマットする
- 複数のレポートを同時にオープンする

#### **RDBREsultSetDataBlox** および **RDBResultSetTag** の使用

Relational Reporting を使用してカスタム・レポートを表示する場合、以下の点を考 慮してください。

- v RDBResultSetDataBlox および RDBResultSetTag を使用すると、DataBlox を参照 し、その中の RDBResultSet を Relational Reporting パイプラインのデータ "producer" とすることができます。
- v RDBResultSetDataBlox は、リレーショナル・データ・ソースを示す DataBlox や、ドリルスルー可能な DB2 OLAP Server または Essbase データ・ソースを示 す DataBlox と共に機能します。 rowCoordinate および columnCoordinate が指 定される場合、RDBResultSet のデータは、bloxRef 属性によって参照される DataBlox で実行されたドリルスルーからのものでなければなりません。DB2 OLAP Server または Essbase データ・ソースで機能するドリルスルーの場合、レ ポート名も設定する必要があります。rowCoordinate または columnCoordinate が指定されない場合、RDBResultSet のデータは、bloxRef 属性によって参照され る DataBlox での getResultSet 呼び出しからのものでなければなりません。ど ちらの場合も、アクション (drillthrough または getResultSet) を正しく実行で きない場合、ヌルが戻されます。

#### 複数のレポートのサポート

各セルで複数のレポートをサポートするには、アプリケーションで複数のレポート を処理できなければなりません。たとえば、レポートごとに、異なる列に対してグ ループ化できます。また、各レポートでは、異なる CSS スタイル・シートを使用す ることもできます。レポートは、controller.jsp ファイルを使用して、該当する JSP ページに配布できます。または、レポートが複雑ではない場合、1 つの JSP フ ァイルを使用して、すべてのレポートを処理することも可能です。どちらの場合で も、RDBResultSetDataBlox が機能するにはレポート名が必要であるため、レポート 名を JSP ページに渡す必要があります。

#### カスタム・メニュー・オプションの追加

Blox UI モデルを使用することにより、独自のカスタム・メニュー・オプション (たとえば、"Drill to Relational") を作成して、データ・セルを右クリックするとき に表示させることができます。この場合、DB2 Alphablox のすぐに使用可能な付属 メニュー・オプションの代わりに、独自のカスタム・オプションを使用できます。

次の Java コード例では、"Drill to Relational" オプションがグリッドの右クリッ ク・メニューに追加されます。

```
Menu cellMenu = new Menu();
cellMenu.add(new MenuItem("cellItem","Drill To Relational"));
grid.setCellsRightClickMenu(cellMenu);
// Add a dedicated controller to the cell menu
DataBlox db = presentBlox.getDataBlox();
cellMenu.setController(new DrillingController(db,grid,
    abSessionName,appName));
```
レポートが戻すデータの行が多すぎる場合など、必要に応じて、ドリルスルーを処 理するために DrillController を作成し、特定のセルでのドリルスルーを使用不可に することができます。または、1 つのセルから 2 つの別個のレポートを同時にオー プンすることも可能です。

# 他のカスタム **EIS** ドリルスルー・サポート

独自のカスタム・ドリルスルー・サポートを作成することを決定し、DB2 Alphablox Relational Reporting を使用してデータを表示しないことにする場合、以下の DataBlox メソッドを使用する必要があります。

- RDBResultSet drillThrough(String reportName, Tuple<sup>[]</sup> coordinates);
- v RDBResultSet drillThrough(String reportName, int columnCoordinate, int rowCoordinate);
- String<sup>[]</sup> getDrillThroughReportNames(int columnCoordinate, int rowCoordinate);

戻される RDBResultSet を使用して、独自のカスタム・レポートを作成し、行およ び列を繰り返してデータを入手します。さらに、getDrillThroughReportNames を使 用して、特定セルで使用可能なドリルスルー・レポートのリストを戻してから、特 定のレポートおよびセルに対してドリルスルーを呼び出します。

RDBResultSet オブジェクトおよび DataBlox メソッドについての詳細は、「開発者 用リファレンス」の『DataBlox リファレンス』を参照してください。

# **Microsoft Analysis Services** でのドリルスルー・サポート

OLAP データ・ソースを使用すると、ビジネス分析者や基幹業務ユーザーは、デー タからトレンドについての深い洞察を得られますが、基礎となるデータ・ソースへ ドリルスルーするいくつかのメカニズムがなければ、ユーザーはロー・データへす ぐにアクセスできません。 OLAP データ・ソースで使用可能である場合にドリルス ルー・サポートを使用すると、ユーザーは、OLAP データベースの選択したセルに 関して、基礎となるファクト表レコードに含まれるロー・データの深い部分に達す ることができます。

MDX DRILLTHROUGH ステートメントは、指定したセルの作成や Microsoft Analysis Services キューブでのタプルに使用されたファクト表 (リレーショナル・データ・ソ ース) から、ソース行セットを取り出すときに使用できます。ここに示すのは、 Microsoft Analysis Services に付属するサンプル OLAP データベースの Foodmart 用の、DRILLTHROUGHステートメントの例です。

DRILLTHROUGH SELECT FROM [Inventory] WHERE ( [Product].[ByManufacturer].[All Product].[Acme], [Warehouse].[Whse 8], [Time].[Aug. 2000] ) MSAS 用の DB2 Alphablox ネイティブ・ドリルスルー・サポートでは、次の DRILLTHROUGH ステートメントを使用して、基礎となる結果セットを取り出します。

DRILLTHROUGH [<Max Rows>] [<First Rowset>] <MDX SELECT>

ここで <Max Rows> は MDX MAXROWS 値と同じで、<First Rowset> は MDX FIRSTROWSET 値と同じで、<MDX SELECT> は自動的に生成される SQL 照会です。 <Max\_Rows> の値は、DB2 Alphablox データ・ソース定義の設定から取られます。

DRILLTHROUGH ステートメントを使用して、基礎となるデータ・ソースから行セット を取り出せるようになる前に、まず MSAS キューブを使用可能にして、「ドリルス ルー・オプション (Drillthrough Options)」ダイアログでドリルスルーを使用できる ようにして、戻す予定の列を指定する必要があります。また、クライアント・アプ リケーションでドリルスルーをサポートしている必要もあります。 [キューブでの ドリルスルー・オプションの構成についての詳細は、「Microsoft SQL Server」メニ ューから選択できる、Microsoft の「SQL Server 資料オンライン (SQL Server Books Online)」の資料を参照してください。]

一部のクライアント・アプリケーションは、限定されたドリルスルー・サポートを 提供していますが、MSAS ドリルスルーの DB2 Alphablox サポートは、構成しや すく、他のクライアント・アプリケーションでは提供されていないカスタマイズさ れたドリルスルー動作も可能です。 DB2 Alphablox ドリルスルー・サポートでは、 以下のことが可能です。

v 結果セット列の順序を制御する

Microsoft Analysis Services では、ドリルスルー操作で表示する列を選択できます が、結果のレコードの列を並べ替えることはできません。 DB2 Alphablox ReportBlox 機能を使用すると、表示する列の順序を定義できます。 OrderBlox で は、結果セット列を表示する順序を指定するよう構成できます。

v 結果セットで列を永続的に隠すことにより、ユーザー/役割レベルでのセキュリテ ィーを実現する

ドリルスルーを使用可能にしたり使用不可にすることができるのは、MSAS の組 み込みセキュリティーだけです。ユーザー役割に基づいて使用可能なドリルスル ー列を制御することはできません。 ReportBlox のネストされた MembersBlox を 使用することにより、永続的に列を隠すことができます。エンド・ユーザーは、 UI を使用して列を再表示することはできませんが、開発者は、該当する API 呼 び出しを使用して列を表示できます。

v 計算済みの列を結果セットに追加する

ReportBlox の CalculateBlox を使用することにより、元々 MSAS では計算された 列を戻すことになっていない場合でも、リレーショナル・レポートで計算を複製 することができます。

• 複数のレポートを個別のウィンドウでオープンする

DB2 Alphablox で提供されるすぐに使用可能なドリルスルー・サポートでは、エ ンド・ユーザーは、複数のレポート・ウィンドウをオープンし、グリッド内の複 数のセルからのドリルスルー・データを比較できます。また、複数のウィンドウ をオープンするために、独自のソリューションをカスタム・コーディングするこ ともできます。 Microsoft Analysis Services の下の『Retrieving Data』の節の Blox Sampler 例には、このことを実現するための 1 つの方法が示されていま す。

### すぐに使用可能なドリルスルー・サポート

GridBlox の drillThroughEnabled プロパティーを true (デフォルトは false) に設 定するだけの最小限の労力で、ネイティブの Microsoft Analysis Services ドリルス ルー・サポートをすぐに使用し始めることができます。いったん使用可能にした ら、グリッドのデータ・セルを右クリックすると表示されるコンテキスト (右クリ ック) メニューに、「ドリルスルー」オプションが追加されます。 DB2 Alphablox は、自動的に適切な DRILLTHROUGH ステートメントを生成し、照会を実行します。 戻される結果セットは、個別のブラウザー・ウィンドウ内の対話式の ReportBlox に 表示されます。

### ドリルスルー・ウィンドウ・スタイルの制御

デフォルトのドリルスルー・ウィンドウが目的に適している場合もありますが、 DB2 Alphablox では、ネストされた GridBlox <blox:drillThroughWindow> タグを 使用して表示ウィンドウをカスタマイズすることもできます。このタグが、ドリル スルー・サポートが使用可能な GridBlox 内にネストされる場合、デフォルトのすぐ に使用可能な動作はオーバーライドされ、カスタム・ブラウザー・ウィンドウ・プ ロパティーを定義できます。

<blox:drillThroughWindow> のタグ属性は、ブラウザー・ウィンドウをオープンす るのに使用される JavaScript window.open(url,windowName,features) メソッドの features 引き数で定義された、最も一般的に使用されるウィンドウ定義プロパティ ーの後にモデル化されます。サポートされるプロパティーには、以下のものがあり ます。

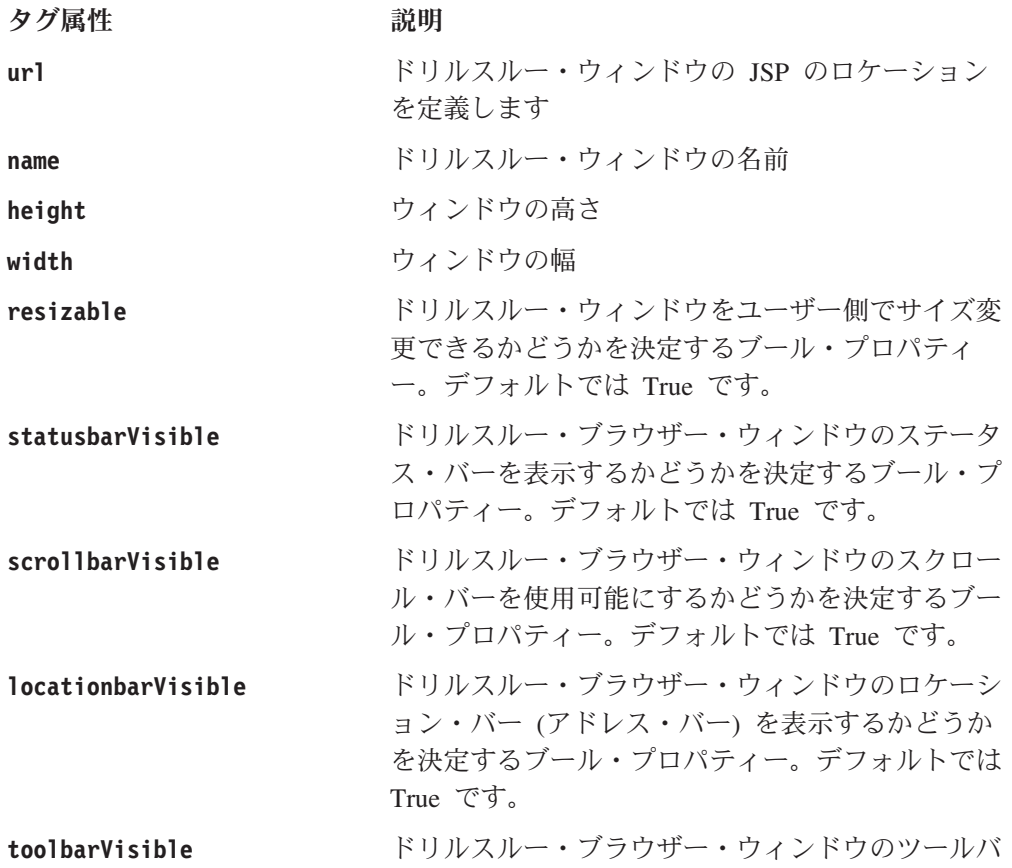

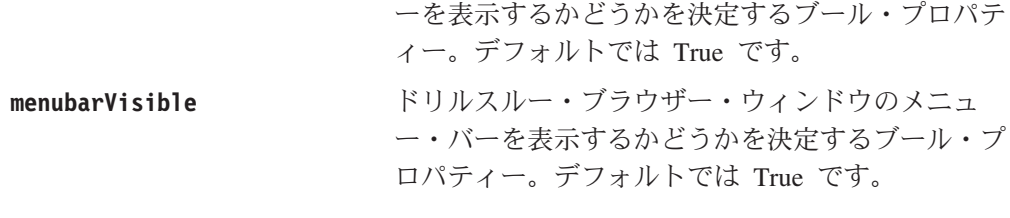

<blox:drillThroughWindow> タグおよびその属性の詳細は、「開発者用リファレン ス」 の『GridBlox リファレンス』の節を参照してください。

# **DB2 Alphablox Relational Reporting** を使用したカスタム・ド リルスルー・サポート

*Relational Reporting* 開発者用ガイド で詳しく説明されている DB2 Alphablox Relational Reporting Blox は、ネイティブの Microsoft Analysis Services ドリルスル ー・サポートでは不可能な、多くの望ましい機能を備えたカスタム・ドリルスル ー・サポートを生成するのに使用できます。 DB2 OLAP Server (および Essbase) と Microsoft Analysis Services 両方の『Retrieving Data』の下にある Blox Sampler には、カスタム・ドリルスルー・サポートの一例があります。ここでは、コードを 見てゆき、最も重要なコード部分を説明します。

1. JSP ファイルで、drillThroughEnabled 属性を <blox:grid> タグに追加し、値 を true に設定することにより、「ドリルスルー」コンテキスト (右クリック) メニュー・オプションを使用可能にします。 <blox:grid ...

drillThroughEnabled="true" ... />

2. <bloxui:actionFilter> タグを PresentBlox に追加することにより、「ドリルス ルー」コンテキスト (右クリック) メニュー・オプションでの右クリック・イベ ントのインターセプトと処理をセットアップします。

```
<bloxui:actionFilter
  className="<%= MyDrillThroughClass.class.getName() %>"
  componentName="dataAdvancedDrillThrough" />
```
componentName 属性は dataAdvancedDrillThrough の値に設定され、 className 属性は右クリック・イベントの処理のために追加するクラスの名前に設定する必 要があります。

3. JSP page ディレクティブをページの先頭に追加し、それぞれのページで必要な クラスを指定します。

<%@ page import="com.alphablox.blox.uimodel.ModelConstants, com.alphablox.blox.uimodel.tags.IActionFilter, com.alphablox.blox.DataViewBlox, com.alphablox.blox.uimodel.core.Component, com.alphablox.blox.uimodel.core.MessageBox, com.alphablox.blox.uimodel.GridBrixModel, com.alphablox.blox.uimodel.PresentBloxModel, com.alphablox.blox.uimodel.core.grid.GridCell, com.alphablox.blox.uimodel.GridBrixCellModel, com.alphablox.blox.uimodel.core.ClientLink" %>

4. actionFilter のハンドラー・クラスを追加します。

```
<\!\!%!public static class MyDrillThroughClass implements IActionFilter
     {
      public void actionFilter( DataViewBlox blox, Component component )
        throws Exception {
          GridBrixModel grid =
             ((PresentBloxModel)blox.getBloxModel()).getGrid();
          GridCell[] cells = grid.getSelectedCells();
   // Make sure that a single data cell is selected
   if (cells.length != 1 || cells[0].isRowHeader() ||
     cells[0].isColumnHeader() || !(cells[0]
        instanceof GridBrixCellModel)) {
    MessageBox.message( component, "Error", "You must select a single
       data cell to drill through" );
  return;
          }
         GridBrixCellModel cell = (GridBrixCellModel)cells[0];
         int rowIndex = cell.getNativeRow();
         int colIndex = cell.getNativeColumn();
         String bloxName = blox.getBloxName();
         String urlStr = "someReportBlox.jsp?bloxRef="+bloxName;
         urlStr += "&colIndex=";
         urlStr += colIndex;
         urlStr += "&rowIndex=";
         urlStr += rowIndex;
          String timestamp = String.valueOf(System.currentTimeMillis());
           urlStr += "&reportName=";
            urlStr = urlStr + "reportBlox"+timestamp;
              ClientLink link =
                 new ClientLink(urlStr,"reportBlox"+timestamp);
                component.getDispatcher().showBrowserWindow( link );
      }
    }
  \approx5. カスタム・リレーショナル・レポートをセットアップします。この例では、
  someReportBlox.jsp です。
  <\!\!>_oString reportName = request.getParameter("reportName");
    if(reportName == null) {
    reportName = "defaultName";
     }
  %>
6. Blox レポート・タグ・ライブラリーの <blox:RDBResultSetData> または
  <bloxreport:RDBResultSetData> タグを使用して、カスタム・リレーショナル・
   レポートをセットアップします。
   <blox:report id="drillThrough"
    bloxName="<%= reportName %>"
    interactive="true">
    <blox:rdbResultSetData
    bloxRef="<%= request.getParameter(¥"bloxRef¥") %>"
    columnCoordinate="<%= request.getParameter(¥"colIndex¥") %>"
    rowCoordinate="<%= request.getParameter(¥"rowIndex¥") %>">
  </blox:rdbResultSetData>
   ...
  [オプション] 複数のレポートをオープンすることをサポートする場合、デフォル
   トの ReportBlox 名をセットアップします。
```
[オプション] 複数のレポートを使用する場合、ReportBlox の bloxName 属性を 設定します。 bloxName 属性の使用方法の詳細は、「開発者用リファレンス」の 『共通 Blox リファレンス』の節にあります。

[オプション] メンバーを表示から永続的に除外する場合、MembersBlox を定義 します。

[オプション] ブレーク・グループおよび集約を使用してクリーナー・レイアウト を作成する場合、GroupBlox を定義します。

[オプション] MSAS で元々サポートされていない複製された計算を追加するに は、CalculateBlox を定義します。

[オプション] 列を並べ替えるには、OrderBlox を定義します。元々は、MSAS ド リルスルー・サポートでは、列を再度並べ替えることはありません。

Blox Sampler 例のカスタム・ドリルスルーを実行するには、完全なコードを検討し てください。

Relational Reporting ビューの作成の詳細は、「*Relational Reporting* 開発者用ガイ ド」を参照してください。次の例では、ドリルスルーで Relational Reporting を使用 することに関係した、いくつかの重要な点を網羅します。この例では、取り出され るページ someReportBlox.jsp を呼び出し、<blox:RDBResultSetData> タグを使用 して、ドリルスルー・データを入手してリレーショナル・パイプラインに入れま す。

#### 他のカスタム・ドリルスルー・サポート

独自のカスタマイズを実現する場合、1 つの選択肢は、DB2 Alphablox によって提 供されるドリルスルー・サポートを制御する右クリック・イベントをインターセプ トしてから、サーバー側の ClickEvent を使用してドリルスルーのカスタマイズを 管理することです。

独自のソリューションを使用してドリルスルー・レポートを開発する場合、Blox レ ポート・タグ・ライブラリーを使用する代わりに、以下のいずれかの DataBlox メ ソッドを使用する必要があります。

- RDBResultSet drillThrough(Tuple<sup>[]</sup> coordinates)
- RDBResultSet drillThrough(int columnCoordinate, int rowCoordinate)

これらのメソッドは、指定した座標で実行したドリルスルーのリレーショナル・デ ータを含む、RDBResultSet を戻します。その後、リレーショナル・ドリルスルー・ データを希望どおりに表示できます。

RDBResultSet オブジェクトについての詳細は、「開発者用リファレンス」の 『DataBlox リファレンス』の『Relational Result Set Methods』節を参照してくださ い。

# リレーショナル・データ・ソース

DB2 Alphablox では、プレゼンテーション Blox を使用した、リレーショナル結果 セットの表示をサポートしています。サポートされている他のデータベースと同 様、データ・ソースおよび照会を指定する必要があります。リレーショナル結果セ ットが表示されたら、標準のプレゼンテーション Blox で、 DB2 Alphablox 機能の 限定されたサブセットが使用できます。 ReportBlox は、リレーショナル・データを 表示するためにも使用できるもので、多くのレポートのためのサポートが提供され ています。リレーショナル・レポートを表示するための新しい Relational Reporting 機能の使用に関する詳細は、「*Relational Reporting* 開発者用ガイド」を参照してく ださい。

以下に示すのは、SQL ステートメントと、それらを DB2 Alphablox で使用する方 法についての概要およびサマリーです。

### **SQL** ステートメントの作成

照会をリレーショナル・データ・ソースに渡すには、それぞれの RDBMS でサポー トされている SQL SELECT ステートメント構文を使用します。たとえば、次の SQL 構文は、複数のリレーショナル・データ・ソースでサポートされています。

SELECT... FROM... WHERE... ORDER BY... GROUP BY...

- v SELECT (ALL|DISTINCT) [COLUMNS] は、結果セットに含めるデータ列を示します
- v FROM [TABLELIST] は、データの入手元である各データベース表の名前を示します
- v WHERE [PREDICATE EXPRESSION] は、データに対するフィルターおよび結合を指定 します
- ORDER BY [COLUMNNAMES] は、ソート・シーケンスを指定します
- GROUP BY [COLUMNNAMES] は、グループ・リストを指定します

注**:** 関数はサポートされていません。

次の例では、以下のことを指定します。

- v SalesQty および ProductID という列が、 (Actual および Projected という) 2 つの表から選択されること
- v 実際の販売量が計画の販売量よりも少ない行だけが選択されること

<blox:data query="SELECT Actual.SalesQty, Actual.ProductID, Projected.SalesQty, Projected.ProductID FROM Actual, Projected WHERE Actual.SalesQty < Projected.SalesQty".../>

### クエリー・ビルダーの使用

クエリー・ビルダーは、照会構文を簡単に開発してテストできる手段を提供しま す。このツールでは、ポイント・アンド・クリック・インターフェースを使用し、 データ・ソースの照会言語についての深い理解は求められていません。

クエリー・ビルダーは、対話式の照会開発をサポートしています。適切なデータ表 示になるまで、デフォルトの結果セットを表示するグリッドを操作するだけです。 「現行®クエリーの取得」ボタンをクリックすると、照会ステートメントが正しい構 文で表示されます。そのステートメントを後で使用するためにテキスト・ファイル にコピー・アンド・ペーストするか、アプリケーション・テンプレート内の照会の 値へ直接にコピー・アンド・ペーストできます。

クエリー・ビルダーの別の強力な機能は、「Blox タグの生成 (Generate Blox Tag)」 ボタンです。これを使用すると、同じ表示および結果セットを表示する PresentBlox を複製するのに必要な Blox タグ構文を取り出すことができます。同様に、そのタ グを後で使用するためにテキスト・ファイルにコピー・アンド・ペーストするか、 アプリケーションへ直接にペーストすることができます。

### タスク**:** クエリー・ビルダーの使用

次の作業は、クエリー・ビルダーを使用して照会ステートメントについての学習を 開始する方法と、DB2 Alphablox アプリケーションの表示に与える影響を示してい ます。

クエリー・ビルダーにアクセスするには、次のようにします。

- 1. 「Application Studio」ページで、「ワークベンチ (Workbench)」をクリックしま す。「ワークベンチ (Workbench)」ページがオープンします。
- 2. 「クエリー・ビルダー」リンクをクリックします。
- 3. 「接続設定」ボタンをクリックして、ドロップダウン・リストをオープンしま す。照会を作成する対象のデータ・ソースを選択します。「カタログ」、「スキ ーマ」、「ユーザー名」、「パスワード」フィールドの値は、データ・ソース定 義から取られ、テキスト・ボックスに表示されます。
- 4. 必要であれば、「カタログ」、「スキーマ」、「ユーザー名」、および「パスワ ード」の値を変更します。接続時にデフォルトの照会を実行する場合、「デフォ ルトの照会を実行 (Execute Default Query)」チェック・ボックスをチェックしま す。
- 5. 「接続 (Connect)」ボタンをクリックします。正常に接続したら、「状況」フレ ームに確認インディケーターが表示されます。
- 6. 以下のいずれかを行います。
	- v テキスト・ボックスに照会ストリングを入力し、「照会の実行 (Execute Query)」ボタンをクリックします。結果が、ページの最下部の PresentBlox に 表示されます。

「現行クエリーの取得」ボタンをクリックして、このデータ・ソースに対する 成功した最新の照会を取り出します。照会ストリングが、テキスト・ボックス に表示されます。

- v 「デフォルトの照会 (Default Query)」ボタンをクリックします。このデータ・ ソースに関連付けられたデフォルトの照会ストリングが、テキスト・ウィンド ウに表示されます。データ・ソースが、Alphablox キューブまたは Microsoft Analysis Services キューブである場合、キューブ名が正しいことを確認してく ださい。
	- 注**:** リレーショナル・データベース接続プール機能を使用する場合、リレーシ ョナル・キューブでのデフォルトの照会を入手する「デフォルトの照会 (Default Query)」ボタンを使用することはできません。
- v 照会の結果を表示するには、「照会の実行 (Execute Query)」ボタンをクリッ クします。結果セットが、ページの最下部の PresentBlox に表示されます。
- v データがページの最下部の PresentBlox に表示されたら、標準のユーザー・イ ンターフェースを使用して、軸を交換したり、上下にドリルしたり、軸間でデ ィメンションを移動したりします。
- v 「Blox タグの生成 (Generate Blox Tag)」ボタンをクリックします。これによ り、PresentBlox に示された表示および結果セットを複写する完全なタグを含 むテキスト・ボックスがオープンします。
- v 「非対称クエリー・ビルダー (Asymmetrical Query Builder)」ペインを展開 し、除去する列を選択解除し、「列セットの適用 (Apply Column Set)」ボタン をクリックします。
	- 注**:** 「非対称クエリー・ビルダー (Asymmetrical Query Builder)」ペインは、 DB2 OLAP Server または Essbase データ・ソースでのみ機能し、列ヘッ ダーに対してのみ機能します。
- 7. 適切なデータ・ビューを開発したら、「現行クエリーの取得」ボタンをクリック します。テキスト・ボックスには、現行のデータ・ビューを開発するのに必要と された照会ストリングが表示されます。

適切な照会ストリングを導出したら、それを後で使用するためにテキスト・ファ イルにコピー・アンド・ペーストするか、照会の値へ直接にコピー・アンド・ペ ーストできます。クエリー・ビルダーを終了するには、ブラウザー・ウィンドウ をクローズします。

8. 「Blox タグの生成 (Generate Blox Tag)」ボタンをクリックします。PresentBlox レイアウトおよび結果セットを複製するタグを示すテキスト・ボックスがオープ ンします。このタグを後で使用するためにテキスト・ファイルにコピー・アン ド・ペーストするか、アプリケーションへ直接にペーストすることができます。

# 第 **14** 章 データの提示

一般のプレゼンテーション Blox (GridBlox、ChartBlox、および PresentBlox) には、 開発者向けに分析表示をカスタマイズするための多くの代替手段があります。この 章は、使用する Blox や、プレゼンテーション Blox を効果的に使用する方法を決 定するときに役立ちます。

# データの提示のための **Blox** の選択

DB2 Alphablox アプリケーションでは、任意の一般プレゼンテーション Blox (GridBlox、ChartBlox、および PresentBlox) を使用して、エンド・ユーザーに結果セ ットを表示できますが、使用する特定の Blox の決定は、それぞれのユーザー要件 によって異なります。

プレゼンテーション Blox は、一度に 1 つのデータ・ソースの結果だけを表示でき ます。同じページ上で複数のデータ・ソースの結果を同時に表示する必要がある場 合、以下のオプションがあります。

- v それぞれが異なるデータ・ソースを指す複数の Blox を 1 つのページに置く。
- サーバー側の Java API またはクライアント側の Blox クライアント API を使用 してデータ・ソースを変更することにより、1 つのページに 1 つの Blox を使用 して、複数のデータ・ソースの結果を表示する。例については、115 [ページの](#page-134-0) 『タスク: DataSourceSelectFormBlox [を使用する異なるデータ・ソースの設定』を](#page-134-0) 参照してください。

# データ・プレゼンテーション **Blox -** 利点と欠点

本書の前の部分で説明されているように、ユーザーに関係する主な Blox は、デー タを表示する Blox (ChartBlox、GridBlox、および PresentBlox) です。本書では、 DHTML クライアントで使用可能なプレゼンテーション Blox の使用方法について 主に扱います。

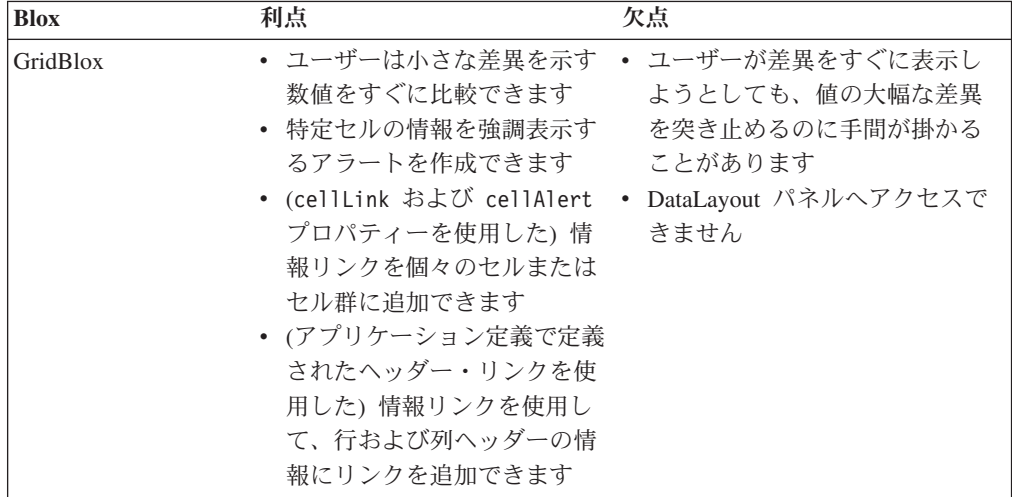

以下は、各データ・プレゼンテーション Blox の利点と欠点を要約した表です。

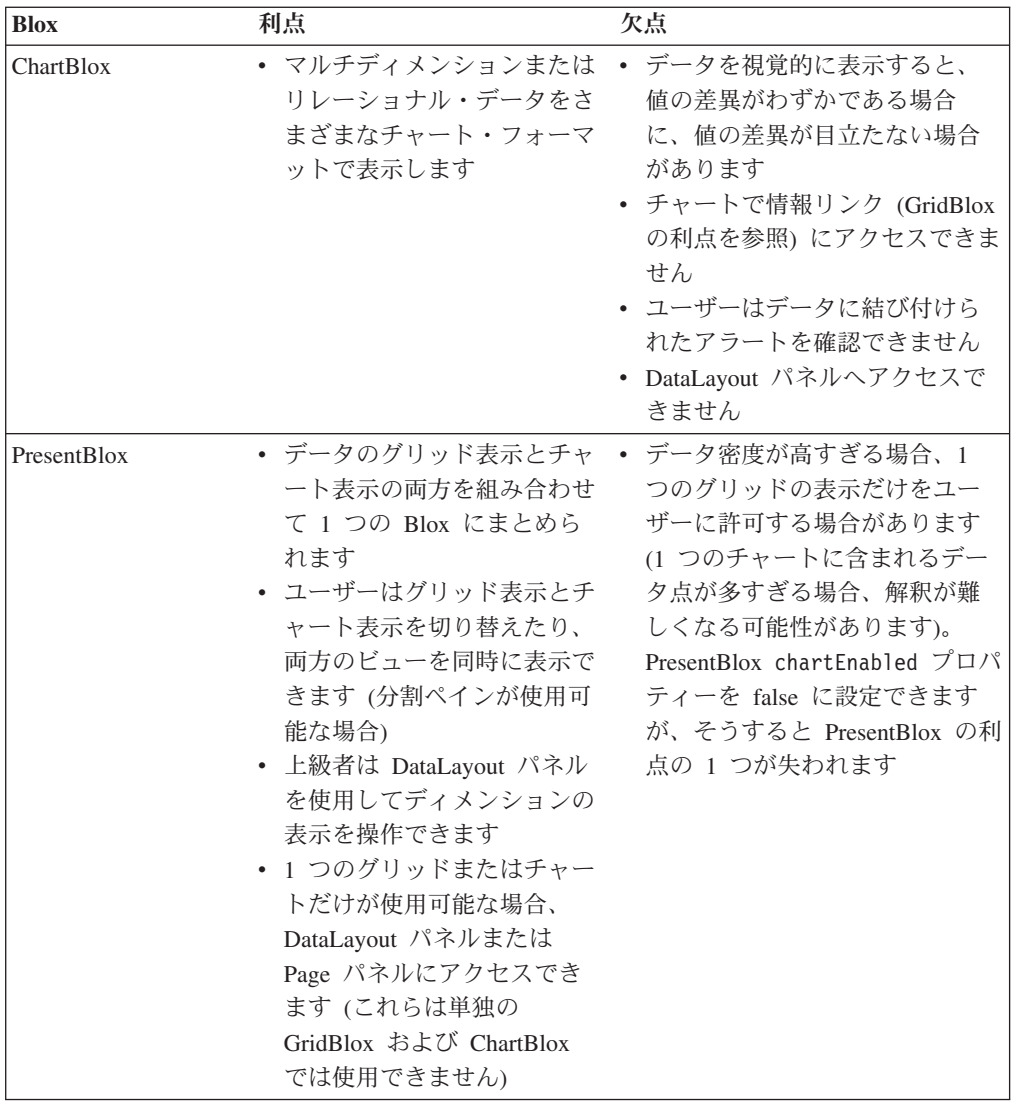

# **DHTML** クライアントで使用可能なレンダリング・フォーマット

- DHTML クライアントのレンダリングは、使用可能な多種多様な Blox レンダリン グ・フォーマットの 1 つです。デフォルトでは、新しいアプリケーションは、DB2 Alphablox レンダリング・ページで DHTML フォーマットで作成されています。他 のアプリケーションのデフォルト・レンダリング・オプションは、アプリケーショ ンの定義ページで定義できます。他の使用可能なレンダリング・フォーマット (プ リンターおよび Excel へのエクスポート) は、元の DB2 Alphablox レンダリング・ モデルを基にしています。使用する特定のレンダリング・フォーマットに応じて、 レンダリング・フォーマットには、一般の Blox render プロパティー、render URL 属性、または下記の他のメカニズムを使用してアクセスできます。
- 注**:** DHTML レンダリングでは、UI モデル・ベースのレンダリング・メカニズムを 使用するので、UI を完全にカスタマイズできます。Blox が Microsoft Excel に エクスポートされると、操作の実行を担当するコードは、その UI モデルに基 づくものではなくなり、DHTML クライアントの現在の表示とは異なるものに なる場合があります。

以下は、DHTML クライアントで使用可能なレンダリング・モードの要約です。

#### **DHTML** フォーマット **(render=dhtml)**

デフォルトでは、DB2 Alphablox で作成されるアプリケーションは DHTML を使用 してレンダリングされます。このフォーマットでは、標準の DHTML テクノロジー (HTML、CSS、DOM、および JavaScript) とサーバー側の Java テクノロジーを使用 して、強力な Java クライアントに適合する高度な対話式のフォーマットでデータの レンダリングを作成します。ただし、Javaプラグインや Java 対応のブラウザーは必 要ありません。 DHTML レンダリング・フォーマットの別の利点は、Blox UI モデ ルによって定義されるユーザー・インターフェースです。これは、組み込まれた DHTML フォーマットのサポートを超えて、拡張およびカスタマイズできます。

DHTML レンダリング・フォーマットは、共通 Blox の render プロパティーと、 render URL 属性のどちらかを使用してサポートされています。

注**:** 基本的な JavaScript ファイルがロードされず、ページが別のフォーマットでレ ンダリングするよう設定されている場合、Blox を DHTML でレンダリングす ることはできません。

#### プリンター・フォーマット **(render=printer)**

プリンター・フォーマットでは、ブラウザーの組み込まれた印刷機能を使用して、 印刷用に最適化された Blox のデータのビューを生成します。 Blox ビューは、 HTML 表および CSS スタイルを使用して生成されます。さらに、選択可能なペー ジ・フィルターを、ディメンション名およびその選択メンバーを含む、選択された フィルターのリストに変換します。プリンター・フォーマットでは、元の DB2 Alphablox レンダリング・モデルに基づいてビジュアル表現が生成されます。そのた め、DHTML クライアントで提示されるビューとは異なったものになります。プリ ンター・フォーマットを使用してレンダリングされたチャートは、DHTML クライ アントによってサポートされるチャート・パッケージを使用して表示されます。 DHTML クライアントで使用される NetCharts チャート・パッケージを使用するに は、アプリケーションのデフォルトのレンダリング・モード (DB2 Alphablox 管理 ページのアプリケーション定義ページで指定される) も DHTML に設定する必要が あります。

プリンター・レンダリング・フォーマットは、一般の Blox render プロパティーと しても、render URL 属性を使用するものとしてもサポートされています。

一般に、このフォーマットを使用するには、Blox ビューを使用するページに HTML ボタンかリンクを組み込み、ユーザーが印刷可能なコピーを要求するときにクリッ クできるようにします。ユーザーの要求に対し、DB2 Alphablox は、純粋な HTML でページをレンダリングしてから、クライアントに送達します。ブラウザーにペー ジが表示されたら、ブラウザーの「印刷」ボタンをクリックして、ページをプリン ターに送信できます。詳細は、149 ページの『Blox [出力の印刷』を](#page-168-0)参照してくださ い。

#### **PDF** フォーマット

DB2 Alphablox には、別の印刷送達メカニズム (PDF に変換) が用意されていま す。これを使用して、個々の Blox ビューを Adobe Acrobat PDF ファイルに変換で きます。将来の参照用として、または他のユーザーと共用するために、PDF ファイ ルにアクセスできると良い場合があります。 DB2 Alphablox PDF フォーマットに は、ページ・レイアウトの限定的なカスタマイズ用のオプション、たとえば、ロゴ および定義済みテキストを使用したヘッダーとフッターの生成などが用意されてい ます。この節で扱われている他のレンダリング・フォーマットとは異なり、render URL 属性や一般の Blox render プロパティーを使用して PDF フォーマットを選択 することはできません。このフォーマットでは、元の DB2 Alphablox レンダリン グ・モデルに基づいて PDF ファイルが生成されます。そのため、DHTML クライ アントで提示されるビューとは異なったものになります。PDF フォーマットを使用 してレンダリングされたチャートは、アプリケーションのレンダリング・モードに 関連付けられたチャート・パッケージを使用して表示されます。DHTML クライア ントで使用される NetCharts チャート・パッケージを使用するには、アプリケーシ ョンのデフォルトのレンダリング・モード (DB2 Alphablox 管理ページのアプリケ ーション定義ページで指定される) も DHTML に設定する必要があります。

PDF に変換する機能についての詳細を学習し、この機能をアプリケーションに追加 する場合には、239 [ページの『第](#page-258-0) 23 章 PDF に変換』を参照してください。

### 「**Excel** にエクスポート」フォーマット **(render=xls)**

DB2 Alphablox では、ページの出力を、Microsoft Excel スプレッドシートにロード される HTML フォーマットで送信できます。このフォーマットを使用する場合、 戻されるページの MIME タイプは、application/vnd.ms-excel に設定され、標準 の MIME タイプは、Microsoft Excel に設定されます。render=xls URL 属性を使 用するこのエクスポート機能を使用すると、将来の分析用にグリッド・データをス プレッドシート・プログラムに送信できます。完全な説明は、151 [ページの『](#page-170-0)Blox ビューの Microsoft Excel [へのエクスポート』を](#page-170-0)参照してください。

#### **XML** フォーマット

単独の DataBlox (つまり、他の Blox 内にネストされていないもの) で、render URL 属性を xml (render=xml) に設定することにより、アプリケーション・デー タ・ソースからの照会結果セットを XML フォーマットでレンダリングできます。 XML フォーマットの使用についての詳細は、234 ページの『XML [へのエクスポー](#page-253-0) [ト』で](#page-253-0)説明されています。

#### 送達フォーマットの指定

デフォルトでは、アプリケーション・ページは DHTML フォーマットで送達されま す。複数のアプリケーション送達フォーマットを使用可能にするのに、特別なステ ップは必要ありません。アプリケーションの URL に追加された属性が、指定した フォーマットでページを送達するよう DB2 Alphablox に通知します。たとえば、次 の URL は、MyApplication ページを DHTML フォーマットで送達するよう要求す るものです。

http://<server>/applications/ThisView.jsp?render=dhtml

また、ページをプリンター・フォーマットでレンダリングする場合、URL は次のよ うになります。

http://<server>/applications/ThisView.jsp?render=printer

<span id="page-168-0"></span>DHTML クライアントで render URL 属性を使用するときの有効な値には、以下の 値があります。

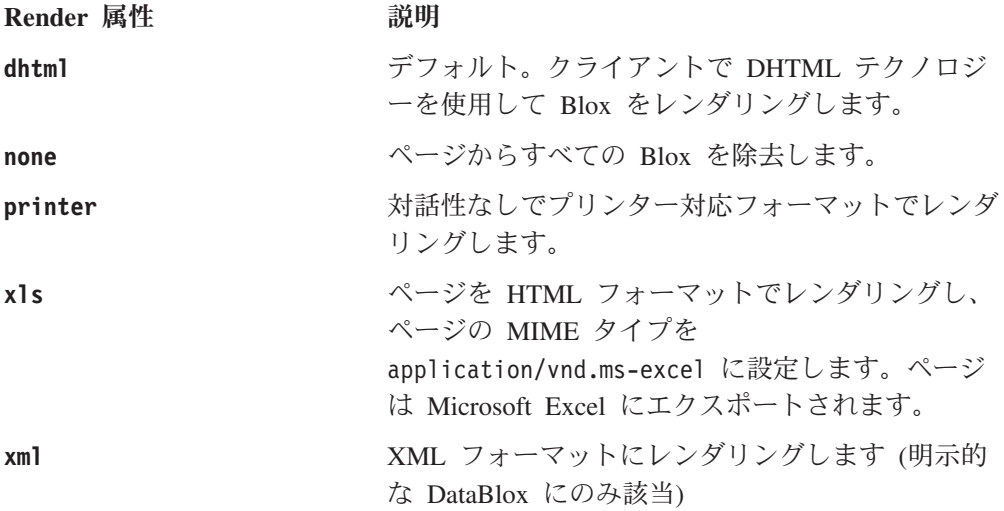

#### **Blox** 出力の印刷

プリンター・フォーマットおよび「PDF に変換」という 2 つの選択オプション は、 Blox 結果を表示する印刷可能ページを生成するときに使用可能です。プリン ター・フォーマットは、 PNG イメージおよび HTML 表を使用して、Web ページ 上の Blox コンポーネントをレンダリングします。また、任意の PageBlox ペー ジ・フィルターは (単独であっても PresentBlox 内にネストされていても)、対話式 の HTML 選択リストから、ディメンションおよび各ディメンションの選択スライ サーの静的リストに変換されます。

「PDF に変換」オプションでは、PDF ファイルが生成され、アセンブラーおよびユ ーザーによって生成された印刷可能ファイルに対してより柔軟に対応できます。 「PDF に変換」オプションを使用する際の詳細は、239 [ページの『第](#page-258-0) 23 章 PDF [に変換』を](#page-258-0)参照してください。

#### **HTML** ベースの印刷による印刷

HTML ページ上の Blox は、ブラウザーの「印刷」ボタンを使用して印刷できます が、DB2 Alphablox を使用すると、下記の例で説明されているように、Blox 出力を プリンターにより良く対応したフォーマットでレンダリングできます。レンダリン グされた出力は、ブラウザー・ウィンドウに表示され、対話式の Blox は印刷可能 なバージョンに置き換えられます。

注**:** デフォルトでは、Microsoft Internet Explorer ブラウザーは、背景色およびイメ ージは印刷しません。 Internet Explorer で背景色およびイメージを印刷するに は、使用しているブラウザーを手動で構成する必要があります。そのため、大 多数のユーザーは、この設定を使用可能にしないと思われます。こちらでブラ ウザー設定を制御することはできないため、ほとんどのユーザーがこの設定を 変更していないという想定の下で (ほとんどのユーザーは、この設定について知 らないか、ブラウザー・オプションで操作できることを知りません) 印刷可能ペ ージを設計する必要があります。

このプロパティーを設定するには、ブラウザーのメニュー・バーで、「表示」をク リックしてから「インターネット オプション」をクリックします。「詳細設定」タ ブを選択し、「印刷」セクションにスクロールダウンします。次に、「背景の色と イメージを印刷する」オプションをチェックして、「適用」をクリックします。

### タスク**: render=printer URL** 属性を使用した印刷可能ページの作 成

印刷可能ページをレンダリングする最も簡単な方法は、render=printer URL 属性 を使用することです。ページの URL の最後に ?render=printer を付加することに より、そのページの Blox は、プリンターで扱いやすいフォーマットでレンダリン グされます。 Blox が PresentBlox である場合、Blox ビューの最上部にあるリスト に、選択可能なページ・フィルターが表示されます。ここでは、印刷可能コピーが 生成されたときに、アクティブであったスライサーを示します。通常は、URL 属性 を既存のページに適用するのではなく、印刷可能バージョンのビューを表示した新 しいブラウザー・ウィンドウをオープンするほうが望ましい方法です。

この方法を使用して印刷可能ページを作成するには、以下のステップに従ってくだ さい。

1. Blox があるページで、印刷可能ページを生成するボタンかリンクを追加しま す。

たとえば、次の HTML コードは、JSP ページの本体に "Print Preview" という ボタンを作成します。このボタンを使用すると、新しいウィンドウに現在のペー ジの表示がオープンし、printer モードでレンダリングされます。

<form> <input type="button" value="Print Preview" onclick="window.open('mView.jsp?render=printer','\_new')">  $<$ /form $>$ 

2. ここで、ビューをオープンしてボタンをテストします。新しいウィンドウがオー プンし、印刷可能フォーマットでレンダリングされた現在のビューが表示される はずです。

このページには、追加したボタンが含まれていることにも気が付くはずです。一般 に、このことは望ましいことではないため、たとえば、フレーム・セットの特定フ レームに (「印刷」ボタンおよび「Excel にエクスポート」ボタンを含む) 共通サー ビス・ボタンを置き、分析ビューを個別のフレームで表示できます。そうすると、 ボタンを押すときに、ビュー・ページを個別の印刷可能ページとしてオープンでき ると同時に、そのボタンがページに表示されることを避けることができます。

さらに良い方法は、新しいページを個別のウィンドウでオープンすることです。カ スタム印刷ページには、適切な印刷可能ページとして、さらに大きな可能性があり ます。次の作業では、カスタム印刷ページを生成するための 1 つの方法を紹介しま す。

# <span id="page-170-0"></span>タスク**: <blox:display>** タグを使用したカスタム印刷ページの作 成

以下のステップは、<blox:display> タグを使用するページを作成し、同じデータ・ ビューを含む新しいページを印刷可能フォーマットでレンダリングする方法を示し ています。

1. 分析ビューを作成し、このビューのカスタム印刷ページをオープンするのに使用 されるボタンを追加します。次のコード部分では、MyView-print.jsp が表示さ れる新しいウィンドウをオープンするボタンが作成されます。

<form>

```
<input type="button" value="Print View"
  onclick="window.open('MyView-print.jsp','_new')">
</form>
```
- 2. ここで、カスタム印刷ページを作成します。ビューをレンダリングするための <blox:display> タグに加えて、以下の項目を含めることを考慮できます。
	- 印刷されるビューのタイトル
	- 内容の要約
	- 会社名またはロゴの図
	- ページが生成された日付
	- 使用上の警告 (たとえば、内部や機密)
	- v 著作権表示

次のコード部分は、簡単な印刷ページの一例です。タイトル、printer モードでレ ンダリングされる Blox、および印刷された日付を含む印刷可能ページが生成さ れます。

```
<h2>My Grid View</h2>
<blox:display bloxRef="MyGridBlox2" render="printer"/>
<p>
 Printed: <script>document.write(new Date());</script>
</p>
```
3. カスタム印刷ページを保管します。

この方法を使用することにより、カスタマイズされた多くの印刷オプションを提供 できます。

上記の例を実際に運用した例は、『データの提示』の下の『Blox Sampler』にありま す。生成される印刷ページでは、ブラウザーの「ファイル」メニューを選択してペ ージを印刷できます。

#### **Blox** ビューの **Microsoft Excel** へのエクスポート

「Excel にエクスポート」オプションは、Blox メニュー・バーの「ファイル」メニ ューの下ですぐに使用可能です。メニュー・バーが表示されない場合、ボタンまた はリンクによって、「Excel にエクスポート」オプションを分析ビューに表示するこ とを決定できます。 PresentBlox を xls フォーマットで Microsoft Excel にレンダ リングする場合、スプレッドシートにはグリッド出力だけが表示されます。 ChartBlox は、xls フォーマットを使用してレンダリングすることはできません。

DB2 Alphablox の「Excel にエクスポート」オプションは、以下の最小構成によ り、エンド・ユーザー側で使用可能になります。

- <span id="page-171-0"></span>v Microsoft Excel (サポートされるバージョンについては、「インストール・ガイ ド」を参照)。
- v Microsoft Internet Explorer (サポートされるバージョンについては、「インストー ル・ガイド」を参照)。
- 注**:** 「Excel にエクスポート」ボタンを作成するときの例は、 233 [ページの『タス](#page-252-0) ク: グリッド・ビューの Microsoft Excel [へのエクスポート』の](#page-252-0)『データのエク スポート』の章にあります。

### **CSS** テーマ

DB2 Alphablox では、Cascading Style Sheets (CSS) テーマを使用して、レンダリン グされるページのレイアウトと外観の特徴を制御します。テーマは、アプリケーシ ョンのルック・アンド・フィールを拡張したものです。カスタム・テーマを作成す ることにより、それぞれの組織は、DB2 Alphablox アプリケーションで会社固有の 様式を採用したり、既存の Web ベース・アプリケーションまたはポータルと調和 した様式を作成できるようになります。

### アプリケーションでの **HTML** テーマの指定

テーマは、DHTML レンダリングでの Blox の外観のために、サーバーの DB2 Alphablox 管理ページの「デフォルト HTML クライアント・テーマ」設定か、ペー ジの theme URL 属性を使用して指定できます。

#### デフォルト **HTML** クライアント・テーマ

「デフォルト HTML クライアント・テーマ」の値は、DB2 Alphablox 管理ページ で指定できます。インストールしたばかりのときは、coleman テーマが選択されて います。別のサーバー・デフォルト・テーマを指定するには、「管理」タブをクリ ックし、左側のメニューの「サーバー・プロパティー (Server Properties)」の下で 「システム」を選択します。「デフォルト HTML クライアント・テーマ」オプシ ョンを使用すると、多種多様なテーマ・オプションが使用可能になりますが、 DHTML クライアントでの使用にサポートされているのは、coleman と financial の 2 つのテーマだけです。

#### **theme URL** 属性

theme プロパティーを URL 属性として指定するには、次のフォーマットを使用し ます。

http://.../application/view.jsp?theme=financial

URL 属性を使用してテーマを定義する場合、定義された theme プロパティーが該 当ページのすべての Blox に適用されます。

### **CSS** テーマ・ファイル

DHTML クライアントでサポートされる 2 つの DB2 Alphablox CSS テーマ (coleman および financial) のファイルは、DB2 Alphablox リポジトリーの theme ディレクトリーにあります。

<alphabloxDirectory>/repository/theme

DHTML クライアントの場合、DB2 Alphablox テーマは、以下の構造で構成されま す。

ファイル**/**フォルダー 説明

**<themeName>.css**

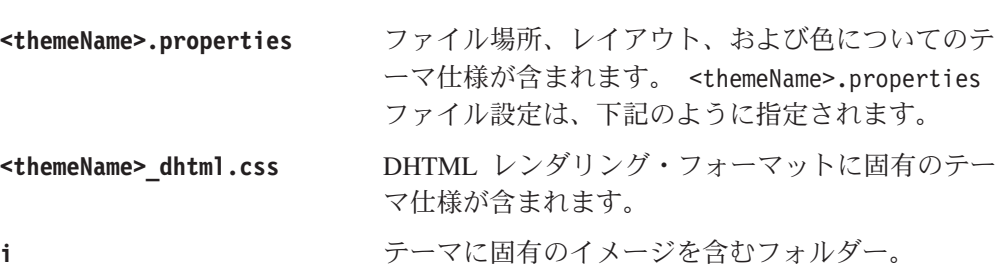

HTML および Blox エレメントのスタイル、関連付けられたプロパティー・ファイ ル、そしてオプションのイメージ・フォルダーを定義する CSS ファイル。

DB2 Alphablox テーマ・ファイルは、属するテーマに基づいて名前が付けられま す。たとえば、financial.properties および financial\_dhtml.css は、finanical テーマ・オプションのテーマ・ファイルです。これらのファイルは、やはりテー マ・オプションに基づいて名前を付けられたテーマ・ディレクトリーにあります。 たとえば、financial テーマ・ファイルは、次のディレクトリーにあります。

<alphabloxDirectory>/repository/theme/financial

# **themeName.properties** ファイルで定義された **CSS** テーマ・プ ロパティー

テーマ・プロパティー・ファイル (<themeName>.properties) は、以下の DHTML 関連テーマ・プロパティーを定義するプレーン・テキスト・ファイルです。

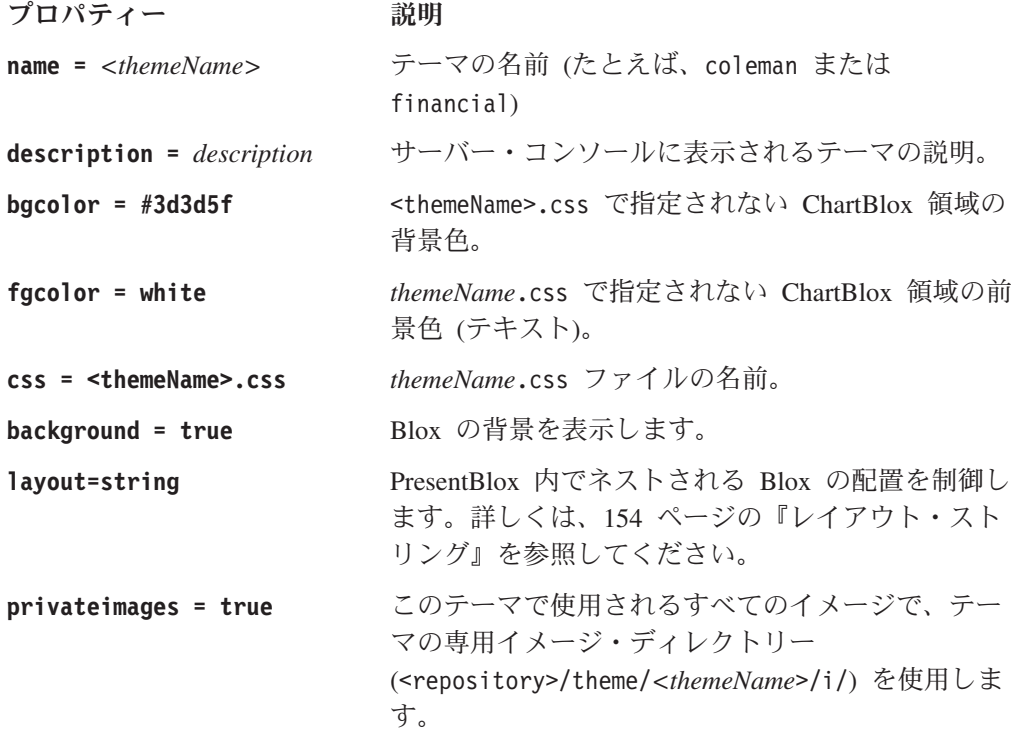

<span id="page-173-0"></span>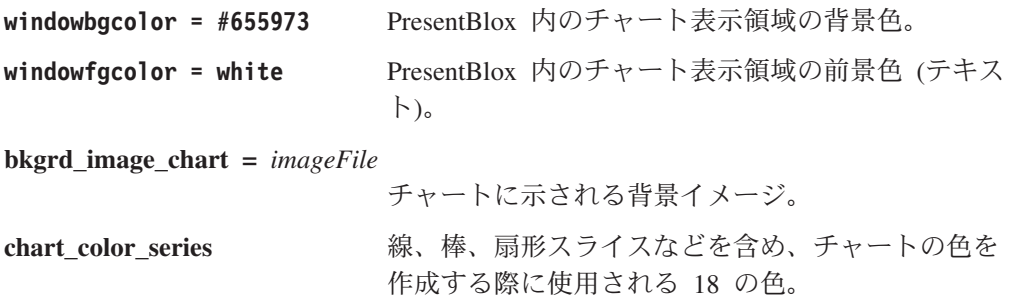

#### レイアウト・ストリング

レンダリングされた PresentBlox の表示は、複数のコンポーネントに分けられま す。

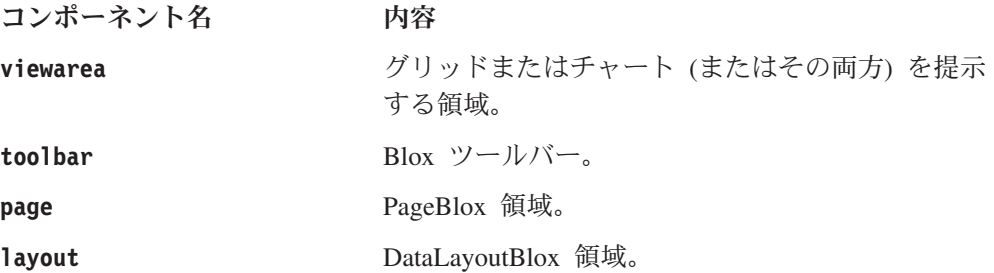

各コンポーネントは、以下の 2 つのオプションを受け入れられます。

- v title は、コンポーネントのタイトルを設定します。
- v orientation は、コンポーネントの方向 (垂直または水平) を指定します (viewarea は、このオプションを無視します)。

重要**:** レイアウト・ストリングは、プロパティー・ファイル

(*themeName*.properties) では、改行なしの 1 行で指定する必要があります。 ここに示されているフォーマットおよび例は、読みやすくするために複数の 行に分けられています。

レイアウト・ストリングの最も簡単なフォーマットは、次のとおりです。

layout = component1 {option: value; option: value;}; component2 {option: value; option: value;}; ... component*N* {option: value; option: value;};

次の例はデフォルトです。

layout = toolbar {title: Tool Bar; orientation: horizontal;}; minimizearea {title: Minimize Area; orientation: horizontal;}; page {title:Page Filters; orientation: horizontal;}; layout {title:Data Layout; orientation: vertical;}, viewarea {title: View Area;}

注**:** layout と viewarea コンポーネントの間の (セミコロンではなく) コンマによ り、この 2 つのコンポーネントを、別々のセクションではなく、1 つのセクシ ョン内で併存させていることに注意してください。

次のような PresentBlox レイアウトが生成されます。

| 'Blox ツールバー                |      |
|----------------------------|------|
| 最小領域 [レンダリング・モードだけをリンクする]  |      |
| 対話の設定 [レンダリング・モードだけをリンクする] |      |
| ページ・フィルター                  |      |
| データ・レイアウト                  | 表示領域 |
|                            |      |

レイアウト・ストリング構文で知っておく必要のある重要な点は、以下のとおりで す。

- v PresentBlox 表示領域は、最大で 6 つのセクションに分割できます。
- v セミコロンは、セクションを分けるために使用されます。
- v 1 つのセクションを使用できるのは、最大で 3 つのコンポーネントです。
- v コンマは、同じセクションを使用するコンポーネントを分けるために使用されま す。
- v レイアウト・ストリングは、プロパティー・ファイル (<themeName>.properties) では、改行なしの 1 行で指定する必要があります。ここでは、読みやすくするた めに複数の行に分けられています。
- v レイアウト・ストリングの拡張フォーマットは、次のとおりです。

```
layout = componentN {option: value; option:
value;}[,componentN {option: value; option: value;}];
componentN
{option: value; option: value;}[,componentN
{option: value; option: value;}];
```
例**:** financial テーマでは、次のレイアウト・ストリングを使用します。

```
layout = toolbar { title: Tool Bar; orientation: horizontal; };
  minimizearea { title: Minimize Area; orientation: horizontal; };
   ibar { title: Interactive Settings; orientation: horizontal; };
   page { title: Page Filters; orientation: horizontal; };
   layout { title: Data Layout; orientation: vertical; },
  viewarea { title: View Area; };
```
# **.css** ファイルで定義される **CSS** クラス

*themeName*.css ファイルは、下記の CSS クラスを定義するプレーン・テキスト・ ファイルです。特定テーマのクラスに設定された値を確認するには、次の場所にあ るテーマの *themeName*.css ファイルをオープンします。

<alphabloxRepository>/theme/<themeName>/*themeName*.css

ヒント**:** Cascading Style Sheets 仕様は、World Wide Web Consortium [\(http://www.w3c.org/style/css\)](http://www.w3c.org/style/css/) にあります。

以下の表は、アプリケーション全体のスタイル、レガシー・スタイル、および *themeName*\_dhtml.css ファイルで使用可能なオーバーライドをリストしたもので す。

アプリケーション全体のスタイル**:**

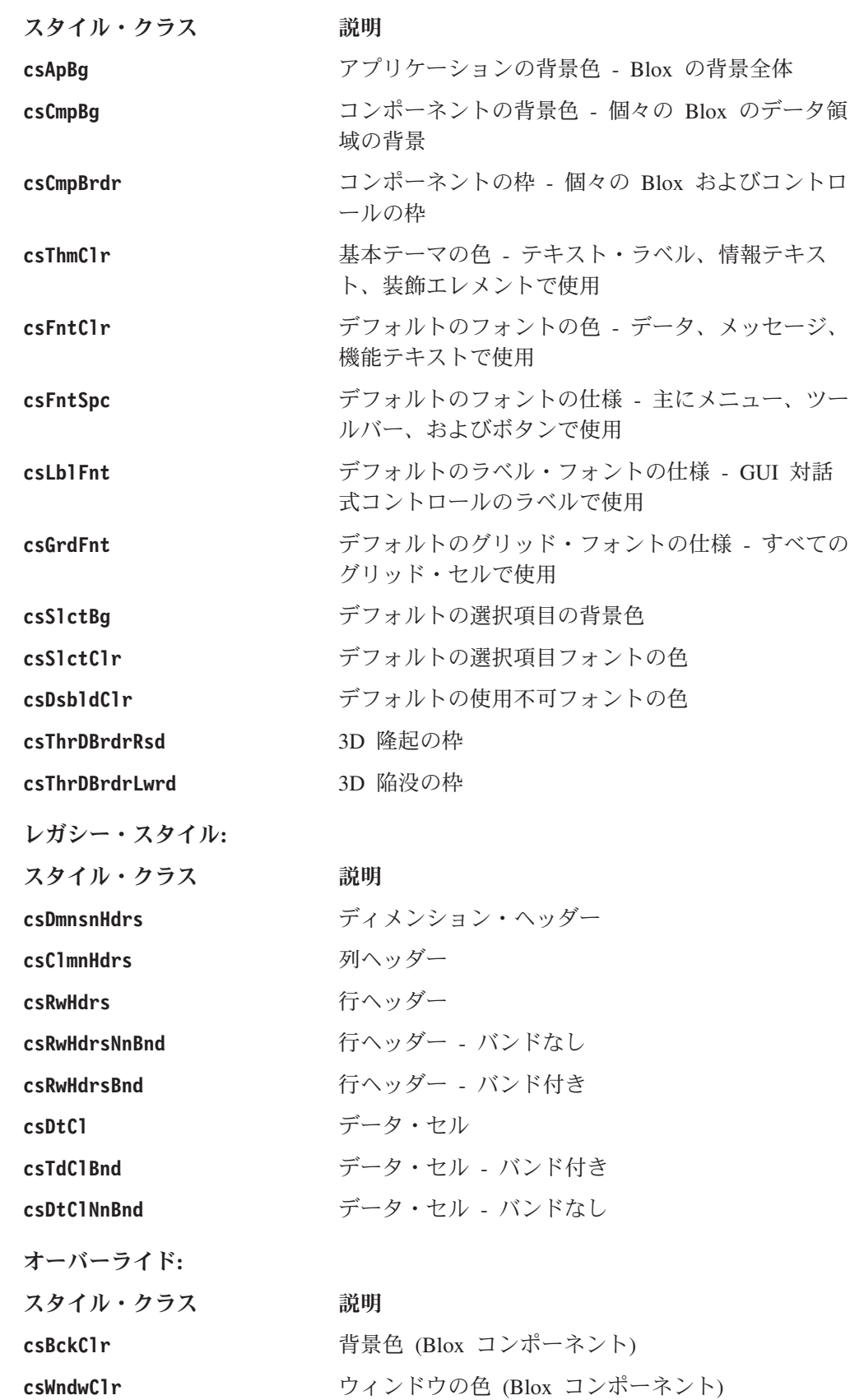

**csRwHdrs** 行ヘッダー

**csRwHdrsNnBnd** 行ヘッダー - バンドなし

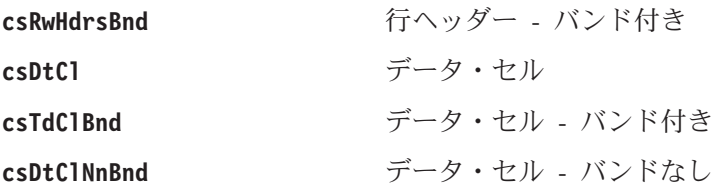

# 定義されたスタイルのオーバーライド

<blox:header> タグを JSP ページの head セクションに追加した結果の 1 つは、 適切な CSS ファイルへの自動リンクが設定されることです。

注**:** データ・セルおよびセル・アラートにスタイルを適用することについて説明し た、167 [ページの『フォーマット・マスクを使用したデータの強調』お](#page-186-0)よび 168 [ページの『セル・アラートを使用したデータの強調』も](#page-187-0)参照してくださ  $\mathcal{U}$ 

定義されたスタイルをオーバーライドするため、まったく新しいテーマを作成でき ます。

- 1. 既存のテーマ・ディレクトリーをコピーして、新しい名前を付けます。
- 2. そのディレクトリー内で *themeName*.css および *themeName*.properties の名前 を変更します。
- 3. これらのファイルに、適切な内容変更を行います。
- 4. アプリケーション URL に、新しいテーマの名前を指定します。view.jsp とい うページであれば、URL は次のようになります。

/<applicationName>/view.jsp?theme=MyTheme

- 注**:** 新しいテーマをロードするか変更されたテーマを再ロードするには、DB2 Alphablox コンソールで load theme コマンドを使用します。このコマンドは、 特定のテーマ名をパラメーターとして受け入れないことに注意してください。 このコマンドは、リポジトリーからすべてのテーマをロードするだけです。
- 注**:** Web ブラウザーは、ボタンやアイコンの GIF ファイルなど、ファイルを頻繁 にキャッシュに入れます。新しいテーマや変更されたテーマをテストする場 合、行なった変更を表示するときには、まずブラウザー・キャッシュに入って いるキャッシュをクリアしなければならないことがあります。

# セル・アラートへのスタイルの適用

セル・アラートのスタイルは、CSS ファイルでは定義されません。代わりに、 HTML 内で DataBlox cellAlert プロパティーに基づいてインラインで定義されま す。 CSS にはカスケード影響があるため、インライン・スタイルが、ブラウザーで レンダリングされるスタイルになります。データ・セルに定義された他のスタイル はオーバーライドされます。

# ルック・アンド・フィール

Blox は、アプリケーション・ページの外観、すなわち「ルック・アンド・フィー ル」を補足できる、異なる色スキーム、フォント、およびバンド特性を表示するよ う構成できます。 Cascading Style Sheet を使用して Web ページのフォントの色や 背景色を制御できるように、Blox プロパティーおよび HTML テーマを使用して、 アプリケーション・ページでの Blox の外観も制御できます。以下の節では、一般 的な外観プロパティーについて説明します。

下記の表に示されているのは、プレゼンテーション Blox での最も一般的な変更対 象外観の機能をリストしたものです。

**Blox** 一般的な外観プロパティー

#### **GridBlox**

- v missingValueString: デフォルトの #MISSING の代わりに表示す る内容を決定します
- v rowHeadingsVisible: データ値の左側の行ヘッダーをグリッド上 に表示するかどうかを指定します
- v gridLinesVisible: グリッド行をオン/オフします

#### **ChartBlox**

- v chartType: チャート・タイプを変更します
	- v depthRadius: 標準の棒グラフで微妙な 3D 効果を作成するのに使 用できます
	- ラベルおよび配置

#### **PresentBlox**

- v dividerLocation: splitPane が使用可能な場合、PresentBlox のロ ード時に仕切りを表示するかどうかを決定します
- v splitPane: グリッドおよびチャートを同時に表示できるようにす るスプリッター・バーを使用可能にします
- v splitPaneOrientation: スプリッター・バーが水平なのか垂直な のかを決定します

#### **DataBlox**

- v suppressMissing: データのない行または列を抑制します
- v suppressNoAccess: ユーザーがデータへのアクセス権を持たない 行および列の表示を抑制します
- v suppressZeros: すべてがゼロである行または列を抑制します

#### **ToolbarBlox**

- v removeButton: 定義されたボタンをツールバーから除去します
- ボタンの色およびサイズ

#### **ReportBlox**

v 「*Relational Reporting* 開発者用ガイド」を参照してください。ほ とんどの HTML エレメントで、CSS スタイル設定は変更できま す

外観プロパティーの完全なリストについては、開発者用リファレンス の各『Blox リファレンス』節の『by Category』節にある概観プロパティーおよびメソッドのリ ストを参照してください。

次の節では、GridBlox、ChartBlox、および PresentBlox で使用される一般的な外観 プロパティーの一部を詳しく説明します。

# グリッドの外観

グリッドは、重要な情報源になる場合がありますが、それを読んだり、重要な情報 に注意を向けるのが難しいこともあります。開発者として、グリッドの外観プロパ ティーの多くを変更できますが、次に示すのは、最も一般的な変更対象プロパティ ーです。

- v missingValueString: デフォルトの #MISSING の代わりに表示する内容を決定し ます
- v rowHeadingsVisible: データ値の左側の行ヘッダーをグリッド上に表示するかど うかを指定します
- v gridLinesVisible: グリッド行をオン/オフします

下記の節では、このようなプロパティーの一部と、それらを使用してさらに使いや すいグリッドを作成する方法について説明します。

### 行のバンディング

多数の行があるグリッドでは、行のバンディングがデフォルトで使用可能です。美 観上の理由のため、またはクラスに選択した可能性のあるセル・アラートの色が付 けられるのを避けるため、必要であれば、CSS テーマ・プロパティーを変更するこ とにより、行のバンディングで使用されている背景色および前景色を変更できま す。変更可能な CSS テーマのリストを含め、CSS テーマの詳細は、 152 [ページの](#page-171-0) 『CSS [テーマ』を](#page-171-0)参照してください。

#### セルの外観

結果セットを表示するグリッド・データ・セルは、別の前景色、背景色、およびフ ォントで表示するようカスタマイズすることができます。このオプションを制御す るには、CSS テーマを使用します。変更可能な CSS テーマのリストを含め、CSS テーマの詳細は、 152 [ページの『](#page-171-0)CSS テーマ』を参照してください。

# チャートの外観

DB2 Alphablox アプリケーション内のチャートの外観は、ユーザーの特定のニーズ を満たすように、さまざまな方法でカスタマイズできます。ここでは、一般的な変 更対象 ChartBlox プロパティー (chartType、depthRadius、および chart color series) について説明します。

## チャート・タイプ

ChartBlox で最も頻繁に変更されるプロパティーは、chartType です。これは、 Vertical Bar, Side-by-Side, 3D Effect をデフォルトとして取ります。ChartBlox には、他にもほとんどすべてのユーザーのニーズを満たせる多くのチャート・タイ プがありますが、最も一般的に使用されるチャート・タイプは、Bar、Line、3D Bar、および Pie の 4 つです。chartType プロパティー設定では、これらの短い名 前を使用することもできますし、完全なチャート・タイプ名を使用することもでき ます。サポートされるすべてのチャート・タイプの有効な名前の完全なリストは、

開発者用リファレンス の『ChartBlox リファレンス』節を参照してください。次の 表は、使用可能な 4 つのチャートのショートカット名および完全なチャート・タイ プ名をリストしています。

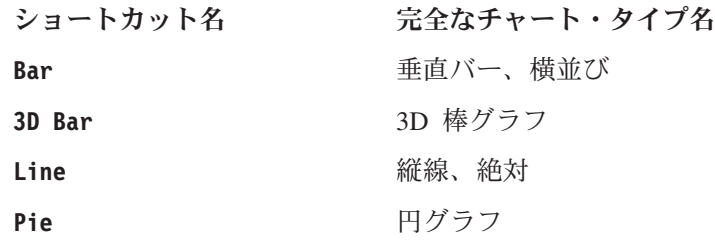

### タスク**:** チャートへの **3D** 外観の追加

ChartBlox のデフォルトの chartType プロパティーは、Vertical Bar, Side-by-Side, 3D Effect です。これにより、微妙な 3D 効果が付けられた 2 次元 の棒グラフが生成されます。標準的な棒グラフ (Bar または Vertical Bar, Side-by-Side) または線グラフ (Line または Vertical Line, Absolute) は平面で 2 次元ですが、depthRadius プロパティーを設定することにより、それぞれが選択 した微妙な 3D 効果をこれらのチャートに追加し、違った外観にすることができま す。平面の棒グラフおよび線グラフにわずかな深さを追加するには、たとえば、次 のようにして、 depthRadius プロパティーと chartType プロパティーを組み合わ せます。

<blox:chart

```
...
chartType="Bar"
depthRadius="5"
\ldots />
```
depthRadius の許容値は、0 ~ 100 の間の整数です。depthRadius の設定は、他の 2D チャートの外観にも影響します。

# チャートの色

線、棒、および扇形スライスの作成に使用するチャートの色は、使用される CSS テ ーマに基づいて設定できます。特定のテーマで使用されているデフォルト色以外の チャート色を指定する場合、18 の異なる色で構成される独自のチャート色系列を定 義できます。テーマで使用する別の色系列を指定するには、次のディレクトリーに ある *themeName*.properties ファイル (たとえば、coleman.properties) をオープ ンします。

<alphabloxRepository>/theme/*themeName*/

chart color series プロパティーを探し、色の定義に使用される 18 の色を再定義 します。チャート色は、Web ページで一般に使用されている値のような、16 進コ ード (たとえば、#E0CB68) を使用して指定されます。
# ペインの分割

デフォルトでは、PresentBlox は 2 つのペインの表示をインスタンス化します。一 方はグリッドになり、もう一方はチャートになります。 splitPane プロパティー (デフォルトでは true に設定) を使用すると、データを表およびグラフィカル表現 で一度に表示できます。また、ユーザーが一方のペインでデータを処理すると、他 方のペインも同時に更新されて、最初のペインでの変更が反映されます。たとえ ば、ユーザーがチャートでデータをドリルダウンすると、グリッド・ペインでもそ の新しい結果セットが反映されます。

ペインの分割が使用可能な場合、仕切りはデフォルトで vertical に設定されてい ます。グラフの Y 軸に多数の項目が表示される場合、dividerLocation を horizontal に変更して、PresentBlox の幅全体でグリッドとチャートの両方を表示 することを考慮できます。 horizontal (水平) の設定を使用しているときには、グリ ッドで表示するよりも、チャートで表示したほうが見栄えが良いことに気が付くこ ともよくあります。このことは、chartFirst プロパティーを true に設定して、デ フォルトをオーバーライドすることで指定できます。

有効な画面スペースが足りないか、初期結果セットのデータ密度のせいで初期グラ フが読めないため、 splitPane を false に設定するほうがよいと考えられる場合 があります。その方が妥当な選択であっても、(このオプションは使用可能な「ツー ルバー」オプションでは変更できないことを考慮して) ペインの分割オプションを ユーザー側が使用できるようにしておくことができます。ただしこの場合、ペイン 分割の仕切りの初期表示の場所を変更し、仕切りを一方の側に設定すると同時に、 使用可能なままにしておきます。

dividerLocation プロパティーを使用すると、スプリッター・バーの初期の場所を 設定できます。許容値は、0 ~ 1 です。0 の値は、右側 (または、 splitPaneOrientation の設定に応じて下部) の表示だけが現れることを意味し、1 の値は、左側 (または上部) の表示だけが現れることを意味します。いくつかの異な る設定を試してみて、デフォルト値の 0.5 から変更することが有効かどうかを確認 してください。

splitPane、splitPaneOrientation、dividerLocation、および chartFirst プロパ ティーの詳細は、「開発者用リファレンス」の『PresentBlox リファレンス』を参照 してください。

### **DataLayout**

デフォルトでは、DataLayoutBlox または DataLayout パネルを使用できますが、エ ンド・ユーザーには示されません。大部分の上級者が使用できる分析ビューでは、 PresentBlox のロード時に DataLayout パネルを表示することを決定できます。 PresentBlox のロード時に DataLayout パネルを表示するには、次の例に示されてい るように、ネストされた DataLayoutBlox の visible 属性を true に設定する必要 があります。

```
<blox:present id="myPresentBlox">
  ...
 <blox:dataLayout visible="true"/>
  ...
```
</blox:present>

ユーザーが DataLayout パネルを使用できないようにする場合、たとえば、臨時ユー ザーだけが PresentBlox を表示して使用できるようにする場合、PresentBlox dataLayoutAvailable 属性を false に設定することにより、DataLayout パネルを使 用不可にできます。これにより、DataLayout ボタンが自動的にツールバーに表示さ れることはなくなります。次のコード部分は、このプロパティーの適切な使用法を 示しています。

```
<blox:present id="myPresentBlox"
 dataLayoutAvailable="false">
  ...
```
</blox:present>

DataLayout パネルの可用性は、PresentBlox dataLayoutAvailable プロパティー設定 によって決定され、<blox:present> タグ上の属性になります。DataLayout パネルの 可視性は、DataLayoutBlox オブジェクト自体のプロパティーであるため、 <blox:dataLayout> タグの visible 属性を使用して制御されます。

## メニュー・バー

メニュー・バーは、Blox の最上部に表示されるテキスト・ベースのメニューであ り、Blox が、GridBlox、ChartBlox、または PresentBlox であるかどうかに応じて、 関係するメニューを自動的に取り込みます。デフォルトでは、<blox:grid>、 <blox:chart>、および <blox:present> の menubarVisible タグ属性は true に設定 されています。いずれかの Blox からメニュー・バーを除去するには、 menubarVisible タグ属性を Blox タグに追加し、値を false に設定します。

メニュー・バーの表示/非表示以外には、外観を制御するためのタグまたはタグ属性 はありません。上級開発者は、Blox UI モデルの拡張性を使用して、メニュー・バ ーを独自にカスタマイズできます。

# ツールバー

デフォルトでは、ユーザーはツールバーを PresentBlox 上で使用可能です。開発者 によって頻繁に変更される一般的な外観設定がいくつかあります。ツールバーはい つでも使用可能であると見なされますが、ToolbarBlox タグの visible 属性を使用 することにより、ユーザー側からは見えないように設定できます。

ツールバーを表示したままにする場合でも、一部のツールバー・ボタンを、使用不 可にするか除去することを選択できます。ボタンをツールバーから除去する場合、 ネストされた ToolbarBlox の removeButtons プロパティーを使用し、不要であると 考えるすべてのボタンを除去します。たとえば、次の例では、ToolbarBlox から Help が除去されます。

<blox:present ...> <blox:toolbar removeButtons="Load,Save,Help"/> </blox:present>

注**:** Load および Save は、このプロパティーのデフォルト値ストリングに含まれて いるため、それらを忘れずに removeButtons タグ属性に追加しなければならな いことに注意してください。ストリングに追加することを忘れると、「Load」 および「Save」ボタンがツールバーに表示されます。

# データの外観

データ・ソースから結果セットを取り出す場合、データは、あらかじめフォーマッ トされている状態、またはフォーマットされていない状態で戻すことができます。 結果を DB2 Alphablox アプリケーションで取り出したら、外観を制御し、データを フォーマットするためのいくつかの方法を使用できます。 DataBlox プロパティー を使用することにより、ゼロ、欠落データ (または NULL 値)、重複データ、また はユーザーにアクセス権のないデータを含む行または列を抑制できます。 GridBlox では、記号 (\$、% など) や (コンマまたはピリオドを示す) グループ分け記号を含 め、数値をフォーマットできます。さらに、GridBlox では、数値を、千単位、百万 単位、またはそれぞれのデータに適切と思われるグループ分け記号で表示できま す。

## **GridBlox** プロパティー

データ値のフォーマットを変更し、グリッドでのデータの外観を変更するために、 defaultCellFormat、cellFormat、および formatMask の 3 つの GridBlox プロパテ ィーを使用できます。以下のタスクでは、これらのフォーマット・マスク・プロパ ティーを使用して、頻繁に生じる一部の作業を解決する方法を学習します。これら のプロパティーの使用法についての完全な詳細は、開発者用リファレンス の 『GridBlox リファレンス』を参照してください。

## タスク**:** 千単位および百万単位での値のフォーマット

エンド・ユーザーからのよく寄せられる要求は、関係のない数値を除去する、すな わち実質的に丸めることで、データに含まれる不必要なノイズを除去するというこ とです。ユーザーが数千ドル単位の予算で作業している場合、セント単位やドル単 位を表示しても役に立たないことがあり、データ・セルで不必要なスペースを占め るだけのことがあります。開発者としては、GridBlox の defaultCellFormat プロパ ティーを変更することにより、このユーザーの役に立てます。たとえば、すべての グリッド値を千単位で表示する場合、以下の 2 つの方法があります。千の単位を表 す "K" を後に付けて、値を千単位で表示するには、次の設定を入力します。 defaultCellFormat="#,###K"

値の K は、数値が千単位であることを DB2 Alphablox に通知するものです。ただ し、K は値の最後に付加します。

K は、値が千単位で表示されていることを示すものですが、多くのユーザーは、す べてのフィールドで K が表示されることを望みません。グリッド値を千単位で表示 しますが、K 接尾部を使用しない場合、 DB2 Alphablox アプリケーションのすべて のフォーマット・マスクで使用できる機能を使用し、次の設定を入力することによ り、数値を千単位で計算できます。

defaultCellFormat="#,###/1000"

一部の状況では、たとえば、百万を表す "B" のような特殊文字を最後に表示できま す。この値の最後に "B" を追加するには、前の設定を次のように変更します。 defaultCellFormat="#,###/1000'B'"

defaultCellFormat および他のフォーマット・マスク・プロパティーの使用法につ いての詳細は、「開発者用リファレンス」の『GridBlox リファレンス』を参照して ください。

## タスク**:** 特定メンバーに対する **%** の表示

GridBlox defaultCellFormat プロパティーを使用する場合、値のグリッド全体が影 響を受けます。しばしば、値のフォーマットを特定の行または列に制限したい場合 や、defaultCellFormat プロパティーは、特定のメンバーの値を除くすべての値に 使用したい場合があります。特定メンバーに対する数値フォーマットを制限し、1 つの行または列だけに影響を与えるようにするため、cellFormat プロパティーを使 用できます。defaultCellFormat プロパティーとは異なり、cellFormat は、索引付 きプロパティーで、独自の Blox タグを使用する必要があります。これは個別のタ グのことであり、GridBlox プロパティーを表しているため、cellFormat タグは GridBlox タグの本体内にネストする必要があります。ここに示すのは、メンバーの それぞれの値の後にパーセント記号 (%) を付けた Variance % 値を表示するだけの 場合に、ネストされていない GridBlox の中での cellFormat タグの内容を示すコー ド部分です。

```
<blox:grid id="myGridBlox">
 <blox:cellFormat
   format="#,###.00%"
    scope="{Scenario: Variance %}" />
</blox:grid>
```
この例では、Variance % は、値をパーセントで小数点以下 2 桁まで示します。

## タスク**:** 小数部の振る舞いの制御

小数部がデータの外観に与える影響がすぐに明らかになるとは限りませんが、ここ に示すのは、データの表示のためにグリッドが読み難くなっている例です。次のグ リッドで、配置内に示されたどの場所の値も、列の数値が行内で整列されていない ことに注意してください。

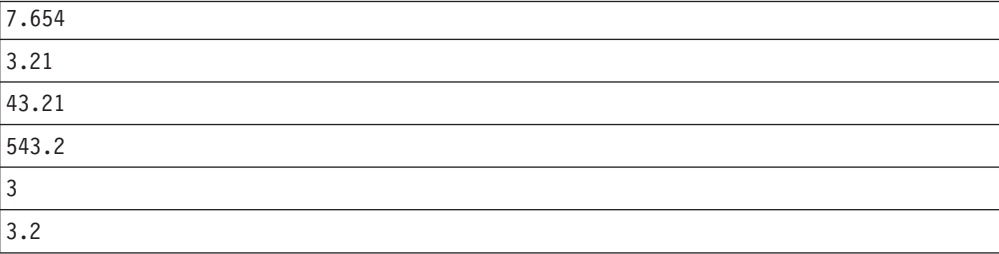

ここから分かるように、数値の小規模なサンプルであっても、小数部の位置に基づ いて意識的に数値を整列してみる必要があるため、値を比較するということは難し いことです。このような値のすべての小数部が列内で整列するように、フォーマッ ト・マスクを定義できます。たとえば、次のように <blox:cellFormat> タグを使用 して、Variance % 列を挙げることができます。

```
<blox:cellFormat
 format="#,###.000"
 scope="{Scenario:Variance %}"/>
```
これで、Variance % 列はデータを次のように表示するようになります。

| 7.654   |  |
|---------|--|
| 3.210   |  |
| 43.210  |  |
| 543.200 |  |
| 3.000   |  |
| 3.200   |  |

この例で学習したように、適切なフォーマット・マスクを使用するなら、データは より読みやすく、より分かりやすく、そして見栄えがさらに良くなります。フォー マット・マスクは、負の値を括弧で囲むか赤字で表示したり、通貨記号を表示した り、パーセント記号を表示するためにも使用できます。他のフォーマット・マス ク・オプションの詳細は、開発者用リファレンス の『GridBlox リファレンス』を参 照してください。

# 第 **15** 章 情報の強調とコメント

残りのデータとは大きく異なる情報に注意を引くにはどのようにできるでしょう か。「例外報告」または「トラフィック・ライト」として一般に言及されるものが ありますが、共通の目的は、決定において重要である可能性のある情報をユーザー に知らせることです。この章では、この問題を解決するために、DB2 Alphablox セ ル・アラートおよび情報リンクの使用方法を説明します。セル・アラートは、デー タ・セルのスタイルを変更することで情報を強調するのに使用できますし、特定の 基準に基づいてリンクを表示することにも使用できます。ヘッダーやセル・リンク を含む情報リンクでも、セルを強調する手段が備えられていて、ユーザーはさらに 多くの情報に注意を向けられます。

ユーザーがグリッド内の特定データに関するコメントを追加して表示する機能は、 情報を強調するための別の強力な手段です。この章の節では、CommentsBlox を使用 してこの機能をアプリケーションに追加する方法を扱っています。

## 概説

会社のデータベースに保管されている膨大な情報にアクセスできるようになると、 ユーザーが重要な情報を迅速に見付けられるよう支援する方法が問題になります。 DB2 Alphablox 開発者は、グリッドでのセル・アラートやハイパーリンクのような 技法を使用して、特定のビジネス基準に基づいて情報を強調したり、使用している アプリケーションに関連した他の情報にユーザーをリンクしたりすることができま す。以下の節では、セル・アラート、セル・リンク、およびセル・アラート・リン クを使用して、重要な情報や補助的な情報に注意を向ける方法を学習します。

ユーザーがグリッド内の特定データに関するコメントを追加して表示する機能は、 情報を強調するための別の強力な手段です。この章では、ユーザーがマルチディメ ンション・データベース内のデータ・セルにコメント (または注釈) を追加して表示 できるようにする方法についても学習します。

## フォーマット・マスクを使用したデータの強調

グリッド内の負の値は、デフォルトで値の前に負符号 (-) を表示します。別の方法 としては、defaultCellFormat または他のフォーマット・マスク・プロパティーを 使用して、負の値を括弧で囲むか赤字にして表示できます。 Microsoft Excel のよう に、DB2 Alphablox アプリケーションのフォーマット・マスクを使用して、負の値 を赤字で表示できます。

#### タスク**:** 負の値を赤字で強調

グリッドのすべての負の値を赤字で強調するには、負の値を赤字で表示するいずれ かのフォーマット・マスクを使用して defaultCellFormat を設定します。値はすべ て、cellStyle の値 (デフォルトではすべての値が黒で表示される) に従ってフォー マットされます。

次の例では、正の値はすべての値が小数点以下 2 桁まで表示され、整数と小数はコ ンマで区切られます。 (セミコロンの右側のフォーマット・マスクで示される) 負の 値はすべて、正の値と同じフォーマットで表示されますが、値が赤字で表示される という点だけが異なります。

```
<blox:grid ...
 defaultCellFormat="#,###.00;[red]#,###.00"
</blox:grid>
```
特定メンバーの負の値だけを赤字で表示するのであれば、cellFormat プロパティー を使用する必要があります。次の例では、メンバー Actual の負の値が赤字で表示さ れます。

```
<blox:grid ...>
 <blox:cellFormat
   format="#,###.00;[red]#,###.00"
   scope="{Scenario:Actual}"/>
</blox:grid>
```
defaultCellFormat および cellFormat プロパティーの使用方法の詳細は、「開発 者用リファレンス」の『GridBlox』節を参照してください。

## タスク**:** 負の値を括弧で強調

別の方法は、金融業界の一般的な慣行を反映した、負の値を括弧内に入れて表示す ることです (この場合、負符号 (-) は使用しない)。このことは、数値フォーマット の一般的な慣行ですが、グリッド内の負の値に注意を向けるのに役立つこともあり ます。次の例では、負の値は括弧で囲まれます。

```
<blox:grid ...
 defaultCellFormat="#,###.00;(#,###.00)"
</blox:grid>
```
必要であれば、これら 2 つの強調方式を組み合わせることができます。次の設定で は、負の値は括弧内に赤字で表示されます。

```
<blox:grid ...
 defaultCellFormat="#,###.00;[red](#,###.00)"
</blox:grid>
```
defaultCellFormat および cellFormat プロパティーの使用方法の詳細は、「開発 者用リファレンス」の『GridBlox』節を参照してください。

# セル・アラートを使用したデータの強調

情報の分析は、大規模なグリッド内のすべての数値を注意深く調べて、さらに注意 を向けるに値する偏差や傾向にスポットを当てることをせずに行うことは非常に困 難です。分析者がたった 1 つの値における重要な偏差を見逃した場合でも、企業に とってはコスト的に大きな影響を受けることがあります。時間は限られているた め、作業のスピードを上げるために実行できるどのようなことであっても、生産性 を後押しする重要な変化を見逃すことのないように助けるものとなります。フラッ シュ・レポートやエグゼクティブ・スコアカードを含む多くの分析アプリケーショ ンでは、いくつかのデータに注意を向ける必要があることを通知するために、例外 報告またはトラフィック・ライトを使用します。DB2 Alphablox には、この重大な 情報を強調するのに使用できる Blox プロパティーおよびメソッドが用意されてい ます。

DB2 Alphablox アプリケーションでは、ユーザーが関心を向ける可能性のある重要 な情報を強調するのに、GridBlox cellAlert プロパティーを使用して、以下のアラ ートを出すことができます。

- v 予測された値からの大きな逸脱
- 利益問題につながる可能性を指摘する負の値
- 受け入れ可能範囲の境界を超えた比率

情報を強調するために cellAlert プロパティーを使用する 2 つの方法、すなわ ち、セル・フォーマットおよびセル・アラート・リンクについて、以下で説明しま す。

### セル・フォーマット

作業しているアプリケーションによっては、値に対して特定のビジネス・ロジック に基づいて「トラフィック・ライト」を実行することが要件となる場合がありま す。トラフィック・ライトは、一般的に使用される用語で、それぞれの値の範囲を ユーザーに強調するときの例外報告の形態を記述するために使用されます。これは ちょうど、車で街をドライブするときに遭遇する実際の信号機の赤信号、黄信号、 および青信号に簡単にたとえられたものです。トラフィック・ライトは、生活のあ る分野 (車でドライブしたり、道路を横断する) の知識を、別の分野 (ビジネス・イ ンテリジェンス) に当てはめた、理解しやすい技法です。分析アプリケーションで のトラフィック・ライトの典型的な適用例は、特定の基準に従ってデータ値の背景 を強調することです。この基準は、標準的な交通信号の 3 色で表されます。次の表 は、標準の交通信号の 3 色をリストし、標準的な使用時の意味を説明します。

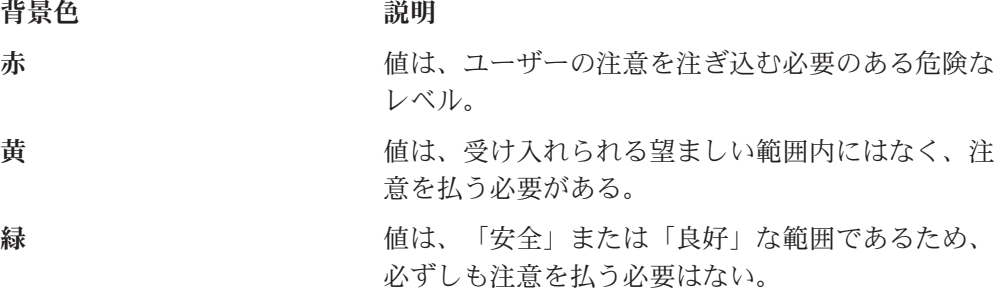

次の作業では、簡単なトラフィック・ライト報告システムを作成して、データ内で の重要な変更についてユーザーにアラートを出す方法を説明します。

## タスク**:** 簡単なトラフィック・ライト報告システム

報告のためのトラフィック・ライト通知システムを作成する場合、さまざまなバリ エーションが可能です。この章の前の部分では、GridBlox defaultCellFormat また は cellFormat プロパティーを使用して、グリッド内の負の値を強調する方法を学 習しました。これは多くの状況で良い解決策ですが、負の値が実際には「適切な」 値である事例もあるため、フォーマット・マスクを使用してその値を赤字で強調す ることが適切でない場合があります。 GridBlox の cellAlert プロパティーを使用 すると、以下の手段によるアラートをカスタマイズできます。

- セルの背景色
- フォントおよび色を含むデータ値スタイル
- 基準が満たされたときに表示されるセル・リンク

cellAlert プロパティーで使用できるすべての属性についての完全な詳細は、「開 発者用リファレンス」の『GridBlox』の節を参照してください。グリッドの特定メン バーのために簡単なトラフィック・ライト・システムを作成するには、以下のステ ップに従ってください。

1. 値の範囲を強調する対象メンバーを選択します。

この例では、トラフィック・ライトを実行する対象メンバーは、Variance % で す。グリッドには 4 つの列 (Actual、Forecast、Variance、および Variance %) が 示されますが、Variance % メンバーについてのみ、関係するレベルを示す背景 色が表示されます。

2. <blox:cellAlert> タグを追加して、背景を赤で表示する値を定義します。

```
<blox:cellAlert
   scope="{Scenario:Variance %}"
   condition="LT"
   value="0"
   background="red">
</blox:cellAlert>
```
3. <blox:cellAlert> タグを追加して、背景を黄で表示する値を定義します。

```
<blox:cellAlert
   scope="{Scenario:Variance %}"
   condition="between"
   value="0"
   value2="10"
   background="yellow">
</blox:cellAlert>
```
4. 背景を青で表示する値のために <blox:cellAlert> タグを追加します。

```
<blox:cellAlert
   scope="{Scenario:Variance %}"
   condition="GT"
   value="10"
   background="green">
</blox:cellAlert>
```
5. レポートを実行します。

例**:** この報告システムの作業例を見るには、 Blox Sampler の『Highlighting Data』 節の『Traffic Lighting』の例を参照してください。

トラフィック・ライトおよび例外報告を使用する場合、明記しておく必要のある重 要な点がいくつかあります。

- v 範囲はすべての値を網羅するようにしてください。たとえば、青で示されるゼロ より大きい値があり、黄で示されるゼロより小さい値がある場合、値がゼロであ ると強調は行われません。
- v 極端な場合、値の範囲に固定された制限がない場合、範囲の一方の端で GT また は GTEQ を使用し、値の範囲のもう一方の端で LT または LTEQ を使用すること を考慮してください。これにより、値が事前定義された範囲を超過した場合で も、後で余分な保守を実行しなくても済みます。
- 行バンディング、生成スタイル、およびセル・スタイルで使用される色スキーム は、セル・アラートに干渉することがあり、その結果、重要なアラートが見逃さ れることがあります。たとえば、デフォルトの行バンディングが、代替行の背景 を黄で表示する場合で、アラートも背景色として黄を使用している場合、ユーザ ーはアラートを非常に見逃しやすくなります。
- <span id="page-190-0"></span>v アラートで使用される色スキームは、印刷されるページの結果に影響することが あります。背景が赤であるセルは、プリンターによっては、印刷時に黒になって しまったり、非常に濃くなってしまったりする可能性があり、そのようなセルの 値はあいまいになることがあります。
- オンラインでは、値の色と背景色のコントラストは低いため、アラートの背景色 を使用したセルを読みやすくすることは難しい場合があります。背景が赤で値が 黒の場合は、特に読み難くなることがあります。また、色および色コントラスト のバリエーションは、モニター装置によって異なることがあることにも留意して ください。

## セル・アラート・リンク

セル・アラートの基準に一致した結果として、セルの外観を変更することに加え、 特定の基準が満たされたときに表示されるリンクを定義することもできます。たと えば、特定の値が条件に一致する場合、その値についての説明やこのケースでセ ル・アラートが適用された理由を伝えるテキスト・ウィンドウをポップアップする ことができます。

# タスク**:** セル・アラートのアラート・メッセージの作成

この作業での目標は、ユーザーがセルのリンク・アイコンをクリックするときに、 テキスト・ウィンドウをポップアップすることです。以下のステップに従ってくだ さい。

1. アラート時にポップアップされるウィンドウを作成します。

たとえば、そのウィンドウは、短いメッセージが記され、ナビゲーション・エレ メントがなく、そして「Close Window」ボタンがある簡単な HTML ウィンドウ にすることができます。次のようになります。

```
<html><head>
<title>Alert Message</title>
</head>
<body>
Your alert message here
</body>
</html>
```
この例では、ファイルは alertMessage.html として保管されるものとします。

2. GridBlox cellAlert タグを GridBlox タグ内にネストします。

```
<blox:grid id="myGridBlox"
   ...>
```

```
<blox:cellAlert
     condition="LT"
      value="0"
     link="http://<serverName>/<appName>/notes/alertMessage.html"/>
</blox:grid>
```
注**:** cellAlert タグ内で使用されるリンクは、ページへの完全なパスを示す絶対 URL か、アプリケーション・コンテキストからの相対 URL (先頭にスラッ シュを付ける) のいずれかにします。リンクが絶対 URL である場合、URL 内にはサーバー名が含まれていなければなりません。以下の 2 つの例は、 どちらも有効です。

link="http://<serverName>/<appName>/notes/alertMessage.html" link="/notes/alertMessage.html"

上記の URL では、serverName は、DB2 Alphablox アプリケーションが実行さ れているサーバーにする必要があります。

- 3. アプリケーション・ページをテストします。
- 注**:** セル・リンクと共に使用する場合で、両方にイメージが含まれている場合に は、セル・アラートがセル・リンクに優先することに注意する必要がありま す。セル・アラートがデータ・セルに適用され、イメージまたはイメージ配置 が定義された定義済みセル・リンクも存在する場合、セル・リンクは表示され ません。しかし、リンクまたはイメージを含まないセル・アラートである場 合、両方が適用されます。

## 情報リンク

分析アプリケーションでは、グリッド内のデータについての詳細に対するリンクを 含めなければならないことがあります。リンクには、以下のようなさまざまな使用 方法があります。

- ヘッダーについての詳細へのリンク
- 特定のセルについての情報へのリンク
- ビジネス・ロジックに基づくセルのアラート情報へのリンク

DB2 Alphablox では、ヘッダー・リンク、セル・リンク、およびセル・アラート・ リンクの 3 タイプの情報リンクが使用可能です。次の表は、各リンク・タイプの利 点と欠点をリストしています。

リンク・タイプ 使用方法の要約

ヘッダー・リンク

- リンクは、行または列ヘッダーに示されるとき に、ディメンション・メンバーの右側に表示され ます
- DB2 Alphablox 管理ページのアプリケーション定 義ページで定義されます
- メンバーに関連付けられたリンクがあるときに常 に表示されます
- v すべてのヘッダー・リンクに 1 つのアイコン・ イメージだけが使用可能です

セル・リンク

- v リンクは有効範囲を使用して定義できます
- v GridBlox の cellLink プロパティーを使用して定 義されます
- v cellLink に基づいて別のイメージを定義できま す
- v 通知ウィンドウがオープンされるか、JavaScript 関数が実行される可能性があります

セル・アラート・リンク

- v cellAlert プロパティーの一部として定義されま す
- セル・リンクと共に使用できますが、イメージが 両方に存在する場合、セル・アラート・リンクが 優先します
- 条件ロジックまたは有効範囲に基づいて表示でき ます
- v 通知ウィンドウがオープンされるか、JavaScript 関数が実行される可能性があります

下記の、各情報リンク・タイプの使用方法についての詳細を参照してください。

## ヘッダー・リンク

ヘッダー・リンクは、グリッド内の行または列メンバーの横に表示される (内部に 白の "i" が示された青の円で表される) 情報アイコンをクリックするときに、Web ページを表示したり、JavaScript 関数を起動したりするよう定義できる、アプリケー ション固有の情報リンクです。ヘッダー・リンクは、アプリケーション定義ページ の「ヘッダー・リンク」テキスト・ボックスで定義されたメンバーのヘッダーにの み示されます。

特定アプリケーションでヘッダー・リンクを追加するには、DB2 Alphablox ホー ム・ページでアプリケーション定義ページをオープンします。ページの下の方に、 「ヘッダー・リンク」テキスト・ボックスがあり、次の構文を使用してヘッダー・ リンクを定義できます。

memberName = *URL*

ここで、memberName は、データ・ソースで定義された固有のメンバー名で、*URL* は、ページへのパス全体を示す絶対 URL か、アプリケーション・コンテキストか らの相対 URL (先頭にスラッシュを付ける) です。リンクが絶対 URL である場 合、URL 内にはサーバー名が含まれていなければなりません。たとえば、Diet Cola の商品ページへの情報リンクを作成するには、次のヘッダー・リンク定義を使用で きます。

Diet Cola = http://productServer/products/dietcola.html

または

Diet Cola = /<pathTo>/dietcola.html

注**:** JavaScript プロトコル・メソッドはサポートされていません。

#### セル・リンク

ヘッダー・リンクを使用して行および列ヘッダーにリンクを配置できるように、 GridBlox の cellLink プロパティーを使用してデータ・セルに対するハイパーリン クを定義できます。ただし、ヘッダー・リンクと異なる点は、セル・リンクを使用 すると、JavaScript プロトコル・メソッドを使用した JavaScript メソッドを呼び出 すこともできるという点です。他の索引プロパティーのように、セル・リンクは、 実行時に動的に生成されるか開発者によって定義される、それぞれの索引値に従っ て評価されます。

セル・リンクの数値は、評価される順序を指示するものです。評価は、索引値が 1 である cellLink から開始されます。最初に定義されたセル・リンクで、セルの条 件および有効範囲に一致するものは、そのセルに適用される唯一のリンクです。セ ル・リンクを定義するときには、オーバーラップの可能性を忘れずに考慮してくだ さい。また、セル・アラート・リンクは、cellLink を使用して作成されたリンクよ りも優先します。つまり、特定のデータ・セルに定義されたセル・アラート・リン クとセル・リンクがある場合、セル・アラート・リンクはセルに表示されますが、 セル・リンクは表示されません。

同じデータ・セルでセル・アラートとセル・リンクの両方を持つことは可能です が、両方にイメージ・エレメント (image、image\_align、または link) が定義され ている場合、セル・アラート・リンクはセル・リンクよりも優先します。そのた め、1 つのセルでは 1 つのアイコンとリンクだけが使用可能であり、(リンク付き の) セル・アラートは、セル・リンクよりも重要であると見なされます。

以下は、GridBlox タグ内にネストされるセル・リンク・プロパティー・タグの一例 です。

```
<blox:grid id="cellLinkGridBlox">
   <blox:cellLink
  scope="{Scenario:Variance %}"
  description="Opens information window"
  link="/<applicationDirectory>/links/Manhattan.html"/>
  <blox:data dataSourceName="QCC-Essbase"
      query='<ROW("All Products") "All Products"
        <COLUMN(Scenario) <CHILD Scenario
        <PAGE("All Locations") Manhattan Sales !'/>
</blox:grid>
```
上記で定義されたセル・リンクは、Variance % の下の Manhattan データ・セルにの み表示されます。オープンするページは、アプリケーション・フォルダーの links サブディレクトリーにあります。

指定される URL は、ページへのパス全体を示す絶対 URL か、アプリケーショ ン・コンテキストからの相対 URL (先頭にスラッシュを付ける) のいずれかにしま す。リンクが絶対 URL である場合、URL 内にはサーバー名が含まれていなければ なりません。上記の例では、<serverName> はサーバーを表し、 <applicationDirectory> はファイルが存在するアプリケーション・ディレクトリー の名前を表します。

cellLink プロパティーとそれに関連したメソッド getCellLink() および setCellLink() の構文と使用法の詳細は、「開発者用リファレンス」を参照してく ださい。

## セル・アラート・リンク

171 [ページの『セル・アラート・リンク』で](#page-190-0)説明されているように、cellAlert では リンクも表示できます。 cellAlert プロパティーで作成されたリンクと cellLink プロパティーで作成されたリンクの両方を組み合わせると、ユーザーが知りたい情 報を強調する方法について別の手段が実現します。

別のオプションは、UI モデルの拡張性を使用することにより、ユーザー・インター フェースを拡張して、1 つのセルに複数のイメージを表示することです。

cellAlert リンクと、cellLink で作成されたリンクの両方の詳細は、「開発者用リ ファレンス」の『GridBlox リファレンス』節を参照してください。

# グリッド・データ・セルへのセル・コメントの追加

1 つの組織内で情報を共有することには、データに対するコメントが関係する場合 があります。しかし、これらのコメントは E メール・メッセージかどこかで消失す ることもあります。 DB2 Alphablox には、これらの重要なコメントをコメント・デ ータベースに追加して、ユーザー分析のコンテキストで表示する機能が組み込まれ ました。この機能を使用し、そのようなセルに対するコメントを検索したり、コメ ントをアプリケーション・ページの個別のリストに表示したりすることにより、ユ ーザーは特定のデータ・セルに関連付けられたコメントを表示できます。

CommentsBlox コンポーネントを使用することでサポートされるコメントは、セル・ レベル・コメントと名前付きコメントの 2 つのタイプがあります。セル・レベル・ コメントは、特定のデータ・セルに添付されてグリッド内に表示されるコメントで す。これらは、一群のディメンションで定義できます。名前付きコメントは、コメ ントの有効範囲を定義するのに使用できるストリング・アドレスを持つコメントで す。

グリッド内のデータ・セルにコメントが追加され、グリッドでコメントが使用可能 にされた場合、コメント・インディケーターが表示されます。デフォルトでは、コ メント・インディケーターは、コメントが関連付けられたデータ・セルの右上角に 表示される、小さな赤い三角です。ユーザーがコメント・インディケーターが示さ れたセルを右クリックすると、コンテキスト (右クリック) メニューでコメント・オ プションが表示されます。 2 つのサブメニュー・オプションが使用可能です。「コ メントの追加」では、選択したセルに新しいコメントを追加でき、「コメントの表 示」では、選択したセルで使用可能なコメントを表示できます。

注**:** 「コメント管理」ダイアログを使用するには、リレーショナル表を作成してド ロップするための権限が必要です。カスタム・コメント・アプリケーションの 開発時に CommentsBlox API を使用する場合、表を選択、挿入、更新、削除、 作成、およびドロップする権限が必要な場合があります。

# かぎとなる用語

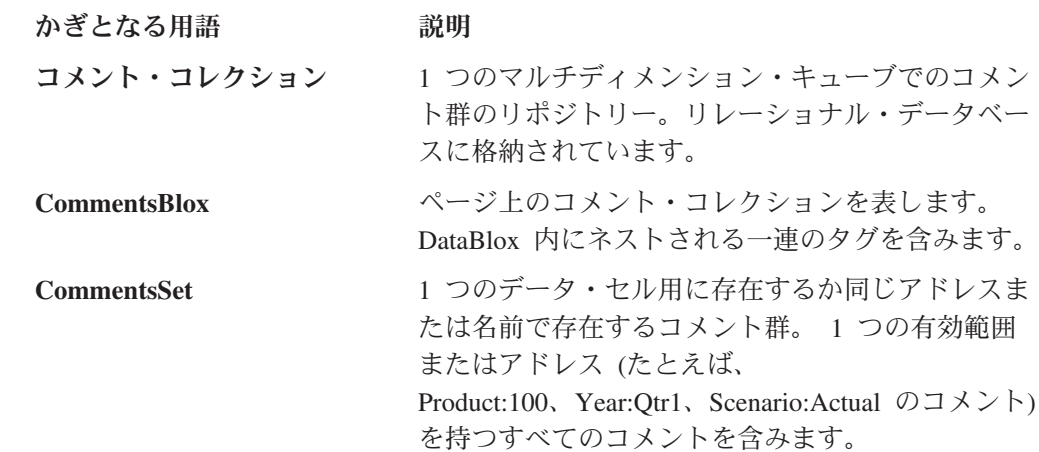

# コメントのエレメント

それぞれのコメントは、以下の部分で構成されます。

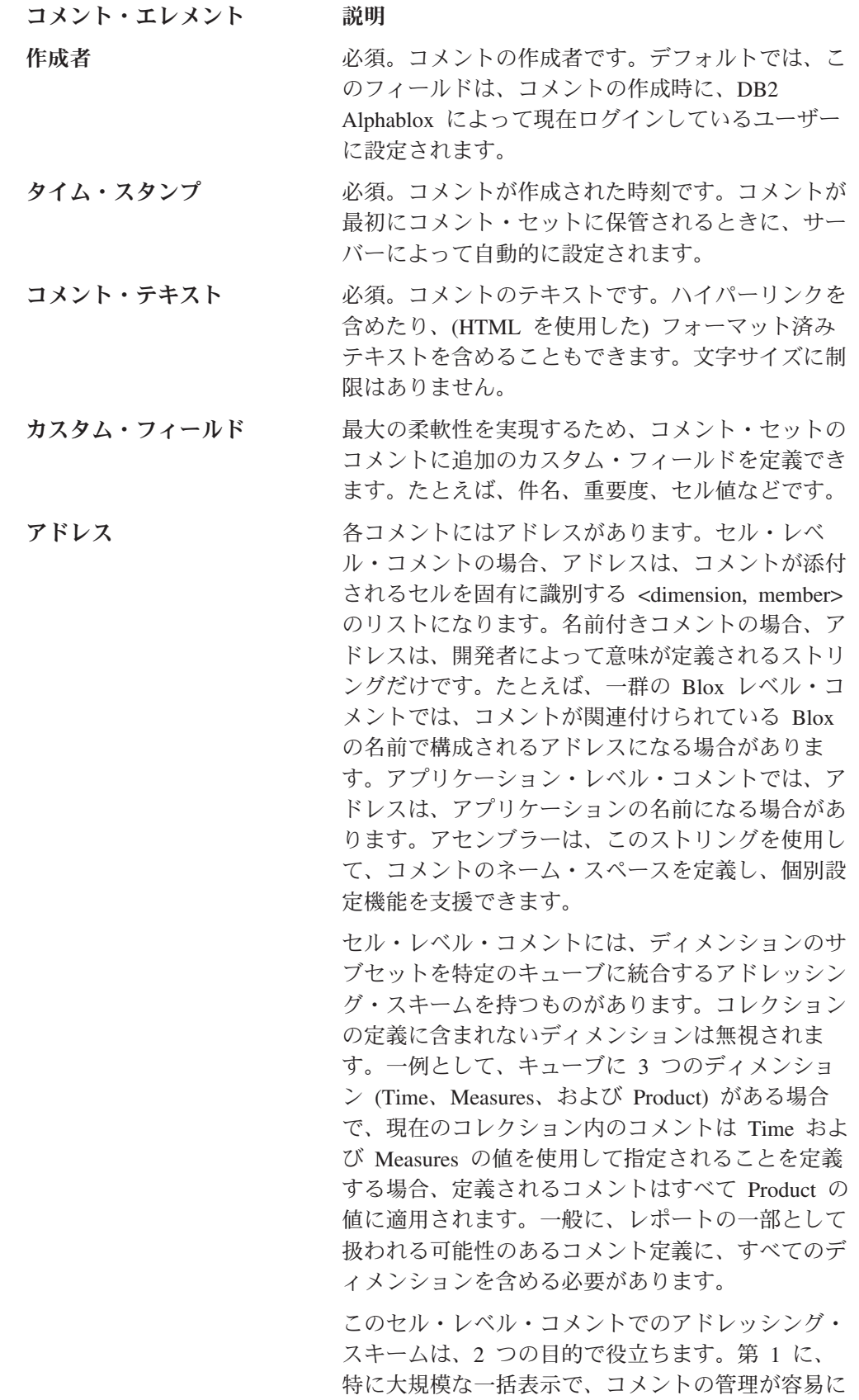

なります。 2 番目に、キューブとデータ・ソース 間でのコメントの共有が容易になります。

Product、Time、および Measures で定義されたコメ ント・セットは、多数のデータ・ソースに適用でき ますが、一括表示のそれぞれのディメンションで定 義されたコメント・セットは、キューブおよびデー タ・ソース固有になってしまうリスクがあります。

## コメント・コレクションの定義

コメント・コレクションを定義するには、リレーショナル・データ・ソースを作成 する必要があります。このデータ・ソースでは、複数のコレクションを保持できま す。コメント・コレクションを作成するには、以下の 2 つのステップが必要です。

- 1. データ・ソースを作成し、DB2 Alphablox データ・ソース定義ページで定義しま す。
- 2. コメント・コレクション・リポジトリーを作成します。

コメント・コレクションを定義するため、DB2 Alphablox 管理ページをオープン し、「管理」タブをクリックします。左側のメニューの「実行時管理 (Runtime Management)」の下にある「コメント管理」をクリックして、「コメント管理」 ウィンドウをオープンします。

コレクションでは、コレクション名、キューブから選択されたディメンション、 および使用するフィールドを作成することが必要です。作成者、タイム・スタン プ、およびコメント・テキスト・フィールドは自動的に定義されますが、カスタ ム・フィールドを作成することもできます。

コメント・コレクションを構成するときのヘルプは、「コメント管理」ウィンド ウでも使用可能です。

### セル・コメントの使用可能化

グリッド内のデータ・セルのコメントを使用可能にするには、以下のステップに従 う必要があります。

- 1. 独立したまたはネストされた GridBlox で、commentsEnabled 属性を追加し、 true に設定します。
- 2. 上記のグリッドの独立したまたはネストされた DataBlox で、CommentsBlox タ グを追加し、コメント・コレクションに collectionName および dataSourceName 属性を指定します。データ・ソースおよびコレクション名は、 DB2 Alphablox 管理ページの「管理」タブの「コメント管理」で定義されます。

以下は、コメントをサポートするように設定された PresentBlox の一例です。

```
<blox:present id="myPresentBlox">
   <blox:grid commentsEnabled="true" />
   <blox:data dataSourceName="QCC-Essbase" query="<%=query%>">
       <blox:comments
         collectionName="sales_comments"
         dataSourceName="CommentsCollection" >
      </blox:comments>
   </blox:data>
</blox:present>
```
これを完了したら、ユーザーはデータ・セルを右クリックして、コメントを追加ま たは表示できます。基本的なコメントのサポートでは、開発者側でさらに必要なス テップはありません。

## カスタム・コメント・サポート

ユーザーが独自のコメントを追加し、他のユーザーのコメントを表示する機能は、 強力なコラボレーションおよび情報共用メカニズムです。すぐに使用可能なコメン トの使用可能化機能は、構成しやすく使いやすいものです。しかし、CommentsBlox 機能は強力で柔軟性があるので、開発者はコメント作成の使用方法をカスタマイズ できます。以下は、CommentsBlox を使用してアプリケーションをさらに拡張できる 可能性のあるカスタマイズのいくつかの例です。

注**:** CommentsBlox の構文と使用方法についての詳細は、「開発者用リファレンス」 の『CommentsBlox リファレンス』を参照してください。

## ページ上の一般コメント

しばしばユーザーは、特定のトピックまたは特定の分析ビューについてのコメント を、特定のデータ・セルに関連付けずに追加したい場合があります。このことは、 CommentsBlox タグおよびサーバー側の Java API を使用して簡単に実現できます。 Blox Sampler アプリケーションの『Commenting on Data』節の下で、 『General Comments on a Page example』には、グリッドの下に示される一般コメントを、個 別のコメント・ウィンドウに追加して表示する例が示されています。

#### グリッド内のコメントの印刷

ユーザーは、特定のグリッドに関連付けられたすべてのコメントを印刷したい場合 もあります。 Blox Sampler の『Commenting on Data』節に含まれる『Printing Comments in a Grid example』には、新しいブラウザー・ウィンドウをオープンし、 グリッド内のすべてのコメントを表示するボタンが含まれています。

# <span id="page-198-0"></span>第 **16** 章 データとの対話

この章は、 Blox を使用した場合のユーザーの振る舞いと対話性を取り上げていま す。説明される主な問題には、Blox の振る舞いを制御して変更する方法、振る舞い を制限するのに使用される基本的な技法、ユーザー・アクションをキャプチャーし て対話性およびアクションを制御する方法が含まれます。

# 対話性についての考慮事項

対話式のビジュアルなプレゼンテーション Blox を使用すると、ユーザーに提示さ れたビューを操作し、データ内をドリルダウンまたはドリルアップしたり、チャー ト・タイプを変更したり、他の多くのオプションを変更したりできます。使用して いるアプリケーション、対象者、およびそのスキル・レベルに応じ、アプリケーシ ョンの制御を除去したり制限することを決定できます。以下の項では、Blox を使用 した対話を制限するときに考慮する必要のある問題を説明します。

## 対話性の制限または除去

ユーザーが重要なデータを簡単なビューで必要としており、より深い分析のために データを操作することまでは望んでいない場合、GridBlox、ChartBlox、または PresentBlox で十分です。対話性のない Blox ビューで、データの一部を表示するこ とも考慮できます。

Blox の使用時に対話性をなくすには、たとえば、Blox UI コンポーネント・タグ (<bloxui:component>) を追加し、clickable タグ属性を false に設定できます。た とえば、次のコードは、ユーザー対話を使用不可にした PresentBlox を生成する、 ネストされた <bloxui:component> タグの使用を示したものです。

```
<blox:present id="myPresentBlox"
  width="80%"
  height="70%"
  menubarVisible="false">
  <blox:toolbar
     visible="false" />
   <blox:data
     bloxRef="dataBlox" />
   <bloxui:component name="myPresentBlox"
     clickable="false" />
</blox:present>
```
対話性を使用不可にすることは、「忙しすぎて」データを掘り下げられないユーザ ーや、データの操作方法を学習することには関心のないユーザーにとって最善の解 決策である場合があります。たとえば、会社の上級管理職は、その会社の全体の動 向を示すスナップショット・ビューを見ることだけに関心があり、詳細な分析は、 ビジネス・アナリストや金融アナリストに任せることがあります。

次の作業は、Blox 全体を使用不可にする、または他の Blox 内にネストされた選択 Blox を使用不可にする方法を示しています。

# タスク**:** 列でのピボット作成およびドリルの使用不可化

Blox Sampler の Blox UI タグの節で、バタフライ・レポートの例には、列でピボッ ト作成したりドリルしないようにするイベント・フィルターが含まれています。こ のどちらのユーザー操作でも、適切に示されていない非対称の報告が表示されま す。ユーザーが混乱して抜け出すのが難しい状態になるのを避けるため、UI モデル を使用して、ユーザーがピボットを作成したりドリルしたりすることを妨げるイベ ント・フィルターを追加し、ビューを使用不可の状態にしておくことができます。

次のコード部分は、列でのピボット作成およびドリルを防ぐために、グリッドで使 用されるイベント・ハンドラーを示しています。

```
<\!\!%GridBloxModel model =
   butterflyReportGridBlox.getGridBloxModel();
 model.populateDataNavigationButton();
 model.getGrid().getController().addEventHandler(
    new IEventHandler() {
  public boolean handleGridDataActionEvent(GridDataActionEvent
       event ) throws Exception {
  GridBrixCellModel cells[] = event.getGridCells();
// If any of the cells is a header cell, then ignore the data action
  for ( int i=0; i < cells.length; i++ )
 if ( cells[i].isColumnHeader() )
 return true;
 return false;
}
} );
%>
```
コード例の全体は、Blox Sampler を参照してください。

Blox UI モデルの DHTML 拡張機能でイベント・ハンドラーを使用して、この例の ようにアプリケーションをカスタマイズすることについては、78 [ページの『イベン](#page-97-0) [ト』を](#page-97-0)参照してください。

# **Blox** プロパティーを使用した対話性の変更

ユーザー対話は、Blox プロパティーおよびメソッドを使用しても制御できます。デ ータ・プレゼンテーション Blox で、「ツールバー」、「DataLayout」、および「ペ ージ」パネルが使用可能であれば、ユーザーはデータとより多く対話できます。こ れが一部のユーザーには役立つものの、他のユーザーは、特にデータの構造に精通 していない場合に、すぐにデータを見失ってしまうことが分かることがあります。 上記の <bloxui:component> タグおよび Blox visible 属性を使用した技法に加え て、他の Blox プロパティーを使用してビューの対話性を調整し、一部のパネルを 使用可能にし、ユーザーが混乱状態になり得る方法の数を制限することもできま す。さらに、個別設定の技法を使用して、サーバー側の Java、JavaServer Pages、お よび JavaScript メソッドを使用して、ユーザー・ログインに基づく対話性をカスタ マイズできます。

次の表は、データとのユーザー対話に影響する可能性のある、一般に使用される Blox プロパティーの一部をリストしています。

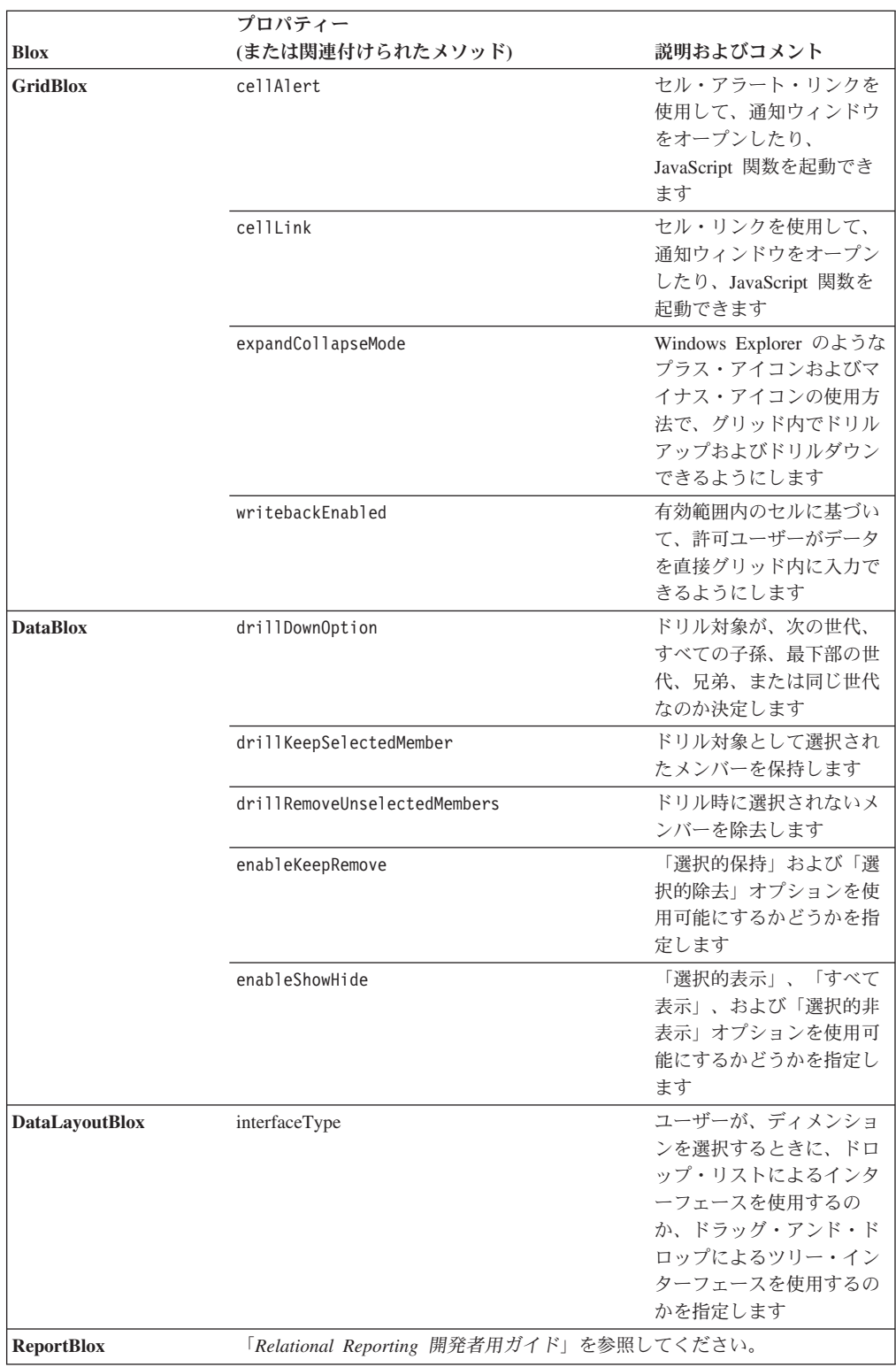

注**:** プロパティーを変更することで対話での振る舞いが変更されるために、通常の 慣れている振る舞いが予測どおりに動作しないと、ユーザーは混乱したり驚い たりすることになります。たとえば、DataBlox drillKeepSelectedMember およ び drillRemoveUnselectedMembers を true に設定すると、ユーザーがグリッ ドやチャートに表示される情報の量を効果的に管理するのに役立つときがあり

ます。重要な考慮事項は、ユーザーがドリルするときに、アプリケーションま たは複数のアプリケーションのすべてのビューが同じように振る舞わない場合 で、特定の Blox ビューが他のすべてのビューの振る舞いとは別の振る舞い方を する場合、混乱が生じる可能性があるという点です。このような状態のユーザ ーに役立つ 1 つの方法は、ページ上に、予測しておく必要のある振る舞いをは っきりと示しておくことです。別の方法は、ラジオ・ボタンかチェック・ボッ クスを使用して、ユーザーがドリルの 2 つの振る舞い方を切り替えられるよう にすることです。

# グリッド

グリッドは、独立した GridBlox としても、PresentBlox 内でネストされた GridBlox としても使用可能です。いずれかのモードで、ユーザーはデータをドリル、ピボッ ト作成、ソート、および探索できます。ただし、PresentBlox で使用されるグリッド には、明示的な GridBlox では使用できないいくらかの追加機能があります。次の表 は、独立した GridBlox とネストされた GridBlox との間の主な相違点を要約してい ます。

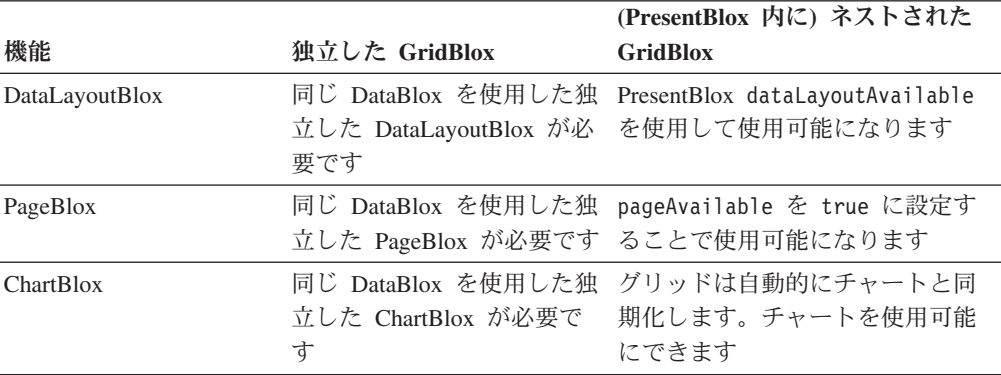

上記の機能は、PresentBlox を使用して使用可能になるものなので、大抵は、この機 能へのアクセス権をユーザーに付与することになります。

# チャート

グリッドの場合のように、チャートで表示されるデータも、ユーザーはドリルアッ プまたはドリルダウンできます。しかし、グリッドの場合と違うのは、チャートと 対話できるという感覚が認識されない点です。これは、ユーザーがチャートと直接 に対話していることを理解するのに役立つ、グリッドでの上/下矢印やプラス/マイナ ス・アイコンのような視覚的合図が存在しないためです。ユーザーがチャートをド リルしていると初めて認識できるのは、誰かがそうしている場合か、偶然にそうし ようとしている場合か、またはチャート・エレメントを右クリックしてメニュー・ オプションが表示される場合です。ほとんどのユーザーは、チャートのバーおよび データ点に移動するときに、データ値およびラベルが表示されることに気付きま す。必要であれば、ChartBlox プロパティー (たとえば、円グラフの場合には pieFeelerTextDisplay、棒グラフの場合には dataTextDisplay) を使用して、ユー ザーがカーソルをチャート・エレメント上に移動させなくても値またはラベルを表 示することができます。

近隣のオフィスの中で、ユーザーが、リモート・ロケーションからインターネット 経由でアプリケーションにアクセスしているか、そのアプリケーションを使用して いる場合、トレーニングを受けていないか、アプリケーションとその使用方法に精 通していない可能性があります。開発者またはアプリケーション設計者として、分 析アプリケーションをできるだけ使いやすくする方法を考慮する必要があります。 チャートのページを提示しても指示を提示しないなら、多くのユーザーが、チャー トと対話せず、提示されたものを表示させているだけという使い方をしてもおかし くありません。設計するときには、ユーザーが成功し、チャートをより生産的に使 用することを学習する可能性を高められるよう考慮してください。 DB2 Alphablox ヘルプまたはカスタム・ヘルプ・ページにアクセスするための「ヘルプ」または 「ヒント」ボタンを追加するなら、アプリケーションの操作について学習するのに 役立ちます。別の方法としては、ページにいくつかの簡単なヒントを直接載せるこ ともできます。状態によっては、ChartBlox footnote プロパティーを使用して、ユ ーザー情報をチャートの脚注に直接載せることが役立つこともあります。

## タスク**:** 表示される世代のユーザー制御の許可

チャートに対話性を追加する簡単な方法は、totalsFilter 属性を ChartBlox に追加 し、プロパティーを 2 に設定することです。値を 2 に設定することにより、合計 フィルター・スライダー・パネルをチャートの下部に表示できます。そして使用さ れる照会に応じて、ユーザーは表示されるディメンション・レベルを制御できま す。次の ChartBlox の例では、totalsFilter 属性が 2 に設定されています。

<blox:chart id="totalsFilterChartBlox"

```
width="90%"
  height="90%"
  chartType="Bar"
  totalsFilter="2"
  title="Truffle Sales for 2001">
  <blox:data
     dataSourceName="QCC-Essbase"
      query='<ROW ("All Products") <ICHILD "All Products"
         <COLUMN ("All Time Periods") <DESCENDANTS "2001" Sales !'/>
</blox:chart>
```
ページ上にレンダリングする際、チャートの下のパネルに 2 つの世代セレクターが 表示されます。左側のセレクターでは、ユーザーは全商品のディメンションの世代 レベルを制御でき、右側のセレクターでは、2001 年のいくつかの期間における世代 レベルを選択できます。

例: Blox Sampler の『Interacting With Data』節の下にある『Chart totalsFilter Selector Enabled』の例では、totalsFilter スライダー・パネルの使用方法を示して います。

# **DataLayout** インターフェース

PresentBlox で DataLayout パネル (DataLayoutBlox) が使用可能な場合、そこにアク セスして、ディメンションを「行」、「列」、および「その他」(ページ・フィルタ ー) 軸間で移動し、表示したいグリッドおよびチャート内でのデータのレイアウト を作成できます。デフォルトでは、DataLayout パネルは、ドロップ・リスト (また は選択リスト) にディメンションを表示します。この場合、ユーザーはディメンシ ョン名をクリックして、そのディメンションの移動用のオプションを選択できま す。別の方法としては、開発者は、DataLayout パネルでドラッグ・アンド・ドロッ

プによるツリー・インターフェースを使用するように設定できます。この場合、振 る舞いはより Windows Explorer に近くなります。DataLayout パネルのインターフ ェース・タイプを明示的に設定するには、DataLayoutBlox interfaceType 属性を、 dropLists (デフォルト) または tree の 2 つのいずれかの値に設定します。次の例 は、ツリー・インターフェースを表示するよう設定された DataLayoutBlox を示して います。

<blox:present ...>

```
...
<blox:dataLayout
  interfaceType="tree" />
...
```

```
</blox:present>
```
注**:** インターフェース・タイプは、開発者だけが設定できます。ユーザーがこのイ ンターフェース・オプションを選択するための、ユーザー・インターフェー ス・オプションはありません。デフォルトでは、ドロップ・リスト・インター フェースがユーザーに表示されます。

# グリッドおよびチャート間の対話

グリッドおよびチャートは、GridBlox および ChartBlox コンポーネントを使用して 個別に表示することもできますし、PresentBlox コンポーネント内に同時にネストす ることもできます。独立した Blox として示される場合、各 Blox では、(ネストさ れた DataBlox で定義された) 暗黙的なデータ・ソースまたは (独立した DataBlox コンポーネントを使用した) 明示的なデータ・ソースを使用できます。さらに、グ リッドおよびチャート・ビューでは、データ・ソースとして共通の独立した DataBlox を共用できます。PresentBlox 内にネストされた GridBlox および ChartBlox では、常にこのようになります。

GridBlox および ChartBlox コンポーネントが (独立した DataBlox を使用した) 共 通のデータ・ソースを共用する場合、GridBlox に対する操作は ChartBlox に反映さ れます。そのため、ユーザーが GridBlox のメンバーをドリルダウンすると、同じ DataBlox を共用する ChartBlox でも、同じドリル操作が実行されて表示されます。 グリッドとチャートは同じデータ・ソースを共用しているために、PresentBlox 内で それらの間のこのような同期が生じます。

ヘッダー・リンク、セル・アラート、セル・リンク、および他の GridBlox 機能は、 チャートでは使用できません。チャートとこれらの機能を両方とも使用する場合 は、PresentBlox を使用したいと思われるでしょう。また、グリッドが PresentBlox ビューに表示されない場合、ユーザーは、グリッド・コンポーネント経由でアラー トまたはグリッド・ベースのリンクにアクセスしない限り、アラートを表示したり グリッド・ベースのリンクにアクセスできません。

留意する必要のある別の重要な点は、データのフォーマットは、グリッドおよびチ ャートとは別に設定されるということです。そのため、グリッドとチャートで同じ フォーマットの値を使用したい場合、忘れずに以下の Blox プロパティーをすべて 設定しなければなりません。

#### **Blox** プロパティー

**ChartBlox** y1FormatMask y2FormatMask

# グリッドおよびチャートでの「使用可能なデータはありません」メ ッセージの設定

データ・ソースが使用不可であるか、結果セットを取り出していないと、DB2 Alphablox グリッドおよびチャートは、「使用可能なデータはありません」というデ フォルトのメッセージを表示します。

結果セットの取り出しに予想よりも長くかかっている場合、デフォルトの「使用可 能なデータはありません」メッセージは正しくない可能性があります。その時点で は、使用可能なデータがないことは正確ですが、ユーザーがもう少し待機すると、 通常はデータが表示されます。取り出しに 2、3 秒以上かかる場合、ユーザーはア プリケーションが正しく機能していないことを疑い、データの表示を長く待つので はなく、アプリケーションまたはページを再ロードしてみるでしょう。このことが 問題となる場合、多くの DB2 Alphablox 開発者は、noDataMessage に、Please wait for data... や Waiting for data... のいずれかのようなメッセージを設定 します。

これは、実際に使用可能なデータがない場合を除き、通常は良い解決策となりま す。実際に使用可能なデータがない場合、使用可能なデータがないことを示すメッ セージには変わりません。 noDataMessage の変更を決定する前に、その影響を考慮 してください。しかし、一般には、メッセージをより明確にする利点は、データ・ ソースが実際に使用可能ではない可能性を補って余りあります。

グリッドおよびチャートに表示されるメッセージを変更するには、noDataMessage 属性を PresentBlox、GridBlox、または ChartBlox に追加します。PresentBlox に noDataMessage 属性が追加されると、ネストされた GridBlox および ChartBlox の 両方の表示に新しいメッセージが示されます。ネストされた GridBlox と ChartBlox とで値を別々に設定することを望む場合、ネストされた各 Blox で別々に noDataMessage 属性を設定できます。PresentBlox のネストされた GridBlox および ChartBlox で以下のように設定すると、グリッドとチャートに異なるメッセージが表 示されます。

```
<blox:present ...>
  <blox:grid
     noDataMessage="Grid not available"/>
  <blox:chart
     noDataMessage="Chart not available"/>
</blox:present>
```
注意深く使用すれば、noDataMessage 属性の変更により、アプリケーションを改良 することが可能です。noDataMessage の詳細は、開発者用リファレンス の『共通 Blox』節を参照してください。

# **HTML** フォーム・エレメントおよび **FormBlox** コンポーネントの使用

PresentBlox、GridBlox、および ChartBlox を使用して作成されたグリッドおよびチ ャート・ビューには、ツールバー、ページ・フィルター、およびコンテキスト (右 クリック) メニューなどの組み込み機能を含めることができます。ツールバーが使 用可能な場合、チャート、グリッド、およびデータの外観と振る舞いを変更するた めに、オプション・メニューを使用できます。しかし、使用可能なオプションが多 いと、初心者や少し使いたいだけのユーザーにとっては、圧倒するものとなる場合 があります。最良のオプションは、固有の必要に応じ、選択項目の数を制限して提 供することです。 HTML フォーム・エレメント、JavaScript、Java、そして豊富な Blox API を組み合わせて使用することで、ユーザーの必要とスキルに応じて調整し たり対話をカスタマイズしたりしたオプションを含む、カスタム分析アプリケーシ ョンを作成できます。 Blox Sampler には、HTML フォーム・エレメント (ボタ ン、チェック・ボックスなど) を使用して、制御された対話性を実現したり、デー タ・ビューを変更するためのオプションを提供したりするいくつかの例が掲載され ています。

しかし、さらに多くの場合には、やむを得ず Blox フォーム・タグ・ライブラリー の使用時に使用可能になる FormBlox コンポーネントを使用して、HTML フォー ム・エレメントを管理することになります。 FormBlox コンポーネントとその使用 方法の詳細は、本書の 53 ページの『[Blox Form Tag Library](#page-72-0) の使用』および Blox で詳しく説明されています。

さらに、Blox Sampler には、HTML エレメントおよび FormBlox コンポーネントを 使用して制御された Blox との対話性の例がたくさん載せられています。特に、 『Using FormBlox and Logic Blox』節または『Interacting with Data』節の例を調べ てください。

以下の節では、一部の標準 HTML フォーム・エレメントおよび FormBlox 同等機 能が特に扱われます。

## 選択リスト

Blox API プロパティーおよびメソッドを使用することにより、PageBlox ページ・ フィルターを、(fixedChoiceLists を使用した) 固定された選択リスト、 (dimensionRoot を使用した) 仮想ルート、および (moreChoicesEnabled および moreChoicesEnabledDefault を使用した) メンバー・フィルターでカスタマイズす ることができます。しかし、PageBlox ページ・フィルターではすべての要件を解決 できない場合もあります。

グリッドおよびチャート・ビューのツールバーをオフにする場合、使用できなくな ったメニューの代わりに、ドロップダウン・メニュー項目を作成できます。ハード コーディングされた選択リストを使用すると、エンド・ユーザー向けに制御された オプションを実現できると同時に、分析ビューも使いやすくなります。たとえば、 「チャート」ボタンで使用可能なチャート・タイプ・リストは、特定のビューには 過剰であることがあるため、選択リストには限定されたチャート・タイプ群を用意 できます。このように、ユーザーはデータの表示方法でいくらかの選択ができると 同時に、特定のビューでは意味がないかもしれない選択項目は提供されません。

カスケード選択メニューは、エンド・ユーザーが特定のリストからオプションを選 択できるようにしてから、その選択に基づいて他のリストで 2 次的なメニュー選択 項目を提供するときに便利です。 HTML フォーム・エレメントおよび JavaScript を使用して独自のカスケード・メニューを作成することは、大掛かりな作業になる ことがあります。しかし、Blox フォーム・タグ・ライブラリーで使用可能な MemberSelectFormBlox を使用し、コーディングを大幅に少なくすることにより、す ぐにカスケード・メニューを作成してデータ・ビューに結び付けることができま す。使用される FormBlox コンポーネントは、持続性にも対応します。つまり、ユ

ーザーのセッション中に動的に生成された HTML フォーム・エレメントでは、ユ ーザーがページをそのままにして後で戻ってくる場合に、ユーザーの選択は維持さ れます。実際にこのことを確認するには、Blox Sampler の『FormBlox およびLogic Blox の使用 (Using FormBlox and Logic Blox)』節を調べてください。ここでは、3 つの選択リストを備えた MemberSelectFormBlox の例があります。これらの選択リ ストは、ユーザーの選択に応じて動的に変更されます。

Blox 内のページ・フィルターは、一般に、事前に記述された順序で、ディメンショ ンのメンバーだけを表示します。しかし、カスタム・コーディングするか MemberSelectFormBlox を使用して、ページ・フィルターの選択項目を HTML フォ ーム・エレメントに移行すると、データ・ソースに対してカスタマイズされた照会 に基づく、動的に生成されたページ・フィルターを作成できます。

# チェック・ボックスおよびラジオ・ボタン

グリッドまたはチャート・ビューにツールバーを含めない場合、FormBlox コンポー ネント (CheckBoxFormBlox および RadioButtonFormBlox) を利用してカスタム・コ ーディングまたは作成されたチェック・ボックスおよびラジオ・ボタンを使用し て、メニュー・バーまたはツールバーが使用できないときにはアクセスできない選 択項目を提供できます。ユーザーは、ツールバーで使用可能なさまざまなダイアロ グ・ボックスへ進むことを面倒がる場合があり、一部のオプションが使用可能であ ることを知らない可能性があります。ビューでツールバーおよびメニュー・バーを 使用しない別の利点は、限定された明確なオプション群をページ上でより目立たせ ることができるという点です。たとえば、「欠落抑制」および「ゼロ抑制」チェッ ク・ボックスを含め、チェック・ボックスがチェックされているかどうかに応じて 状態を切り替えることができます。ラジオ・ボタンは、相互に互換性のないオプシ ョンを提供するのに便利です。 Blox Sampler には、全体的に FormBlox コンポー ネントを使用して、チェック・ボックスおよびラジオ・ボタンを管理する例があり ます。

## 標準の **HTML** ボタン

標準の HTML ボタンは、照会を実行したり、照会をリセットしたり、ビューを生 成するアプリケーションで便利です。しかし、このボタンは、別のビューを表示す るときには望ましくありません。それは、ページのタイトルが変更されない限り、 現在のビューを表示するのにどのボタンを使用したのか、ユーザーには分からない ためです。ラジオ・ボタンであれば、選択された特定の項目のラジオ・ボタンが常 に強調表示されるので、良い方法になります。

## テキスト・フィールド

テキスト入力フィールドは、分析アプリケーションでは、他の HTML フォーム・ エレメントに比べてあまり使用されませんが、特殊な状況では役立つことがありま す。ほとんどの場合、固定された選択オプション (たとえば、ラジオ・ボタン、チ ェック・ボックス、および選択リストで使用可能なオプション) は、入力を求めら れる値で生じる可能性のあるつづりの誤りや問題 (たとえば、ユーザーが数値の代 わりに文字を入力するなど) を避けるのに役立つので望ましいものです。特定の状 況では、実際的な最良または唯一のオプションは、ユーザーが自分で値を入力でき るようにすることです。たとえば、分析アプリケーションで、テキスト・フィール ドを使用することにより、ユーザーは、データ・ソースへの書き戻しのためにデー タを入力したり、セル・アラートに独自のしきい値レベルを設定することでアプリ ケーションを個別設定できるようになります。テキスト・フィールドおよびテキス ト域を使用することにより、ユーザーはアプリケーションにコメントを追加できま す。 DB2 Alphablox アプリケーションでは、分析アプリケーションで使用するテキ スト・フィールドを作成するために、カスタム・コーディングされた HTML テキ スト・フィールドを使用するか、EditFormBlox コンポーネントを使用できます。 EditFormBlox には、他の Blox コンポーネントのプロパティーを自動的に変更する 組み込み機能があります。

# ツールバー・ボタンの使用

デフォルトでは、ユーザーが対話する各 Blox には、Blox 機能にアクセスするため のツールバーが備えられています。DB2 Alphablox には、調整された Blox ツール バーを作成するためのいくつかの方法が用意されています。これにより、ユーザー は経験を積むことができます。この節では、Blox ツールバーを調整する以下の方法 について説明します。

- 188 ページの『メニュー・バーをオンにする』
- v 188 ページの『ツールバーのテキストをオンにする』
- v 188 ページの『ツールのヒントをオフにする』
- 189 [ページの『色付きのボタンへの変更』](#page-208-0)
- 189 [ページの『ツールバーをオフにする』](#page-208-0)

ネストされた ToolbarBlox の removeButtons プロパティーを使用することで、ツー ルバーから除去するボタンを指定できます。この機能や他の ToolbarBlox 機能の詳 細は、開発者用リファレンス の『ToolbarBlox』節を参照してください。

#### メニュー・バーをオンにする

デフォルトでは、テキスト・ベースのメニュー・バーは、Blox ツールバーの上に表 示されます。表示するには、Blox menubarVisible プロパティーを true に設定し ます。

## ツールバーのテキストをオンにする

デフォルトでは、ツールバーの各ボタンには、説明のためのテキスト・ラベルは表 示されません。このテキストをオンにするには (この場合、一部のボタンで必要な 表示スペースが増加する)、textVisible プロパティーを true に設定します。ツー ルバーのテキストをオンにすると、ツールバーが大きくなり、より多くの Blox 領 域が必要になるので注意してください。

## ツールのヒントをオフにする

デフォルトでは、ツールのヒントは、カーソルがツールバー・ボタンの上に置かれ ると必ず表示されます。これは、ツールバーのテキストがオフの場合に特に便利で す。ツールのヒントをオフにするには、 tooltipsVisible プロパティーを false に設定します。

## <span id="page-208-0"></span>色付きのボタンへの変更

デフォルトでは、ツールバー・ボタンは、カーソルがその上に置かれるまではグレ ースケールで表示され、カーソルがその上に置かれると色が付けられます。ボタン を色付きで表示し、カーソル移動に応じて変わらないようにするには、 rolloverEnabled プロパティーを false に設定します。

## ツールバーをオフにする

デフォルトでは、各 Blox はツールバーを表示します。特定の Blox でツールバー を非表示にするには、Blox の visible プロパティーを false に設定します。

false に設定された Blox の clickable プロパティーと組み合わせて使用すると (179 [ページの『対話性の制限または除去』を](#page-198-0)参照)、対話式 UI ではなく、静的なデ ータ・プレゼンテーションになります。これは、即時スナップショットやエグゼク ティブ報告に適していることがあります。さらに、Blox ツールバーを非表示にする ことは、アプリケーションがカスタム HTML ユーザー・インターフェースを使用 してツールバー機能を置き換えるときにも適している場合があります。

# イベント

DB2 Alphablox には、イベントを処理するためのプロパティーおよびメソッドが備 えられています。イベント とは、別の処理をトリガーするのに使用できる通常のア クションのことです。

Blox は、以下のユーザー・アクションをキャプチャーして、イベントとして処理で きます。

- v ドリルダウンまたはドリルアップ
- ピボット
- ヘッダーまたはセル・メニュー項目の選択
- ページ・フィルターの変更
- ブックマークのロードまたは保管
- グリッド・セルでのデータ値の変更
- v 選択的保持または選択的除去
- 選択的非表示または選択的表示

Blox UI モデル・イベントの説明は、78 [ページの『イベント』か](#page-97-0)ら説明が始まりま す。さらに、UI モデルは、クライアントで発行できる多数のイベント (たとえば、 ClickEvent) も公開します。それぞれのイベントごとに、DHTML Client API は JavaScript オブジェクトを定義します。その結果、JavaScript を使用してイベント・ オブジェクトを作成し、イベントをサーバーに送信できるようになります。詳しく は、103 [ページの『イベントの送信』、](#page-122-0)104 [ページの『イベントのインターセプ](#page-123-0) [ト』、](#page-123-0)および 105 [ページの『ユーザー・インターフェースからの](#page-124-0) JavaScript の直接 [の呼び出し』を](#page-124-0)参照してください。

# 第 **17** 章 データの入力および変更

この章では、DB2 Alphablox を使用してデータをデータ・ソースに入力または書き 戻す方法を説明します。さらに、算出メンバーを使用して、データ・ソースから取 得したデータから派生する新しいデータを作成する方法も説明します。

# マルチディメンション・データ・ソースへの書き戻し

開発者は、DB2 Alphablox Java メソッドを使用して、結果セットを変更し、その基 礎となるデータ・ソースを更新することができます。さらにユーザーは、新しい値 を検討または編集したり、新しい値をグリッドのデータ・セルに入力したりした 後、基礎となるデータベースを更新することができます。

# グリッド内のデータ値の編集

データ・セルの値を更新して、その後にそれらの値を基礎となるデータ・ソースに 書き戻す機能をユーザーに備えるためには、開発者は、以下の機能を持つ、プロパ ティーと関連メソッドのセットを組み込む必要があります。

- グリッドを編集できるようにする
- v 編集可能なセルを定義する
- v 編集可能なセルを表示するためにスタイル (通常は前景色または背景色) を指定す る
- v 編集したセルを表示するためにスタイルを指定する
- v オプションで、ユーザーがセルを編集するときに発生する処理を指定する

## 書き戻し用の **GridBlox** プロパティーおよび関連メソッド

書き戻しアプリケーションの設計および管理には、以下の GridBlox プロパティーお よび関連 Java メソッドが必要または使用可能です。

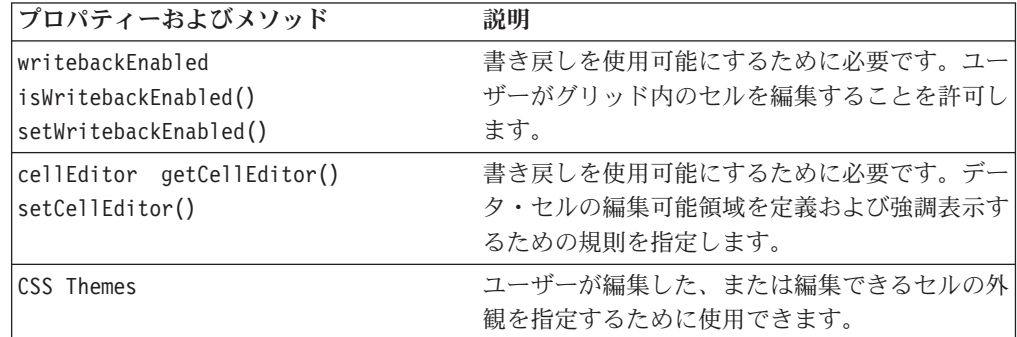

# **GridBlox Java** 書き戻しメソッド

以下の表では、関連プロパティーがないすべての GridBlox Java メソッドをリスト しています。

メソッド かいしゃ 説明

**getWritebackValue(); setWritebackValue()**

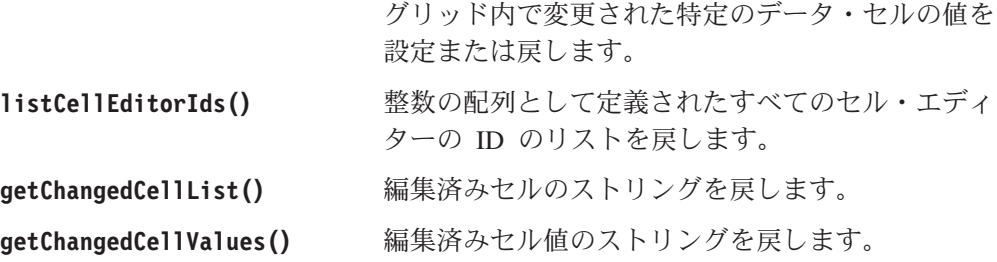

書き戻しのために使用可能なサーバー・サイドの各 GridBlox Java メソッドの完全 な情報については、「開発者用リファレンス」の『GridBlox』セクションを参照して ください。

# タスク**:** 書き戻しのための **GridBlox** の使用可能化

以下の例には、GridBlox で書き戻しを使用可能にするために必要な最小限のプロパ ティー、およびその他の一般的に使用されるプロパティーが含まれています。

```
<blox:grid id="Grid1"
 width="800"
 height="500"
 writebackEnabled="true">
 <blox:data
    bloxRef="Data1"/>
 <blox:cellEditor
    scope="{Market:New_York}"/>
</blox:grid>
```
これらの各プロパティーの完全な情報については、「開発者用リファレンス」の 『GridBlox』セクションを参照してください。

上記の GridBlox プロパティーは、書き戻しの使用可能化、編集可能なセルの定義、 および書き込み可能なデータ・セルの外観の変更のために使用されます。データ・ ソースに書き戻すには、DataBlox 書き戻しメソッドを使用する必要があります。

# 書き戻し用の **DataBlox** メソッド

書き戻しのために GridBlox を構成した後、サーバー・サイドの DataBlox メソッド を使用して書き戻し操作を実行する必要があります。書き戻しメソッドは、DB2 OLAP Server、Essbase、または Microsoft Analysis Services 2000 のいずれかのデー タ・ソースにデータを書き戻すアプリケーション用に設計されています。いくつか のメソッドは DB2 OLAP Server または Essbase のみに固有のものです。以下の表 には、使用可能なすべての DataBlox Java 書き戻しメソッドがリストされていま す。

メソッド かいしゃ 説明

**writeback()** 3 つの引き数を取る便利な書き戻しメソッドで、以 下のメソッドを使用します。

- lockCurrentDataSet()
- setDataValues()
- commitData $()$
- $\cdot$  unlockAll()
- executeCustomCalc()
- $refresh()$

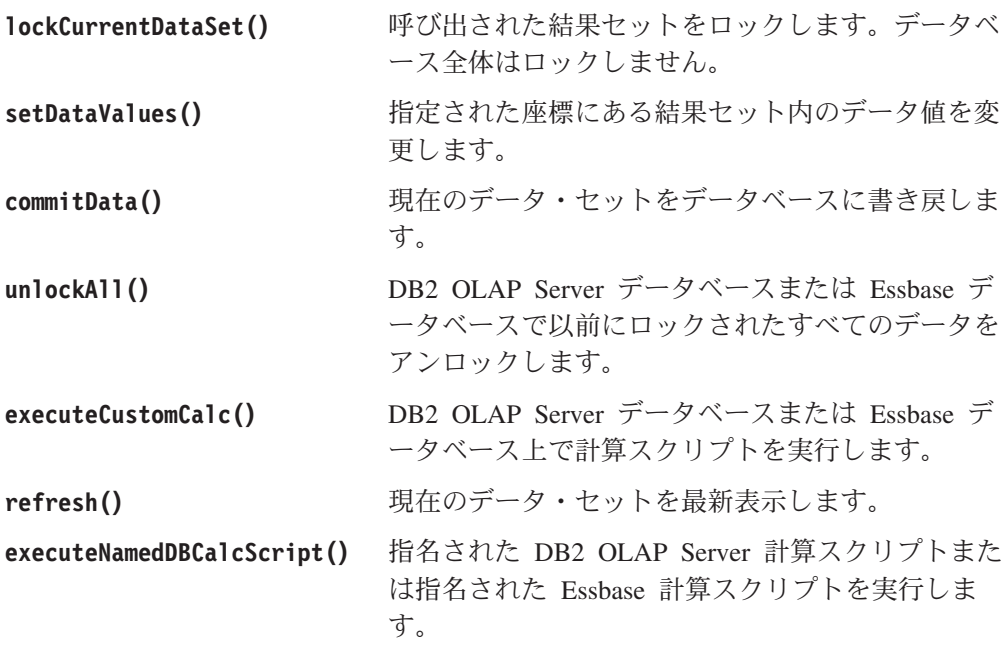

これらの書き戻しメソッドの完全な詳細については、「開発者用リファレンス」の 『DataBlox リファレンス』を参照してください。

# タスク**:** マルチディメンション・データベースへの書き戻し

サーバー・サイドの Java API を使用して、マルチディメンション・データベース に書き戻すことがユーザーに許可されるアプリケーション・ページを作成すること ができます。 Blox Sampler には 3 つの例が含まれています。1 つはカスタム Java クラスを使用するもの (推奨されるアプローチ) で、2 つは Blox UI コントローラ ーを使用するもの (汎用およびカスタム) です。

注**:** DB2 OLAP Server および Hyperion Essbase の照会では、書き戻し操作での属 性ディメンションの使用をサポートしていません。

以下のステップでは、Blox Sampler で使用可能なカスタム Writeback クラスを使用 するためのコードを取り上げています。

1. 必要なクラスをインポートする JSP page ディレクティブを追加します。

<%@ page import="bloxsampler.writeback.Writeback, com.alphablox.internal.PresentBlox" %>

2. ページ上で使用される Blox タグ・ライブラリー用の JSP taglib ディレクティ ブを追加します。

<%@ taglib uri="bloxtld" prefix="blox" %> <%@ taglib uri="bloxuitld" prefix="bloxui" %>

3. 必要な CSS および JavaScript メソッドを自動的に追加する、必要な <blox:header/> タグを、ページのヘッド・セクションに追加することを忘れな いでください。

<head> <blox:header /> </head>

4. JavaScript 関数を追加します。この関数は Blox UI モデルを使用して、 「PresentBlox」メニュー・バーの「データ」の下にある「書き戻し (Writeback)」

```
メニュー・オプションをユーザーがクリックしたときのように、シミュレートさ
  れたクリック・イベントをサーバー上で実行します。
  <script language="JavaScript">
    function wb() {
     bloxAPI.sendEvent(new ClickEvent('wb3PresentBlox',
       <%= wb3PresentBlox.getBloxModel().searchForComponent(
       "dataWriteback").getUID() %>));
    }
  </script>
5. グリッドの writebackEnabled 属性を true に設定して PresentBlox を追加し
  て、カスタム Writeback クラスを参照するスクリプトレットを (2 つの引き数、
  Blox 名、および有効範囲を付けて) 組み込みます。
  <blox:present id="wb3PresentBlox"
    height="400"
    width="600"
    pageAvailable="true"
    chartAvailable="false"
    dataLayoutAvailable="false">
    <blox:data
       dataSourceName="QCC-Essbase"
       query='<SYM <ROW("All Products") <CHILD Truffles
        <COLUMN(Scenario) "Initial Budget" Manhattan
        <ICHILD "Jan 01" "Units Sold" !' />
  <\!\!>\!\!new Writeback(wb3PresentBlox,"{Scenario:Initial Budget}");
  \frac{1}{2}</blox:present>
6. データ・ソースへの書き戻しを呼び出すためにユーザーがクリックするボタンを
  ページに追加します。
  <form>
    <input type="button" value="Submit Changes"
      onclick='setTimeout( "wb();", 1 );'>
  </form>
  JavaScript wb 関数が、短いタイムアウトの後に呼び出されます。これにより、こ
  の関数が呼び出される前に、サーバー上でデータを更新することができます。
  JavaScript setTimeout 関数が使用されていない場合には、正しいデータがデー
  タ・ソースに書き戻されない可能性があります。
この例では、この時点で書き戻しが PresentBlox に取り込まれました。この書き戻
```
し手法の作業例は、Blox Sampler の『Inputting and Changing Data』セクションに含 まれています。 Java クラスのソース・コードは、アプリケーションの WEB-INF/src/ ディレクトリーにあります。このソース・コードを変更して必要な変 更をさらに加えた後、アプリケーションで使用するためにコンパイルできます。

# リレーショナル・データ・ソースの更新

DB2 Alphablox は、リレーショナル・データ・ソースの更新のための、標準 SQL ステートメントをサポートします。これらのステートメントには、INSERT、 UPDATE、CREATE、および DELETE が含まれますが、これらに限定されてはいませ ん。 Java メソッドを使用して適切な SQL ステートメントを構成した後、そのステ ートメントをアプリケーションの DataBlox に渡すことができます。

注**:** データをリレーショナル・データ・ソースに書き戻してもユーザーのデータの ビューには影響しませんが、変更されたデータの影響をユーザーが調べる前に 照会を再実行する必要があります。

# タスク**:** 書き戻しを使用したリレーショナル・データ・ソースの更 新

以下のステップは、Java メソッドを使用してリレーショナル・データ・ソースを更 新する方法を示しています。この例では、現在日付を収容する新規列を表に挿入し ます。

1. query1 という名前の SQL 照会ストリングを作成します。このストリングは、 現在日付を「review\_data」という名前の表に挿入します。

```
String query1 = "insert into review data values(TO CHAR(SYSDATE,
   'HH:MM:SS-MMDD'))";
```
2. Present1 という名前の PresentBlox 用のデータ・ソースに対して、該当する setQuery メソッドおよび connect メソッドを呼び出します。新規列を挿入する SQL 照会を渡します。

Present1.getDataBlox().setQuery(query1); Present1.getDataBlox().connect();

## **Microsoft Analysis Services** への書き戻し

Microsoft Analysis Services では、上記の手法を使用すると、リーフ・レベルのメン バーにしか書き戻しができません。非リーフ・メンバーのデータを更新するには、 DataBlox setQuery メソッドまたは executeQuery メソッドで MDX UPDATE CUBE コマンドを使用することが必要です。 UPDATE CUBE コマンドについて詳しくは、 Microsoft Analysis Services の資料を参照してください。

# 算出メンバー **(**派生したメンバー**)**

算出メンバーとは、結果セットに実際に存在するメンバーに対して実行された計算 から派生する動的に生成されたデータを含むデータ・メンバーで、新規に作成され た行または列にその後表示されます。 DB2 OLAP Server、Hyperion Essbase、Microsoft Analysis Services などのいくつかのデータ・ソースでは、独自の 照会言語、Essbase レポート仕様言語、および Microsoft Multidimensional Expression (MDX) 言語を使用して、算出メンバーを生成できます。ただし、通常これらの算出 メンバーは相互作用しません。例えば、照会から派生した算出メンバーを使用して キューブをドリルアップまたはドリルダウンすると、算出メンバーの名前がデータ ベースに再サブミットされます。これらのメンバーはデータ・ソースに初めから存 在しないので、そうした照会は失敗します。

DB2 Alphablox には、結果セットがデータ・ソースから戻された後に、算出メンバ ーを作成する機能があります。さらに DB2 Alphablox は、ユーザーがデータと対話 したり、これらの算出メンバーを実際のメンバーであるかのようにして使用したり できるように、対話を管理します。

# **DB2 Alphablox** での算出メンバーの作成

算出メンバーは、DataBlox の calculatedMembers プロパティーを使用して DB2 Alphablox アプリケーション内で作成されます。 DB2 Alphablox の算出メンバーを 使用する 1 つの重要な利点は、実際のデータ・ソースを変更せずに新しいデータを 結果セットに追加できるという点です。これは、データベースの変更を待てない場 合や、既存のデータから派生する新しい指標を使用して少しだけ実験してみたい場 合に、特に便利です。ユーザーにとって算出メンバーが便利であるいくつかの例を 挙げてみます。

- 2 つのメンバー (予算と実際の額など) の値の間の分散および分散比率
- v 指定されたディメンション (ドルの売り上げなど) のすべてのメンバーの平均
- 合計売り上げに対する比率

DataBlox calculatedMembers プロパティーの構文および使用法の詳細については、 「開発者用リファレンス」を参照してください。以下のセクションには、算出メン バーに関するいくつかの重要なトピックがあります。

# カスタム計算のガイドライン

カスタム計算の作業をするときには、以下のガイドラインおよび制約事項を知って おく必要があります。

#### カスタム計算の定義

カスタム計算の定義を行うときには、以下のガイドラインが適用されます。

- v 算出メンバーの定義は、数学的優先順位における通常規則に従って評価される算 術式です。
- v 参照メンバーを指定して算出メンバーを配置します。その算出メンバーは、グリ ッド内でその参照メンバーより前に配置されます。それ以外の場合には、算出メ ンバーは既存のディメンションの末尾に現れます。
- v 同じ参照メンバーの前に複数の算出メンバーが配置されるように定義されている 場合には、算出メンバーは定義内で最後にある算出メンバーが参照メンバーに最 も近くなるように配列されます。
- v 算出メンバーは、そのディメンションの既存の表示されたメンバーに倣って定義 される必要があります。
- v ディメンション上での位置決めをせずに複数の算出メンバーが定義される場合に は、メンバーは、定義順にディメンションに追加されます。
- v 算出メンバーの定義式では、以前に定義された算出メンバーを使用することがで きますが (後方参照)、未定義の算出メンバーを使用する (前方参照) ことはでき ません。

#### カスタム計算の制約事項

v 算出メンバーをチャートにするため、「世代フィルター」は、すべての世代を表 示するように設定する必要があります。これは、totalsFilter プロパティーを 0 に設定するか、DHTML クライアントの「チャート・オプション」ダイアログ・ ボックスで、「世代フィルター」を「すべての世代を表示」に設定することによ り行えます。
- v 算出メンバーの保管およびリストアは、通常のブックマーク操作により行えま す。
- メンバー名に、等号 (=)、中括弧 ({})、または二重引用符 (") を含めることはで きません。
- v Microsoft Analysis Services データ・ソースまたは DB2 Alphablox Cube Server デ ータ・ソースを使用するときには、固有のメンバー名が必要です。
- v DB2 OLAP Server または Essbase では、算出メンバーの式では固有のメンバー 名を使用することが強く勧められています。DataBlox useAliases プロパティー が false に設定されていたり、ユーザーが UI の別名を使用不可にした場合に、 計算に失敗する場合があります。
- v 特定のメンバーについて、指定した数値として欠落した値または NULL 値を処理 したい場合には、式で ifNotNumber 関数を使用して特殊ケース・ロジックを規定 します。
	- ヒント**:** ifNotNumber 関数で値を指定する場合には、計算結果の値がどのように なるかを理解しておく必要があります。欠落値または NULL 値を別の値 に置換すると、計算において意味をなさなくなる場合があります。

#### データが適切に表示できなくなる条件

以下の表では、意味のあるデータが表示できなくなる条件と、その条件が発生した ときのグリッドの表示内容をリストしています。

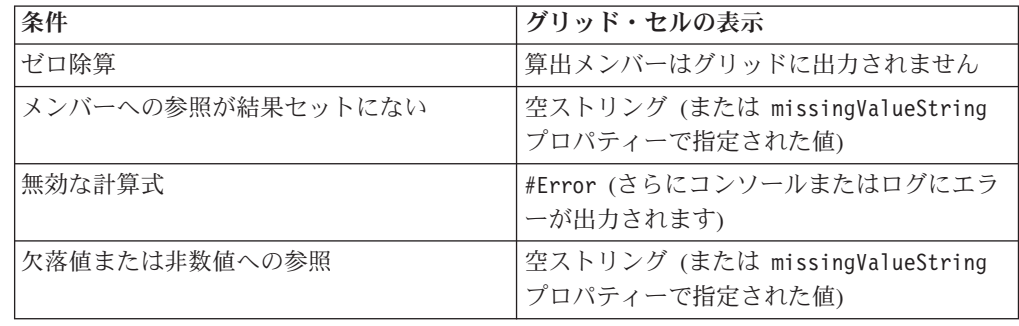

## プロパティーの構文

メンバーに 1 つ以上のカスタム計算を指定するには、DataBlox calculatedMembers プロパティー (または setCalculatedMembers メソッド) を使用します。タグ属性構 文では、以下のように単一のステートメントに複数のカスタム計算を組み込むこと ができる点に注目してください。

```
calculatedMembers="dim1:calc1{refMember1:gen:missingIsZero}=
   expr1{scopeDim:scopeMember}, dim2:calc2{refMember2} =
   expr2{scopeDim:scopeMember},..., dimn:calcN
      {refMemberN:gen:missingIsZero} =
   exprN{scopeDim:scopeMember}"
```
ここで、各パラメーターは以下のとおりです。

- dimN 値は、算出メンバーを作成するディメンションの名前です。
- calcN 値は、算出メンバーの名前です。
- v [オプション] refMemberN 値は、算出メンバーの計算がグリッド内で先に来る既存 のメンバーの名前です。 refMemberN は、別の算出メンバーにすることはできま せん。
- v [オプション] 計算に関係するメンバーのすべての欠落値をゼロとして処理したい 場合には、definitionString の missingIsZero コンポーネントを使用できま す。デフォルトでは、計算におけるすべての欠落値は欠落として処理されます。 [注: このキーワードは、メンバー変数を使用する計算のみに影響します。計算関 数には影響はありません。1
- v exprN 値は、dim のメンバーに関係した算術式です。メンバー値のところを関数 ifNotNumber に置き換えることにより、計算で使用される結果セット内の欠落値 または NULL 値を処理するための特殊ケース・ロジックを用意することができま す。

ifNotNumber 関数の構文は次のとおりです。

ifNotNumber(memberName, value)

ここで、各パラメーターは以下のとおりです。

- memberName は、関数の対象となるメンバーの名前です。
- value は、欠落値または NULL のメンバー値を置き換える数値です。指定す る値の中にコンマが含まれていてはなりません。

### **CalculatedMembers** で使用可能な関数

使用する計算式に関連して、以下の表では、使用可能な関数に関連した算術計算、 検索、特殊計算、および欠落値を要約しています。構文および使用法の詳細につい ては、「開発者用リファレンス」の『DataBlox』セクションを参照してください。

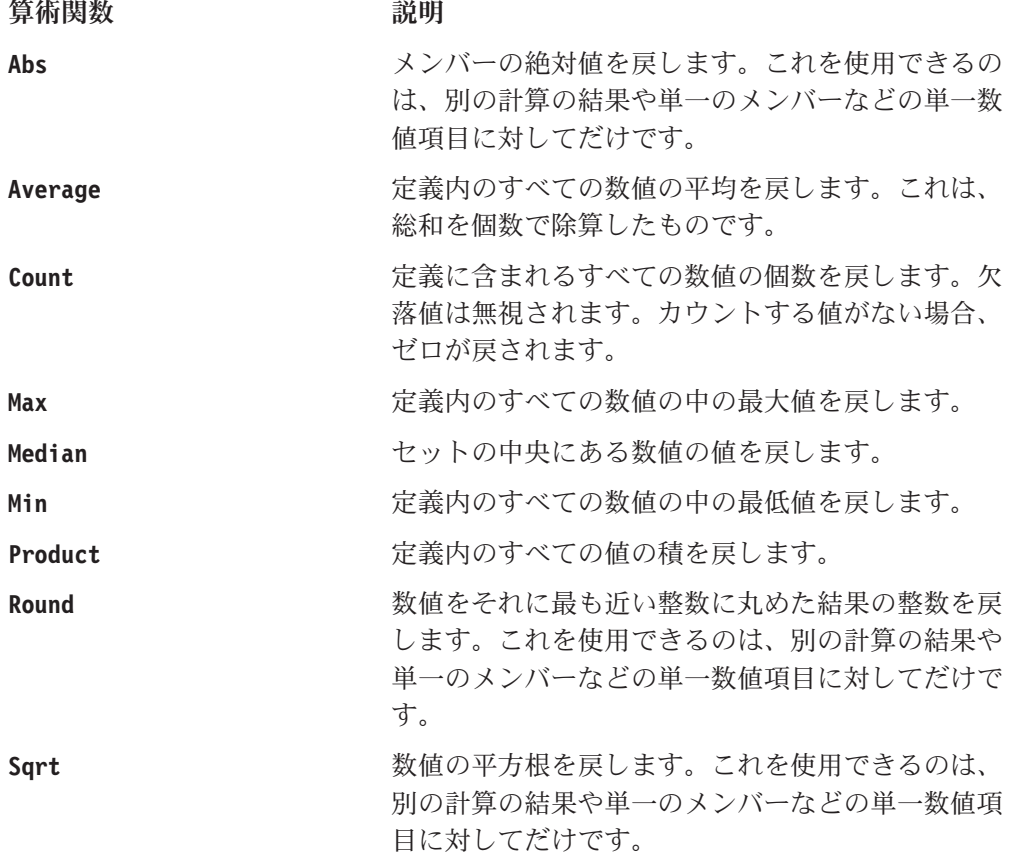

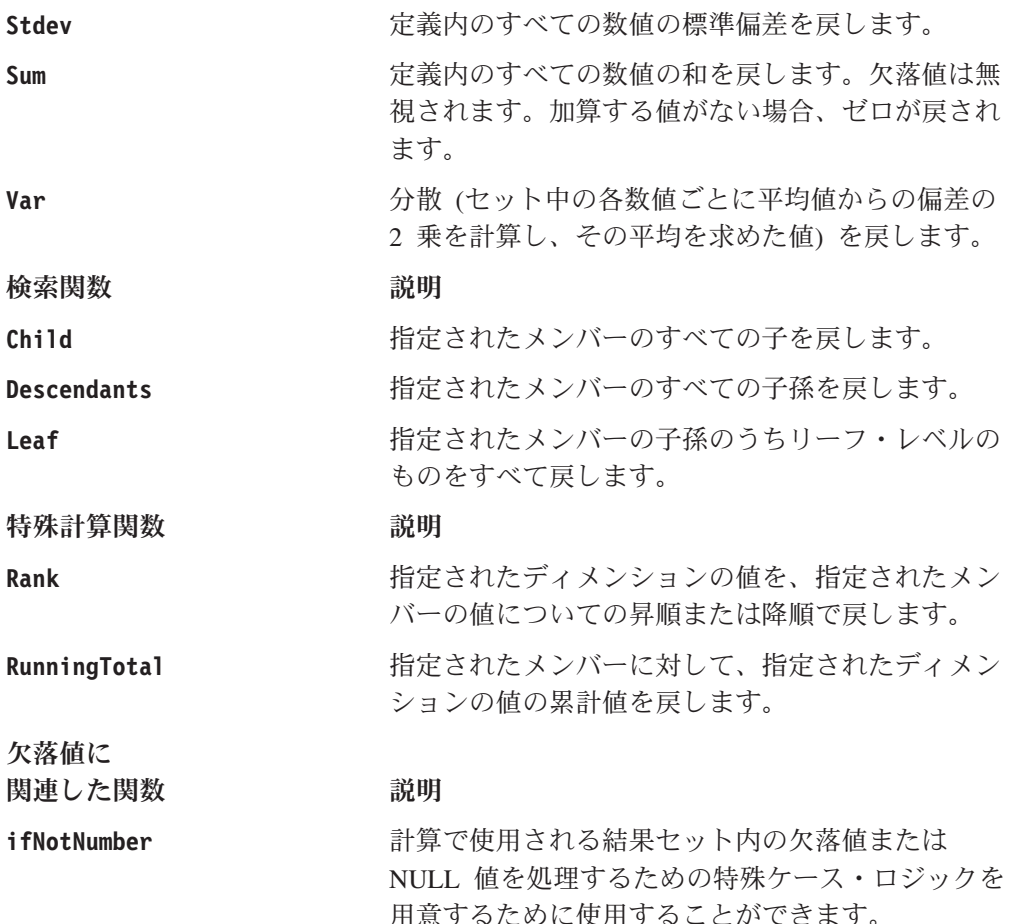

関数に関連したこれらの算術計算、検索、特殊計算、および欠落値の構文および使 用法の詳細は、「開発者用リファレンス」の『DataBlox』セクションにある calculatedMembers プロパティーの説明に示されています。

### 例

以下に、算出メンバーの一般的な使用法のいくつかの例を示します。

v 実際の値と予算値の間の分散比率を示すセル値を持つカスタム計算を定義しま す。

```
calculatedMembers = "Scenario:Variance % = (Actual-Budget)/Budget*100"
```
v 実際の値と予算値の間の分散比率を示すセル値を持つカスタム計算を定義し、 Actual を 1,000,000 の値に置き換え、Budgetを 5,000 の値に置き換える (数値を 指定するときにコンマは使用しない) ためのロジックを規定します。

```
calculatedMembers="Scenario:Variance %=(ifNotNumber(Actual,1000000)-
   ifNotNumber(Budget,5000))/ifNotNumber(Budget,5000) * 100"
```
v 年の最初の 2 つの四半期における今までの売り上げを表示するカスタム計算を定 義します。

calculatedMembers = "Year: YTD =  $4"Q1,20004" + 4"Q2,20004"$ 

v 単一属性において 2 つのカスタム計算を結合させます (ここで Scenario が 1 つ のディメンションにあり、Year が別のディメンションにあります)。

calculatedMembers="Scenario:Variance % =(Actual-Budget)/Budget\*100, Year: YTD = ¥"Q1,2000¥" + ¥"Q2,2000¥""

v 単一属性において 2 つのカスタム計算を結合させ、異なる式で使用されている同 じメンバーを異なる値に置き換えます。

```
calculatedMembers ="Scenario:Variance % =
   (Actual-ifNotNumber(Budget, 10000))/ifNotNumber(Budget, 10000) * 100,
   Scenario: Difference = Actual-ifNotNumber(Budget, 0)"
```
v 実際の値と予算値の間の分散比率を示すセル値を持つカスタム計算を定義しま す。算出メンバー Variance % が、メンバー Actual の前になるようにグリッド 上に配置します。

```
calculatedMembers = "Scenario: Variance % {Actual} =
   (Actual-Budget)/Budget * 100"
```
- v 各グループ内で別個のランキングを追加するには、この例に示されているよう に、Rank 関数を使用できます。
	- calculatedMembers="All Products:Rank = Rank(All Products,All Locations,2,DESC,GROUPDIM)
- 注**:** 算出メンバーを消去するには、空ストリングを setCalculatedMembers に渡し ます。

同じ軸上でネストされたディメンションを持つ計算を実行したり、計算の内部で計 算を実行したりすることもできます。算出メンバーの有効範囲を指定するか、算出 メンバーの位置決めを補助するために計算に世代番号を割り当ててください。 calculatedMembers プロパティーおよび関連メソッドの使用法を示す詳細および例 については、「開発者用リファレンス」の『DataBlox』セクションを参照してくだ さい。

# **ESSbase** レポート・スクリプト・コマンドを使用する算出メンバー

算出メンバーは、Essbase レポート・スクリプト・コマンドを使用して作成すること もできます。ある状態ではこれは便利になりますが、結果として表示されるデータ は、相互作用するときに必ず DB2 OLAP Server エラー・メッセージまたは Essbase エラー・メッセージを生成します。そのエラー・メッセージは、(DB2 OLAP Server キューブまたは Essbase キューブに実際に存在しない) 算出メンバーが存在しない ことを示します。例えば、算出メンバーが存在するグリッド上でドリルする場合に は、ドリルおよび他の操作は使用不可になります。望ましい代わりの方法として、 可能なかぎり、DB2 Alphablox を使用して算出メンバーを作成するようにします。

ESSbase レポート・スクリプト・コマンドを使用した算出メンバーの作成の詳細に ついては、DB2 OLAP Server 資料または Essbase 資料を参照してください。さら に、125 ページの『DB2 Alphablox [によってサポートされている](#page-144-0) ESSbase レポー [ト・スクリプト・コマンド』](#page-144-0) も必ず確認してください。

# 第 **18** 章 データのフィルタリング

この章では、ユーザーがデータをフィルタリングする上でのヒントおよび手法を説 明します。これは、大きな結果セットをより効果的に処理したり、情報へのアクセ スを制限したり、ユーザーに表示される情報を個別設定したりする助けになりま す。

## ディメンションおよびメンバーの非表示

データにアクセスすることにより、ユーザーは有意義な仕方で質問をしたりデータ を比較したりすることが可能になりますが、時には使用可能な情報量に圧倒されて しまうことがあります。経験の浅いエンド・ユーザーは、あまりにも多くのデータ が表示されると、どこから手を付けたら良いのかわからなくなることがあります。 経験が豊富なユーザーにとっては、多くのデータは実際問題として「ノイズ」にな ってしまい、肝要なデータに注意を向ける上での妨げとなります。ですから開発者 は、対象者をいつも考慮に入れ、ユーザーに適切な情報量を提供する分析アプリケ ーションを開発する必要があります。「データ・レイアウト」パネル、「メンバ ー・フィルター」ダイアログ、およびデータの完全なリスト表示における全アクセ ス権限を持つユーザーは、非表示/表示機能および保持/除去機能を使用して情報をふ るいにかけて必要な情報を取り出すために、多くの時間を費やす結果になります。 しかし開発者は、DataBlox プロパティーを使用して、当面のタスクには関係のない データや、あまり使用されないデータをフィルター操作により除去し、ユーザーを 助けることができます。

DB2 OLAP Server および Hyperion Essbase の属性ディメンション、および Microsoft Analysis Services の仮想ディメンションを使用して、ビジネスでは以前で は不可能であったような仕方でデータをスライス操作しています。 QCC サンプ ル・データ・ソースを例に取ると、1 つのパッケージごとの個数、パッケージごと のオンス数、またはナッツが入っているかどうかによりグループ化してチョコレー トの売り上げを分析したり、発表日ごとに商品をリストしたり、店舗床面積を考慮 して販売店を分析したりすることができます。これは、この情報を分析で使用した い場合には、すばらしい機能です。ところが使用しない場合には、そうした情報が ビューにあると邪魔であるだけです。幸いにも、DB2 Alphablox には、DataLayout hiddenDimensionsOnOtherAxis プロパティーおよび DataBlox hiddenMembers プロ パティーという、ディメンションおよびメンバーを容易に非表示にできる 2 つのプ ロパティーが用意されています。

DataLayoutBlox hiddenDimensionsOnOtherAxis プロパティーは、「データ・レイア ウト」パネルに表示したくないディメンションをリストするために使用できます。 一例として、Blox Samplerの『Filtering Data』セクションを参照してください。 hiddenDimensionsOnOtherAxis の構文および使用法の詳細については、「開発者用 リファレンス」の『DataLayoutBlox リファレンス』セクションを参照してくださ い。

ある場合には DataBlox hiddenMembers プロパティーを使用して、表示する意味が ないメンバーを非表示にすることができます。シナリオのディメンションを例に取 <span id="page-221-0"></span>ると、最上位のメンバーはシナリオですが、このメンバーは実際のところ、その下 に子としてグループ化されているメンバーを保持するためのバケットの役割を持つ にすぎません。さらに、DB2 OLAP Server および Hyperion Essbase では、シナリ オは、その下の最初の子のデータを実際に表示しますが、シナリオというメンバー にはデータはありません。 Blox Sampler の『Filtering Data』セクションでは、 (DB2 OLAP Server、Essbase、および Microsoft Analysis Services において) シナリ オ・メンバーを非表示にする実例の中でシナリオの子について示されています。そ の子の 1 つをドリルアップするときに、(シナリオは非表示のメンバーとしてリス トされているにもかかわらず) シナリオが実際に表示されるという点に注意してく ださい。しかし、シナリオの中にドリルダウンして戻るときには、再びそれは表示 されなくなります。この動作は、ドリル操作の実行方法に制限があるため、回避で きません。 hiddenMembers の構文および使用法の詳細については、「開発者用リフ ァレンス」の『DataBlox リファレンス』のセクションを参照してください。

### ディメンション・ルートの使用

情報のフィルタリング (または情報へのアクセスの制御) の最も単純な方法の 1 つ は、DataBlox dimensionRoot プロパティーを使用して、ユーザーの仮想ルートとし て使用される、ディメンション上の特定のメンバーを指定する方法です。特定のデ ィメンション・ルート・メンバーが新規「仮想」ルートとして定義されると、ユー ザーは、定義されたルートより上のメンバーにはドリルアップできなくなります。 この設定は、ページ・フィルター、行と列、および「メンバー・フィルター」に表 示されるディメンション・メンバーのリストに適用されます。仮想ルートは、他人 にアクセスしてほしくない自分のデータの領域へのアクセスを制限する上で役立つ かもしれません。このプロパティーは、限定されたセキュリティー用法として、ま たはユーザーがデータの中で迷子にならないようにする助けとして使用できます。

アクセス権限のないデータ値をユーザーが見ることを防ぐために、おそらくデータ ベース・セキュリティーを使用していると思いますが、時には、メンバー名を見る だけでも情報共有のし過ぎであるということもあり得ます。このような限定された ケースでは、dimensionRoot が役立つかもしれません。例えば、国内の地域全体に 住む見込み客をリストするデータベースは、会社をまさに辞めて競争相手になろう としている不満を持つ従業員にとっては役立つ情報を提供してしまう可能性があり ます。このような情報へのアクセスを最小化することが重要である場合には、 dimensionRoot プロパティーは役立つオプションとなるかもしれません。

注**:** ユーザーがプライベート情報にアクセスすることを防ぐ手段として、 dimensionRoot プロパティーのみを使用することはしないでください。 DataBlox で定義された仮想ルートを使用してブロックした情報にアクセスする ために、同じデータ・ソースに対して他のデータベース・ツールが使用される 可能性が常にあります。

特定ユーザーのニーズに関係のない情報へのパスをブロックすることによりユーザ ビリティーを向上させることも主な目標です。これにより、データの中で迷子にな る可能性のある情報パスの周辺をユーザーがドリル操作することを防ぎます。ある 情報が、ユーザーが実行する必要のあるタスクに関係がない場合には、 dimensionRoot を使用すると、この「ナビゲーション・スペースで迷子になる」問 題を最小限に抑える助けになります。

#### タスク**:** ユーザーのための仮想ルートの設定

以下の例では、ユーザーは、国内の特定の地域についての情報にアクセスする機能 が制限されます。この単純なステップにより、ユーザーが作業する国内の特定の地 域と結びついた「仮想」ルートをユーザーのために作成するように、DataBlox を構 成することが可能になります。

1. スタンドアロンまたはネストされた DataBlox に dimensionRoot 属性を追加し ます。

```
<blox:data id="myDataBlox"
   dimensionRoot=""
   ...
```
</blox:data>

2. ディメンションを追加し、ユーザーの「仮想」ルートとして使用したい単一メン バーをそのディメンションに追加します。

例えば、QCC データベース内の East 地域へのアクセスを制限したい場合には、 dimensionRoot 設定は次のようになります。

dimensionRoot="All Locations:East"

3. ページを保管してそれをテストします。

これは、ハードコーディングされた dimensionRoot 設定が含まれる非常に単純な例 です。 dimensionRoot は、DB2 Alphablox リポジトリーに保管されている値を基に して dimensionRoot を設定することにより、ページ・ロード時に動的に設定するこ ともできます。カスタム・ユーザー・プロパティーは、データ・ソースに表示され る領域の名前をその値として持つことができます。

- 注**:** セキュリティー上の理由で、このような状態でユーザーが編集することを禁止 したいでしょうし、ユーザーが自分の領域を変更して他の領域へのアクセス権 限を取得することを防ぎたいことでしょう。
- 注**:** ユーザーおよびアプリケーションのためにカスタム・ユーザー・プロパティー を作成する方法の説明については、「管理者用ガイド」を参照してください。

DB2 Alphablox を使用してカスタム・ユーザー・プロパティーを構成すると、サー バー・サイドの Java メソッドを使用してその値にアクセスできます。 DataBlox を 持つ JSP ページでは、dimensionRoot 設定は、DataBlox タグ内または関連した setDimensionRoot()メソッドを使用して動的に構成できます。 JSP ページにおい て、DataBlox タグの前に RepositoryBlox を組み込んだ場合には、JSP 式ステートメ ントを使用して DataBlox タグ内にある値を動的に組み込むことができます。その コードは、次の例のようになります。

dimensionRoot="<%= myRB.getUserProperty("userRegion") %>"

ここで、myRB は、RepositoryBlox の名前を表します。これは、DB2 Alphablox リポ ジトリーから値を取得できるこの設定の上に定義されています。この例では、カス タム・ユーザー・プロパティーは userRegion です。この非常に単純な手法は、他 のプロパティーにも適用できます。

#### 固定選択リストの作成

通常、DB2 Alphablox アプリケーションのページ・フィルターを使用すると、ユー ザーはあるディメンション内で制限なく情報を遡ったり掘り下げたりすることが可 能になり、メンバー・フィルターへのアクセスが制限されます。 dimensionRoot プ ロパティーを使用すると、ユーザーが掘り下げることができないルートを定義する ことにより、情報アクセスを制限することができます。とはいえ、ユーザーが選択 できる選択項目の数を制限する方がより良いオプションとなる場合があります。こ れは、PageBlox fixedChoiceLists プロパティー、moreChoicesEnabledDefault プ ロパティー、および moreChoicesEnabled プロパティーを設定して固定選択リスト を作成することにより行います。

例: これらの PageBlox プロパティーの中の 2 つの使用を示す「固定選択リスト」 の例が、Blox Sampler アプリケーションの『Filtering Data』セクションから入手で きます。

#### **fixedChoiceLists**

PageBlox の fixedChoiceLists プロパティーは、ページ・フィルターのドロップ・ リストに名前が付いたディメンションおよびメンバーを配置し、ユーザーはそこか ら選択することができます。通常のページ・フィルターとは異なり、固定選択リス トは、ユーザーのオプションを開発者が指定したものに限定します。

fixedChoiceLists のデフォルト値は空ストリングで、ディメンションとそれらのメ ンバーに対する全アクセス権限がユーザーに与えられます。このプロパティーを使 用してディメンションと特定のメンバーが指定されると、ユーザーは定義されたメ ンバーにしかアクセスできなくなります。例えば、2 つの地域、Central および East のみをユーザーが参照するように制限するには、PageBlox fixedChoiceLists 属性 は次の例のようになります。

fixedChoiceLists="All Locations:Central,East"

開発者の初期の照会に固定選択リストのメンバーの 1 つが含まれない場合には、固 定選択リストで指定されたディメンションの最上位メンバーも、初期にそのリスト に表示されます。固定選択リストのメンバーの 1 つをユーザーが選択すると、最上 位メンバーはそれ以降リストには表示されなくなります。

固定選択リストが PageBlox に表示されるようにするには、DataBlox の selectableSlicerDimensions プロパティー内で、そのリストにあるディメンション を指定することも忘れないでください。この例では、DataBlox (PageBlox ではない) 属性は次のようになります。

selectableSlicerDimensions="All Locations"

- 注**:** 開発者の初期の照会に、固定選択にあるディメンションのメンバーが複数含ま れている場合には、固定選択リストのページ・フィルターは PageBlox に表示さ れません。例えば、初期の照会が次のとおりだったとします。
- query='<SYM <ROW ("All Products") <ICHILD "All Products" <COL(Scenario) <CHILD Scenario "2001" Central East !'/>

このとき、固定選択リストは PageBlox に表示されません。固定選択リストにデフ ォルトで表示させたいメンバー (Central または East のいずれか) を照会に組み込 むだけで、この照会を成功させることができます。

## **moreChoicesEnabledDefault** および **moreChoicesEnabled**

DataBlox のmoreChoicesEnabledDefault プロパティーを使用すると、デフォルトで は、ページ・フィルターでユーザーが「他の選択項目 (More Choices)」オプション を選択することが可能になります。このデフォルトの機能を使用不可にするには、 次に示されているように、そのプロパティーを false に設定します。

moreChoicesEnabledDefault="false"

あるいは、このプロパティーのより選択肢が多いバージョンである moreChoicesEnabled プロパティーを使用できます。このオプションでは、「他の選 択項目 (More Choices)」メニュー・オプションを表示したくないディメンションを 個別に指定することが必要です。

moreChoicesEnabled プロパティーの 2 つの変種の詳細については、「開発者用リ ファレンス」を参照してください。

#### **MemberSecurityBlox** を使用したメンバーのフィルタリング

Blox Logic Tag Library に組み込まれている MemberSecurityBlox を使用すると、ア クセス許可を基にしてディメンション・メンバーのリストをフィルタリングできま す。 MemberSecurityBlox は、指定された MemberSecurityFilter の値を基にして DataBlox のsuppressNoAccess プロパティーを使用してメンバーへのアクセスを抑 制します。このプロパティーは、複数のルート・メンバーを取ることができ、フィ ルタリング用の複数の「ディメンションとメンバー」の対を指定することを可能に します。

MemberSecurityBlox の使用例については、62 ページの『[MemberSecurityBlox](#page-81-0) を使 [用するキューブ・メンバーのリスト』を](#page-81-0)参照してください。 MemberSecurityBlox の 構文および使用法の詳細については、「開発者用リファレンス」の『Business Logic Blox』および『TimeSchema DTD リファレンス』セクションを参照してください。

### **HTML** フォーム・エレメントおよび **FormBlox** の使用

DB2 Alphablox は、プレゼンテーション Blox コンポーネント内で情報配信を構成 およびフィルタリングするための多くのプロパティーを備えていますが、この機能 のいくつかをこれらの Blox から取り出して Web ページ上に移動することもでき ます。 HTML フォーム・エレメント (選択リスト、チェック・ボックス、およびラ ジオ・ボタンに加えて FormBlox が含まれる) を使用して、情報にアクセスして選 択を行うことができます。 Blox メニュー・バーおよびツールバーを除去し、 DHTML Client API の JavaScript メソッドを使用してサーバー・サイドのロジック を呼び出す HTML フォーム・エレメントを取り込むことにより、すべての web ユ ーザーが使用できる、強力でありながらも使いやすいアプリケーションを作成でき ます。

標準 HTML フォーム・エレメントおよび Blox クライアント API を使用する以外 に、Blox Form Tag Library (FormBlox が含まれる) を使用して、分析アプリケーシ ョンを作成することもできます。 FormBlox は、分析アプリケーションを作成する ために必要とされる一般的に使用される機能を持つ、カスタマイズされたフォー ム・エレメントを生成します。例えば、DimensionSelectFormBlox および MemberSelectFormBlox は、自動的にディメンション名およびメンバー名が取り込ま れた HTML 選択リストを生成しますが、ユーザーが選択するための単純なリスト を作成するためにも使用することができます。 FormBlox コンポーネントの別の利 点は、ユーザーがブラウザー・セッションでページから出た後にそこに戻ってきた 場合でも状態を持続および維持するという点です。

標準 HTML フォーム・エレメントと FormBlox コンポーネントの両方を使用する と、ユーザー対話の対話性を制限したり、ユーザーに公開したくないオプションを フィルターに掛けて除去することができます。使用可能な FormBlox コンポーネン トの詳細については、53 ページの『第 7 章 Blox Form [タグの使用』お](#page-72-0)よび「開発 者用リファレンス」の『Blox Form Tags リファレンス』セクションを参照してくだ さい。

## 照会の使用

データがユーザーの所に行く前にフィルタリングするための最も効果的な方法は、 有効な照会ステートメントを構成することかもしれません。即時タスクに関係のあ るデータのみを戻す照会を使用すると、データベース・サーバー上での実行に長い 時間がかかりネットワーク・トラフィックに影響を与える、項目の多い結果セット が作成されることを避けることができます。

特定のデータ・ソースでの照会を最適化する方法を説明するのは、このガイドの範 囲外です。照会ステートメントを使用したデータのフィルタリングの詳細について は、ご使用のデータベース資料およびその他のリソースを確認してください。ま た、このガイドの121 ページの『第 13 [章 データの取り出し』に](#page-140-0)は、サポートされ るマルチディメンション・データベースおよびリレーショナル・データベースから 情報をフィルタリングする上で役立つ照会手法についての限定された情報がありま す。

# **Blox** プロパティーを使用したデータの抑制

DB2 Alphablox は、分析アプリケーションのユーザビリティーおよびパフォーマン スを向上できるいくつかのプロパティーを備えています。以下のセクションでは、 DataBlox の suppressMissingOnRows、

suppressMissingOnColunns、suppressZeros、suppressDuplicates、および suppressNoAccess プロパティーの使用法を簡単に説明しています。これらのプロパ ティーの構文および使用法の詳細については、「開発者用リファレンス」の 『DataBlox リファレンス』のセクションを参照してください。

ゼロまたは欠落データで全体が埋まる多くのデータ行または列があるときに、デー タを抑制することには多くの場合意味がありますが、この情報を抑制すると、例え ば、データが欠落している場合にそれを実際に検知して処置する必要があるビジネ ス・ユーザーには誤解を与えることがあります。ユーザーに Blox のメニュー・バ ーへのアクセス権限がある場合には、「データ・オプション」ダイアログでこの設 定を手動で変更できますが、ユーザーはこの設定のことを知らないかもしれません し、欠落していることを知らなかったデータを抑制解除することを考えないかもし れません。メニュー・バーを使用できない状態でデータを抑制したい場合には、ペ ージ上にフォーム・エレメント (チェック・ボックス、ラジオ・ボタンなど) を配置 することを考慮し、この設定を制御することをユーザーに許可することにより、デ ータの抑制を使用中であることに気付かせてください。

#### **suppressMissingOnRows/suppressMissingOnColumns**

suppressMissingOnRows プロパティーおよび suppressMissingOnColumns プロパテ ィーは、戻された行または列にデータがまったくない場合に、グリッドから行およ び列を除去します。データ・セット内の 1 つの行または列のいずれかのセルに値が 入っている場合には、その行または列全体が可視になります。

この機能を使用可能にするには、DataBlox に suppressMissingOnRows 属性および suppressMissingOnColumns属性を追加し、その値を次のように true に設定しま す。

suppressMissingOnRows="true"

suppressMissingOnColumns="true"

「開発者用リファレンス」の『DataBlox リファレンス』セクションにリストされて いる関連 Java メソッドを使用して、プログラマチックにこの機能を制御することも できます。

DB2 OLAP Server データ・ソースおよび Essbase データ・ソースの場合、 suppressMissingOnRows または suppressMissingOnColumns が DataBlox 内でプロ パティーが true に設定されて使用可能になっているときには、抑制はデータベー ス・サーバーおよび DB2 Alphablox 内部の両方で実行されます。 DB2 OLAP Server または Essbase を使用するときに予期すべき動作を以下に要約します。

- 初期照会が (ブックマークの代わりに) レポート・スクリプトである場合には、 DB2 Alphablox は欠落データの抑制を行います。
- v 照会がブックマーク設定、ドリル操作、またはピボット操作の結果である場合に は、DB2 OLAP Server または Essbase サーバーに対して、欠落値を持つ行を抑 制するように指示されます。

Essbase レポート・スクリプト・コマンド <SUPPRESSMISSING のみに頼るのは一般的 に最適なソリューションではありません。その場合 DB2 Alphablox は、ドリル操作 またはその他の操作の結果として生成される欠落データを除去しないからです。

エンド・ユーザーが DHTML クライアントを使用している場合には、Essbase <SUPPRESSMISSING コマンドを初期レポート・スクリプト・コマンドに追加しても、 照会が (1000 行を超える) 項目の多い結果セットを戻す場合であっても、パフォー マンスに目立った影響はおそらくないでしょう。 DHTML クライアントは、取得す る結果セットを、特定のインスタンスで表示できるものに制限して最適化します。

注**:** GridBlox の missingValueString プロパティーまたはその関連メソッドを使用 して、値のないセルに何を表示するかを指定してください。このプロパティー は、DataBlox suppressMissing プロパティーまたは Essbase <SUPPRESSMISSING レポート・スクリプト・コマンドで行または列全体が抑制されない場合に便利 です。

missingValueString プロパティーの詳細については、「開発者用リファレンス」の 『DataBlox リファレンス』セクションを参照してください。

#### **suppressZeros**

DataBlox の suppressZeros プロパティーが true に設定されている場合には (デフ ォルトは false)、ゼロのみを含むすべての行または列が抑制されます。データ・セ

ット内の 1 つの行または列のいずれかのセルにゼロ以外の値が入っている場合に は、その行または列全体が表示されます。

この機能を使用可能にするには、DataBlox に suppressZeros属性を追加し、その値 を次のように true に設定します。

suppressZeros="true"

「開発者用リファレンス」の『DataBlox』セクションにリストされている関連 Java メソッドを使用して、プログラマチックにこの機能を制御することもできます。

#### **suppressDuplicates**

DataBlox の suppressDuplicates プロパティーは、true (デフォルト設定) に設定さ れると、グリッド内の行または列からすべての重複したヘッダー値を除去します。

重複したヘッダー値を抑制したくない場合には、DataBlox に suppressDuplicates 属性を追加し、その値を次のように false に設定します。 suppressDuplicates="false"

「開発者用リファレンス」の『DataBlox リファレンス』セクションにリストされて いる関連 Java メソッドを使用して、プログラマチックにこの機能を制御することも できます。

注**:** 初期照会における重複した DB2 OLAP Server 共有メンバーまたは Essbase 共 有メンバーを抑制するには、照会ステートメント内で <SUPSHARE レポート・ス クリプト・コマンドを使用してください。 DB2 OLAP Server 共有メンバーま たは Essbase 共有メンバーの抑制について詳しくは、DB2 OLAP Server 資料ま たは Hyperion Essbase 資料を参照してください。

#### **suppressNoAccess**

デフォルトでは、DataBlox の suppressNoAccess プロパティーは false に設定さ れていて、ユーザーがアクセスできないデータを抑制しません。結果として、ユー ザーには、アクセス権限がないデータを表す #NO ACCESS がセルに表示されます。

この機能を使用可能にするには、DataBlox に suppressNoAccess属性を追加し、そ の値を次のように true に設定します。

suppressNoAccess="true"

suppressNoAccess プロパティーには、使用可能な関連 Java メソッドはありませ ん。

注**:** GridBlox の noAccessValueString プロパティーを使用すると、ユーザーに読み 取りアクセス権限がないグリッド・セルに表示されるストリングを指定できま す。デフォルトでは、DB2 OLAP Server データ・セルおよび Essbase データ・ セルの、ユーザーにアクセス権限がないセルに「#No Access」が表示されま す。この表示ばかりのグリッドがあると、ユーザーには目障りになります。こ れらのセルがグリッドに表示されないようにするために、データベース照会お よびその他のフィルタリング技法を使用するのが最適ですが、アクセス権限の

ないデータ・セルの表示を防げない場合には、デフォルトのストリングを、 「No Access」、「n/a」、ハイフン、またはその他のストリングなどの代わりの ものに置き換えることができます。

#### 個別設定

開発者が直面する最も重要な課題は、情報をどのように個別設定し、ユーザーにと って便利にするかということです。 DB2 Alphablox リポジトリーまたはその他のデ ータベース・リポジトリーで提供されるユーザー情報を基にした情報のフィルタリ ングは、ユーザーの日常業務を向上させる助けとなります。しかし、アプリケーシ ョンの個別設定が増えると、基礎となるコードも複雑になります。開発者にとって の課題は、それらの機能を備えるための余分の開発および保守のコストに対するユ ーザーのニーズを比較考量することです。

前述のように、DataBlox の dimensionRoot プロパティーを使用すると、ユーザ ー・ログインおよびカスタム・ユーザー・プロパティー設定を基にして情報をフィ ルタリングすることができます。ユーザーが選択をせずに情報をフィルタリングす るためのカスタム・ユーザー・プロパティーの使用例については、202 [ページの](#page-221-0) [『ディメンション・ルートの使用』を](#page-221-0)参照してください。

Blox API で使用可能な Java メソッドを使用して、次の中のいくつかの可能性を提 供する洗練されたアプリケーションを作成することができます。

- v 製品、顧客、またはユーザーにとって特定の興味のある領域を表示する分析ビュ ーをオープンする (このレベルの情報フィルタリングは、ユーザーにとって特定 の関連がある情報を取得する時間を減らす助けになります)
- v 広範囲で非常に項目が多い結果セットを戻すのではなく、照会を変更して結果セ ットのターゲットをユーザーに絞る (これは、アプリケーションのパフォーマン スを向上させる助けにもなります)
- v ユーザー設定を基にした、ゼロ、アクセス権限なし、または欠落データの抑制を 使用可能にする (個別設定ダイアログ・ボックスを作成するか、またはセッショ ンとセッションの間に保持されるオプションをユーザーが設定することを許可す ることができます)

# 第 **19** 章 データの持続およびブックマークの設定

データおよびビューの持続性は、分析アプリケーションにおける重要な考慮事項で す。アクセスを受けるデータのほとんどはデータベースに保管されていますが、 DB2 Alphablox を使用して、アプリケーションの状態、ブックマーク、およびカス タム・プロパティーのデータ持続性を管理できます。セッション中にデータ値を持 続させるための JavaServer Pages 手法の使用についての簡潔な説明と実例が含まれ ています。

# **DB2 Alphablox** におけるデータの持続性

DB2 Alphablox アプリケーションは、リソースの集合です。 DB2 Alphablox は、さ まざまなブックマークおよびアプリケーション状態をユーザーが保管およびリスト アできるようにするために使用できる、組み込み機能を備えています。例えば、ド リル操作およびピボット操作の後、または希望するチャート・レイアウトを選択し た後、ユーザーはその後再呼び出しするために現在のビューにブックマークを付け ることができます。さらに、ユーザーがブラウザー・ウィンドウを閉じるかまたは 現行セッションがタイムアウトになるかのいずれかの場合、開発者が定義したアプ リケーション設定に応じてアプリケーション状態が保守され、セッション終了時に 自動的に保管されます。

ブックマークおよび保管済みアプリケーション状態は、パブリックにまたはプライ ベートに保管できます。公開ブックマークおよび公開アプリケーション状態は、そ のアプリケーションへのアクセス権限があるすべてのユーザー間で共有できます。 Blox ユーザー・インターフェースを介したこの機能の使用についての情報は、ユー ザー・ヘルプ・ページを参照してください。以下のセクションでは、ブックマーク およびアプリケーション状態についての詳細を説明し、ブックマークおよびアプリ ケーション状態を管理するために開発者が使用できる Blox プロパティーおよびメ ソッドをリストしています。

## アプリケーション状態

アプリケーション状態は、DB2 Alphablox が情報をアプリケーションに保管するた めの別の方法です。アプリケーションにアクセスするセッションをユーザーが開始 するとき、DB2 Alphablox はアプリケーションのインスタンスを作成します。セッ ションが続いているかぎり、このインスタンスはユーザーの現行アプリケーショ ン・セッションの状態 (照会結果セット、グリッドおよびチャートの外観、ユーザ ーによるソートおよびその他の変更などのアプリケーション・リソースの状況を含 む) を保持します。

DB2 Alphablox アプリケーションのアプリケーション状態とは、ある特定の時刻に おけるそのアプリケーションのすべての Blox の状態を表現するものです。 DB2 Alphablox アプリケーションを使用したプロセスの間、ユーザーの現行のアプリケー ション状態は、DB2 Alphablox によりトラッキングおよび保守されます。この状態 は、現行アプリケーション状態として定義されます。これに代わるものとして、保

管済みアプリケーション状態は、アプリケーションが保管された特定の時刻におけ るアプリケーション内のすべての Blox の表現です。

ブックマークは個々の Blox の状態を保管しますが、アプリケーション状態はアプ リケーション全体の状態を保管します。アプリケーション状態は、保管して、必要 に応じて後でリストアすることができます。また、アプリケーション状態は、アプ リケーションへのアクセス権限を持つすべてのユーザー間で共有するためにパブリ ックに保管したり、個々のユーザーごとにプライベートに保管したりできます。

アプリケーション状態の管理は、通常、アプリケーション定義にある設定値を基に して DB2 Alphablox により自動的に処理されます。アプリケーション定義の「自動 保管可能 (Automatic Save Enabled)」プロパティーが yes に設定されている場 合、DB2 Alphablox は、以下の場合にアプリケーションの現行状態を自動的にリポ ジトリーに保管します。

- v (ブラウザーを閉じることにより) ユーザーがアプリケーションを終了する場合
- v ユーザー・セッションがタイムアウトになる場合 (デフォルトでは、非アクティ ブになった 15 分後)

ユーザーが次にアプリケーションにアクセスするとき、アプリケーション定義の 「アプリケーション状態のリストア (Restore Application State)」の設定が yes (デフ ォルトでは no) に設定されている場合には、DB2 Alphablox は、アプリケーション の最新の保管された状態をリストアします。「自動保管可能 (Automatic Save Enabled)」および「アプリケーション状態のリストア (Restore Application State)」の 両方が yes に設定されている場合には、ユーザーは、DB2 Alphablox ホーム・ペー ジの「アプリケーション」ページから元のデフォルト・アプリケーション状態にア クセスできます。また、開発者はアプリケーション内のページにカスタム・ボタン を組み込んで、最後に保管された状態をユーザーがリストアできるようにすること もできます。

- 注**:** セッションのタイムアウトの後、ユーザーがそれをブラウザー・ウィンドウで 処理しようとすると、メッセージが表示され、ユーザーがブラウザーの「更 新」(または「再読み込み」) ボタンを押して DB2 Alphablox に再接続するよう に指示されます。
- 注**:** DB2 Alphablox は、アプリケーション状態にデータを保管しません。保管済み アプリケーション状態がリストアされると、アプリケーションはデータベース から最新のデータを取得します。

以下の表は、アプリケーション状態の管理に関係のある RepositoryBlox メソッドを リストしています。

Java メソッド

delete() deleteApplicationState() exists() getApplicationStateNameAndDescription() list() load() rename() renameApplicationState() restoreApplicationState() save() saveApplicationState() search()

## **DB2 Alphablox** リポジトリーに保管されるカスタム・プロパティーの使用

DB2 Alphablox リポジトリーを使用すると、標準 JSP メソッドを使用して取得また は変更できるカスタム・ユーザー・プロパティー、カスタム・グループ・プロパテ ィー、およびカスタム・アプリケーション・プロパティーを作成できます。カスタ ム・プロパティーが、ユーザー、グループ、およびアプリケーション定義に作成さ れると、これらのカスタム・プロパティーは RepositoryBlox を使用して保管および 取得できます。 JavaServer Pages テクノロジーを使用すると、これらのプロパティ ーから取得する値を、ランタイム式の値として Java コードおよび Blox タグ属性の 内部に置換できます。カスタム・プロパティーは、DB2 Alphablox プロパティー継 承の階層を基にして使用可能です。

## タスク**:** カスタム・ユーザー・プロパティーの作成

カスタム・プロパティーの使用法を理解するために、ChartBlox chartType プロパテ ィーを考慮します。デフォルト値は 3D Bar ですが、金融アプリケーションのセッ トには、CFO は折れ線グラフを希望するかもしれません。開発者は、カスタム・プ ロパティーを定義して、このユーザーに異なるデフォルトを指定することができま す。カスタム・プロパティー名は Blox プロパティー (chartType) と同じで、Line の値を取ります。

この例を基にして、次のステップにより必要なカスタム・ユーザー・プロパティー が作成されます。

- 1. DB2 Alphablox ホーム・ページから、「管理」タブを選択します。
- 2. 「サーバー (Server)」リンクをクリックした後、「カスタム・プロパティー (Custom Properties)」の下の「ユーザー定義 (User Definitions)」をクリックしま す。「ユーザー定義 (User Definitions)」ページが開きます。
- 3. ページの下部にある「作成 (Create)」ボタンをクリックします。「ユーザー・カ スタム・プロパティーの作成 (Create User Custom Property)」ページが表示され ます。
- 4. 以下の項目をすべて入力します。
	- プロパティー名 (Property Name): chartType
	- デフォルト値 (Default Value): Line
	- 値リスト (Value List): Line, 3D Bar
- 5. 「保管」をクリックして新規プロパティーを保管します。次にこのカスタム・ プロパティーをユーザーの定義に割り当てます。
- 6. DB2 Alphablox ホーム・ページから、「管理」タブを選択します。
- 7. 「ユーザー (Users)」リンクをクリックします。「ユーザー定義 (User Definition)」ページが開き、既存のユーザー定義が表示されます。
- 8. 新規ユーザーを定義するには、「作成 (Create)」ボタンをクリックします。「ユ ーザーの作成 (Create User)」ページが表示され、「一般プロパティー (General Properties)」パネルが表示されます。 (カスタム・プロパティーの値を既存のユ ーザー定義に割り当てるには、リストからユーザー名を選択して「編集」ボタ ンをクリックしてください。)
- 9. 「ユーザー名」、「パスワード」、および「パスワードの確認」の項目を入力 (または編集) します。
- 10. chartType プロパティーが「一般プロパティー (General Properties)」パネルの 下部に表示されます。プロパティーの値が Line に設定されていることを確認 してください。
- 11. 「保管」をクリックします。
- 12. 今作成したユーザーとしてログインしてプロパティーをテストします。

#### **JavaServer Pages**

JavaServer Pages テクノロジーは、ユーザー・セッションが行われている間、および セッションとセッションの間にデータ値を管理するためのいくつかのメソッドを備 えています。 JavaServer Pages テクノロジーは、データ値を保管および取得できる いくつかの異なる方法を備えています。これには、URL 再書き込み、隠蔽フォーム 値、request オブジェクト・メソッド、および session オブジェクト・メソッドが 含まれます。 JSP ベースのアプリケーションで使用可能な手法の説明については、 JavaServer Pages 資料またはその他の JSP リソースを参照してください。

次のタスクで、それらの手法の 1 つである request オブジェクトの getParameter メソッドの使用例を学びます。

### タスク**:** 要求パラメーターを使用した **URL** 属性値の取得

Web ページがサブミットされると、URL アドレスは、リンクされたページ内で取 得できる情報を渡すことができます。 DB2 Alphablox アプリケーションの一般的な 使用法は、ページ上で Blox ビューを使用してカスタム印刷ページを作成するとい うものです。 DB2 Alphablox URL render 属性を使用して、次のような行で簡単に 新規印刷ページを開くことができます。

window.open("view-print.jsp?render=printer","\_blank");

この JavaScript メソッドを使用すると、印刷用に HTML にレンダリングされた現 在の Blox ビューを表示する新規ブラウザー・ウィンドウが開きます。しかし、レ ンダリングされているページで HTML フォーム・エレメント (ボタン、チェック・ ボックスなど) およびテキストを使用する場合には、それらすべてのエレメントお よびテキストは、印刷可能なページに組み込まれます。これは、理想的なソリュー ションではありません。

その代わりに、Blox ビューからエレメントを取得し、それらをカスタム印刷ページ に取り込むカスタム印刷ページを作成することができます。以下のステップでは、 getParameter メソッドを使用して JSP ページ間で値を受け渡す方法を示します。

1. 印刷したい Blox ビューを持つページで、情報をカスタム印刷ページに渡す URL を構成する JavaScript 関数を作成します。

URL アドレスを作成し、時刻、(HTML 選択リストの選択した値からの) 領域、 レンダリング・モード、および HTML のテーマを渡す JavaScript 関数の例を以 下に示します。

```
function printPreview() {
  var region=document.RegionForm.RegionSelectionList.
          options[document.RegionForm.RegionSelectionList,
          selectedIndex].text;
```

```
var timestamp=new Date();
var URL="passingValues-print.jsp?Region="+escape(region)+
         "&TimeStamp="+escape(timestamp.toString())+
         "&render=printer"+
         "&theme=printer";
```

```
window.open(URL,"PrintPreviewWindow");
```

```
}
```
2. カスタム印刷ページで、URL 照会ストリングから値を収集し、それらを必要に 応じてページに取り込んでください。

カスタム印刷ページの本体において、次の例は、request オブジェクトの getParameter メソッドを使用してページに置かれる時刻および領域を示してい ます。 <h1>Sales for <%= request.getParameter("Region") %></h1>  $-p$ 

```
<blox:display bloxRef="RegionPresentBlox"/>
</p>
<h3><%= request.getParameter("timestamp") %></h3>
```
注**:** Blox Sampler の実例セットの『Persisting and Bookmarking』セクションの下に ある『Passing Values Between Pages』の例には、要求パラメーターの使用法が 示されています。

# <span id="page-236-0"></span>第 **20** 章 データへのブックマークの設定

グリッドまたはチャートのドリル操作、ページ・フィルターの追加または変更、チ ャート・タイプの変更、または他の変更をユーザーが行った後、ユーザーは、ビュ ーにブックマークを付けて (あるいは保管して)、後で使用したり他のユーザーと共 有することができます。ビューのブックマークの設定は、ツールバーの「ブックマ ーク」ボタンまたは右クリック・メニューから「ブックマーク」オプションを使用 して行えます。ユーザーは、自分にとって可視である既存のブックマークをロー ド、削除、または名前変更することもできます。ブックマークは、個々の Blox の 現在の状態を保管します。本質的に、ブックマークは、DB2 Alphablox リポジトリ ーに保管される Blox 状態のスナップショットです。ユーザーは、特定の Blox の 複数のブックマークを保管して、必要に応じてそれらを再呼び出しすることができ ます。ブックマークは、アプリケーションへのアクセス権限を持つすべてのユーザ ー間で共有するためにパブリックに保管することもできます。

注**:** DB2 Alphablox は、ブックマークにデータを保管しません。保管済みブックマ ークがリストアされると、アプリケーションは、ブックマークが付いたレイア ウトおよび設定値を使用してデータベースから最新のデータを取り出します。

通常、データ・ビューへのブックマークの設定は、主にエンド・ユーザーの機能と して行われます。これは、Blox メニュー・バーから利用でき、エンド・ユーザーが 分析アプリケーションで Blox を使った作業をするときに使用されます。新規 BookmarksBlox コンポーネントおよび API の機能を使用すると、BookmarksBlox お よびその強力な API を使用して、ブックマークの設定をカスタマイズし、さらには ブックマークが付いたビューを基にしてメニュー・システムを作成することさえで きます。新機能を使用すると、開発者はブックマークのパスワードをインプリメン トし、公開ブックマークの削除へのアクセスを制御できます。さらに、開発者は、 照会の修復、テキスト形式の照会を基にした動的ブックマークの設定、およびパラ メーター化したブックマークの追加を行うことにより、マルチディメンション・デ ータベースの変更をより良く管理できるようになりました。

### ブックマーク **-** 開発者の詳細情報

ブックマークの設定作業をするときに、開発者として覚えておく必要があるいくつ かの重要な詳細情報があります。

- v ブックマークは、Blox の状態をリストアするために使用されるプロパティー・セ ット (名前と値の対) の集合です。 Blox プロパティーのプロパティー・セットの 例を次に示します。
	- dividerLocation = 0.25
- v ブックマークには、Blox プロパティーだけでなく、ブックマーク・プロパティー も含まれます。これらブックマーク・プロパティーには以下が含まれます。
	- アプリケーション (application)
	- Blox タイプ (Blox type) (Present、Chart、Grid など。)
	- 説明 (Description)
- ブックマーク名 (Bookmark name)
- 非表示 (Hidden) (ブール値)
- Blox プロパティーへの参照 (Reference to Blox properties)
- v ブックマークが保管されるとき、Blox の初期状態とブックマークが保管されると きの Blox の状態には相違があります。初期状態には、デフォルトに加えて、定 義されたタグおよびタグ属性プロパティーが含まれます。 DB2 Alphablox リポジ トリーにおいて、プロパティー・セットを持つブックマークは、初期状態から変 更されたプロパティーを持つ Blox の場合にのみ存在します。
- v ブックマークが保管されるとき、DB2 Alphablox リポジトリー内の特定のロケー ションへの保管およびそこからのリストアは、アプリケーション名、Blox 名、ブ ックマークのタイプ (public、group、private)、およびグループまたはユーザー名 を基にして行われます。
- ブックマーク照会ファイルは、データのないグリッド結果セットに似た、直列化 された Query オブジェクト (すなわち、メンバー・オブジェクトのタプル) を含 みます。これは、Blox の初期状態で定義された照会を表すテキスト形式の照会で はありません。
- ブックマーク・フィルターを使用すると、ブックマークのコンテキスト・フィル ターを作成できます。これは、ブックマーク・メニュー項目を基にしてビューを 設定できるので、ページ上に単一の Blox を持つアプリケーションを作成する上 で便利です。さらに、共有ブックマークを使用すると、「公開」アプリケーショ ンおよびセルフサービス・アプリケーションを作成することができます。

共通 Blox プロパティー、BookmarksBlox タグおよびタグ属性、および使用可能な サーバー・サイドの API の詳細は、「開発者用リファレンス」の『共通 Blox リフ ァレンス』セクションおよび『BookmarksBlox リファレンス』セクションで見つか ります。

### タスク**:** すべてのブックマークのカウント数の取得

この例では、以下の点を例示します。

- リポジトリーに保管されているすべてのブックマークにアクセスするための BookmarksBlox およびその listBookmarks() メソッドの使用法。 listBookmarks() メソッドはブックマーク・オブジェクトの配列を戻します。
- v 配列の長さを取得することにより、ブックマークの総数のカウント数を取得する 方法。

```
<%@ taglib uri="bloxtld" prefix="blox" %>
<!--import the following package in order to access the
    com.alphablox.blox.repository.Bookmark class-->
<%@ page import="com.alphablox.blox.repository.*" %>
<blox:bookmarks id="myBookmarksBlox"/>
\ll^{\circ}Bookmark bks[] = null;
   bks = myBookmarksBlox.listBookmarks();
%>
```

```
There are \leq bks.length \geq bookmark(s).
```
### タスク**:** ブックマークのプロパティー・セットの取得

この例では、ブックマーク名、アプリケーション名、ユーザー名、Blox 名、および ブックマークの可視性を基にしてブックマークにアクセスする方法と、そのプロパ ティー・セットにある情報を取得する方法を示します。特に、以下の点を例示しま す。

- 個々のブックマーク (Bookmark オブジェクト) にアクセスするための BookmarksBlox の使用法。
- v Bookmark オブジェクトの getName()、getVisibility()、getDescription()、 getBloxType()、および getBinding() メソッドの使用法。
- v 個々のプロパティーにアクセスするための Bookmark オブジェクトの getBookmarkProperties() メソッド (ネストされた Blox ごとに 1 つ) の使用 法。

生成される出力は、次のようになります。

探しているブックマークは存在します。

- 1. このブックマークのリポジトリー JNDI バインディングは次のとおりです。 users/admin/salesapp/mygrid/bookmark/q2fy02WestSales/properties
- 2. ブックマーク名は q2fy02WestSales です
- 3. このブックマークの保管対象となった Blox のタイプは grid です
- 4. ブックマークの説明は Q2 West Sales です
- 5. ブックマークの可視性は private です
- 6. ブックマークはリポジトリーに Blox プロパティーを含めます
- 7. ブックマークに保管されている Blox プロパティーのタイプは次のとおりです。
	- $\cdot$  grid
	- data

コードは次のようになります。

String userName = "admin";

```
<%@ page import="com.alphablox.blox.repository.*,
                 com.alphablox.blox.ServerBloxMissingResourceException,
                 com.alphablox.blox.ServerBloxException,
                 com.alphablox.blox.BookmarksBlox" %>
<%@ page import="java.util.*" %>
<%@ page import="java.io.*" %>
<%@ taglib uri="bloxtld" prefix="blox"%>
<html><head>
<!-- Blox header tag -->
<blox:header/>
</head>
<body>
<!-- Get an SSPM BookmarkBlox -->
<blox:bookmarks id="bookmarks" />
\leq n \geq<!--getting the bookmark you want-->
<\!\!%String bookmarkName = "q2fy02WestSales";
  String applicationName = "SalesApp";
```

```
String bloxName = "myGrid";
  String visibility = Bookmark.PRIVATE VISIBILITY;
 Bookmark bk = null;
  try {
     bk = bookmarks.getBookmark(bookmarkName, applicationName,
        userName, bloxName, visibility);
  } catch (ServerBloxException e){
     if (e instanceof ServerBloxMissingResourceException){
       %><li>><ht>The bookmark DOES NOT EXIST!</b></li><%
     }
     else
        throw e;
  }
 if (bk != null) {
     %><li>>>The bookmark you are looking for exists.</b></li>
 <li><b>The Repository JNDI binding for this bookmark is:<br>
     &nbsp;&nbsp;&nbsp;<%= bk.getBinding() %></b></li>
 <li>>The bookmark name is: <%= bk.getName() %></b>>/li>
 <li><b>The type of Blox this bookmark was saved for is: <%=
     bk.getBloxType() %></b></li>
 <li><b>The bookmark description is: <%= bk.getDescription() %>
     </b></li>
  <li><b>The bookmark visibility is: <%= bk.getVisibility() %>
     </b></li>
 <!---Getting the individual BookmarkProperties ---->
 \ll^{\circ}BookmarkProperties props[] = bk.getBookmarkProperties();
     if (props != null)
        %><li><b>The bookmark contains Blox properties in the
        repository</b><br>
        Types of Blox properties saved in the bookmark:
        |<sub>u</sub>|<\!\!%for (int i = 0; i < props.length; i++) {
           %><li><%= props[i].getType() %></li><%
        }
        %></ul><br>>>>></li><%
     }
     else {
        %><li><b>The bookmark DOES NOT CONTAIN Blox properties in the
        repository</b></li><%
     }
  }%>
</body>
</html>
```
# タスク**:** サーバー・サイドの **bookmarkLoad** イベント・フィルタ ーの使用

この例では、bookmarkLoad イベントが起動したときに、サーバー・サイドのイベン ト・フィルターを使用してカスタム・タスクを実行する (この例では、メッセージ をコンソールに追加する) 方法を示します。

1. サーバー・サイドのイベント・フィルターを使用するには、共通 Blox メソッド addEventFilter() を使用して、最初に特定のイベント・フィルター・オブジェ クトを追加します。

<% myPresent.addEventFilter(new LoadFilter()); %>

2. 次に、対応するイベント・フィルター・オブジェクト (BookmarkLoadFilter)、お よびイベントが起動したときに呼び出される対応するメソッド bookmarkLoad(BookmarkLoadEvent) をインプリメントするクラスを自分で作成し ます。

```
public class LoadFilter implements BookmarkLoadFilter
   {
      public void bookmarkLoad( BookmarkLoadEvent bre )
      {
         //actions to take when the event is triggered
      }
   }
コードは次のようになります。
<%@ page import="com.alphablox.blox.filter.*" %>
<%@ page import="com.alphablox.blox.*" %>
<%@ page import="com.alphablox.blox.repository.Bookmark" %>
<%@ taglib uri="bloxtld" prefix="blox"%>
<html><head>
  <title>Bookmarks Filter Events</title>
  <!-- Blox header tag -->
  <blox:header/>
</head>
\ll 1public class LoadFilter implements BookmarkLoadFilter {
   public void bookmarkLoad( BookmarkLoadEvent ble ) throws Exception {
      Bookmark bookmark = ble.getBookmark();
      String name = bookmark.getName();
      System.out.println("A bookmark called " + name + " is loaded.");
      }
   }
%>
<body>
<blox:present id="myPresent" >
   <blox:data dataSourceName="TBC"
      query="<Row(Market) <ICHILD Market <Column(Year) Year !"/>
\ll^{\circ}myPresent.addEventFilter(new LoadFilter());
%>
</blox:present>
</body>
</html>
```
## **BookmarksBlox API** を使用したアプリケーションのカスタマイズ

さまざまな API を持つ BookmarksBlox を使用すると、ブックマークをプログラマ チックに作成および管理することができ、ブックマーク・プロパティーを動的に設 定することが可能になります。例えば、時系列レポートを作成したり、ブックマー クと共に保管されているデータ照会を動的に変更することにより現四半期のデータ を常時取り出すレポートを作成したりできます。カスタム・ブックマーク・プロパ ティーを使用すると、レポート・レイアウトの各ユーザーの選択を保管したり、開 発者が使用しているセキュリティーをインプリメントしたりできます。データ・ソ ース内のメンバー名またはアウトラインの変更がある場合には、ブックマークと共 に保管されている照会を変更できます。独自のブックマーク管理ユーザー・インタ ーフェースを作成することさえできます。

BookmarksBlox API を使用するには、BookmarksBlox をページに追加します。これ により、それぞれのブックマークに Bookmark オブジェクトとしてアクセスできま す。

Blox Sampler に含まれているブックマーク・カスタマイズ例のうち、興味深い数例 を以下に示します。

## ブックマーク・イベント

DB2 Alphablox アプリケーション内で使用される load、save、rename、および delete という 4 つのブックマーク・イベントが使用可能です。類似したタイプの 複数のイベントを含め、これらのイベントの任意の組み合わせを Blox に登録でき ます。登録されると、これらのイベントは実際のプロセスが開始される前に呼び出 され、ブックマークの動作をカスタマイズする機会が与えられます。

```
典型的なイベントは、次のようなものです。
```

```
public class LoadFilter implements BookmarkLoadFilter {
    public void bookmarkLoad( BookmarkLoadEvent ble ) throws Exception {
        Bookmark bookmark = ble.getBookmark();
       String name = bookmark.getName();
      System.out.println("Bookmark " + name + " applied");
    }
}
```
この例では、イベントは、ロードされるブックマークの名前を取得し、その後その 名前をコンソールに表示します。

## イベントの登録

```
イベントの登録は、次のように Blox タグ内で行われます。
<blox:present id="myPresent3" >
  <blox:data
     dataSourceName="QCC-Essbase"
     query="!"/>
\epsilon%
  myPresent3.addEventFilter(new LoadFilter());
  myPresent3.addEventFilter(new SaveFilter());
  myPresent3.addEventFilter(new RenameFilter());
  myPresent3.addEventFilter(new DeleteFilter());
%>
</blox:present>
```
上記の Blox タグは、4 つのブックマーク・イベントすべてを登録します。

## 例**:** ブックマークでの動的照会の使用

新規ブックマーク API を使用すると、ブックマークと共に保管した元の照会とは異 なる照会を実行してその結果を結果セットとして使用するように、サーバーに指示 することができます。

Microsoft Analysis Services MDX 照会ステートメントを使用する次の例では、ブッ クマークのロード時に使用される、テキスト形式のパラメーター化照会を保管する ためにブックマークを変更する方法を示します。ブックマークにおける異なるテキ スト形式の照会の強制使用には、照会をブックマーク・プロパティーと共に保管 し、textualQueryEnabled プロパティーを true に設定することが含まれます。

ブックマークの save イベントで、パラメーター化照会を保管するために次のよう にできます。

// Parameterized query (NOTE: :year and :quarter)

```
final String PARAM_QUERY = "SELECT {[Products].[Category].[All Products],
   [Products].[Category].[All Products].children} ON ROWS,
   {[Time].[Calendar].[All Time Periods].[:year],
  [Time].[Calendar].[All Time Periods].[:year].[:quarter]}
  ON COLUMNS FROM [QCC]";
// get the Bookmark Object from the BookmarkSaveEvent
Bookmark bookmark = bse.getBookmark();
// Find DataBlox properties for this bookmark
BookmarkProperties data =
  bookmark.getBookmarkPropertiesByType(Bookmark.DATA_BLOX_TYPE);
// If DataBlox properties not found in existing property set, create
if (data == null)data = bookmark.createBookmarkProperties(Bookmark.DATA_BLOX_TYPE);
  }
// Set textualQueryEnabled to true, saving the query above to bookmark
 data.setProperty("textualQueryEnabled", true);
 data.setProperty("query", PARAM_QUERY);
ブックマークがロードされるとき、ブックマークの load イベントを使用して、パ
ラメーターをユーザーにより指定された関連情報に置き換えることができます。例
えば次のようになります。
// get the Bookmark Object from the BookmarkLoadEvent
Bookmark bookmark = ble.getBookmark();
// find a DataBlox properties for this bookmark
BookmarkProperties data =
  bookmark.getBookmarkPropertiesByType(Bookmark.DATA_BLOX_TYPE);
if (data != null) {
   // Get the parameterized query from the bookmark
    String query = data.getProperty("query");
// Replace the parameters with real information
// NOTE: replaceText simply replaces any references to the 2nd argument
// with the contents of the third argument.
     query = replaceText(query, ":year", "2002");
     query = replaceText(query, ":quarter", "Qtr2");
// set the new un-parameterized query
data.setProperty("query", query);
}
ブックマークがロードされるとき、パラメーターは 2002 および Qtr2 に交換さ
れ、照会が実行されます。
```
## タスク**:** 指定した基準と一致するブックマークのリストの取得

この例では、以下の点を例示します。

v BookmarkMatcher オブジェクトを使用することによる、指定されたユーザー、お よびこの例では、ユーザー「admin」の取得。

v Bookmark オブジェクトの getBinding() メソッドおよび getBloxType() メソッ ドの使用とそれらの出力。

生成される出力は次のようになります。

```
ユーザー管理のために 5 つのブックマークがありました。
```
ブックマークは次のとおりです。

- v users/admin/salesapp/salesgrid/bookmark/salesq1fy03/properties (grid)
- v users/admin/salesapp/salespresent/bookmark/eastq2fy03/properties (present)
- v users/admin/budgetapp/mypresent/bookmark/eastq3budget/properties (present)
- v users/admin/budgetapp/mypresent/bookmark/westq3budget/properties (present)
- v users/admin/budgetapp/present2/bookmark/mybudget/properties (present)

```
コードは次のようになります。
```

```
<%@ taglib uri="bloxtld" prefix="blox" %>
<!--import the following package in order to access the
    com.alphablox.blox.repository.BookmarkMatcherUsers class-->
<%@ page import="com.alphablox.blox.repository.*" %>
<html><head>
   <blox:header/>
</head>
<body>
<blox:bookmarks id="myBookmarksBlox" />
<\!\!%Bookmark bks[] = null;
  BookmarkMatcherUsers matcher = new BookmarkMatcherUsers();
  bks = null;matcher.setUser("admin");
  bks = myBookmarksBlox.listBookmarks(matcher);
%>
   <div>Got <%= bks.length %> Bookmark Object(s) for
        user <%= matcher.getUser() %></div>
  <div>The Bookmarks are:</div><br>
<\!\!%for (int i = 0; i < bks.length; i++) {
%><%= bks[i].getBinding() %> (<%= bks[i].getBloxType() %>)<br>
<\!\!>_o}
  %></div>
</body>
</html>
```
## タスク**: BookmarksBlox API** を使用したブックマークの作成

この例では、BookmarksBlox、Bookmark、および BookmarkProperties クラスを使用 して新規ブックマークを作成する方法を示します。プログラマチックにブックマー クを作成する 2 つの方法があります。

- v すべてのブックマーク・オプションを BookmarksBlox.createBookmark(...) に提 供する
- v Blox を他の必要な情報と共に BookmarksBlox.createBookmark(...) に提供する

次の例では、後者の方法を例示します。

- 1. ブックマーク名、アプリケーション名、ユーザー名、Blox 名、可視性、および ブックマークに関連した説明を指定します。
- 2. 次に createBookmark() メソッドを使用して「bk」という Bookmark オブジェク トを作成し、その Blox タイプを GRID\_BLOX\_TYPE に指定します。
- 3. 「bk」オブジェクトのために、GridBlox 固有のプロパティーを保管する 「gridBloxProp」という BookmarkProperties オブジェクトのインスタンスおよび DataBlox 固有のプロパティーを保管する「dataBloxProp」という別のオブジェ クトのインスタンスを作成します。 gridBloxProp については、 cellBandingEnabled を true に設定し、dataBloxProp については、照会を 「!」に設定し、データ・ソースに再接続するように指定します。
- 4. saveAll() メソッドを呼び出し、今リポジトリーに作成したブックマークを保管 します。

BookmarksBlox.createBookmark() から Bookmark オブジェクトを取得しました。

ブックマーク q2fy02WestSales を作成しました。

バインディング時: users/jdoe/salesapp/mygrid/bookmark/q2fy02westsales/properties

```
コードは次のようになります。
```

```
<%@ taglib uri="bloxtld" prefix="blox" %>
<!--import the following package in order to access the
    com.alphablox.blox.repository.BookmarkMatcherUsers class-->
<%@ page import="com.alphablox.blox.repository.*" %>
<blox:header />
<blox:bookmarks id="myBookmarksBlox" />
<blox:grid id="myGrid" width="500" height="320">
   <blox:data dataSourceName="qcc-essbase" query="!"/>
</blox:grid>
\leq^{\circ}// (1) Specify the bookmark properties
   String bookmarkName = "q2fy02WestSales";
   String applicationName = "SalesApp";
  String userName = "jdoe";
  String bloxName = "myGrid";
   String visibility = myBookmarksBlox.PRIVATE VISIBILITY;
   String description = "Bookmark for Q2FY02 West Region Sales";
   Bookmark bk = null;
// (2) Create a Bookmark object called "bk"
   bk = myBookmarksBlox.createBookmark(bookmarkName,
      applicationName, userName, bloxName, visibility,
      myBookmarksBlox.GRID_BLOX_TYPE);
%>
<p>We've got a Bookmark object from BookmarksBlox.createBookmark()!<p/>
\ll^{\circ}// (3) Set the bookmark's description and its GridBlox and DataBlox
// properties
   bk.setDescription(description);
   bk.setCustomProperty("Report", "West Region Sales Report");
   BookmarkProperties gridBloxProp =
      bk.createBookmarkProperties(myBookmarksBlox.GRID_BLOX_TYPE);
   gridBloxProp.setProperty("bandingEnabled", true);
   BookmarkProperties dataBloxProp =
      bk.createBookmarkProperties(myBookmarksBlox.DATA_BLOX_TYPE);
   dataBloxProp.setProperty("connectOnStartup", true);
```

```
dataBloxProp.setProperty("query", "!");
// (4) Save the bookmarks to the repository. Must call save() or
// saveAll() to save the bookmark to the repository.
   bk.saveAll();
\frac{6}{6}Created a bookmark: <%= bookmarkName %><br>
      At binding: <%= bk.getBinding() %>
<\frac{6}{6}bk = null;\frac{0}{2}
```
# タスク**:** ブックマークのロード時におけるテキスト形式の **DB2 OLAP Server** 逐次化照会または **Essbase** 逐次化照会の取得

この例では、ブックマークからテキスト形式で逐次化照会を取得する方法を示しま す (この照会は、DataBlox での照会と同じではありません)。この例は、DB2 OLAP Server データ・ソースおよび Essbase データ・ソースのみに適用されるという点に 注意してください。 Microsoft Analysis Services を参照するには、照会を自分で保 管する必要があります。

1. DataBlox の textualQueryEnabled プロパティーを true に設定します。

```
<blox:data...
      textualQueryEnabled="true" />
```
- 2. ブックマークのロード時にカスタム・アクションを起動するために、サーバー・ サイドのイベント・フィルター、BookmarkLoadFilter が使用されます。サーバ ー・サイドのイベント・フィルターの例については、220 [ページの『タスク](#page-239-0): サ ーバー・サイドの bookmarkLoad [イベント・フィルターの使用』を](#page-239-0)参照してくだ さい。
- 3. ブックマークがロードされるとき、テキスト形式の逐次化照会を取得します。

完全なコードは次のようになります。

```
<%@ page import="com.alphablox.blox.filter.*,
     com.alphablox.blox.repository.BookmarkProperties,
     com.alphablox.blox.repository.SerializedQuery,
     com.alphablox.blox.repository.SerializedTextualQuery,
     com.alphablox.blox.repository.SerializedMDBQuery,
     com.alphablox.blox.repository.Bookmark" %>
<%@ taglib uri="bloxtld" prefix="blox"%>
<h+m1><head>
<blox:header/>
\ll 1public class LoadFilter implements BookmarkLoadFilter
  {
   public void bookmarkLoad( BookmarkLoadEvent ble ) throws Exception
   {
   Bookmark bookmark = ble.getBookmark();
    SerializedQuery sq = bookmark.getSerializedQuery();
     SerializedTextualQuery stq = null;
     SerializedMDBQuery smq = null;
     String query = null;
     if( sq instanceof SerializedTextualQuery )
     {
     stq = (SerializedTextualQuery)sq;
      query = stq.getQuery();
```

```
}
        else if( sq instanceof SerializedMDBQuery )
         {
           smq = (SerializedMDBQuery)sq;
            query = smq.generateQuery();
           }
     System.out.println("query=" + query);
     }
    }
\degree<body>
<blox:present id="myPresent"
 width="800"
  height="600">
  <blox:data
    dataSourceName="QCC-Essbase"
    query='<ROW ("All Locations") Central East West
       <COLUMN ("All Time Periods") 2001 !"
    useAliases="true"
    textualQueryEnabled="true" />
\leq^{\circ}myPresent.addEventFilter(new LoadFilter());
%>
</blox:present>
</body>
</html>
```
# タスク**:** カスタム・プロパティーを使用したアクセスの制限

カスタム・プロパティーは、既存のブックマークを機能拡張したものです。ブック マークに追加のキー/値情報を置いて、ブックマークの load イベント時にブックマ ークがロードされるときに使用できるようになりました。

ブックマークの save イベントで、カスタム・プロパティーをブックマークに追加 できます。例えば、次のようにします。

// get the Bookmark Object from the BookmarkSaveEvent Bookmark bookmark = bse.getBookmark();

// add username of bookmark owner as a custom property bookmark.setCustomProperty("Owner", "Admin");

注**:** BookmarkSaveEvent クラスのためにコンストラクターを作成したりその他のブ ックマーク・イベントを作成したりして、所有者名などのパラメーターを取得 することができます。

ブックマークがロードされるとき、次のようにブックマークの load イベントを使 用して、カスタム・プロパティーを取得して所有者が一致するかを調べることがで きます。

// get the Bookmark Object from the BookmarkLoadEvent Bookmark bookmark = ble.getBookmark();

// get the owner custom property String owner = bookmark.getCustomProperty("Owner");

// compare this user and the owner

if (!owner.equalsIgnoreCase(currentUser)) {

```
// if user and owner do not match, stop bookmark load
ble.cancelEvent();
```

```
}
```
同じようにして現行ユーザーが所有していないブックマークの削除を停止することも できます。 // get the Bookmark Object from the BookmarkDeleteEvent Bookmark bookmark = bde.getBookmark(); // get the owner custom property String owner = bookmark.getCustomProperty("Owner"); // compare this user and the owner if (!owner.equalsIgnoreCase(currentUser)) { // if user and owner don't match, stop bookmark delete bde.cancelEvent(); }

# 第 **21** 章 ビューの配布

ほとんどの分析は、個人がオフィスまたは個室に独りで座って行いますが、情報お よび分析の結果は、会社役員、同僚、および顧客を含むビジネスの他の人たちとし ばしば共有します。インターネットと Web ブラウザーの遍在性が高いため、同じ オフィスまたは会社にいる人から世界中の遠い所にいる人まで、DB2 Alphablox ア プリケーションを共用することができます。以降のセクションでは、情報の配布お よび共有の最も一般的な方法のいくつかを説明します。

#### **E** メール

E メールは、その広範囲にわたる可用性、低いコスト、および配信速度の点で優れ ているため、しばしば情報の共有において好まれる方式となっています。以前は、E メールは主に会社内または世界中の人と情報の静的ビューを共用する手段でした。 ところがワールド・ワイド・ウェブのおかげで、E メールは、URL リンクを他の人 に送信して動的コンテンツを持つ Web ベースの共用リソースに他の人がアクセス できるようにするために、頻繁に使用されるようになりました。

DB2 Alphablox アプリケーションは、ユーザーが Blox の静的ビューを E メールで 送信して他の人が表示できるようにカスタマイズできます。動的バージョンへの URL リンクを持つ静的分析ビューを、アプリケーションへのアクセス許可がある他 のビジネス・ユーザーに E メール送信して、ドリル操作および取り扱いが可能な動 的ビューを開けるようにすることができます。

以下のタスクでは、アプリケーションに E メール・リンクを作成して、ユーザーが 他の人とデータのスナップショット・ビューを共用できるようにする方法を説明し ます。さらに、共通の共用 DB2 Alphablox アプリケーションを指す URL リンクを ユーザーがオプションで E メール・メッセージに組み込めるようにする方法も説明 します。

#### タスク**: E** メール **Bean** を使用したメールの作成

データの静的ビューを 1 人以上の E メール受信者に E メール送信するために E メール Bean を使用できます。この Bean およびサポート JSP ファイルとイメージ のセットが Application Studio の下にある E メールの例で提供されています。この 例で中核となるファイルは EmailBean.class ファイルで、これをアプリケーション に組み込む必要があります。

この Bean を使用するには、SMTP サーバーが DB2 Alphablox に指定されている必 要があります。「管理」タブの「システム」リンクの下にある「DB2 Alphablox 管 理ページ (DB2 Alphablox Admin Pages)」からこのことを行えます。

関係するステップの一般的な概要を以下に示します。アプリケーションにおけるフ ァイルの構成およびカスタマイズについての詳細な段階的指示については、実例を ご覧ください。

1. 最初のステップには、Java クラス・ファイルをアプリケーションにコピーするこ とが含まれます。特に、EmailBean.class ファイルおよび他の 2 つのサポー

ト・クラス・ファイル (HTMLFileParser.class およびHTMLFile.class) を、アプ リケーションの WEB-INF¥classes¥alphablox¥ ディレクトリーにコピーする必要 があります。すべての Java クラス、サーブレット、Bean、またはその他のユー ティリティー・クラスは WEB-INF¥classes¥ になければなりません。この事例で は、classes¥ の下に alphablox¥ というサブディレクトリーを作成します。

- 2. 以下のステップには、以下のファイルをアプリケーション・ディレクトリーにコ ピーすることが含まれます。
	- emailSend.jsp
	- emailError.jsp
	- emailTemplate.jsp
	- emailDialog.html

各ファイルの目的は、このセクションの最後にある表にリストされています。 emailError.jsp、emailTemplate.jsp、および emailDialog.html を変更または カスタマイズしたいと思うかもしれません。表には提案されている変更方法も含 まれています。

- 3. 1 つのスタイル・シートに加えて、インプリメンテーション例の一部となってい るイメージがいくつかあります。これらのファイルも、変更したり使用したいと 思うかもしれません。これらのイメージを使用する場合には、アプリケーショ ン・ディレクトリーのイメージ・サブディレクトリーにコピーしてください。ス タイルシート (styles1.css) は、アプリケーション・ディレクトリーに直接コピ ーできます。このセクションの最後にある表を参照してください。
- 4. 例には emailExample.jsp というファイルが含まれています。 E メール機能を アプリケーションに取り込む方法の例として、このファイルを使用できます。 emailExample.jsp では、openEmailDialog() という JavaScript 関数が定義され ています。この関数は、E メール・ダイアログを呼び出します。実例にあるボタ ンがクリックされたときに openEmailDialog 関数が呼び出されるように、コー ドも追加されています。

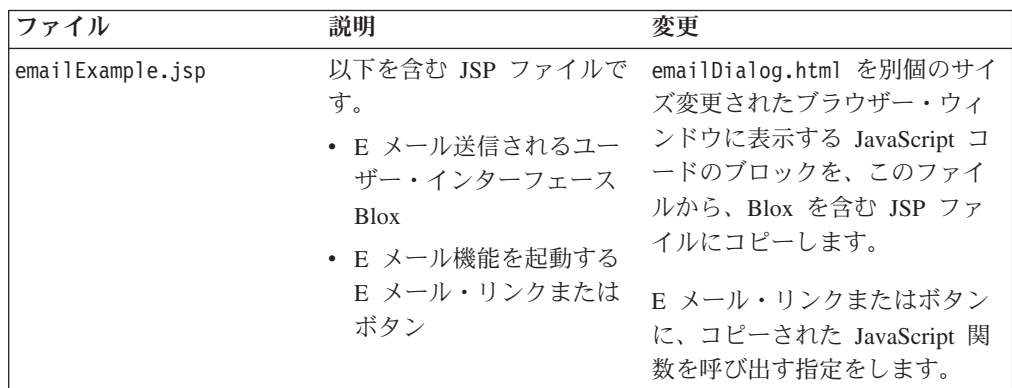

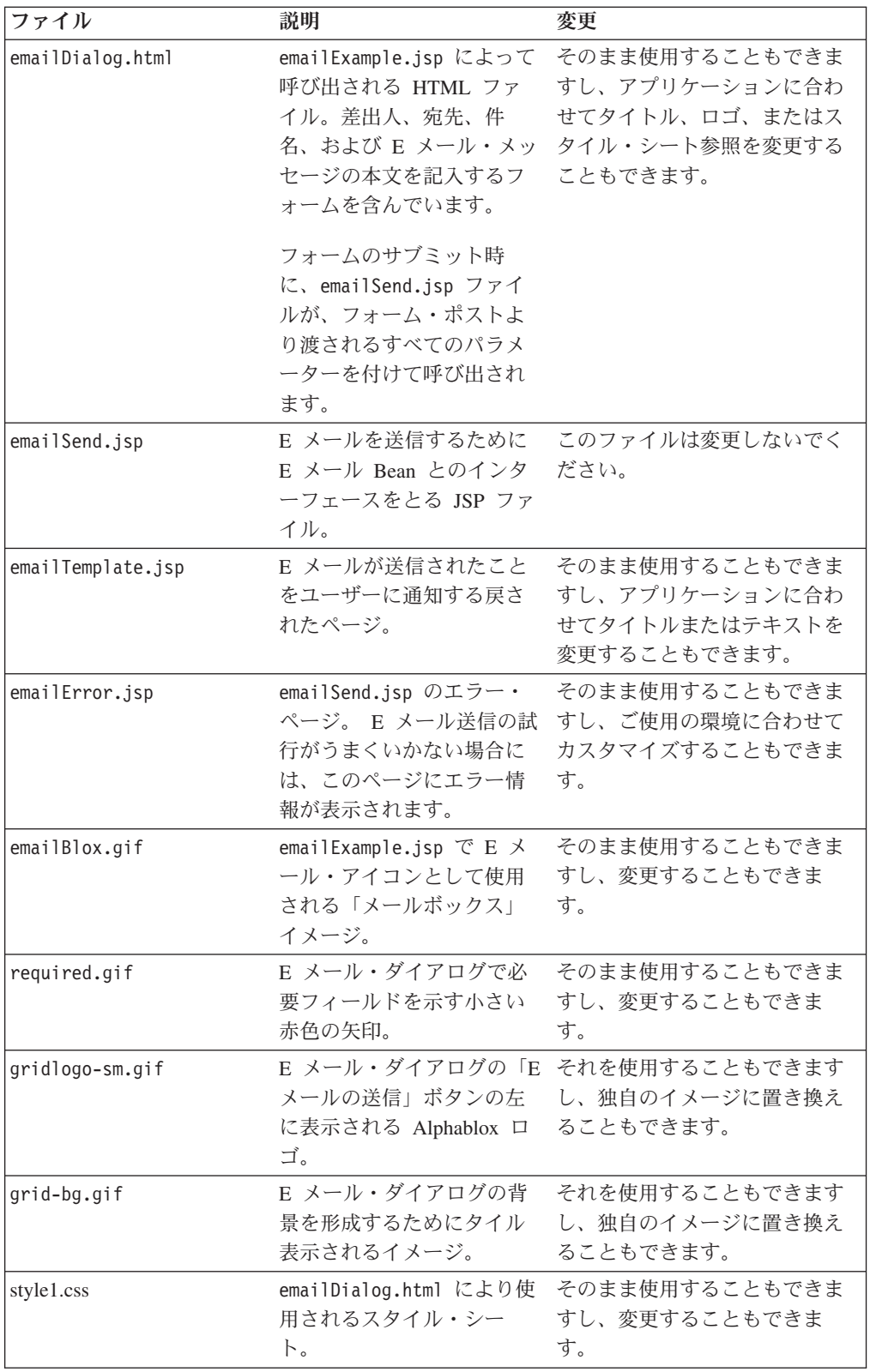

## ブックマーク

ブックマークは、最新のデータを持つ Blox ビューのインスタンスを、定義された グループ内の他の人との間で、またはパブリックに (アプリケーション・アクセス 権限を持つ他の人と) 共用するために使用することができます。ブックマークを使 用すると、アナリストおよび管理者がすぐにデータのカスタマイズされたビューを 共用できるようになるため、カスタム・アプリケーション・ビューを作成する時間 を開発者が取れるようになるまで待つ必要はありません。むしろ、ビューにブック マークを設定し、それを他の人と共用することにより、グループのすべてのメンバ ーが情報を共用できます。

ブックマークは、完全にカスタマイズされたビューとしてアプリケーションに追加 される可能性がある保管されるビューをグループで共用するためにも使用できま す。

- 注**:** ブックマークが設定されたビューは、数か月後に無効になる可能性があるメン バー名の使用を維持するので、ビューを長期にわたって使用するためにブック マークを使用することはお勧めしません。さらに、新規メンバーをデータ・ソ ースに追加しても、ブックマークを変更しなければブックマーク・ビューには 反映されない可能性があります。
- 注**:** ときおり、ブックマークに実際に保管されているものをユーザーが誤解してい るため、ブックマークについて心配することがあります。ブックマークが保管 されるとき、データは格納されません。ブックマーク・ビューが開くたびに、 適切な照会がサーバーに再サブミットされ、最新のデータが検索されます。さ らに、ブックマークが設定されたビューから、データベース・セキュリティー が遮断する情報に他の人がアクセスすることはできません。

分析アプリケーションの開発において使用できるブックマーク機能について詳しく は、217 ページの『第 20 [章 データへのブックマークの設定』を](#page-236-0)参照してくださ い。ブックマークに関連した使用可能なプロパティーおよびメソッドの詳細につい ては、「開発者用リファレンス」の『共通 Blox リファレンス』セクションおよび 『BookmarksBlox リファレンス』セクションを参照してください。

#### 印刷

DB2 Alphablox アプリケーションの利点の 1 つは、ユーザーに提示されるデータが 即時に使用可能になることです。データ・ソースが更新されるときにユーザーに提 示されるデータも更新され、印刷したり会社のメールで配布したりせずに共用する ことができます。しかし、ユーザーが他の人と共用するために印刷したいと思うこ とも必ずあります。印刷および PDF レンダリングにより効果的に分析ビューを配 信する方法について学ぶには、このガイドの他のセクションを参照してください。

- v 147 [ページの『プリンター・フォーマット](#page-166-0) (render=printer)』
- 147 ページの『PDF [フォーマット』](#page-166-0)
- v 149 ページの『Blox [出力の印刷』](#page-168-0)
- v 239 [ページの『第](#page-258-0) 23 章 PDF に変換』
# 第 **22** 章 データのエクスポート

エクスポートは、スプレッドシートまたは他のフォーマットにデータを出力するた めの 1 つの方法です。この章では、グリッド・ビューの Microsoft Excel への、ま たは XML 形式でのエクスポートをサポートするアプリケーションを作成する方法 を説明します。

## スプレッドシートへのエクスポート

デフォルトでは、ツールバーに「**Excel** にエクスポート」ボタンが組み込まれ、メ ニュー・バーには「ファイル」 > 「**Excel** にエクスポート」オプションが組み込ま れます。このオプションを使用すると、ユーザーはグリッド内のデータを Microsoft Excel にエクスポートすることができます。選択したセルのみをスプレッドシートに コピーするには、ユーザーはグリッド内のセルの範囲を選択して、このデータを (「ファイル」 > 「コピー」メニュー・オプションまたはツールバーの 「コピー」 ボタンから) コピーした後、それを Microsoft Excel または Lotus® 1-2-3® などのス プレッドシートに貼り付けることもできます。

#### グリッド・ビューのエクスポート

ここに示されている例では、別のアプリケーション (この事例では Microsoft Excel) にエクスポートするためにアクティブ Blox 出力をレンダリングする方法を示しま す。レンダリングされたグリッド出力は同じブラウザー・ウィンドウに表示されま す。

- 注**:** xls 形式で PresentBlox をレンダリングすると、グリッド出力のみがスプレッド シートに表示されます。 ChartBlox は、xls フォーマットを使用してレンダリ ングすることはできません。
- 注**:** Blox 出力を Excel にエクスポートする場合の次のユーザー要件に注意してくだ さい。
- Microsoft Office 2000 またはそれ以降がクライアントにインストールされている 必要があります。
- Microsoft Internet Explorer 5 またはそれ以降がクライアントにインストールされ ている必要があります。

#### タスク**:** グリッド・ビューの **Microsoft Excel** へのエクスポート

メニュー・バーおよびツールバーをすべてオフにする必要がある場合でも、ユーザ ーがグリッドのデータを Excel にエクスポートする手段を提供することができま す。そのステップは、ページを印刷可能なフォーマットにレンダリングするために 使用される手法に似ています。以下のステップでは、グリッド・ビューを Microsoft Excel にレンダリングする方法を示します。

1. JSP ファイルの <body> タグ内に <blox:display> タグのみを持つ、Excel ペー ジへのカスタム・エクスポートを作成します。また、ページの <head> に <blox:header/> タグも必ず含めてください。

```
例えば、JSP ページのための次の圧縮コードは、Excel ページへの単純なエクス
ポートになります。
<%@ taglib uri="bloxtld" prefix="blox"%>
<h+m1><head>
  <blox:header/>
</head>
<body>
  <blox:display bloxRef="SaleViewGrid"/>
</body>
</html>
```
このページが render=xls URL 属性を使用して Excel にエクスポートされると き、SalesViewGridBlox に現在表示されているグリッドは、ブラウザーの Microsoft Excel ウィンドウ内に表示されます。

2. Blox が含まれるページ上に、Microsoft Excel 内にグリッドを生成するボタンま たはリンクを追加します。

例えば、次の HTML コードにより、現行ページのビューを、Excel でグリッド 表示する新規ブラウザー・ウィンドウで開くために使用される JSP ページの本 体内に、「Excel にエクスポート」というラベルが付いたボタンが作成されま す。

```
<form>
  <input type="button" value="Export to Excel"
     onclick="window.open('SalesView-excel.jsp?render=xls',' new')">
\langleform\rangle
```
3. 分析ビューを開き、ボタンをテストします。 Excel ブラウザー・ウィンドウ内に レンダリングされたグリッドを含む新規ウィンドウが開いているはずです。

Internet Explorer で、ブラウザーは Excel をロードし、エクスポートされた Blox グリッド出力を Excel ページに配置します。

注**:** 2 バイト文字が含まれる状態で Excel にエクスポートする場合には、次の page ディレクティブを、エクスポートされる JSP ページの先頭に組み込む必要があ ります。

<%@ page contentType="text/html; charset=UTF-8" %>

#### **XML** へのエクスポート

XML 形式にエクスポートされるデータは、アプリケーション開発者が情報を他のア プリケーションに配信するために使用したり、データのカスタム・ビューを作成す るために Java、JavaScript、および JavaServer Pages テクノロジーで使用したりする ことができます。以下のタスクでは、照会結果を XML 形式にエクスポートする方 法を説明します。

#### タスク**:** 結果セットの **XML** 形式へのレンダリング

アプリケーション・データ・ソースからの照会結果セットを XML 形式にレンダリ ングするタスクには、以下のステップが含まれます。

1. HTML ページを標準 DataBlox で定義します。

- 注**:** DB2 Alphablox XML キューブは、明示的に定義された DataBlox の結果セ ットのみにアクセスできます。 PresentBlox、GridBlox、または ChartBlox の 基礎となる暗黙的に定義された DataBlox の結果セットにはアクセスできま せん。
- 2. DataBlox プロパティーまたはメソッドを使用してそのデータ・ソースおよび照 会ストリングを指定します。
- 3. アプリケーションとデータ・ソースの両方を DB2 Alphablox に定義します。
- 4. アプリケーションを呼び出して、次のように render 属性をアプリケーションの URL に忘れずに追加します。

.../AppName.jsp?**render=XML**

render 属性のための XML の値により DB2 Alphablox が起動して、以下の処理 が実行されます。

- v DB2 Alphablox XML キューブ DTD (文書タイプ定義) へのアクセス
- v XML での DataBlox 結果セットのレンダリング (ページ上の DataBlox の置 換)
- v 以降の処理のために使用可能な XML 文書の作成
- 注**:** XML にレンダリングするために独立型の DataBlox を使用する場合には、Blox header タグ (<blox:header/>) はアプリケーション・ページに必要ではないた め、ページが適切に表示されない可能性があります。代替措置として、 render=xml URL 属性を使用する代わりに、通常の render プロパティーの値 を xml に設定して、DataBlox を使用することもできます。

次のセクションでは、XML にレンダリングされた、直前のページからの結果セット の例を示します。

#### サンプル **DB2 Alphablox XML** 文書

XML 文書としてレンダリングされた結果セットの例を以下に示します。読み易さを 考え、改行が追加されているケースがあります。

```
<?xml version="1.0"?>
```
<!DOCTYPE cube SYSTEM '/AlphabloxServer/xml/dtd/cube.dtd'>

```
<cube>
 <bloxInfo>

   <bloxName>MyDataBlox</bloxName>
   <appName>MyXMLDoc</appName>
 </bloxInfo>
 <data>
 <slicer>
   <slicerDimension name="Period">Period</slicerDimension>
   <slicerMember name="Period" gen="1"
     leaf="false">Period</slicerMember>
   </slicer>
   <slicer>
     <slicerDimension name="Accounts">Accounts
     </slicerDimension>
     <slicerMember name="Accounts" gen="1"
       leaf="false">Accounts
     </slicerMember>
   </slicer>
   <slicer>
```

```
<slicerDimension name="Scenario">Scenario
 </slicerDimension>
 <slicerMember name="Scenario" gen="1"
    leaf="false">Scenario
 </slicerMember>
</slicer>
<axis name="columns" index="0">
 <dimensions>
    <dimension name="Market" index="0">Market</dimension>
 </dimensions>
  <tuple index="0">
    <member name="East" index="0" gen="2" span="1"
     spanIndex="0" leaf="false">East
    </member>
 </tuple>
 <tuple index="1">
    <member name="West" index="0" gen="2" span="1"
      spanIndex="0" leaf="false">West
    </member>
 </tuple>
 <tuple index="2">
    <member name="South" index="0" gen="2" span="1"
      spanIndex="0" leaf="false">South
    </member>
 </tuple>
 <tuple index="3">
    <member name="Market" index="0" gen="1" span="1"
      spanIndex="0" leaf="false">Market
    </member>
 </tuple>
\langleaxis>
<axis name="rows" index="1">
  <dimensions>
    <dimension name="Product" index="0">Product
    </dimension>
 </dimensions>
 <tuple index="0">
    <member name="Audio" index="0" gen="2" span="1"
      spanIndex="0" leaf="false">Audio
    </member>
 \langletuple>
 <tuple index="1">
    <member name="Visual" index="0" gen="2" span="1"
      spanIndex="0" leaf="false">Visual
    </member>
 </tuple>
  <tuple index="2">
    <member name="Product" index="0" gen="1" span="1"
     spanIndex="0" leaf="false">Product
 </member>
 </tuple>
\langleaxis>
<cells>
  <row><column>
      <cell>13438.0</cell>
    </column>
    <column>
      <cell>22488.0</cell>
    </column>
    <column>
      <cell>0.0</cell>
    </column>
    <column>
      <cell>35926.0</cell>
    </column>
 \langlerow\rangle
```

```
<row><column>
         <cell>33138.0</cell>
       </column>
       <column>
         <cell>40351.0</cell>
       </column>
       <column>
        <cell>24565.0</cell>
       </column>
       <column>
        <cell>98054.0</cell>
       </column>
     </row<row><column>
         <cell>46576.0</cell>
       </column>
       <column>
         <cell>62839.0</cell>
       </column>
       <column>
         <cell>24565.0</cell>
       </column>
       <column>
        <cell>133980.0</cell>
       </column>
     </row</cells>
 </data>
</cube>
```
# 第 **23** 章 **PDF** に変換

DB2 Alphablox には、印刷、後日参照するための保管、または他の人との共用に適 した Adobe Acrobat PDF ファイルに、Blox 内の分析ビューをエクスポートするた めの、すぐに使用できるサポートが含まれています。 Web ベース・アプリケーシ ョンのユーザーは、後日参照するための印刷または保管、あるいは他の人との共用 のために、現行の作業を頻繁に保管する必要があります。 DB2 Alphablox で提供さ れている「PDF に変換」オプションは、標準的な Web ベースの印刷を使用すると きに頻繁に発生する問題の多くを正しく処理するという利点があります。これらの 問題には以下のものがあります。

- v **Web** ブラウザー印刷。 デフォルトでは、Microsoft Internet Explorer は背景色お よびイメージを印刷しません。画面に表示されるようにファイルを印刷するに は、Microsoft Internet Explorer ユーザーは、「ツール」メニューの下にある「イ ンターネット オプション」の「詳細設定」ダイアログ・ウィンドウにある「背景 の色とイメージを印刷する」オプションについて理解して、チェック・マークを 付ける必要があります。
- ページ・サイズの問題。 選択した用紙の幅より表またはチャートが広い場合に は、ページの右側の情報が印刷時に失われます。
- v 後日使用するための保管。 後日参照するために Web ページを保管することは、 挑戦となります。 Microsoft Internet Explorer は、ファイルを単一の MIME HTML (.mht) ファイルとして保管するオプションを備えています。このオプショ ンでは、Web ページ・イメージはファイル内に埋め込まれます。
- v 他の人へのレポートの **E** メール送信。 DB2 Alphablox ユーザーがブラウザー・ オプションを使用して Web ページを E メール送信する場合には、受信者は通 常、イメージ (グラフ・イメージも含む) が欠落したファイルを受け取ります。 E メール送信されたページにはサーバー上のグラフ・イメージ一時ファイルへの リンクが組み込まれていますが、それらのファイルは、送信者のブラウザー・セ ッションの終了後は存在しません。また、受信者には、アクセス権限がないシス テムにログインするようにプロンプトが出されることがあります。

DB2 Alphablox の「PDF に変換」オプションを使用すると、アセンブラーおよびユ ーザーは、ファイルおよび印刷に対してより多くの制御を行えます。このオプショ ンを使用するいくつかの利点を以下に示します。

- v ページ・レイアウトのより良い制御。 「PDF に変換」機能で使用可能なアセン ブラーまたはユーザーのページ・レイアウト・オプションを使用すると、保管ま たは印刷されるビューのレイアウトは、標準のブラウザー制御を使用するよりも 詳細な制御ができるようになります。
- v 単一のファイル・フォーマット。 生成される PDF ファイルは、容易に印刷した り、ハード・ディスクに保管したり、他の人に E メール送信したりできる単一の ファイルです。

#### **Blox** の **PDF** ファイルへの変換

PDF への変換を使用すると、開発者はユーザーに、単一の Blox または Web ペー ジ上の複数の Blox で提示される分析ビューを基にしてカスタマイズ可能なレポー トを提供できます。このセクションでは、デフォルトのユーザー・インターフェー ス・オプションを説明した後、開発者が「PDF に変換」プロセスをカスタマイズす るいくつかの方法を説明します。

## デフォルトのユーザー・インターフェース・オプション

デフォルトでは、「PDF にエクスポート」オプションは、PresentBlox、GridBlox、 および ChartBlox コンポーネントのメニュー・バーおよびツールバーで使用するこ とができます。ユーザーがメニュー・バーで「ファイル」>「PDF にエクスポート」 を選択するか、または Blox ツールバーで「PDF にエクスポート」ボタンを押した 場合には、ユーザーには、デフォルトの「PDF レポートの作成」ダイアログ・ウィ ンドウが表示されます。このダイアログ内で、ユーザーは以下の設定値を変更でき ます。

- 方向: 横長 (デフォルト) または 縦長
- v ページ・サイズ: レター (デフォルト)、リーガル、A3、A4
- v テーマ: サーバー上でテーマの選択リストを使用可能。デフォルト値は、サーバ ーの「デフォルトの HTML テーマ (Default HTML Theme)」(デフォルトのサー バー・テーマは coleman) と同じです
- ヘッダー・テキスト: 空のテキスト入力フィールド
- フッター・テキスト: 空のテキスト入力フィールド

以下に説明されているように、このダイアログをカスタマイズしたり、このダイア ログが表示されない選択をすることさえできます。

#### グローバル・デフォルト **PDF** レポートのプロパティー

カスタム・グローバル・デフォルト PDF レポートのプロパティーは、次のディレ クトリーに置かれているオプションの PDF レポート・プロパティー・ファイル (pdfreport.properties) で定義できます。

<alphabloxAnalytics\_dir>/repository/theme/

このファイルにあるすべての設定値は、デフォルトではすべての DB2 Alphablox ア プリケーションで使用されます。 PDF レポート・プロパティー・ファイルの例 (example\_pdfreport.properties) を、同じディレクトリーから入手できます。この 例示ファイルでは、DB2 Alphablox にハードコーディングされたものと同じプロパ ティーを使用しています。上記の指定されたディレクトリーに pdfreport.properties ファイルを追加する場合には、このファイルはハードコーデ ィングされた値をオーバーライドして新しいグローバル・デフォルト設定値を使用 します。

デフォルト PDF レポート・プロパティー・ファイルを作成するには、例示ファイ ルのコピーを作成し、それを pdfreports.properties に名前変更して、そのファイ ルのプロパティーを自分のニーズに合うように変更します。以下のプロパティーを このファイルで指定できます。

プロパティー 説明

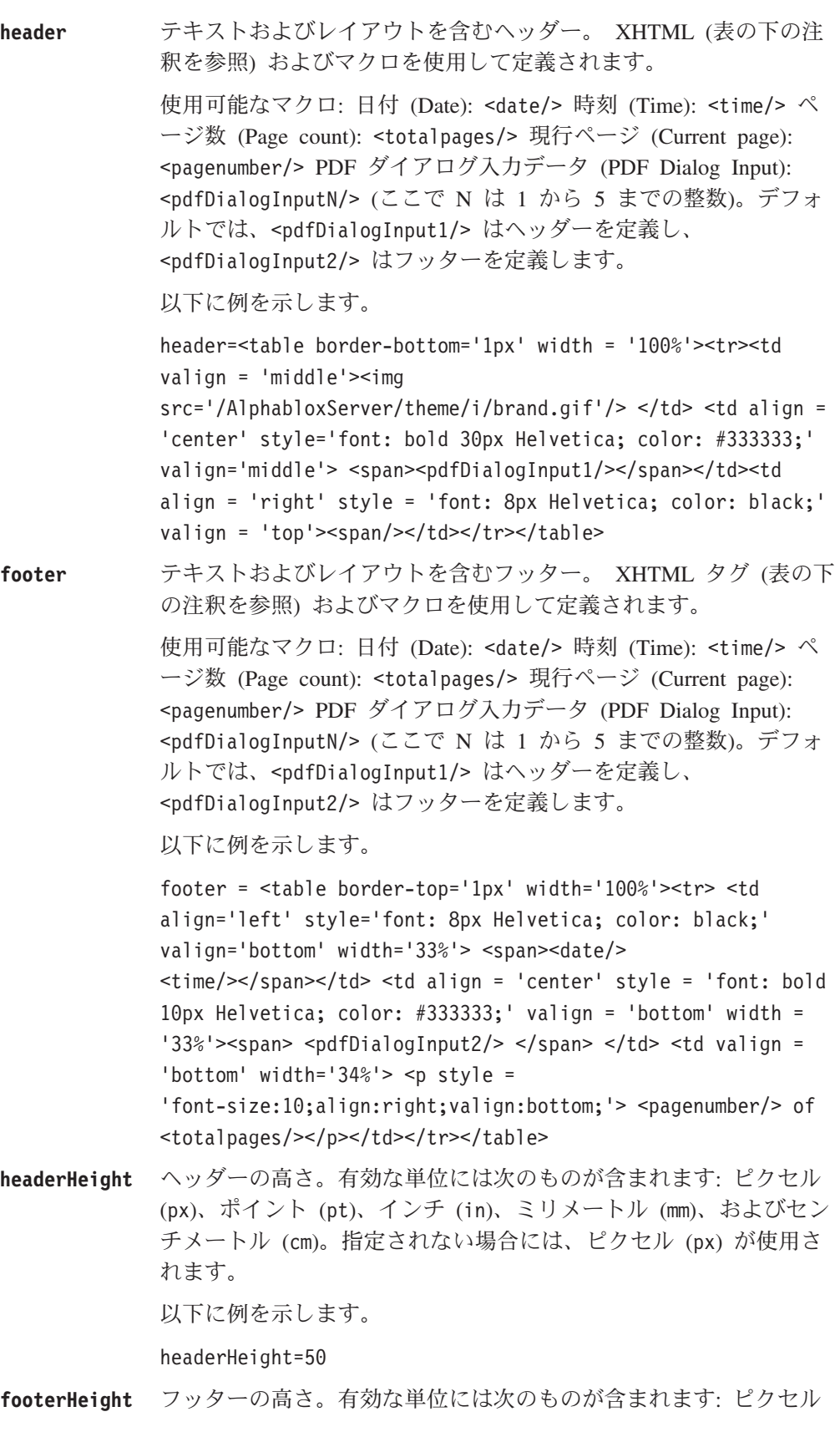

(px)、ポイント (pt)、インチ (in)、ミリメートル (mm)、およびセン チメートル (cm)。指定されない場合には、ピクセル (px) が使用さ れます。

以下に例を示します。

footerHeight=10

footerHeight=0.5in

**margin** 余白。有効な単位には次のものが含まれます: ピクセル (px)、ポイ ント (pt)、インチ (in)、ミリメートル (mm)、およびセンチメートル (cm)。指定されない場合には、ピクセル (px) が使用されます。

以下に例を示します。

#### margin=18

- **size** 用紙サイズ。用紙サイズ (A3、A4、Letter (レター)、Legal (リーガ ル)) および方向 (Landscape (横長)、Portrait (縦長)) を定義する ために使用されます。有効な属性は次のとおりです: [ A3 | A4 | Letter | Legal | Custom | [Portrait | Landscape] | [width | [ height]]]。デフォルトのページ・サイズはロケール固有のもので す。米国またはカナダでは、デフォルトは Letter で、それ以外の ロケールではページ・サイズのデフォルトは A4 となります。デフ ォルトの向きは Landscape です。
	- 以下に例を示します。
	- size=Letter Portrait
	- size=A4 Landscape
	- size=Legal
	- size=Custom 15in 100mm

size=Custom 8in (この事例では、デフォルトの高さが使用されま す)

#### **themeListEnabled**

テーマ・リストを使用可能にします。値は true (デフォルト) また は false になります。

themeListEnabled=true

#### **pdfDialogInput1**

pdfDialogInput1=Header Text

#### **pdfDialogInput2**

pdfDialogInput2=Footer Text

#### **repeatPageFilters**

先頭ページの後のページでページ・フィルターを繰り返します。

repeatPageFilters=true

**theme** テーマ名。DB2 Alphablox リポジトリーで使用されるテーマ名と同 じです。

theme=my\_own\_theme

注**:** 以下のような XHTML タグおよび CSS の制限があります。

- 1. <center> はサポートされません。
- 2. 改行なしスペースの場合、XHTML 文字 ( ) の代わりに、Unicode 文 字 ( ) を使用してください。
- 3. CSS 略式属性は、W3C CSS 仕様に従う必要があります。

#### **JSP** タグを使用した **PDF** レポートのカスタマイズ

DB2 Alphablox Blox Tag Library は、JSP ページで PDF プロパティーをカスタマ イズするために使用できる <blox:pdfReport> および <blox:pdfDialogInput> とい う 2 つのカスタム JSP タグを提供しています。

#### **<blox:pdfReport>** タグを使用したカスタム **PDF** レポートのプロパ ティー

<blox:pdfReport> タグを開発者が使用すると、カスタム PDF レポートのプロパテ ィーを、Blox レベルまたはセッション・レベルのいずれかで (ハードコーディング された PDF レポート・プロパティーをオーバーライドすることにより) 指定するこ とができます。単一の Blox のみに影響を与える PDF プロパティーを設定するに は、PDF にレンダリングするときにそのプロパティーを適用したい Blox に、ネス トされた <blox:pdfReport> タグを追加します。

同じ JSP ページ上のすべての Blox に適用される PDF プロパティーを指定するに は、<blox:pdfReport> タグを JSP ページ上の Blox の外側に置くことにより、そ のページ上の Blox のすべての PDF ダイアログに PDF プロパティーが適用されま す。

以下の表では、<blox:pdfReport> タグで PDF プロパティーを定義するために使用 できるタグ属性を説明します。

#### プロパティー 説明

**footer** フッター。 XHTML タグ (表の下の注釈を参照) お よびマクロを使用して定義されます。

使用可能なマクロ:

日付 (Date): <date/> 時刻 (Time): <time/> ページ 数 (Page count): <totalpages/> 現行ページ (Current page): <pagenumber/>

以下に例を示します。

footer="<table border-top='1px' width='100%'> <tr> <td align='left' style='font: 8px Helvetica; color: black;' valign='bottom' width='33%'> <span><date/>> <time/>>e/span></td> <td align='center' style='font: bold 10px Helvetica; color: #333333;' valign='bottom' width='33%'> <span> <pdfDialogInput2/> </span>  $\lt$ /td>  $\lt$ td valign='bottom' width='34%'>  $\lt$ p style='font-size:10;align:right;valign:bottom;'> <pagenumber/> of <totalpages/> </p> </td>  $\langle$ tr>  $\langle$ table>"

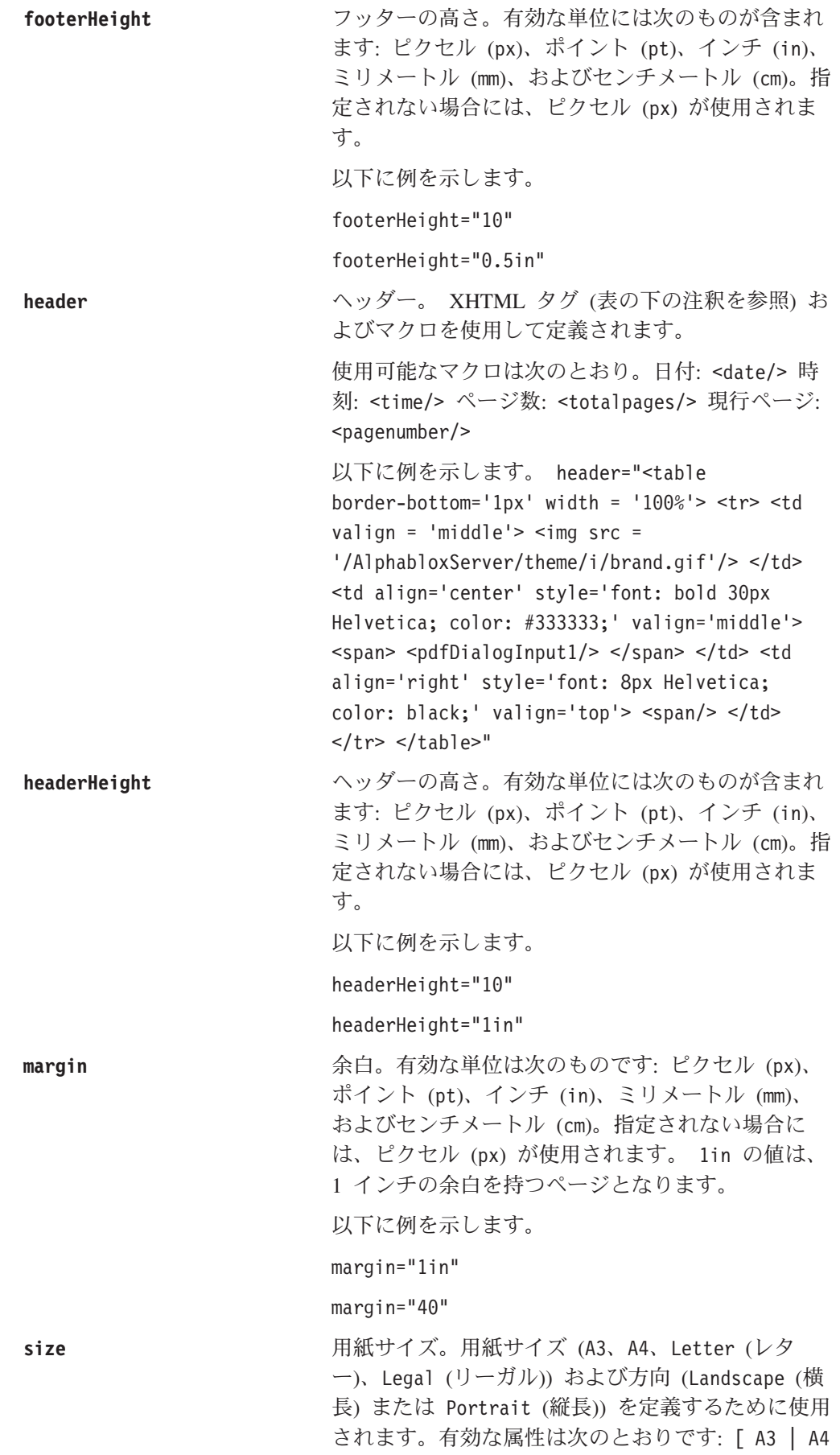

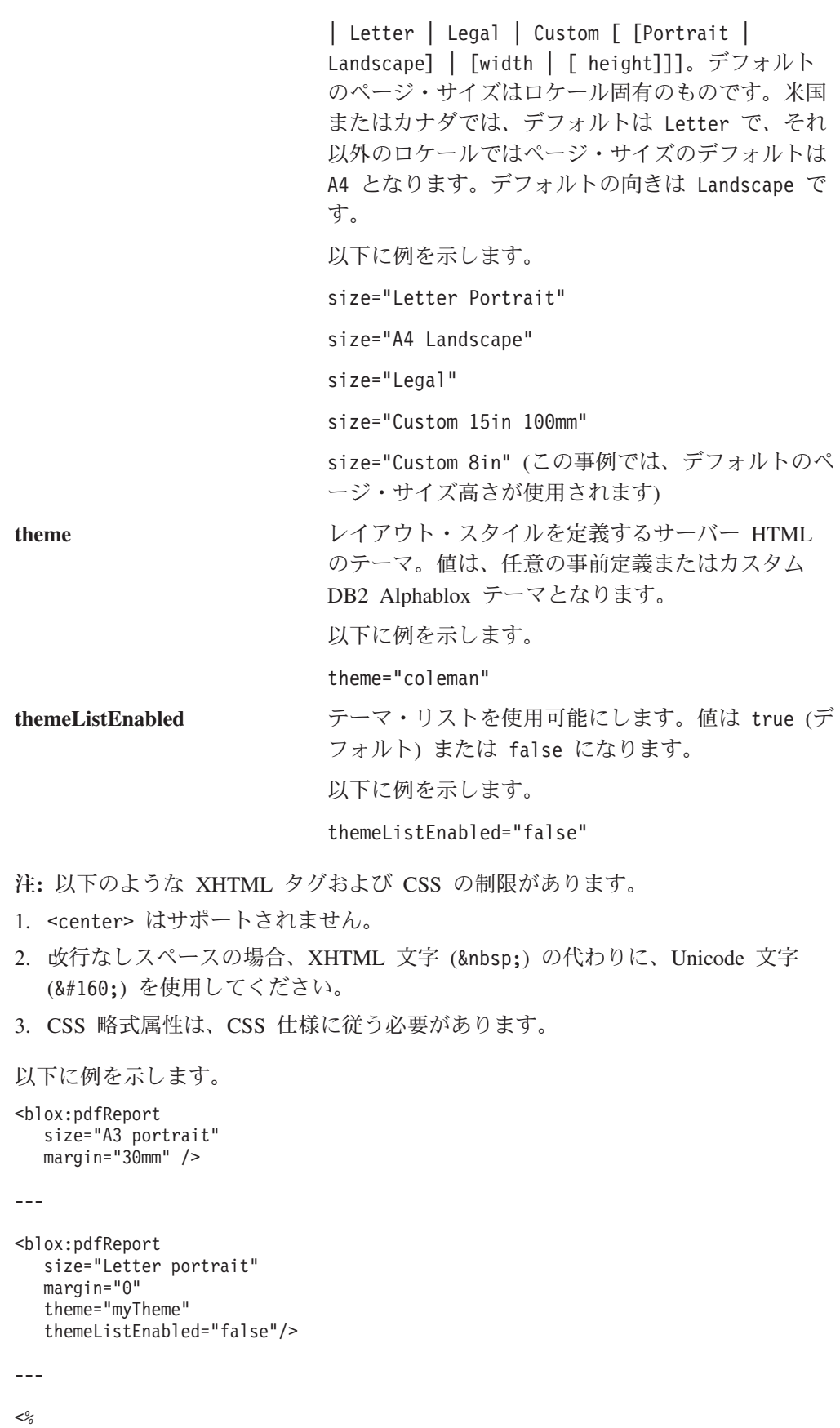

String header="<span style='color:red'>This report has <totalpages> pages </span>";

```
<blox:pdfReport
   header="<%=header%>"
   headerHeight"50px"
   footer="<%=some_xhtml_variable%>"
  footerHeight"1in"
```
## **<blox:pdfDialogInput>** タグを使用した「**PDF** レポートの作成」カ スタム・ダイアログ・オプション

入力フィールド・ラベルおよびテキスト・フィールドを「PDF レポートの作成」ダ イアログに追加する指定をするために、<blox:pdfDialogInput> タグが使用されま す。それは、<blox:pdfReport> タグ内でネストされたタグとしてのみ使用できま す。

以下の表では、<blox:pdfDialogInput> タグ上で使用可能なタグ属性および要旨を 説明します。

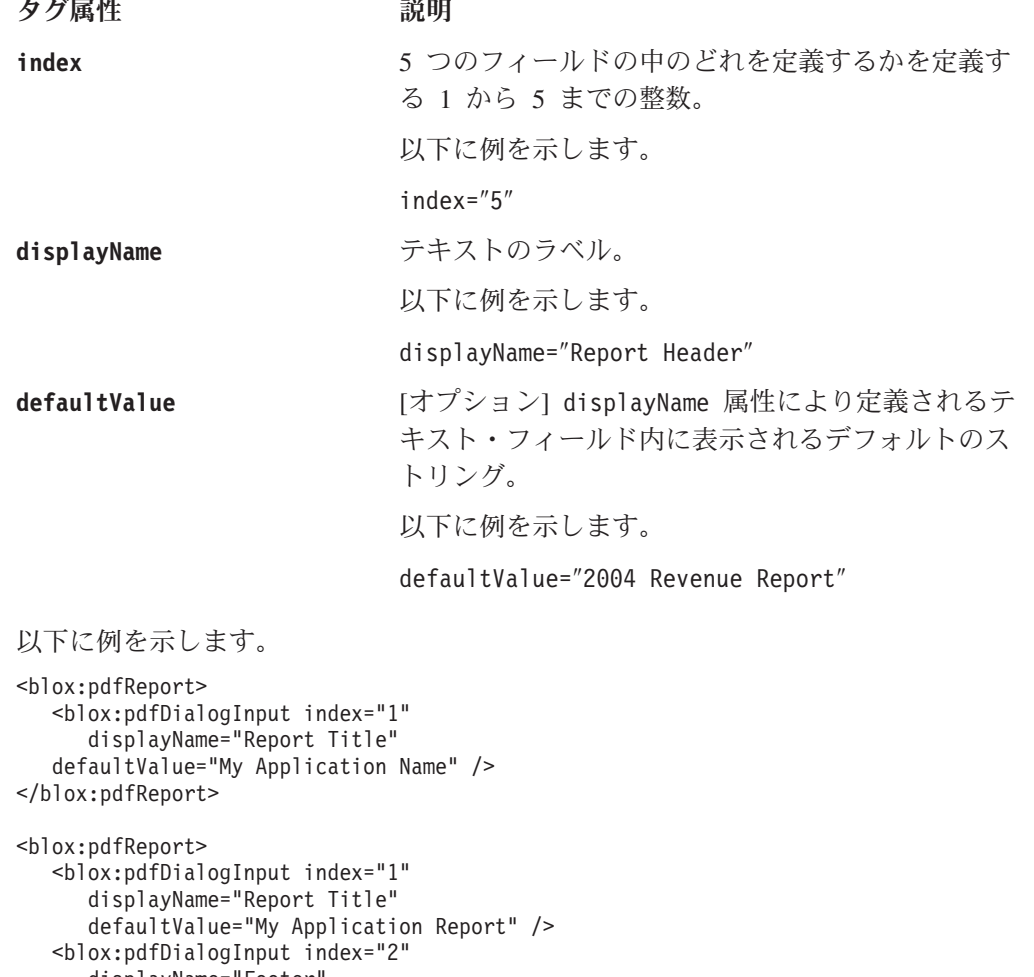

```
displayName="Footer"
defaultValue="My Application Report" />
```

```
</blox:pdfReport>
```

```
\frac{0}{6}
```
#### 複数の **Blox** を単一の **PDF** ファイルへ

ページに複数の Blox を表示している Web ページ上に、すべての Blox を単一の PDF ファイルにエクスポートするオプションをユーザーに提供したい場合があるか もしれません。

以下のステップを使用して、ページ上の複数の Blox から単一の PDF ファイルを生 成するためにユーザーが押す 1 つのボタンを作成できます。

1. 必要なすべての page ディレクティブおよび taglib ディレクティブをページの上 部に追加します。

```
<%@ taglib uri="bloxtld" prefix="blox" %>
<%@ taglib uri="bloxuitld" prefix="bloxui" %>
<%@ page import="com.alphablox.blox.Blox,
                 com.alphablox.blox.pdfreport.PDFReport" %>
```
この例では、プレゼンテーション Blox およびそれらの Blox のネストされたタ イトルを定義するために、標準 Blox Tag Library および Blox UI Tag Library が使用されます。 page ディレクティブにより、単一の PDF ファイルに複数の Blox を生成するために使用するボタンを作成するために必要な Java クラスにア クセスできるようになります。

2. [オプション] プレゼンテーション Blox 内でネストされた <bloxui:title> タグ を使用して、個々の Blox にタイトルを追加します。

```
<blox:grid id="myGridBlox"> ...
   <bloxui:title title="PresentBlox View"
      style="padding:10;font-weight:bold;"
     alignment="left" />
   ...
```

```
</blox:grid>
```
この例では、<bloxui:title> タグは、JSP ページ上のこの PresentBlox の真上 に表示されるタイトルを作成します。また、このタグは、PresentBlox タグ内で ネストされるため、タイトルは PDF ファイルにも表示されます。 JSP ページ に置かれるすべてのタイトルまたはその他のテキストは、PDF ファイルに表示 されない点に注意してください。

3. 複数の Blox を単一の PDF ファイルへレンダリングするためのボタンを追加し ます。

```
<blox:container id="containerName" visible='true'>
  <\!\!>\!\!String bloxNames="myGridBlox,myChartBlox,myPresentBlox";
     PDFReport.addButton(containerName,"buttonName",
        "Create PDF Report", request, bloxNames);
```

```
</blox:container>
```
%>

この例では、bloxName ストリングは、PDF にレンダリングされる Blox のリス トを、PDF ファイルに表示される順序で定義します。

4. これらを JSP ファイルに追加すると、ユーザーは、上で定義されたプレゼンテ ーション Blox をすべて表示する単一の PDF ファイルを生成することができま す。

#### **PDF** の保管場所とファイル名の指定

デフォルトでは、DB2 Alphablox によってアプリケーション・サーバー上で生成さ れる PDF ファイルは、一時的にしかサーバーに保管されません。場合によって は、永続的な保管場所と固有ファイル名を指定できると便利です。その際、ユーザ ーか開発者自身が、それら特定のファイルに対するリンクを持つ HTMLページを作 成したり、それらの保管文書へのハイパーリンクにメールすることができます。保 管場所とファイル名を指定するには、2 つの JSP セッション属性を作成する必要が あります。 1 つは PDF ファイル用で、PDF FILE NAME を使用し、もう 1 つは PDF ファイルを格納するディレクトリー用で、PDF\_DIRECTORY\_NAME を使用し ます。これらの属性はオプショナルであり、ご使用の特定のアプリケーションに応 じて、これらのセッション属性設定の一方または両方を使用することができます。

## リモート **PDF** プロセッサーの使用

パフォーマンス、メモリー管理、または複数の DB2 Alphablox ホストでの PDF 処 理の共用のため、PDF エンジンをリモート専用サーバー上で実行することができま す。リモート PDF サーバーの構成の詳細については、「管理者用ガイド」の『リ モート PDF プロセッサーの使用』を参照してください。

# <span id="page-268-0"></span>第 **24** 章 エラー処理

残念ながら、ソフトウェアの問題としてエラーは必ず発生します。それは避けられ ない現実です。とはいえ、開発者は、エラーを処理する方法を管理する能力がある 程度あります。この章には、Blox 例外、Blox プロパティー、および Blox メソッ ドを使用して発生するエラーを処理する方法についての情報が含まれています。

#### 例外

ソフトウェアにおいてエラーは発生するものですが (ないに超したことはありませ んが)、エンド・ユーザーにとって重要なことは、エラーが発生した後に何が起きる かです。プログラムが作業を停止するだけでしょうか。それとも、スムーズにリカ バリーするでしょうか。例外は、プログラムの通常の実行を中断するイベントで す。 Java 言語は、例外をスムーズに制御された仕方で処理するために、発生する例 外のキャッチまたはキャッチの試行をできるようになっています。例外全般および 例外の処理方法について詳しくは、Java または JavaServer Pages の良い解説書を参 照してください。

Blox Java クラスの多くは例外をスローし、Java 言語のエラー処理機能の使用を可 能にしています。使用可能な Blox 例外は、DB2 Alphablox 上の次のディレクトリ ーに含まれている Javadoc 資料で調べることができます。

<db2alphablox\_dir>/system/documentation/javadocs/index.html

ここで <db2alphablox\_dir> は、DB2 Alphablox がインストールされているディレ クトリーです。

## カスタム・エラー・ページ

JSP エンジンがページのコンパイルの試行に失敗すると、エラー・メッセージおよ びスタック・トレースが生成され、エンド・ユーザーに表示されます。これらのメ ッセージのほとんどはエンド・ユーザーにはほとんど意味を持たず、エンド・ユー ザーは何が発生したかほとんど理解できません。そこで開発者は、デフォルトの標 準 JSP エラー・ページを表示する代わりに、カスタム・エラー・メッセージを作成 してユーザーに表示するというオプションがあります。 errorPage および isErrorPage という 2 つの page ディレクティブ属性を使用すると、JSP ページが カスタム・エラー・ページを検索する箇所を定義し、特定の JSP ページをカスタ ム・エラー・ページとして定義することができます。これらの属性の要旨と、独自 のカスタム・エラー・ページを作成するためにそれらの属性を使用するためのステ ップが以下に記載されています。エラーの page ディレクティブの使用について詳 しくは、JSP の基本解説書を参照してください。

#### **errorPage** 属性

page ディレクティブの errorPage 属性は、エラー・ページとして使用する代替ペ ージを指定し、次のように定義されます。

<% page errorPage="/errorPage.jsp" %>

errorPage 値は、同じ Web アプリケーション内部で JSP ページを検出するための 相対 URL を指定します。上記の例では、値には、指定ページの前にスラッシュ ("/") が含まれています。スラッシュは必須ではありませんが、それを付けることに より、以降の URL は Web アプリケーションのルート・ディレクトリーに対して 相対的なものであることをアプリケーション・サーバーに知らせます。この page ディレクティブでスラッシュを使用することにより、アプリケーション・ディレク トリー内の 1 つのロケーションにカスタム・エラー・ページを置き、JSP ファイル が複数のサブディレクトリー内に置かれていたとしてもこの同じ page ディレクテ ィブをアプリケーションのすべての JSP ファイルで使用することができます。

#### **isErrorPage** 属性

カスタム・エラー・ページには、isErrorPage 属性を true に設定した page ディ レクティブを組み込まなければなりません。 isErrorPage のブール値を true に設 定した page ディレクティブは、次のようになります。

<%@ page isErrorPage="true" %>

このディレクティブは、exception 暗黙オブジェクトからの情報にページからアク セスできるようにし、ユーザーが見る情報の表示を制御できるようにします。

#### タスク**:** 単純なカスタム・エラー・ページの作成

以下のステップでは、カスタム・エラー・ページ作成のプロセスをガイドします。

- 1. カスタム・エラー・ページとして使用される基本 JSP ファイルを作成し、 errorPage.jsp として保管します。
- 2. isErrorPage 属性を true に設定した page ディレクティブをページの先頭に組 み込みます。たとえば、次のようにします。

<%@ page isErrorPage="true" %>  $<$ html> ...

</html>

3. エラーが発生したときにエンド・ユーザーに見てほしい内容を表示するエラー・ ページ本体のレイアウトを作成します。

例えば、エラー・ページ見出しを表示して、エラーが発生したページの URL を 含めたいと思うかもしれません。また、ユーザーが解釈できないと考えられるた め、最上位のエラー・メッセージを表示して、例外のスタック・トレースは表示 しないことにするかもしれません。

単純な例を以下に示します。

```
<%@ page isErrorPage="true" %>
<html>
<head>
  <title>Error Page</title>
</head>
<body>
<h2>Your application has generated an error</h2>
<h3>Please notify your help desk.</h3>
<b>Exception:</b><br>
<%= exception.toString() %>
</body>
</html>
```
4. カスタム・エラー・ページをテストするには、errorPage 属性値がカスタム・ペ ージのロケーションを指すようにして、次の page ディレクティブを追加しま す。

<%@ page errorPage="errorPage.jsp" %>

この例では、カスタム・エラー・ページは、JSP テスト・ページと同じディレク トリー内にあります。

5. エラーを生成させてエラー・ページをテストします。

エラーを生成する 1 つの方法は、次のスクリプトレットを組み込む方法です。 これにより、「ゼロ除算」実行時エラーが発生します。

```
<\!\!%int i = 10;
   i = i / 0;%>
```
例: このカスタム・エラー・ページ例は、Blox Sampler 実例セットの『Error Handling』セクションに含まれています。

注**:** さまざまな例および Application Studio の『Basic Template』にはすべて、開発 者が使用するために検討およびコピーすることができるエラー・ページが含ま れています。

## **Blox** プロパティーおよび **Blox** メソッドを使用したエラーの処理

エラー状態を処理するようにアプリケーションをカスタマイズするために、以下の Blox プロパティーおよび Blox メソッドが使用可能です。これらのプロパティーお よびメソッドの詳細については、「開発者用リファレンス」を参照してください。

#### **noDataMessage**

使用可能なデータがない場合に Blox に表示されるストリングを定義する noDataMessage プロパティーは、考えられるアプリケーション・エラーをユーザー に通知するための 1 つの手段です。 ChartBlox、GridBlox、および PresentBlox に 適用されるこの共通 Blox プロパティーは、これらの Blox の 1 つがインスタンス 化されたのに、データをまだ受け取っていないかまたはエラーが発生したために使 用可能なデータがない場合に表示されます。デフォルトのメッセージは「使用可能 なデータはありません」で、グリッドおよびチャートにはっきりと表示されます。

デフォルトの「使用可能なデータはありません」メッセージがグリッドまたはチャ ートに数秒以上表示されるなら、ユーザーはこれを、使用可能なデータがないこと を示すエラー・メッセージとして認識するでしょう。ほとんどの場合、これは道理 にかなった前提事項で、メッセージを変更する必要はありません。

時には、データ検索に予想以上の時間がかかる場合があります。これは、複雑な照 会、大きなデータ・セットが戻されること、または遅い接続が原因となることがあ ります。このような場合には、noDataMessage ストリングを「お待ちください」ま たはその他の代替メッセージに変更する開発者もいます。これは、このプロパティ ーの道理にかなった使用法ですが、表示メッセージを変更すると、使用可能なデー タが実際にはない場合にエンド・ユーザーを混乱させてしまうことがあるという点 を覚えておく必要があります。使用可能なデータが実際にはない場合でも、メッセ

ージには「お待ちください」と表示されてしまう可能性があります。このメッセー ジの変更を考慮するとすれば、使用可能なデータがない場合にユーザーが実際には 待つように指示されるという小さなリスクにくらべると、正確であることのほうが 多い初期メッセージを表示することの利益のほうがまさっているかもしれません。

別の代替手段として、関連した setNoDataMessage メソッドをプログラマチックに 使用して、発生するイベントに応じて異なるメッセージを戻す方法があります。 noDataMessage 属性を使用するだけより作成するのは複雑ですが、このオプション を検討したいと思うかもしれません。

#### **onErrorClearResultset**

DataBlox のonErrorClearResultSet boolean プロパティーは、以降のデータベース 操作に失敗した場合に既存の結果セットを DataBlox から消去するかどうかを指定 します。このプロパティーおよびその関連メソッドについて詳しくは、「開発者用 リファレンス」の『DataBlox』セクションを参照してください。

# 第 **25** 章 ユーザー・ヘルプの追加

この章では、DB2 Alphablox で作成されるアプリケーションにユーザー・ヘルプを 提供することに関連した問題のいくつかを取り上げます。

## **DB2 Alphablox** アプリケーションでのユーザー・ヘルプ

理想世界では、アプリケーションは直観的に操作ができ、ユーザーは使用方法を理 解する助けを必要とすることはありません。残念ながらこうしたことはまれで、ア プリケーションが複雑になればなるほど、ユーザー・ヘルプを提供する必要は高く なります。

アプリケーションにヘルプを追加することを忘れてしまうのは、アプリケーション の設計および開発におけるよくある失敗です。アプリケーションのユーザーの使用 頻度が高く、熟達したユーザーで、トレーニングを受けるならば、アプリケーショ ン全体のヘルプを追加することは重要というよりは便利になるという問題かもしれ ません。逆に、ユーザーがトレーニングを受けることがなかったり、臨時 (使用頻 度が低い) ユーザーである場合には、ユーザー・ヘルプの提供はアプリケーション の成功における重要なステップとなりえます。できれば、設計グループがユーザ ー・ヘルプを考慮し、必要であれば、ヘルプ開発のための時間と要員をアプリケー ション開発サイクルのスケジュールに入れてください。

以下のセクションでは、DB2 Alphablox アプリケーションにおけるユーザー・ヘル プの可用性と動作、および設計判断の影響について説明します。

### 既存の **DB2 Alphablox** ユーザー・ヘルプの使用

アプリケーションに GridBlox、ChartBlox、または PresentBlox が含まれている場合 には、ユーザーはツールバーを使用することができます。どの Blox を使用してい るかにより、ツールバーの「ヘルプ」ボタンで、その特定の Blox についてのヘル プ・ページを持つ DB2 Alphabloxユーザー・ヘルプ・システムが開きます。例え ば、PresentBlox ツールバーの「ヘルプ」ボタンをクリックすると、PresentBlox を説 明すると共にさらに詳しいヘルプへの追加リンクを持つ「PresentBlox の使用」とい うタイトルのページが開きます。

ツールバーが使用できない場合には、代わりに、メニュー・バーの「ヘルプ」メニ ューから「ヘルプ」を選択すると、PresentBlox か、独立型の GridBlox または ChartBlox のいずれであるかによって、ユーザー・インターフェース Blox のヘル プ・ページが開きます。例えば、独立型の GridBlox では、「ヘルプ」メニュー・オ プションを選択すると、「グリッドの使用」というタイトルのヘルプ・ページが開 きます。

しばしば、アプリケーションの分析ビューにツールバーを組み込まないことにする かもしれません。そうした場合には、メニュー・バーを必ず使用できるようにする 必要があります。デフォルトでは、これらのユーザー・インターフェース Blox で メニュー・バーを使用可能です。何かの理由でメニュー・バーおよびツールバーの 両方をオフにする必要がある場合には、カスタム・ユーザー・ヘルプを備えること を考慮すると良いでしょう。

#### カスタム・ユーザー・ヘルプの作成

分析ビューでツールバーを使用できないようにする場合、またはユーザーにターゲ ット・カスタム・ユーザー・ヘルプを提供したい場合には、適切なヘルプ・リンク またはボタンを追加することができます。特に次の状況では、カスタム・ユーザ ー・ヘルプを提供したいかもしれません。

- ツールバーもメニュー・バーも使用できない
- v ツールバーまたはメニュー・バーがカスタム・ボタンおよびメニュー・オプショ ンでカスタマイズされている
- v Blox ビューの対話および分析を管理する組み込み Blox ユーザー・インターフェ ース・エレメント (ページ・フィルターやツールバー・ボタンなど) の代わりに、 カスタム HTML フォーム・エレメントをページが使用する
- v 用語集または他のヘルプ情報があると役立つメンバーまたはその他のラベルがビ ューに含まれている

ツールバーおよびメニュー・バーがカスタマイズされている場合には、既存のユー ザー・ヘルプもカスタマイズする必要があるかもしれません。ヘルプ・ファイル は、次の文書ディレクトリーに置かれています。

<db2alphablox\_dir>/system/documentation/help/dhtml

ファイルを変更する前に、まずディレクトリーのコピーを作成する必要がありま す。このディレクトリー内のファイルは、サーバーをアップグレードするときに除 去されて DB2 Alphablox ユーザー・ヘルプ・ファイルに置き換えられるという点も 忘れないでください。

ツールバーおよびメニュー・バーを全部オフにする場合には、標準 HTML テクノ ロジーを使用してカスタム・ユーザー・ヘルプを提供することに加えて、ターゲッ トを絞った可視のヘルプ情報を提供する方法として、次のセクションで説明されて いる DB2 Alphablox 情報リンクを使用することも考慮したいと思うかもしれませ  $h<sub>o</sub>$ 

#### ヘルプの情報リンクの使用

172 [ページの『情報リンク』で](#page-191-0)説明されているように、Blox で使用可能な情報リン クには、ヘッダー・リンク、セル・リンク、およびセル・アラート・リンクという 3 つのタイプがあります。これらのリンク (デフォルトでは、青の円の中に白い 「i」で表示される) は、行または列ヘッダーに関連する情報へのリンクまたは指定 されたデータ・セルの情報へのリンクを含む、多くの目的で使用できます。これら のリンクは、例えば特定のメンバーが表すものを定義したり、特定のデータ・セル を評価する方法を定義したりして、ターゲットを絞ったユーザー・ヘルプにも使用 できます。情報リンクの利点の 1 つは、よく目立ち、無視しにくいという点です。 もちろん、そのことが情報リンクを含めない、あるいは少なくとも思慮深く使用す る理由でもあります。

# 第 **26** 章 アプリケーションのトラブルシューティング

アプリケーションのトラブルシューティングは、アプリケーション開発者にとって 最も難易度の高い作業になることがあります。この章では、一般的に生じるトラブ ルシューティング問題のいくつかを障害追及するためのヒントおよび技法を紹介し ます。

#### **JSP** ファイルのエラー

JavaServer ページでの作業は、標準的な HTML ページでの作業よりも複雑になりま す。JSP ページを初めて実行する場合、ページを表示する前に、ページをコンパイ ルする必要があります。コンパイル時およびページの実行時に、コンパイル・エラ ーや実行時エラーが生じる可能性があります。また、JSP カスタム・タグ・ライブ ラリーや Java コードを使用すると、トラブルシューティングはさらに複雑なものに なります。 Java および JSP ファイルのトラブルシューティングの詳細は、適切な 資料またはオンライン・リソースを参照してください。以下の節では、エラー・タ イプ、タグ変更の処理方法、および DB2 Alphablox アプリケーションでの作業時に しばしば生じる他の問題について、簡単に説明しています。

#### コンパイル・エラー

JSP ページのコンパイル時に、必要な言語構文に従っていないコードに起因するエ ラーが生じる場合があります。そのようなエラーが生じる場合、Java コンパイラー がそのエラーを指摘するので、エラーを検出して修正することは通常は容易です。 大抵は、エラー・メッセージが役立ち、それを参考にすぐ問題の原因に到達できま す。 JSP ページでエラー・ページが参照される場合でも、コンパイル・エラーがあ れば、そのページはコンパイルされていないので呼び出すことはできません。

#### 実行時エラー

実行時エラーは、コードが正しくコンパイルされても、予想された方法で実行され ない場合に生じます。 DB2 Alphablox アプリケーションでは、このエラーは多種多 様な理由 (たとえば、DataBlox で接続できない、実行時にスクリプトレットが例外 をスローするなど) で生じることがあります。実行時エラーのときにスローされた 例外は、問題のある JSP ページにエラー・ページ参照がある場合に、取り込んで表 示することができます。カスタム・エラー・ページがない場合、標準の JSP エラ ー・メッセージが表示されます。

#### **JSP** エラー・ページ

JSP ページがカスタム・エラー・ページを参照しており、例外がスローされる実行 時エラーが生じる場合、カスタム・エラー・ページでは、そのエラー・ページを処 理し、カスタマイズされたビューで例外を表示できます。生じる可能性のある実行 時エラーを処理するカスタム・エラー・ページをアプリケーションに組み込むこと は最善の方法です。カスタム・エラー・ページの詳細を学習するには、249 [ページ](#page-268-0) の『第 24 [章 エラー処理』を](#page-268-0)参照してください。 ここには、簡単なカスタム・エ

ラー・ページを作成する方法を記述する作業が示されています。また、カスタム・ エラー・ページの作成と使用のヒントについて、適切な JSP 資料も参照してくださ い。

#### <span id="page-275-0"></span>**Blox** タグの動作

JSP カスタム・タグは、HTML タグと似ていますが、動作は異なります。Blox タグ 内のどのコードも、ページを初めてロードするときにだけ解釈されます。そのた め、タグ内に含まれたタグやスクリプトレットを変更しても、 Blox タグには特定 のセッション有効範囲があるため、再ロード時には無視されます。

Blox がインスタンス化される際に、外部タグは内部タグの前に解釈されます。その ため、PresentBlox タグ内に DataBlox タグまたは他のタグがネストされている場 合、まず PresentBlox コンテナーが作成されてから、ネストされた Blox コンテナ ーの作成が行われます。

#### タスク**: Blox** タグ変更のテスト

Blox タグ内でページ変更をテストするために、以下の方法を使用できます。

- v ブラウザーを閉じ、新しいブラウザー・セッションでページを再ロードします。 ページを再コンパイルする必要があります。
- v DB2 Alphablox への Telnet セッションを開き、次のサーバー・コンソール・コマ ンドを入手してセッション番号を入手します。

show session

次に、以下のコマンドを入力してセッションを強制終了します (十分に注意し て、自分のセッションだけを強制終了するようにします)。

kill session *sessionID*

ここで *sessionID* は、セッションの番号です。その後、ブラウザー・ウィンドウ を最新表示します。ここで、ページをもう一度コンパイルする必要があります。

#### 一般的な **Blox** タグ・エラー

次のリストには、Blox タグ・ライブラリーを処理するときに生じやすい、最も頻繁 に生じるエラーが示されています。下記の例外メッセージでは、最初の行だけが示 されています。スタック・トレースは含まれません。

#### **taglib** ディレクティブの組み込みを忘れた場合

JSP ページの先頭に、必要な taglib ディレクティブを配置することを忘れる場合、 Blox タグはまったく認識されません。残りのページはロードされますが、 taglib デ ィレクティブがないため、HTML エレメントとテキストしか表示されません。

#### タグまたはタグ属性の大文字小文字が違った場合

大文字小文字およびスペルの誤りは、コンパイル・エラーになります。このような 場合、 JSP コンパイラーは、無効なタグまたはタグ属性が使用されたことを示す例 外をスローします。たとえば、dataSourceName を誤って datasourceName とスペル した場合、例外には、次の行を含むメッセージが表示されます。

org.apache.jasper.compiler.CompileException: C:¥alphablox¥webapps¥MyTests¥example.jsp(20,1) Attribute datasourceName invalid according to the specified TLD

このメッセージには行番号も示されることに注意してください。

#### 必要な引用符を忘れた場合

タグ属性で、次のように、タグ属性値の前後に必要な引用符が欠落している場合、

dataSourceName=QCC-Essbase"

JSP コンパイラー例外メッセージに、次のようなメッセージが示されます。

org.apache.jasper.compiler.ParseException:

C:¥alphablox¥webapps¥MyTests¥example.jsp(21,17) Attribute value should be quoted

どの属性で引用符が欠落しているかは示されていませんが、21 行目で生じているこ とは分かります。

#### 必要なタグ属性を組み込むのを忘れた場合

必要なタグ属性をたまたま忘れた場合、例外エラーが生じます。たとえば、 DataBlox タグで dataSourceName を忘れると、このメッセージが生成されます。

javax.servlet.ServletException: Required property 'dataSourceName' of Blox 'CommonPresentBlox\_data' does not have a value

## 無効なデータ・ソースを使用した場合

存在しないデータ・ソースかつづりを誤ったデータ・ソースを指定した場合、次の ような実行時例外が表示されます。

javax.servlet.ServletException: Cannot find datasource: 'CC-Essbase'

データ・ソースのスペルが正しいと思われる場合、DB2 Alphablox 管理ページのデ ータ・ソース定義を確認してください。作成することを忘れているか、削除してし まった可能性があります。

#### ページを更新してもコードの変更が反映されない場合

前述のように、タグ内の Blox タグおよび JSP ステートメントは、ページが初めて ロードされるときにだけ解釈されるものです。予想されるタグの動作と、タグ内で のコード変更を十分にテストする方法については、前述の 256 [ページの『](#page-275-0)Blox タ [グの動作』を](#page-275-0)参照してください。

### 新しいセッションでロードされたページでもコード変更が反映され ない場合

この問題は特に厄介なものになることがあります。キャッシュに入れられたコンパ イル済み Java クラス・ファイルが、キャッシュから自動的に除去されない場合があ ります。このような状態や、すべてが失敗しているように思える状態では、これら のファイルを削除してから、サーバーを再始動してみてください。

DB2 Alphablox 構成によっては、これらのキャッシュに入れられた Java クラス・ ファイルは、次のように、別のディレクトリーに存在することがあります。

IBM WebSphere Server:

/Websphere/AppServer/temp/<nodeName>/<serverName>/ <enterpriseAppName>/<appName>

Apache Tomcat アプリケーション・サーバーを使用した DB2 Alphablox:

/alphablox/appserver/work/

BEA WebLogic:

<applicationDocBase>/WEB-INF/ tmp\_war\_<serverName> <appName>/jsp\_servlet

サーバーをシャットダウンしてから、キャッシュに入れられた JSP ファイルを保管 するディレクトリーを開き、このフォルダー内のすべてのファイルを削除します。 その後、サーバーを再始動します。これで、 JSP ページの新しいコピーがコンパイ ルされます (ただし、例外がスローされない場合です)。

#### **Blox** デバッグ・タグ

問題のトラブルシューティングに役立てるため、JSP ファイルに Blox デバッグ・ タグを追加できます。このタグを使用するには、JSP ページに次の行を組み込みま す。

<blox:debug/>

JSP ページ上で Blox と共に組み込むと、有用なデバッグ情報が (Telnet セッショ ンではなく) システム・コンソールに送信されます。ページ上でこのタグが出現し たらすぐに、システム・コンソールは、属性やプロパティーの設定を含む Blox タ グの情報をリストし始めます。この情報は、プロパティーおよび属性に指定した値 を DB2 Alphablox が解釈する方法を確認するのに役立つことがあります。

次に示すのは、JSP ページに Blox デバッグ・タグが含まれる場合に、システム・ コンソールに示されるデバッグ情報のサンプルをリストしたものです。

- -> Starting Blox Tag: com.alphablox.server.tags.simple.miscTags.DebugTag Blox Tag Lib version 1.0 loaded <- Ending Blox Tag: com.alphablox.server.tags.simple.miscTags.DebugTag -> Starting Blox Tag: com.alphablox.server.tags.simple.createTags.PresentTag - Attribute Id = CommonPresentBlox - Attribute DividerLocation = .5 - Attribute Height = 450 - Attribute Width = 650 - Attribute SplitPane = true Creating Blox for CommonPresentBlox - Set property on blox CommonPresentBlox: dividerLocation = .5 - Set property on blox CommonPresentBlox: height = 450 - Set property on blox CommonPresentBlox: splitPane = true - Set property on blox CommonPresentBlox: width = 650 -> Starting Blox Tag: com.alphablox.server.tags.simple.createTags.DataTag - Attribute SelectableSlicerDimensions = 'All Locations' - Attribute Query = <ROW ('All Products') <ICHILD 'All Products' <COLUMN ('All Time Periods') <CHILD 'All Time Periods' <PAGE (Measures) Sales ! - Attribute DataSourceName = QCC-Essbase Creating Blox for CommonPresentBlox\_data - Set property on blox CommonPresentBlox data: dataSourceName = QCC-Essbase
- Set property on blox CommonPresentBlox\_data:

selectableSlicerDimensions ='All Locations'

- Set property on blox CommonPresentBlox\_data: query = <ROW ('All Products') <ICHILD 'All Products' <COLUMN ('All Time Periods') <CHILD 'All Time Periods' <PAGE (Measures) Sales! Found Blox in session context for CommonPresentBlox
- <- Ending Blox Tag: com.alphablox.server.tags.simple.createTags.DataTag
- -> Starting Blox Tag: com.alphablox.server.tags.simple.createTags.GridTag
- Attribute BandingEnabled = true
- Attribute DefaultCellFormat =  $\#$ ,  $\#$  $\#$ #
- Found Blox in session context for CommonPresentBlox
- Set property on blox CommonPresentBlox grid: bandingEnabled = true
- Set property on blox
- CommonPresentBlox\_grid:defaultCellFormat = #,###
- <- Ending Blox Tag: com.alphablox.server.tags.simple.createTags.GridTag
- -> Starting Blox Tag: com.alphablox.server.tags.simple.createTags.ChartTag - Attribute ChartType = Bar
	- Found Blox in session context for CommonPresentBlox
- Set property on blox CommonPresentBlox\_chart: chartType = Bar
- <- Ending Blox Tag: com.alphablox.server.tags.simple.createTags.ChartTag
- <- Ending Blox Tag: com.alphablox.server.tags.simple.createTags.PresentTag

#### **DB2 Alphablox** コンソール・メッセージ

DB2 Alphablox システムおよび Telnet コンソールは、 JSP ファイルで生じた問題 のデバッグに役立ちます。サーバー・コンソールは、サービス、ユーザー、セッシ ョン、および履歴についての情報を含むシステム・プロパティーを表示するために 使用できます。

DB2 Alphablox のデフォルトのメッセージ・レベルは INFO です。この場合、管理 者のアクションは必要とされない小さなシステム・イベントを表示します。デバッ グの目的で、メッセージ・レベルを DEBUG に設定できます。この場合、デバッグ情 報がシステム・コンソールに送信されます。

DB2 Alphablox コンソール・コマンドおよびメッセージの詳細は、「管理者用ガイ ド」を参照してください。

# 第 **27** 章 **Alphablox FastForward** での作業

Alphablox FastForward アプリケーション・フレームワークを使用すると、アプリケ ーション管理者 (OLAP 管理者) は、フレームワークのコピー、レポート・テンプレ ートの構成、および分析アプリケーションの基幹業務ユーザーへの迅速なデプロイ をすることができます。このセクションには、FastForward フレームワークの概説が 記載されており、新規レポート・テンプレートを追加してアプリケーション・フレ ームワークをカスタマイズすることができます。

#### **Alphablox FastForward** の概説

Alphablox FastForward は、DB2 Alphablox にプリインストールされているサンプ ル・アプリケーション・フレームワークであり、開発、デプロイ、およびビジネス 組織全体でのカスタム分析ビューの共用を迅速に行うために使用されます。すぐに 使用可能な FastForward フレームワークは、セキュリティー、コラボレーション、 カスタマイズ、および個別設定を含む共通アプリケーション・サービスを配信しま す。アプリケーション管理者 (通常は OLAP 管理者) は、新しいバージョンの FastForward アプリケーションを作成し、レポート・テンプレートを選択してレポー ト・パラメーターを構成することによりレポートをパブリッシュした後、コードを まったく見ることなく新規アプリケーションをデプロイすることができます。ま た、アプリケーション・フレームワークには柔軟性と拡張性があるため、JSP 開発 者はそれを変更または拡張して、アプリケーション管理者が構成およびデプロイで きるように新規カスタム・レポート・テンプレートを追加できます。

FastForward アプリケーション・フレームワークに組み込まれている機能には、レポ ート作成および分析アプリケーションに通常あるような以下のものが含まれます。

- Microsoft Excel へのエクスポート
- 印刷可能なビューの生成
- データの個人用ビューの容易な保管および共用
- 他の人へのビューの E メール送信
- v 異なるビュー間の容易なナビゲーション

これらの機能を組み込むことにより、DB2 Alphablox は、このクラスのよく使用さ れるレポート作成および分析アプリケーションの中で開発を迅速に行うことを容易 にしています。ナビゲーション・システム、ツールバー、セキュリティー、および レポートの保管および共用のためのメカニズムを作成する必要はありません。これ らは開発者のためにすでにコーディングされています。開発タスクと構成タスクを 分離することにより、アプリケーション管理者は既存のレポート・テンプレートの 構成およびデプロイに集中することができ、開発者はより挑戦となる要求に注意を 集中することができます。

#### **FastForward** ユーザーの役割

Alphablox FastForward ユーザーの 3 つの主要な役割は、アプリケーション管理者の 役割、テンプレート開発者の役割、およびエンド・ユーザーの役割です。これら 3

つのグループ間の密接な協同作業が、FastForward ベースのアプリケーションの成功 を確かなものとします。これら 3 つの役割については、以下に要約されています。

#### アプリケーション管理者

アプリケーション管理者 (通常は OLAP 管理者) は、いくつかの設定を定義するこ とにより FastForward アプリケーションの新規バージョンを作成し、使用可能なレ ポート・テンプレートを基にしてレポートを作成した後、ソリューションをエン ド・ユーザーに迅速にデプロイすることができなければなりません。既存のレポー ト・テンプレートの使用ではエンド・ユーザーの必要が満たされない場合には、ア プリケーション管理者はテンプレート開発者と協同して新規レポート・テンプレー トを作成します。アプリケーション管理者は、OLAP データベースにおける自分の 経験、Alphablox FastForward アプリケーションを管理するための資料 (「管理者用 ガイド」を参照)、およびオンラインの「管理ヘルプ」(FastForward アプリケーショ ンの管理タスク・モードで使用可能) を使用して作業を遂行することができなけれ ばなりません。

#### テンプレート開発者

通常、テンプレート開発者は、既存のレポート・テンプレートを使用してアプリケ ーション管理者が要求されたレポートを構成することができない場合に、カスタ ム・レポート・テンプレートを作成する主な責任を持つ JSP 開発者です。テンプレ ート開発者は、アプリケーション管理者およびエンド・ユーザーと相談しながら、 必要に応じて既存のレポート・テンプレートを変更したり新規のものを作成したり して新規レポート・テンプレートを作成できなければなりません。

テンプレート開発者は、自分の Web プログラミングの経験に加えて、Blox タグ・ ライブラリー、サーバー・サイドの Java API、および DHTML Client API を使用 して、考えられるほとんどすべてのニーズに応じてテンプレートを作成できなけれ ばなりません。開発者は、DB2 Alphablox アプリケーションおよびビューの作成に 精通しているだけでなく、FastForward のユーザー・ヘルプ (ユーザー・モードの 「ヘルプ」ボタンから使用可能)、管理者ヘルプ (管理者としてログインした場合 に、管理タスク・モードの「ヘルプ」ボタンから使用可能)、および「管理者用ガイ ド」の『FastForward アプリケーションの管理』にも精通している必要があります。

#### エンド・ユーザー

エンド・ユーザー (通常、ビジネス・アナリストおよび組織内の他の基幹業務ユー ザー) は、ビジネスの問題を分析するために、FastForward アプリケーションにログ インしてパブリッシュされたレポートを使用できなければなりません。特定の FastForward ベースのアプリケーションで使用可能な対話性に応じて、エンド・ユー ザーは、データの操作、データ階層のドリル操作、チャート・タイプの変更、コメ ントの追加などを行えます。特定のビジネスの質問に答えるためにビューを変更し た後、保管されたレポートを後で使用するために「プライベート」タブの下に作成 したり、「グループ」タブの下でアプリケーション・ユーザーの定義済みグループ で共用することにより、ユーザーは現在のビューを保存できます。

それぞれのレポートごとに、レポートの上に置かれているアプリケーション・ツー ルバーから、ユーザーは、通常他のいくつかのオプションを使用できます。オンラ イン分析のためのレポートの保管のほかに、「Excel にエクスポート」オプションを 使用すると、ユーザーはビューを Microsoft Excel スプレッドシートにエクスポート して、後でオフラインで分析することができます。ユーザーは「印刷プレビュー」

オプションを使用して特定のビューのコピーを印刷することもできます。さらに望 むなら、現行ビューへのリンクを含む E メール・メッセージを開き、コメントを追 加し、それを他のアプリケーション・ユーザーに送信することができます。

必要なレポートがユーザーのアプリケーションにない場合には、通常、エンド・ユ ーザーはアプリケーション管理者に新規レポートを直接要求します。

#### **Alphablox FastForward** のカスタマイズ

Alphablox FastForward には、アプリケーションの作成を即時に開始できる、すぐに 使用可能ないくつかのサンプル・レポート・テンプレートが含まれていますが、ご 使用のレポート作成および分析アプリケーションにおいて、アプリケーション管理 者のためにカスタム・レポート・テンプレートを作成する必要がおそらく生じま す。 Alphablox FastForward アプリケーションでの作業を開始する助けとして、この 章では、FastForward のアーキテクチャーおよびレポート・テンプレートの概要を取 り上げます。その後、新規レポート・テンプレートの作成方法を学習します。

## **FastForward** アプリケーションのアーキテクチャー

FastForward アプリケーションには、フレームワーク、およびそのフレームワーク内 で使用されるレポート・テンプレートという 2 つの主要なコンポーネントが含まれ ています。 FastForward フレームワークには、JSP ページ、JavaBeans コンポーネン ト、およびアプリケーション・フレームワークを定義するその他の多くのファイル (アプリケーション構成、ナビゲーション、セキュリティーなどの共通アプリケーシ ョン・サービスが含まれる) が含まれます。

Alphablox FastForward サンプル・アプリケーションは、次のディレクトリーに置か れています。

<alphabloxDirectory>/system/ApplicationStudio/FastForward/

重要**:** このディレクトリーを削除または変更しないでください。ここにはサンプ ル・アプリケーションで使用されるファイルが含まれています。 DB2 Alphablox をアップグレードするときにこのディレクトリーは上書きされま す。

DB2 Alphablox 管理者として (AlphabloxAdministrator または他の定義済み管理者 役割で) ログインした場合には、「管理タスク」ボタンをクリックして新規 FastForward アプリケーションを作成した後、ダイアログ・ボックスの「作成」をク リックしてサンプル・アプリケーションの新規バージョンを作成できます。「作 成」オプションをクリックすると、新規アプリケーションのコンテキスト名 (ディ レクトリー名)、表示名 (「アプリケーション」ページに表示される)、簡潔なアプリ ケーション記述、およびアプリケーションの編集を許可されている管理者の役割を 定義するようにという、ダイアログ・ウィンドウのプロンプトが出されます。

注**:** 新規 FastForward アプリケーションが作成されると、管理者の役割が割り当て られます。その割り当てられた役割 (デフォルトは AlphabloxAdministrator) のメンバーであるユーザーのみが、その特定のアプリケーションを管理できま す。

「OK」をクリックした後、新規 J2EE アプリケーションが自動的に作成され、 FastForward アプリケーション・フレームワークおよびサンプル・レポート・テンプ レートのコピーがそのアプリケーションのディレクトリーにコピーされます。通常 それらは次の場所に置かれています。

<alphabloxDirectory>/webapps/<applicationDirectory>

注**:** FastForward アプリケーションの構成の詳細については、「管理者用ガイド」の 『Configuring Alphablox FastForward Applications』を参照してください。

FastForward アプリケーションのコピーを作成するとき、作成する Web アプリケー ションに以下のディレクトリーおよびファイルが追加されます。 FastForward フレ ームワークに含まれるディレクトリー構造およびファイルの要約を以下に示しま す。

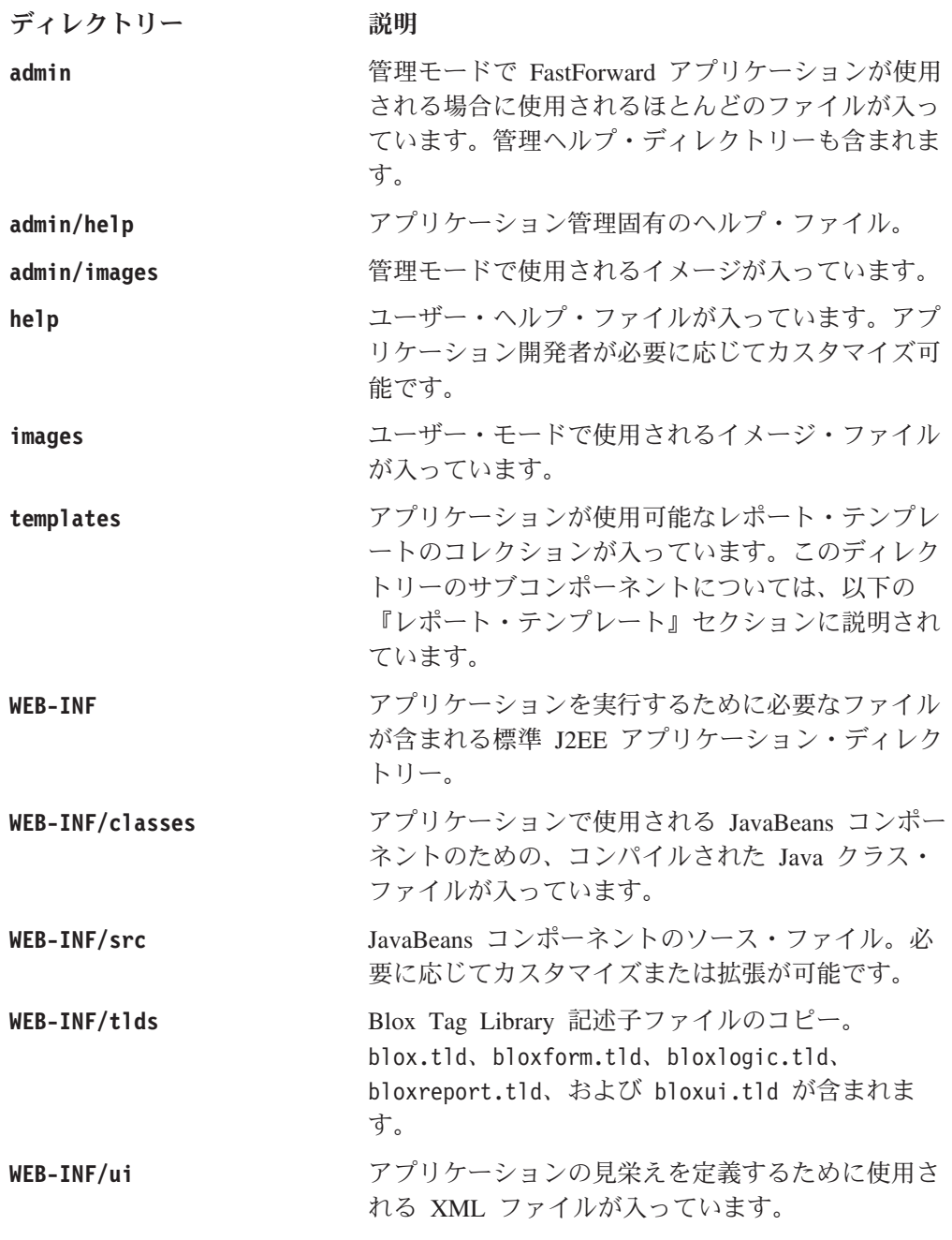

buttons.xml、toolbar.xml、および toolbarhelp.xml が含まれます。これらのファイル を編集して、必要に応じてボタンを追加または除去 したり、ボタン・イメージおよびツールチップの説 明を変更したりできます。アプリケーション開発者 は、残りの XML ファイルを変更してはなりませ ん。

ほとんどのアプリケーションにおいて、レポート・テンプレートが保管されている templates ディレクトリーに主に関心があるでしょう。次のセクションでは、レポ ート・テンプレートと templates ディレクトリーについてさらに詳細に説明しま す。

## レポート・テンプレート

レポート・テンプレートは、FastForward アプリケーションの心臓部であり、エン ド・ユーザーのためにレポートを迅速に構成するために使用される編集ページをア プリケーション管理者に提供します。レポート・テンプレートは、編集ページ、テ ンプレート・パラメーター・ファイル、レポート・ページ、およびヘルプ・ページ という、最低 4 つのファイルで構成されます。編集ページはアプリケーション管理 者により使用され、レポートおよびデータのオプションを定義するために表示され る選択リスト、ラジオ・ボタン、およびチェック・ボックスから選択することによ り新規レポートを作成するページです。編集ページで使用可能なオプション (また はパラメーター) は、テンプレート・パラメーター・ファイルで定義されます。エ ンド・ユーザーに表示されるものは、レポート・ページのレイアウトにより決定さ れます。特定のレポートと結合しているヘルプ·ページも組み込まれます。オプシ ョンで、印刷ページおよび Excel ページをレポート・テンプレートに組み込み可能 です。新規レポート・テンプレートはテンプレート開発者により作成され、使用可 能なレポート・テンプレートのコレクションに追加して、レポートで頻繁に使用さ れるクラスのカスタム・レポート開発の必要を減らすことができます。また、その 結果として、エンド・ユーザーは、後で再利用および共用するために、レポートの コピーのアクセス、変更、および保管を行えます。

各 FastForward アプリケーションにおいて、そのアプリケーションが使用可能なレ ポート・テンプレートのコレクションは、次のディレクトリーに置かれています。

<applicationDirectory>/templates/

templates ディレクトリーの内部には、レポート・テンプレート・サブディレクト リーのコレクションがあり、それぞれは必要なものを完備したレポート・テンプレ ートを構成します。新バージョンの FastForward アプリケーションが作成されると き、サンプル・レポート・テンプレートがコピーされ、このディレクトリーに組み 込まれます。使用可能なレポート・テンプレートのセットを含むディレクトリーに 単にテンプレートをドロップするだけで、オンザフライで新規レポート・テンプレ ートを追加することもできます。 DB2 Alphablox に組み込まれているサンプル・レ ポート・テンプレートだけでなく、組織内のテンプレート開発者の間で共用され る、またはサード・パーティー開発者により作成された Alphablox から他のレポー ト・テンプレートをダウンロードできます。新規レポート・テンプレートが templates ディレクトリーに追加されると、それはアプリケーション管理者の使用 可能なレポート・テンプレートのリストの中で即時に選択可能になります。また、

templates ディレクトリーにドロップされるレポート・テンプレートの ZIP された コピーが自動的に解凍され、メニュー内で選択可能になります。続いて、必要に応 じて新規レポート・テンプレートを追加すると、アプリケーション管理者がサーバ ーを停止して開始する必要なく、すぐにそれらを使用可能にすることができます。

各レポート・テンプレート・ディレクトリーの内部には、少なくとも以下の 3 つの 必要ファイルがあり、要約すると以下のようになります。

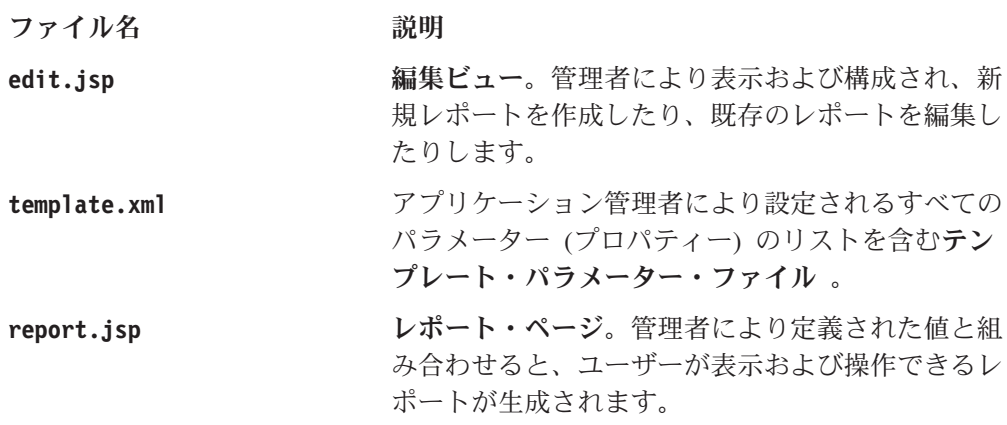

以下のテンプレート・ファイルはオプションです。

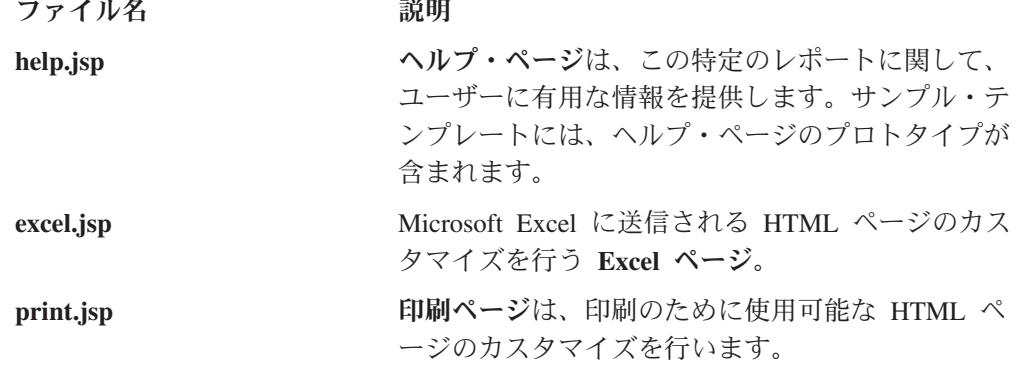

レポート・テンプレートの複雑さは、ユーザーが見たい情報 (report.jsp ファイル に表示される)、パラメーターの数とタイプ (template.xml ファイルで指定され る)、およびこれらのパラメーターを構成するためのユーザー・インターフェース (edit.jsp を使用して生成される) によって決まります。簡単なレポート・テンプレ ートでは、多くの設定値を事前定義することにより、限られた数のパラメーター設 定にすることが可能です。テンプレートをより柔軟にすると、より多くの構成オプ ションを提供しますが、多数のパラメーターを使用可能にする必要も生じます。

DB2 Alphablox に付属するサンプル・レポート・テンプレートの説明に従い、[267](#page-286-0) [ページの『カスタム・レポート・テンプレートの作成』セ](#page-286-0)クションでは、新規レポ ート・テンプレートの作成ステップを説明する文脈におけるこれら 3 つのファイル の詳細について説明します。

# サンプル・レポート・テンプレート

DB2 Alphablox に付属するサンプル・レポート・テンプレートには、ほとんどの業 務において通常遭遇する、一般的に使用されるさまざまなレポート・タイプが含ま

<span id="page-286-0"></span>れています。これらのサンプルのいくつかは、現状のままでも役立ちますが、これ らは、独自のカスタム・レポート・テンプレートを開発する方法を学習する助けと して使用することもできます。

DB2 Alphablox に含まれているサンプル・テンプレートは、レポート作成のさまざ まなタイプのニーズを対象としており、それらは以下に要約されています。

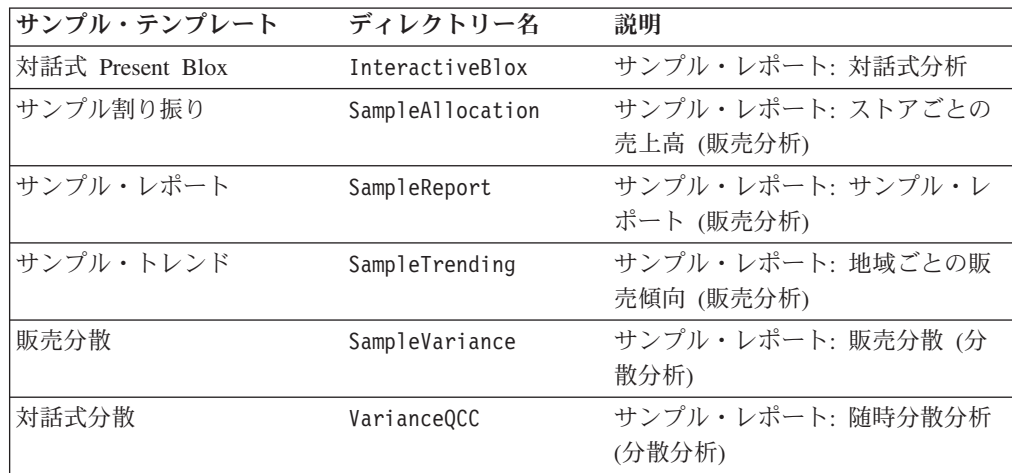

サンプル・テンプレートは、特定ユーザーのすべてのニーズを網羅するものではあ りませんが、レポート・テンプレートの能力と柔軟性について手早く学習する上で 便利ですし、特定の問題のソリューションをコード化する方法を学習するための良 い例ともなります。少し修正するだけで Alphablox FastForward サンプル・アプリケ ーションのコピーをデプロイすることができますが、アプリケーション・フレーム ワークおよびレポート・テンプレートの能力は、固有のユーザー・ニーズに合わせ たカスタム・レポート・テンプレートを追加してみると実感できます。次のセクシ ョンでは、簡単なレポート・テンプレートを作成する方法について説明します。

## カスタム・レポート・テンプレートの作成

独自のレポート・テンプレートの開発を始める助けとして、このセクションでは、 カスタム・レポート・テンプレートの作成を開始するために知っておく必要のある 最も重要なステップについてガイドします。前述のように、各レポート・テンプレ ートには、レポート・ページ (report.jsp)、テンプレート・パラメーター・ファイ ル (template.xml)、および編集ページ (edit.jsp) という 3 つの重要なファイルが 含まれます。以下のステップでは、簡単な割り振りレポート・テンプレートにおい てそれらの各必要ファイルを作成する方法を説明します。

## レポート・ページ **(report.jsp)**

レポート・ページ (report.jsp) は、レポートがアプリケーション管理者により構成 された後に FastForward アプリケーション・ユーザーに表示されるビューを生成し ます。このページには、通常、レポート・タイトル、データ・ビュー、およびユー ザー制御の情報が含まれます。レポート・ページは、静的表示ページからガイド付 き分析レポートの範囲にわたり、高性能なものは多くのユーザー制御が含まれま す。

レポート・ページを作成するには、エンド・ユーザーが使用する機能が組み込まれ た代理 JSP ページを作成することにより開始します。

この例では、レポートは、タイトルと、指定した製品グループのサブカテゴリーの 割合を示す基本的な円グラフ・ビューをロードします。

このビューを生成するために使用できるレポート・テンプレートを作成するには、 レポートを生成するために読み込まれるパラメーターを作成する必要があります。 テンプレート・パラメーター・ファイル (template.xml) で後で定義されるこれらの パラメーターには、アプリケーションを構成するために編集ページ (edit.jsp) を使 用するときにアプリケーション管理者が設定できるプロパティーが含まれます。編 集ページの作成方法については、レポート・ページおよびテンプレート・パラメー ター・ファイルの作成を完了した後に学習します。

レポート・プロトタイプ・ファイルを開き、ファイルの上部に次の行を追加しま す。

<%@ include file="../../reportdata.jsp" %>

オブジェクト 目的

この JSP include ディレクティブにより、reportdata.jsp の内容がテンプレート のルート・ディレクトリーに置かれ、そのコンパイル時にレポート・ページに追加 されます。 reportdata.jsp ファイルは、必要なクラス・ファイルをインポート し、bloxtld および bloxformtld のための taglib ディレクティブを追加し、以下 のオブジェクトを report.jsp の内部で使用できるようにします。

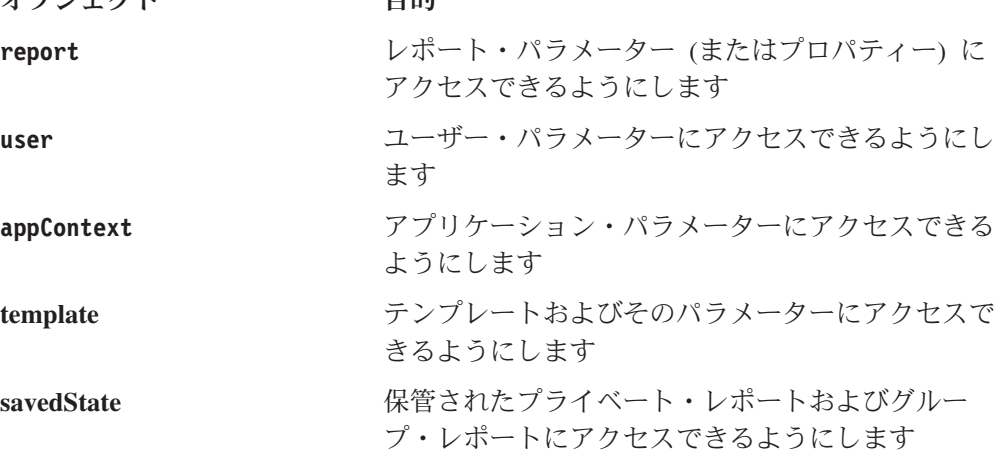

これらのオブジェクトは、以下のメソッドをインプリメントします。

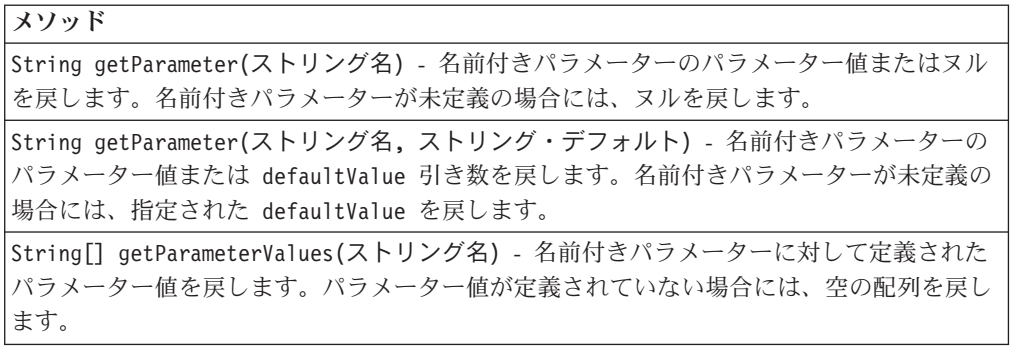
メソッド

String[] getParameterNames() - このオブジェクトに対して定義されたすべての名前付きパ ラメーターが含まれる配列を戻します。

レポート・プロトタイプをパラメーター化するには、ここでレポート・ページの上 部で JSP スクリプトレットを定義して、使用するパラメーターを指定する必要があ ります。扇形スライス親メンバーと使用されるメジャーを指定した後、これら 2 つ のパラメーターを読み込む照会ストリングを生成します。 DB2 OLAP Server また は Essbase データ・ソースの場合には、次のようになります。

 $<\!\!%$ 

```
String pieSliceParent =
    report.getParameter("pieSliceParent","Specialties");
 String measure = user.getParameter("preferredMeasure", "Sales");
 String query = "<SYM &lt;COLUMN (¥"Measures¥") ¥""+measure+"¥"
     <ROW (\"All Products\") &lt;CHILD \""+pieSliceParent+"\" !";
\sim
```
Microsoft Analysis Services を使用している場合には、照会ストリングを指定する 3 行目は次のようになります。

String query = "SELECT DISTINCT( {[Measures].["+measure+"]} ) ON COLUMNS, {"+pieSliceParent+".children} ON ROWS FROM [qcc]";

この例で使用される getParameter メソッドは、パラメーター名に続くオプション の 2 番目の引き数を使用して両方のプロパティーのデフォルト値を設定することを 可能にします。

次に、ページ上のパラメーター値を表示したいそれぞれの場所で JSP 式を置換しま す。 DataBlox タグで、<%= query %> を使用してユーザーの照会を読み込む必要が あります。

<blox:data id="dataBlox" dataSourceName="QCC-Essbase" useAliases="true" query="<%= query %>"/>

さらに、2 つの JSP 式、<%= measure %> および <%= pieSliceParent %> を追加し て、measure 値および pieSliceParent 値をレポート・タイトルに置換する必要も あります。次のようになります。

<h3>Comparing <%=measure%> for subcategories of <%= pieSliceParent %> </h3>

結果は、表示される円グラフに適したタイトルとなります。

ページ上部の JSP include ディレクティブを追加し、保管された値を読み込む JSP 式を追加すると、完全な report.jsp ファイルはおおよそ次のようになります。

<%@ include file="../../reportdata.jsp" %> <%@ taglib uri="bloxlogictld" prefix="bloxlogic"%> <%@ taglib uri="bloxuitld" prefix="bloxui"%>

 $<\!\!>_k$ String pieSliceParent = report.getParameter("pieSliceParent","Specialties"); String measure = user.getParameter("preferredMeasure", "Sales"); String query = "<SYM <COLUMN (¥"Measures¥") ¥""+measure+"¥"

```
<ROW (¥"All Products¥") <CHILD ¥""+pieSliceParent+"¥" !";
\approx<blox:header/>
<body>
<blox:data id="dataBlox"
 dataSourceName="QCC-Essbase"
 useAliases="true"
 query="<%=query%>"/>
<h3>Comparing <%=measure%> for product code subcategories:
   <%=pieSliceParent%></h3>
<blox:chart id="chartBlox"
  bloxName="chart"
  height="100%"
 width="100%"
  chartType="Pie"
  totalsFilter="0" >
  <blox:data bloxRef="dataBlox" />
</blox:chart>
</body>
```
### テンプレート・パラメーター・ファイル **(template.xml)**

次に、FastForward アプリケーション管理者が構成するパラメーター (またはプロパ ティー) を定義する必要があります。これを行うには、template.xml 実例ファイル を作成または変更する必要があります。そこには、レポート・テンプレートに必要 なパラメーターのみを含めます。この処理は比較的短時間で終わるはずです。

template.xml ファイルの上部に、この XML ファイルのために必要な DTD 仕様を 置きます。

<?xml version="1.0" encoding="ISO-8859-1"?> <!DOCTYPE template PUBLIC "-//Sun Microsystems, Inc.//DTD Web Application 2.2//EN" "../template.dtd">

この仕様に続き、template エレメントを組み込み、この特定のテンプレートのパラ メーターを取り込みます。以下の表は、template エレメントの使用可能なネストさ れたエレメントをリストしています。

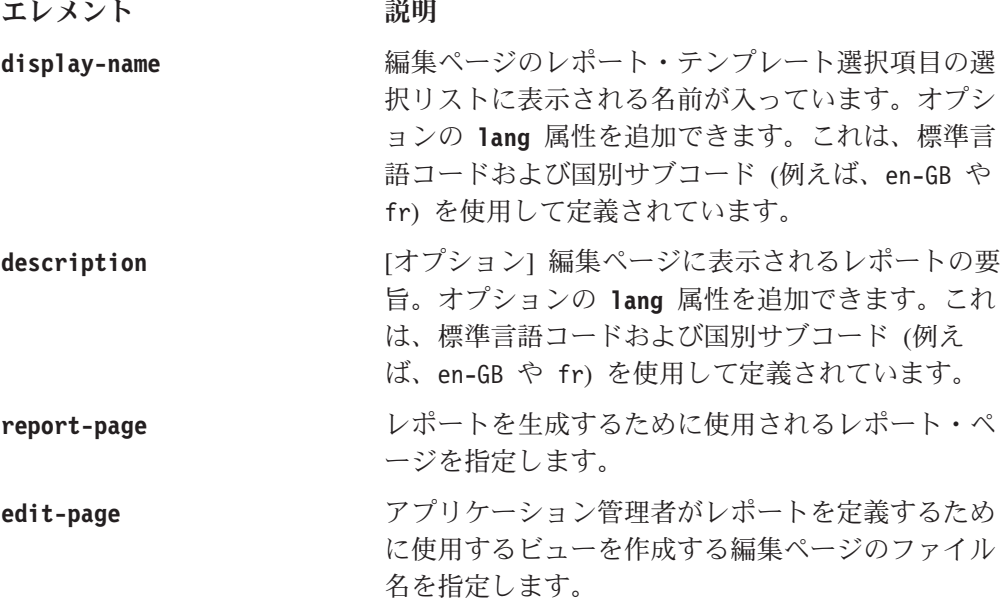

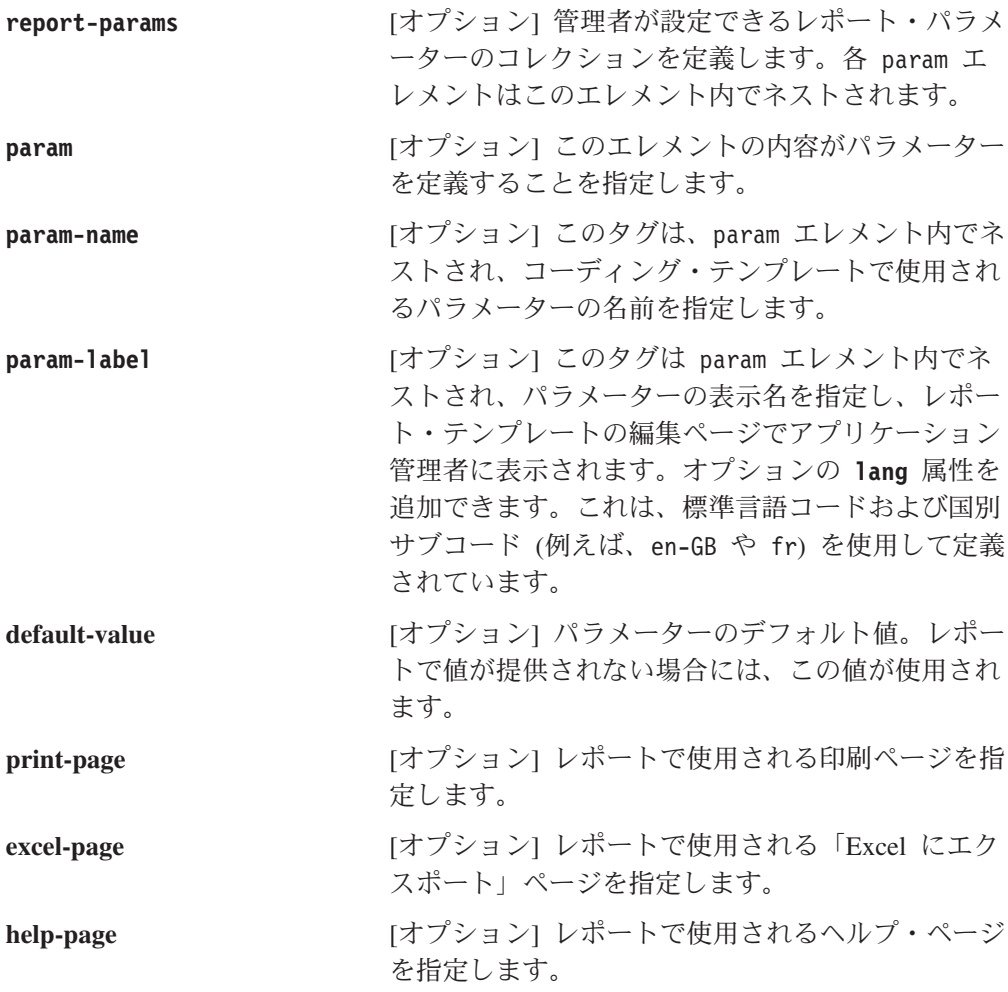

注**:** テンプレート・パラメーターは、編集ページで表示される順序で定義される必 要があります。また、編集ページ・ファイル名およびレポート・ページ・ファ イル名は、道理にかなった任意の名前にできます。以下の例で使用されるファ イル名は、FastForward に含まれているサンプル・レポート・テンプレートで使 用される慣例に従い、今後も継続して従っていきたい道理にかなった命名の慣 例を規定しています。

この例では、display-name、description、および report-params エレメントを変 更する必要があります。 report-page エレメントおよび edit-page エレメント は、それらのページの実際のファイル名を定義します。

この例に従った、定義済みパラメーターを持つ template.xml ファイル全体の内容 を以下に示します。

<?xml version="1.0" encoding="ISO-8859-1"?>

<!DOCTYPE template PUBLIC "-//Sun Microsystems, Inc.//DTD Web Application 2.2//EN" "../template.dtd">

<template>

```
<display-name>Allocation (Essbase Version)</display-name>
<description>First Allocation Template (Essbase Version)
</description>
<report-page>report.jsp</report-page>
<edit-page>edit.jsp</edit-page>
<report-params>
```

```
<naram><param-name>pieSliceParent</param-name>
         <param-label>Parent Member of Pie Slices:</param-label>
      </param>
   </report-params>
</template>
```
report-params エレメントは、このテンプレートで使用されるレポート・パラメー ターのコレクションを定義します。上記のネストされた param エレメント、 pieSliceParent は、表示される扇形スライスの親メンバーを指定するためのパラメ ーターを定義します。レポート・ページおよびテンプレート・パラメーター・ファ イルの作成の後、最後のタスクとなるのは、アプリケーション管理者が構成するた めの選択可能オプションを表示する編集ページを作成することです。

#### 編集ページ **(edit.jsp)**

編集ページは、選択リスト、ラジオ・ボタン、およびチェック・ボックスに通常表 示されるレポート・パラメーター (またはプロパティー) を定義するためにアプリケ ーション管理者が使用するページです。サンプル FastForward アプリケーションに 含まれるサンプル・レポート・テンプレートの編集ページは、この例で必要とされ る編集ページよりさらに複雑ですが、同様の肝要なステップが含まれています。

それでは編集ページの作成を始めます。 edit.jsp ファイルの上部に、インポート する必要があるすべての必要なクラスを指定する JSP page ディレクティブを追加 します。

```
<%@ page import="com.alphablox.blox.form.FormEventListener,
     com.alphablox.blox.DataBlox,
    com.alphablox.blox.form.TimePeriodSelectFormBlox,
     com.alphablox.blox.logic.timeschema.TimeSchemaBlox,
     com.alphablox.blox.form.FormEvent,
     com.alphablox.blox.ServerBloxException,
     fastforward.*,
     com.alphablox.blox.form.MemberSelectFormBlox,
     com.alphablox.blox.data.mdb.Member" %>
```
次に、ページ上で使用される Blox Tag Library にアクセスするための JSP taglib ディレクティブを追加します。

```
<%@ taglib uri="bloxtld" prefix="blox" %>
<%@ taglib uri="bloxformtld" prefix="bloxform" %>
<%@ taglib uri="bloxlogictld" prefix="bloxlogic" %>
```
さらに、<blox:header> タグが Blox タグにアクセスするすべての JSP ページ上に 必要です。

```
<blox:header />
```
次に、選択リスト・オプションを生成するために編集ページが使用する DataBlox を指定します。以下の <blox:data> タグは、QCC-Essbase データ・ソース (これは DB2 Alphablox アプリケーション定義ページですでに指定されている必要がある) を使用するために事前構成されている DataBlox を定義します。

```
<blox:data id="dataBlox"
     useAliases="true"
     dataSourceName="QCC-Essbase" />
```
加えて、必要なすべてのタグ属性を指定します。この例では、useAliases タグ属性 値が true である場合、DB2 OLAP Server または Hyperion Essbase の定義済みデ

ータ・ソースから取られた表示メンバー名 (固有メンバー名ではない) を表示させた いということをサーバーに知らせます。 Microsoft Analysis Services を使用してい る場合には、この例におけるデータ・ソース名は QCC-MSAS となり、useAliases タ グ属性を追加しません。それは、そのタグ属性は DB2 OLAP Server データ・ソー スおよび Essbase データ・ソースのみに適用されるからです。

次に pieSliceParent の ID を持つ MemberSelectFormBlox を指定して、データ・ ソースから戻された扇形スライス親オプションを持つ選択リストを生成します。

```
<formblox:memberSelect id="pieSliceParent"
     visible="false"
     dataBloxRef="dataBlox"
     dimensionName="All Products"/>
```
注**:** ここで FormBlox を使用する上でのいくつかの重要な点を以下に示します。

- v edit.jsp ページで定義される FormBlox は、template.xml ファイルで使用され るパラメーター名と完全に一致する id 属性名を持つ必要があります。この例で は、MemberSelectFormBlox id は、template.xml ファイルで定義された pieSliceParent パラメーターと一致する pieSliceParent である点に注目してく ださい。
- v いずれかの処理ロジックが終了する前にレンダリングされることを防ぐため、 visible タグ属性を false に設定することを忘れないでください。処理ロジック が完了した後、この例では以下の TemplateHelper クラスの renderControls メ ソッドは Blox をページ上にレンダリングします。この visible 属性 (visible="false") の追加を忘れた場合、または誤ってそれを true に設定した場 合には、予期せずに重複した Blox がページに表示されます。

これで編集ページに表示される選択リストの定義が完了したので、ページを作成で きます。

以下の JSP スクリプトレットは、以前に保管されたパラメーター値を適用し、(以 前に可視にならない設定をした) ページ制御をレンダリングして、表示されるペー ジを生成します。この JSP スクリプトレットは、期待される情報を管理者が必ず入 力するようにするために使用されるバリデーターも設定します。妥当性検査のステ ップはオプションですが、アプリケーションの頑強性を向上させ、期待される値を ユーザーが必ず入力するように助けます。

```
<\!\!%
```

```
TemplateHelper.applySavedParameters(pageContext);
TemplateHelper.renderControls(pageContext);
Template template=(Template)request.getAttribute("template");
template.setValidator(new Validator());
```
 $\frac{0}{0}$ 

次に、ReportValidator をインプリメントする Validator が定義されます。 ReportValidator のインプリメントには、重要な処理を行う 1 つの関数、 validate(ReportData data) を定義するクラスが必要です。バリデーターは、レポ ートが定義済みパラメーターへのアクセス権を取得するときと同じ方法でそれらの パラメーターへのアクセス権を与えます。つまり、検査が必要なすべてのパラメー ターにおいて、データ・オブジェクト上で getParameterValue() を呼び出すことに よりこれを行います。

```
この例では、検査により、管理者がリーフ・メンバーである (すなわち子を持たな
い) pieSliceParent を選択しないことを検証します。さらに、ユーザーが許可され
ない値の使用を試行した場合に表示される適切なエラー・メッセージが追加されま
す。
221public class Validator implements ReportValidator {
   public void validate(ReportData data) throws ServerBloxException {
     String pieSliceParent=data.getParameterValue("pieSliceParent");
       if (pieSliceParent == null){
           data.addError("Please select a member from the products.");
             return;
           }
// There is a FormBlox associated with pieSliceParent
// Use this FormBlox to get the selected member object and validate it
    MemberSelectFormBlox select =
      (MemberSelectFormBlox)data.getFormBlox("pieSliceParent");
    Member members[] = select.getSelectedMembers();
// there is only one selected member -- it cannot be a leaf
    if (members[0].isLeaf() == true) {
         data.addError("The selected member must have some children");
    }
  }
 }
%>
編集ページはこれで完成しました。参照用に edit.jsp ファイル全体の完全なコピ
ーを示します。
<%@ page import="com.alphablox.blox.form.FormEventListener,
               com.alphablox.blox.DataBlox,
               com.alphablox.blox.form.TimePeriodSelectFormBlox,
                com.alphablox.blox.logic.timeschema.TimeSchemaBlox,
               com.alphablox.blox.form.FormEvent,
               com.alphablox.blox.ServerBloxException, fastforward.*,
               com.alphablox.blox.form.MemberSelectFormBlox,
               com.alphablox.blox.data.mdb.Member"%>
<%@ taglib uri="bloxtld" prefix="blox"%>
<%@ taglib uri="bloxformtld" prefix="formblox"%>
<%@ taglib uri="bloxlogictld" prefix="bloxlogic"%>
<blox:header />
<blox:data id="dataBlox"
  useAliases="true"
  dataSourceName="QCC-Essbase" />
<formblox:memberSelect id="pieSliceParent"
  visible="false"
  dataBloxRef="dataBlox"
  dimensionName="All Products" />
\leq^{\circ}TemplateHelper.applySavedParameters(pageContext);
   TemplateHelper.renderControls(pageContext);
   Template template=(Template)request.getAttribute("template");
   template.setValidator(new Validator());
\approx221public class Validator implements ReportValidator {
     public void validate(ReportData data) throws ServerBloxException {
         String pieSliceParent=data.getParameterValue("pieSliceParent");
         if (pieSliceParent == null){
```

```
data.addError("Please select a member from the products.");
```

```
return;
          }
          // There is a FormBlox associated with pieSliceParent
          // You can use this FormBlox to get the selected member
          // object and validate it,
          MemberSelectFormBlox select =
             (MemberSelectFormBlox)data.getFormBlox("pieSliceParent");
          Member members[] = select.getSelectedMembers();
          // there is only one selected member -- it should not be a leaf
          if (members[0].isLeaf() == true) {
             data.addError("The selected member must have some children");
          }
      }
   }
%>
```
編集ページは、作業テンプレートを持つために作成する必要がある最後のページで す。この簡単なテンプレートの完成後、サンプル・レポート・テンプレートで編集 ページを使用して、さらに複雑なテンプレートを作成し始める場合の助けとするこ とができます。とはいえ、より大掛かりなレポート・テンプレートに取りかかる前 に、今作成したレポート・テンプレートをテストする必要があります。

### オプションのテンプレート・ページ

前述のように、テンプレートには、ヘルプ・ページ、印刷ページ、および Excel ペ ージを組み込むことができます。これらは特定のアプリケーション要件に合うよう にカスタマイズできます。

#### ヘルプ・ページ

作成されるレポート・テンプレートごとに、ユーザーが使用可能なレポートの使用 法に結びついたヘルプ・ページを組み込むことをお勧めします。サンプル・レポー ト・テンプレートには、レポート・ヘルプ・ページ例を指し示す「レポート・ヘル プ」というリンクが含まれています。ヘルプ・ページのファイル名は、 template.xml ファイルの help-page パラメーターで指定されます。

#### 印刷ページ

FastForward アプリケーションでは、アプリケーション・ツールバーに置かれている 「印刷プレビュー」ボタンを押すと、render URL 属性が printer に設定されて現 行のレポートがレンダリングされます。プリンター形式の詳細については、[147](#page-166-0) ペ [ージの『プリンター・フォーマット](#page-166-0) (render=printer)』を参照してください。カスタ ム印刷ページの作成についてのその他の詳細は、149 ページの『HTML [ベースの印](#page-168-0) [刷による印刷』に](#page-168-0)あります。

#### **Excel** ページ

アプリケーション・ツールバー上には、FastForward レポートのための「Excel にエ クスポート」オプションもあります。このオプションでは、render URL 属性が xls に設定されて現行のレポートがレンダリングされます。 Excel 形式の詳細につ いては、233 [ページの『スプレッドシートへのエクスポート』を](#page-252-0)参照してくださ い。

#### <span id="page-295-0"></span>**FastForward** アプリケーションのローカライズ

DB2 Alphablox は、サーバー・レベルでのグローバルなローカライズをサポートし ます。結果として、Blox は、着信ユーザー要求を基にしてではなく、サーバーのロ ケールを基にしてローカライズされます。 JSP ファイル内または Java クラス内の すべてのストリングはメッセージ・バンドル・ファイル、

FastForwardBundle\_<lang>.properties から抽出されます。このファイルには、す べての国別サブコード (例えば、en-GB や fr) を含む <lang> 言語コードが含まれ ています。 FastForward アプリケーションに組み込まれているすべての JSP 実例フ ァイルは、Apache プロジェクトから入手できる標準国際化対応 (i18n) タグ・ライ ブラリーを使用します。『テンプレート・パラメーター・ファイル』セクションで すでに説明したように、オプションの lang 属性を display-name、description、 および param-label エレメントに適用することができます。複数言語をサポートす るために、これらのエレメントの複数インスタンスを使用できます。

#### レポート・テンプレートのテスト

レポート・ページ (report.jsp)、パラメーター定義ページ (template.xml)、および 編集ページ (edit.jsp) が正しく作成されたら、FastForward アプリケーションの管 理ページで使用できる簡単なレポート・テンプレートができたことになります。テ ンプレートをテストするには、このテンプレート全体を FastForward テスト・アプ リケーションの templates ディレクトリーに置きます。次に、Microsoft Internet Explorer でアプリケーションを開いた後、「管理タスク」ボタンをクリックしま す。続いて新規レポートを作成し、選択可能なレポート・テンプレートのリストか ら新規テンプレートを選択して、うまくいくか観察します。編集ページで「プレビ ュー」ボタンをクリックしてレポートをプレビューしたり、「アプリケーションに 戻る」をクリックしてエンド・ユーザーとしてテストすることができます。

### レポート・テンプレートの保管

レポート・テンプレートを使用するには、作成したすべてのテンプレート・ファイ ル ( report.jsp、template.xml、および edit.jsp が含まれる) を、アプリケーシ ョンの template ディレクトリーのサブディレクトリーに保管する必要がありま す。編集ページに表示されるテンプレート名は、template.xml ファイルで定義され た display-name エレメントから読み取られます。

### レポート・テンプレートの共用

作業テンプレートを持つようになりましたが、自分が作成したものを他のテンプレ ート開発者と共用する可能性があることを忘れないでください。テンプレートを交 換するならば、他のアプリケーション・ユーザーのニーズを満たす上で役立つこと がありますし、他の人に模範となる学習例を提供できるかもしれません。テンプレ ート・ディレクトリーを ZIP してそれを他の人に渡すならば、その人が ZIP ファ イルを FastForward アプリケーションのテンプレート・ディレクトリーにドロップ するだけで、アプリケーション管理者はそれを即時に使用し始めることができま す。新規ブラウザー・セッションが FastForward アプリケーションを開いた後に、 新規レポート・テンプレートが表示されます。

#### <span id="page-296-0"></span>**savedState** オブジェクトの使用

レポートが管理者により作成され、ユーザーが使用できるようになると、そのレポ ートは、定義済みパラメーターを持つ簡単な JSP ページである「パブリッシュされ た」レポートになります。プライベート・アクセスまたはグループ・アクセスのた めにレポートがユーザーにより保管される時、FastForward は、ユーザーの現在の変 更と共に後でリストアできるように、レポートの保管を試行します。この方法につ いての要約を以下に示します。

- 1. ユーザーが 「レポートの保管」ボタンをクリックすると、FastForward は以下の 情報を保管します。
	- a. 新規に保管されるレポートの基となるテンプレートおよびレポート・テンプ レートの名前
	- b. そのレポートに関連したパラメーター
	- c. ページ上のすべての FormBlox の FormValues プロパティー
	- d. ページ上のすべてのブックマーク設定可能な Blox (GridBlox、ChartBlox、PresentBlox、および DataBlox) のブックマーク
- 2. 保管済みレポートがユーザーにより後で再ロードされるとき、レポートは本質的 に同じ順序で再構成されます。
	- a. ページは、保管済みパラメーターを基にしてロードおよびコンパイルされま す
	- b. 保管済み FormValues プロパティーで setFormValues() を呼び出します
	- c. 保管済みブックマークで各 Blox 上の restoreBookmark() メソッドを呼び出 します

これは、ほとんどの状況で満足のいく方法です。しかし時には、この標準リストア 手順から離れたいと思うかもしれません。例えば、レポートに表示されるデータを 現在のカレンダーの日/四半期/月に基づくように変更したいかもしれませんし、グル ープ・アクセス・レポートの場合には、どのユーザーがレポートをロードするかを 基にして特定の値を設定して個別設定されたレポートをロードしたいかもしれませ  $h<sub>o</sub>$ 

これを容易にするために、FastForward は savedState オブジェクトを備えていま す。これは、レポートがプライベート・アクセスまたはグループ・アクセスからリ ストアされた場合には必ず JSP ページから使用できます。レポートが「パブリッシ ュされた」場合には、savedState オブジェクトは使用不可になり、そこへの参照に はすべて null が戻されます。

savedState オブジェクトは以下の機能を備えています。

- v デフォルトのリストア動作をオフ (またはオン) にする機能
- v ページ上の任意の FormBlox またはその他の標準 Blox を取得する機能
- 任意のブックマーク設定可能な Blox に関連したブックマークを取得する機能
- v さまざまな Blox の状態を希望する任意の順序でリストアする機能

これらの詳細および savedState オブジェクトのその他の機能の詳細については、 「DB2 Alphablox 管理ページ (DB2 Alphablox Admin Pages)」の「ヘルプ」メニュ ーから入手できる、FastForward Javadoc 文書を参照してください。

新規レポートを作成するときにこのオブジェクトを使用するためには、カスタム・ レポート・リストア・ロジックを JSP ファイルの末尾に追加して、影響を受けた Blox がインスタンス化された後、しかし Blox がページにレンダリングされる前に ロジックを適用する必要があります。

以下の例では、リストアされるレポート上で GridBlox が変更され、グリッド上で行 バンディングが使用不可になります。

```
<blox:present id="myBlox" visible="false"
  width="100%" height="100%"
  dataLayoutAvailable="<%=dataLayoutVisible%>"
  menubarVisible="<%= menubarVisible %>">
  <blox:grid visible="<%=gridVisible%>"
     bandingEnabled="<%=gridBanding%>"/>
  <blox:chart visible="<%=chartVisible%>"
     chartType="<%=chartType%>"
      totalsFilter="0"/>
  <blox:data bloxRef="dataBlox" />
  <blox:toolbar visible="<%=toolbarVisible%>"
     removeButton="Save,Load" />
  combineToolbars(myBlox.getBloxModel()); %>
</blox:present>
<\!\!%if (savedState != null) { Bookmark bookmark =
  savedState.getBloxBookmark("myBlox");
  BookmarkProperties gridProps =
    bookmark.getBookmarkPropertiesByType(Bookmark.GRID_BLOX_TYPE);
     gridProps.setProperty("bandingEnabled", "false"); }
%>
<blox:display bloxRef="myBlox"/>
```
### 次のステップ

いくつかの簡単なレポート・テンプレートをマスターした後は、さらに難しいレポ ート・テンプレートに挑戦できます。繰り返しになりますが、Alphablox FastForward サンプル・アプリケーションに含まれているサンプル・レポート・テンプレート は、独自のテンプレートを作成するために使用できるアイデアとコードの豊かな源 です。

また、「開発者用リファレンス」、このガイド、「*FastForward Javadoc*」文書、お よび「Server-Side API Reference」(Javadoc) 文書を含む、すべての使用可能な開発者 リソースを使用してください。これらは、「Alphablox 管理ページ (Alphablox Admin Pages)」の「ヘルプ」メニューからも入手できます。

## 付録**: DHTML Client DOM API**

開発者は、以下のセクションで説明されている、公表された DHTML Client DOM API を使用しない限り、DHTML DB2 Alphablox により生成される DOM を操作あ るいは全探索するようなクライアント・サイドのコードを書くべきではありませ ん。なお、インプリメンテーションは今後変更される可能性があります。

### **GridBlox** クライアント **API**

#### **Blox** の定義

```
<blox:grid id="myBlox"
 width="80%"
 height="30%"
 bandingEnabled="true"
 visible="false">
 <blox:data bloxRef="dataBlox" />
</blox:grid>
```
DHTML Client は文書ネーム・スペース内の JavaScript オブジェクトを戻します。

Blox 用の JavaScriptオブジェクトへの参照を取得するには、次のようにします。

var gridBlox = document.myBlox;

または

var gridBlox = myBlox;

#### グリッド

GridBlox は、ゼロ・ベースのグリッド配列を使用して、GridBlox 内にあるグリッド へのアクセスを提供します。

以前に定義された GridBlox に含まれるグリッドへの参照を取得するには、次のよう にします。

var myGrid = myBlox.grids[*n*];

ここで n は、ゼロをベースとするグリッドの番号です。

これは、グリッドを表すエレメントを戻します。加えて、グリッドには行と列の合 計数のための 2 つの属性があります。

グリッド内のスクロール可能な行または列の数を戻すには、次のようにします。

var numRows=myGrid.getRowCount(); var numCols=myGrid.getColumnCount();

これらの値はスクロール可能なエレメントの総数を表しており、ヘッダーとデータ 行やデータ列を区別しません (それらがスクロール可能な場合)。スクロール可能エ

レメントの数が、使用可能な領域に入れられない場合、スクロールは必要とされて いません。グリッド領域のサイズが変化すると、スクロール・バーは必要に応じて 増減されます。

指示された行と列にグリッドをスクロールするには、次のように scrollTo メソッ ドを使用します。

myGrid.scrollTo(row,column)

scrollTo メソッドは、指示された行と列にグリッドをスクロールします。

グリッドにスクロールが使用可能かどうかを判別するには、次のようにします。

var enabled = myGrid.isScrollingEnabled()

グリッドにスクロールが使用可能であれば、isScrollingEnabled メソッドは true を戻します。

#### 選択

グリッドはエンド・ユーザーに、1 つ以上のセルを選択する能力を提供します。そ れから、選択したセルでアクションを実行できます。 DHTML Client は、以下のメ ソッドを使用して、選択したセルへのプログラマチック・アクセスを提供します。

#### 選択オブジェクト

グリッド内で現在選択されているセルを表す選択オブジェクトにアクセスするに は、次のようにします。

var myGrid=myBlox.grids[0]; var select = myGrid.selection;

#### 可視の選択済みセル **ID** の検索

選択オブジェクトは、ストリングのゼロ・ベースの配列を取得するためのメソッド を提供します。各ストリングは、関連したグリッドで現在選択されているセルの ID です。

var selectedCellIds = select.getCellIds();

この配列には、選択され、現在可視であるセルの ID だけが含まれます。選択済み セルの完全セットが必要な場合は、代わりにモデルにアクセスしてください。

あるセルが選択されているかどうかを判別するには、次のようにします。

var selected = selection.isSelected( cellID)

セルが選択されていれば、true を戻します。選択済みセルはクライアントで可視の 場合も不可視の場合もありますが、その選択された状態はクライアントにより保持 されます。

セルの選択状態を制御するには、次のようにします。

selection.selectCell(cellID,selected)

cellID は、有効なグリッド・セル ID でなければなりません。セルを選択するには selected を true に設定し、セルを選択解除するには false に設定します。

選択済みセルをすべてクリアするには、次のようにします。 selection.clearSelection()

すべてのセル選択がクリアされます。

### 特記事項

本書は米国 IBM が提供する製品およびサービスについて作成したものです。

本書に記載の製品、サービス、または機能が日本においては提供されていない場合 があります。日本で利用可能な製品、サービス、および機能については、日本 IBM の営業担当員にお尋ねください。本書で IBM 製品、プログラム、またはサービス に言及していても、その IBM 製品、プログラム、またはサービスのみが使用可能 であることを意味するものではありません。これらに代えて、IBM の知的所有権を 侵害することのない、機能的に同等の製品、プログラム、またはサービスを使用す ることができます。ただし、IBM 以外の製品とプログラムの操作またはサービスの 評価および検証は、お客様の責任で行っていただきます。

IBM は、本書に記載されている内容に関して特許権 (特許出願中のものを含む) を 保有している場合があります。本書の提供は、お客様にこれらの特許権について実 施権を許諾することを意味するものではありません。実施権についてのお問い合わ せは、書面にて下記宛先にお送りください。

〒106-0032 東京都港区六本木 3-2-31 IBM World Trade Asia Corporation Licensing

以下の保証は、国または地域の法律に沿わない場合は、適用されません。 IBM お よびその直接または間接の子会社は、本書を特定物として現存するままの状態で提 供し、商品性の保証、特定目的適合性の保証および法律上の瑕疵担保責任を含むす べての明示もしくは黙示の保証責任を負わないものとします。国または地域によっ ては、法律の強行規定により、保証責任の制限が禁じられる場合、強行規定の制限 を受けるものとします。

この情報には、技術的に不適切な記述や誤植を含む場合があります。本書は定期的 に見直され、必要な変更は本書の次版に組み込まれます。 IBM は予告なしに、随 時、この文書に記載されている製品またはプログラムに対して、改良または変更を 行うことがあります。

本書において IBM 以外の Web サイトに言及している場合がありますが、便宜のた め記載しただけであり、決してそれらの Web サイトを推奨するものではありませ ん。それらの Web サイトにある資料は、この IBM 製品の資料の一部ではありませ ん。それらの Web サイトは、お客様の責任でご使用ください。

IBM は、お客様が提供するいかなる情報も、お客様に対してなんら義務も負うこと のない、自ら適切と信ずる方法で、使用もしくは配布することができるものとしま す。

本プログラムのライセンス保持者で、(i) 独自に作成したプログラムとその他のプロ グラム(本プログラムを含む)との間での情報交換、および (ii) 交換された情報の 相互利用を可能にすることを目的として、本プログラムに関する情報を必要とする 方は、下記に連絡してください。

*IBM Corporation, J46A/G4, 555 Bailey Avenue, San Jose, CA 95141-1003 U.S.A.*

本プログラムに関する上記の情報は、適切な使用条件の下で使用することができま すが、有償の場合もあります。

本書で説明されているライセンス・プログラムまたはその他のライセンス資料は、 IBM 所定のプログラム契約の契約条項、IBM プログラムのご使用条件、またはそれ と同等の条項に基づいて、IBM より提供されます。

この文書に含まれるいかなるパフォーマンス・データも、管理環境下で決定された ものです。そのため、他の操作環境で得られた結果は、異なる可能性があります。 一部の測定が、開発レベルのシステムで行われた可能性がありますが、その測定値 が、一般に利用可能なシステムのものと同じである保証はありません。さらに、一 部の測定値が、推定値である可能性があります。実際の結果は、異なる可能性があ ります。お客様は、お客様の特定の環境に適したデータを確かめる必要がありま す。

IBM 以外の製品に関する情報は、その製品の供給者、出版物、もしくはその他の公 に利用可能なソースから入手したものです。IBM は、それらの製品のテストは行っ ておりません。したがって、他社製品に関する実行性、互換性、またはその他の要 求については確証できません。 IBM 以外の製品の性能に関する質問は、それらの 製品の供給者にお願いします。

IBM の将来の方向または意向に関する記述については、予告なしに変更または撤回 される場合があり、単に目標を示しているものです。

本書には、日常の業務処理で用いられるデータや報告書の例が含まれています。よ り具体性を与えるために、それらの例には、個人、企業、ブランド、あるいは製品 などの名前が含まれている場合があります。これらの名称はすべて架空のものであ り、名称や住所が類似する企業が実在しているとしても、それは偶然にすぎませ  $\lambda$ .

本書には、様々なオペレーティング・プラットフォームでのプログラミング手法を 例示するサンプル・アプリケーション・プログラムがソース言語で掲載されていま す。お客様は、サンプル・プログラムが書かれているオペレーティング・プラット フォームのアプリケーション・プログラミング・インターフェースに準拠したアプ リケーション・プログラムの開発、使用、販売、配布を目的として、いかなる形式 においても、IBM に対価を支払うことなくこれを複製し、改変し、配布することが できます。このサンプル・プログラムは、あらゆる条件下における完全なテストを 経ていません。従って IBM は、これらのサンプル・プログラムについて信頼性、 利便性もしくは機能性があることをほのめかしたり、保証することはできません。 お客様は、IBM のアプリケーション・プログラミング・インターフェースに準拠し たアプリケーション・プログラムの開発、使用、販売、配布を目的として、いかな る形式においても、 IBM に対価を支払うことなくこれを複製し、改変し、配布す ることができます。

### 商標

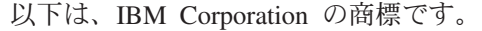

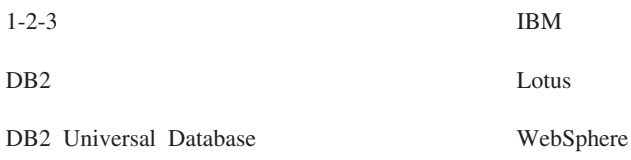

DB2 OLAP Server

Microsoft および Windows は、Microsoft Corporation の米国およびその他の国にお ける商標です。

Java およびすべての Java 関連の商標およびロゴは、Sun Microsystems, Inc. の米国 およびその他の国における商標または登録商標です。

Linux は、Linus Torvalds の米国およびその他の国における商標です。

他の会社名、製品名およびサービス名等はそれぞれ各社の商標です。

## 索引

日本語, 数字, 英字, 特殊文字の順に配列されてい ます。なお, 濁音と半濁音は清音と同等に扱われて います。

## [ア行]

```
アクションのキャプチャー 189
アプリケーション
 かぎとなる特性、DB2 Alphablox 1
 トラブルシューティング 255
 ホーム・ページ、定義 31
 ユーザー・ヘルプ 253
 要件、アプリケーション・ロジック 26
 要件、データ 23
 要件、ユーザー・インターフェース 24
アプリケーション状態
 参照: 状態
アプリケーション要件
 ユーザー・インターフェース 24
アプリケーション・サーバー
 要求の処理 12
アラート
 参照: セル・アラート
イベント
 インターセプト 189
 使用 189
 定義 189
 Blox UI Model、概説 78
 DHTML Client 104
 DHTML Client API 103
 JavaScript 103
色
 チャート、指定 160
 ツールバー、色付きへの変更 189
色系列、チャート
 指定 160
印刷
 印刷可能ページ、作成技法 150, 151
 プリンター・レンダリング・モード 147
 Blox 出力 149
エラー
 一般的な Blox タグ・エラー 256
 タイプ、JSP ファイルでの 255
エラー処理
 カスタム・エラー・ページ 249, 255
 カスタム・エラー・ページ、作成のステップ 250
 理解 249
 Blox プロパティーおよび Blox メソッドの使用 251
エラー・メッセージ
 noDataMessage 251
```
エラー・メッセージ *(*続き*)* (以下も参照) 参照: [エラー処理](#page-268-0)

# [カ行]

書き戻し、 [一般的なステップ](#page-210-0) 191 [マルチディメンション・データベースへの](#page-212-0) 193 [リレーショナル・データ・ソース](#page-213-0) 194 [例、マルチディメンション](#page-211-0) 192 [例、リレーショナル](#page-214-0) 195 DataBlox [内のメソッド](#page-211-0) 192 GridBlox [の使用可能化](#page-211-0) 192 GridBlox [のプロパティーおよびメソッド](#page-210-0) 191 [Microsoft Analysis Services 195](#page-214-0) 可視性 [理解](#page-68-0) 49 カスタム計算 [指針](#page-215-0) 196 [制約事項](#page-215-0) 196 [プロパティーの構文](#page-216-0) 197 例 [199](#page-218-0) Essbase [レポート・スクリプト](#page-219-0) 200 [ifNotNumber](#page-217-0) 関数 198 カスタム・プロパティー [ユーザー・プロパティー、例](#page-232-0) 213 [理解](#page-232-0) 213 キャッシュ [サーバー、クリア](#page-276-0) 257 [サーバー、ロケーション](#page-276-0) 257 クエリー・ビルダー [使用](#page-140-0) 12[1, 142](#page-161-0) クエリー・ビルダー、DHTML [使用](#page-161-0) 142 グリッド [レイアウト、カスタム](#page-115-0) 96 [グリッド・オブジェクト、](#page-122-0)DHTML Client API 103 計算、カスタム 例 [199](#page-218-0) 結果セット [グリッド・セルのマッピング](#page-117-0) 98 個別設定 [一般的な手法](#page-228-0) 209 [カスタム・プロパティー](#page-232-0) 213 [理解](#page-23-0) 4 コメント [エレメント](#page-195-0) 176 [カスタマイズ](#page-197-0) 178 [コメント・コレクションの定義](#page-196-0) 177 [使用可能化](#page-196-0) 177

コメント *(*続き*)* [セル・レベル](#page-194-0) 175 [名前付き](#page-194-0) 175 [コメントの追加](#page-194-0) 175 コンテキスト (右クリック) メニュー [カスタム](#page-114-0) 95 [使用不可化](#page-114-0) 95 [チャート](#page-112-0) 93 コンテナー [概説](#page-94-0) 75 [ダイアログ](#page-100-0) 81 コントローラー [暗黙の](#page-97-0) 78 [リスナーの追加](#page-99-0) 80 [Blox UI Model 77](#page-96-0) Controller [基本クラス](#page-97-0) 78 コンポーネント [組み込まれた名前](#page-93-0) 74 [コンテナー](#page-94-0) 75 [専用コントローラーの追加](#page-99-0) 80 [タイトル](#page-93-0) 74 [チャート](#page-108-0) 89 [複合](#page-95-0) 76 [レイアウト](#page-94-0) 75 [Blox UI Model 73](#page-92-0) [Blox UI Model](#page-91-0)、概説 72 [HorizontalLayout 75](#page-94-0) [ModelConstants](#page-93-0) クラス 74 [UID 73](#page-92-0) [VerticalLayout 75](#page-94-0)

# [サ行]

算出メンバー、 参照: [カスタム計算](#page-214-0) 照会 [クエリー・ビルダーの使用](#page-140-0) 121 [クエリー・ビルダーを使用した生成](#page-161-0) 142 実行、JSP [スクリプトレットを使用した](#page-142-0) 123 Essbase [レポート仕様](#page-143-0) 124 Essbase [レポート・スクリプト、マルチ](#page-146-0) bang 127 MDX [ステートメント](#page-150-0) 131 query [プロパティーの設定](#page-141-0) 122 SQL [ステートメント](#page-161-0) 142 照会、DataBlox query [プロパティーを使用した設定](#page-141-0) 122 状態 管理、RepositoryBlox [メソッドの使用](#page-231-0) 212 [定義](#page-230-0) 211 [情報リンク](#page-191-0) 172 スタイル [オーバーライド](#page-176-0) 157 [セル・アラート](#page-176-0) 157 [プロパティー・タグ](#page-65-0) 46 Style [オブジェクト](#page-106-0) 87 スプレッドシート Blox ビューの Microsoft Excel [へのエクスポート](#page-170-0) 151

世代レベル 設定、[ChartBlox](#page-202-0) での 183 セッション [管理](#page-62-0) 43 [ブラウザー・セッションの強制終了](#page-275-0) 256 セル [アラート、リンクの使用](#page-190-0) 171 [グリッド・セルの結果セットへのマッピング](#page-117-0) 98 [トラフィック・ライトの設定](#page-187-0) 168 [ヘッダー・リンク](#page-192-0) 173 [リンク](#page-192-0) 173 (以下も参照) 参照: [セル・アラート](#page-190-0) セル・アラート [設定](#page-188-0) 169 [理解](#page-187-0) 168 [リンク](#page-193-0) 174 [セル・リンク](#page-192-0) 173 送達フォーマット [指定](#page-167-0) 148 [プリンター](#page-166-0) 147 [PDF 147](#page-166-0) [xls 148](#page-167-0) [XML 148](#page-167-0)

# [タ行]

```
ダイアログ
  作成 82
  表示、Blox UI Model ディスパッチャーを使用 81
  モーダル 81
  モードレス 81
  リソース・ファイル 84
  Blox UI Model 81
対話性
  制限 179
  Blox プロパティーを使用した制御 180
 HTML フォームを使用した制御 186
タグ
  一般的なエラー 256
  索引付きプロパティー 47
  索引付きプロパティー、 リスト 48
  索引なし プロパティー 46
  スタイル・プロパティー 46
  属性、Blox プロパティーの設定 45
  特殊な Blox タグ 50
  有効範囲 256
  Blox Tag Library に関する理解 37
  Blox Tag Library の使用 40
  Blox Tag Library へのアクセス 42
  Blox タグの動作 256
  Blox ヘッダー・タグ 43
  display タグ 50
チャート
  コンテキスト (右クリック) メニュー、 カスタム 93
  データ系列 88
```
チャート *(*続き*)* Chart [コンポーネント](#page-108-0) 89 [chart\\_color\\_series](#page-179-0) プロパティー 160 [NumericAxis 89](#page-108-0) [OrdinalAxis 88](#page-107-0) チュートリアル [アプリケーション開発](#page-48-0) 29 [データ・ソース、定義](#page-132-0) 113 ツールバー [色付きのボタンへの変更](#page-208-0) 189 [オフにする](#page-208-0) 189 [カスタム](#page-113-0) 94 [ツールのヒントをオフにする](#page-207-0) 188 [テキストをオンにする](#page-207-0) 188 [メニュー・バーをオンにする](#page-207-0) 188 データ [アクセス](#page-132-0) 113 [アクセス、固定選択リストを使用した制限](#page-223-0) 204 [アクセス、制限](#page-220-0) 201 [アクセス、ディメンション・ルートを使用した制限](#page-221-0) 202 エクスポート、 参照: [データのエクスポート](#page-252-0) [外観の指定](#page-182-0) 163 書き戻し、 参照: [書き戻し](#page-210-0) [セキュリティー](#page-220-0) 20[1, 202](#page-221-0)[, 204](#page-223-0) [セル・フォーマットの指定](#page-183-0) 164 [対話](#page-198-0) 179 対話、HTML [フォームを使用した制御](#page-204-0) 185 [データ表示におけるエラー](#page-216-0) 197 [提示](#page-164-0) 145 [取り出し](#page-140-0) 121 入力 参照: [書き戻し](#page-210-0) 非表示、 参照: [データのフィルタリング](#page-220-0) [ビューの持続](#page-230-0) 211 フィルタリング、 参照: [データのフィルタリング](#page-220-0) フォーマット 参照: [フォーマット](#page-182-0) [ユーザー対話の制限](#page-198-0) 179 データ系列 [チャート](#page-107-0) 88 データ照会 (以下も参照) [参照:](#page-140-0) 照会 データのエクスポート [オプション](#page-252-0) 233 Excel [へ、ステップ](#page-252-0) 233 XML [へ、ステップ](#page-253-0) 234 データのフィルタリング [仮想ルートの指定](#page-222-0) 203 [固定選択リストの使用](#page-223-0) 204 [照会の使用](#page-225-0) 206 [ディメンションの非表示](#page-220-0) 201

データのフィルタリング *(*続き*)* [ディメンション・ルートの使用](#page-221-0) 202 [メンバーの非表示](#page-220-0) 201 [MemberSecurityBlox](#page-224-0) の使用 205 データベース [書き戻し、](#page-212-0) 193 [データ要件、アプリケーション設計時の](#page-42-0) 23 データ・ソース [自動接続および自動切断、リレーショナルの](#page-138-0) 119 [自動切断、マルチディメンション](#page-138-0) 119 [接続および切断](#page-136-0) 117 [定義チュートリアル](#page-132-0) 113 [dataSourceName](#page-133-0) 属性の設定 114 [DataSourceSelectFormBlox](#page-134-0) を使用する変更 115 データ・レイアウト [ツリー対ドロップ・リスト](#page-202-0) 183 テーマ [スタイルのオーバーライド](#page-176-0) 157 [変更したテーマのロード](#page-176-0) 157 [理解](#page-22-0) 3 [レイアウト・ストリングの使用](#page-173-0) 154 CCS [スタイル・クラスのリスト](#page-174-0) 155 [CSS 153](#page-172-0) CSS [スタイルの定義、使用](#page-174-0) 155 PresentBlox [レイアウト・ストリングの指定](#page-173-0) 154 URL [属性を使用したテーマの定義](#page-171-0) 152 ディスパッチャー [ダイアログの表示](#page-100-0) 81 [デバッグ](#page-70-0) 51 デバッグ、 参照: [トラブルシューティング](#page-274-0) [テンプレート・パラメーター・ファイル](#page-289-0) (template.xml)、[FastForward 270](#page-289-0) [テンプレート・パラメーター・ファイル、](#page-284-0)FastForward 265 [トラブルシューティング](#page-274-0) 255 [サーバー・コンソールの使用](#page-278-0) 259 Blox [デバッグ・タグ](#page-277-0) 258 ドリルスルー・サポート [Hyperion Essbase 132](#page-151-0) [Microsoft Analysis Services 136](#page-155-0)

# [ハ行]

```
派生したメンバー、
 参照: カスタム計算
ビューの配布
 ブックマーク、使用 232
 E メール、使用 229
フォーマット
 小数点位置合わせの設定 164
 セル・フォーマットの指定 164
 負の値の強調 167
複合コンポーネント 76
ブックマーク
 定義 217
```
ブラウザー [開発セットアップ](#page-38-0) 19 [セッション、強制終了](#page-275-0) 256 [Internet Explorer](#page-39-0)、開発用の構成 20 [ブラウザー、開発用の構成](#page-39-0) 20 フレーム [複数の使用](#page-129-0) 110 [フレーム、 複数の使用](#page-62-0) 43 [フレームセット](#page-62-0) 43 [プレゼンテーション](#page-164-0) Blox の比較 145 [プログラミング・モデル](#page-36-0) 1[7, 40](#page-59-0) プロパティー カスタム・プロパティー、 参照: [カスタム・プロパティー](#page-232-0) ユーザー・プロパティー、 参照: [カスタム・プロパティー](#page-232-0) [DataBlox 7](#page-26-0) [ページのリフレッシュ](#page-129-0) 110 [ペインの分割、位置の指定](#page-180-0) 161 [ヘッダー・タグ](#page-62-0) 43 [ヘッダー・リンク](#page-192-0) 173 編集ページ、[FastForward 265](#page-284-0)

# [マ行]

メニュー [コンテキスト](#page-114-0) (右クリック)、カスタム 95 コンテキスト (right-click)[、 使用不可化](#page-114-0) 95 [メニュー・バーをオンにする](#page-207-0) 188 メンバー [リンク、ヘッダーへの追加](#page-192-0) 173 [calculatedMembers](#page-216-0) プロパティー 197 メンバー・フィルター [概説](#page-22-0) 3 [モデル・ディスパッチャー](#page-100-0) 81

# [ヤ行]

ユーザー対話 参照: [対話性](#page-198-0) ユーザー・インターフェース [要件の収集](#page-43-0) 24 [ChartBlox 8](#page-27-0) [DataLayoutBlox 8](#page-27-0) [GridBlox 8](#page-27-0) [PageBlox 8](#page-27-0) [PresentBlox 9](#page-28-0) [ToolbarBlox 9](#page-28-0) [ユーザー・プロパティー](#page-232-0) 213 [ユーザー・ヘルプ](#page-272-0) 253 [作成](#page-273-0) 254 [情報リンクの使用](#page-273-0) 254 ユーティリティー・オブジェクト [DHTML Client 103](#page-122-0) [要求の処理](#page-31-0) 12

# [ラ行]

リソース・ファイル [ダイアログ](#page-103-0) 84 リポジトリー 状態、RepositoryBlox [を使用した管理](#page-231-0) 212 Alphablox [に関する理解](#page-35-0) 16 レイアウト [ComponentContainer 75](#page-94-0) [レイアウト・ストリングの使用](#page-173-0) 154 例外オブジェクト [DHTML Client API 103](#page-122-0) 例外処理 [DHTML Client 105](#page-124-0) [レポート・テンプレート、](#page-284-0)FastForward 265 [共用](#page-295-0) 276 [保管](#page-295-0) 276 [レポート・ページ、](#page-284-0)FastForward 26[5, 267](#page-286-0) レンダリング [モード、プリンター](#page-166-0) 147 [モード、](#page-167-0)xls 148 モード、[XML 148](#page-167-0) レンダリング・モード [指定](#page-167-0) 148 ローカライズ FastForward [アプリケーション](#page-295-0) 276

## **A**

```
Application Studio
  ロケーション 21
autoConnect プロパティー
  パフォーマンスおよび スケーラビリティー 119
  リレーショナル・データ・ソース 119
autoDisconnect プロパティー
  パフォーマンスおよび スケーラビリティー 119
  マルチディメンション・データ・ソースと共に使用 119
  リレーショナル・データ・ソース 119
  Microsoft Analysis Services と共に使用 119
```
## **B**

Blox [タグ・ライブラリーの使用](#page-59-0) 40 [タグ・ライブラリーへのアクセス](#page-61-0) 42 Blox Sampler [ロケーション](#page-40-0) 21 [Blox UI Model 81](#page-100-0) [スタイル](#page-106-0) 87 [ダイアログ](#page-100-0) 81 [チャート](#page-108-0) 89 [目的](#page-90-0) 71 [モデル・ディスパッチャー](#page-100-0) 81 例 [94](#page-113-0) Blox UI Tag Library [概説](#page-84-0) 65

Blox UI Tag Library *(*続き*)* [カスタム・レイアウトのタグ](#page-85-0) 66 [コンポーネント・カスタマイズのタグ](#page-85-0) 66 [タグのカテゴリー](#page-84-0) 65 [分析タグ](#page-85-0) 66 [ユーティリティー・タグ](#page-86-0) 67 例 [66](#page-85-0) Blox オブジェクト [DHTML Client API 102](#page-121-0) Blox コンポーネント [一般的な外観プロパティー](#page-177-0) 158 [出力の印刷](#page-168-0) 149 [スタイル・プロパティー・タグ](#page-65-0) 46 [属性](#page-64-0) 45 対話性 参照: [対話性](#page-201-0) [定義、タグの使用](#page-62-0) 43 [特殊なタグ](#page-69-0) 50 [ネストされた](#page-203-0) Blox 間の対話 184 [ユーザー・ヘルプ・ファイル](#page-272-0) 253 [理解](#page-24-0) 5 Blox プロパティー [索引付きプロパティー・タグ](#page-66-0) 47 [索引付きプロパティー・タグの リスト](#page-67-0) 48 [索引なしプロパティー・タグのリスト](#page-65-0) 46 BloxAPI callBean [メソッド](#page-126-0) 107 BloxAPI [オブジェクト](#page-121-0) 102

# **C**

[calculatedMembers](#page-216-0) プロパティー 197 callBean メソッド、[BloxAPI 107](#page-126-0) cellFormat [プロパティー](#page-187-0) 168 cellStyle [プロパティー](#page-186-0) 167 ChartBlox [概説](#page-27-0) 8 [対話性](#page-201-0) 182 [棒グラフでの](#page-179-0) 3D 外観の追加 160 [ユーザー・インターフェース](#page-27-0) 8 [chart\\_color\\_series](#page-179-0) プロパティー 160 [clientBean](#page-126-0) タグ 107 Blox [との使用](#page-127-0) 108 CommentsBlox[、グリッド・セルへのコメントの追加](#page-194-0) 175 [ComponentContainer 75](#page-94-0) connect() [メソッド](#page-136-0) 117 CSS スタイル [テーマ定義](#page-174-0) 155 CSS テーマ [複数クラス・セレクター](#page-107-0) 88 [プロパティー・ファイル](#page-172-0) 153 CSS ファイル [値の表示](#page-174-0) 155 [スタイルのオーバーライド](#page-176-0) 157 テーマ、URL [属性での使用](#page-171-0) 152

### **D**

```
DataBlox
  概説 7
  書き戻しメソッド 192
  プロパティーおよびメソッド 7
DataLayoutBlox
  外観の指定 161
  概説 8
  ユーザー・インターフェース 8
  interfaceType プロパティー 183
DB2 Alphablox
  プログラムの流れ 14
DB2 Alphablox アプリケーション
  概説 1
  開発ツールの選択 19
 かぎとなる特性 1
  ユーザー・インターフェース 2
  (以下も参照)
    参照: アプリケーション
defaultCellFormat プロパティー 167
DHTML Client
  サーバー・サイド・ロジックの呼び出し 106
  Blox オブジェクト 102
  BloxAPI オブジェクト 102
DHTML Client API
  概説 101
  フレームワーク 102
  ユーティリティー・オブジェクト 103
DHTML Client API フレームワーク
  Blox オブジェクト 102
  BloxAPI オブジェクト 102
dimensionRoot プロパティー 202
display タグ 50
```
### **E**

[errorPage](#page-268-0) 属性 249 Essbase [サポートされているレポート・スクリプト](#page-144-0) 125 [サポートされているレポート・スクリプト・コマンド](#page-144-0) 125 [サポートされないレポート・スクリプト・コマンド](#page-147-0) 128 [算出メンバー](#page-219-0) 200 [照会](#page-143-0) 124 [置換変数](#page-148-0) 129 [別名](#page-148-0) 129 [レポート・スクリプト](#page-143-0) 124 レポート・スクリプト、Alphablox [の同等機能でサポートさ](#page-147-0) [れない](#page-147-0) 128 [レポート・スクリプト、](#page-147-0)DB2 Alphablox の同等機能がない [場合にサポートされない](#page-147-0) 128 Calc [スクリプト](#page-147-0) 128 [DECIMAL](#page-149-0) コマンド 130 [eventHandler](#page-123-0) メソッド 104 Excel [そこへのエクスポート](#page-252-0) 233

[exceptionThrower](#page-124-0) メソッド 105 [executeCustomCalc\(\)](#page-212-0) メソッド 193 [executeNamedDBCalcScript\(\)](#page-212-0) メソッド 193

### **F**

FastForward [アーキテクチャー](#page-282-0) 263 [概説](#page-280-0) 261 [テンプレート・パラメーター・ファイル](#page-284-0) 265 [テンプレート・パラメーター・ファイル](#page-289-0) (template.xml) 270 [編集ページ](#page-284-0) 265 [ユーザーの役割](#page-280-0) 261 [レポート・テンプレート](#page-284-0) 265 [レポート・テンプレート、サンプル](#page-285-0) 266 [レポート・テンプレートの共用](#page-295-0) 276 [レポート・テンプレートの作成](#page-286-0) 267 [レポート・テンプレートのテスト](#page-295-0) 276 [レポート・テンプレートの保管](#page-295-0) 276 [レポート・ページ](#page-284-0) 26[5, 267](#page-286-0) savedState [オブジェクト](#page-296-0) 277 FastForward アプリケーション [ローカライズ](#page-295-0) 276 [fixedChoiceLists](#page-223-0) プロパティー 204 FormBlox コンポーネント [値の引き渡し](#page-75-0) 56 [イベント・モデル](#page-75-0) 56 [概説](#page-72-0) 53 [リンク](#page-75-0) 56

# **G**

GridBlox [概説](#page-27-0) 8 [書き戻しのプロパティー](#page-210-0) 191 [書き戻しメソッド](#page-210-0) 191 [対話性](#page-201-0) 182 [ユーザー・インターフェース](#page-27-0) 8

## **H**

[hiddenDimensionsOnOtherAxis](#page-220-0) プロパティー 201 [hiddenMembers 201](#page-220-0) [HorizontalLayout 75](#page-94-0) Hyperion Essbase [ドリルスルー・サポート](#page-151-0) 132

## **I**

ifNotNumber [関数、算出メンバー](#page-217-0) 198 Internet Explorer、Microsoft [開発用の構成](#page-39-0) 20 [isErrorPage](#page-269-0) 属性 250

### **J**

```
JavaBeans コンポーネント
  FormBlox との使用 56
JavaScript コールバック
  参照: イベント
JavaServer Pages
  概説 37
  学習のリソース、 推奨される 38
  使用 37
  標準構文の使用 51
  getProperty 17
  setProperty 17
  useBean 17
JSP、
  参照: JavaServer Pages
```
## **L**

[load theme](#page-176-0) コマンド 157 [lockCurrentDataSet](#page-212-0) メソッド 193

## **M**

```
MDBQueryBlox 60
MDX
  照会の使用 131
MemberSecurityBlox 62
MessageBox
  ダイアログ
    モデル 84
Microsoft Analysis Services
  データの取り出し 130
  ドリルスルー・サポート 136
  パフォーマンスおよびスケーラビリティー 119
  MDX の学習 130
Microsoft Excel
  Blox ビューのスプレッドシートへのエクスポート 151
ModelConstants クラス 74
moreChoicesEnabledDefault プロパティー 205
```
### **N**

[noAccessValueString](#page-227-0) プロパティー 208 [noDataMessage](#page-270-0) プロパティー 251 NumericAxis [チャート](#page-108-0) 89

## **O**

[onErrorClearResultSet](#page-271-0) プロパティー 252 OrdinalAxis [チャート](#page-107-0) 88

# **P**

PageBlox [概説](#page-27-0) 8 [ユーザー・インターフェース](#page-27-0) 8 PDF に変換 [変換に関連したファイル](#page-259-0) 240 PDF レポート [カスタマイズ、カスタム](#page-262-0) JSP タグの使用 243 [グローバル・デフォルト・プロパティーの設定](#page-259-0) 240 [デフォルトのユーザー・インターフェース・オプション](#page-259-0) [240](#page-259-0) [保管場所とファイル名の指定](#page-267-0) 248 リモート PDF [プロセッサーの使用](#page-267-0) 248 PresentBlox [外観の指定](#page-180-0) 161 [概説](#page-28-0) 9 [ユーザー・インターフェース](#page-28-0) 9

# **Q**

QCC データベース [インストールおよび構成](#page-132-0) 113 QCC-Essbase [インストールおよび構成](#page-132-0) 113 QCC-MSAS [インストールおよび構成](#page-132-0) 113

# **R**

refresh() [メソッド](#page-212-0) 193 Relational Reporting [ユーザー・インターフェース](#page-23-0) 4 render [URL](#page-254-0) 属性 235 request [オブジェクト・メソッド](#page-233-0) 214

## **S**

savedState オブジェクト、[FastForward 277](#page-296-0) session [オブジェクト・メソッド](#page-233-0) 214 [setCalculatedMembers](#page-216-0) メソッド 197 SQL [照会の作成](#page-161-0) 142 Style [オブジェクト](#page-106-0) 87 [suppressDuplicates](#page-227-0) プロパティー 208 [suppressMissing](#page-226-0) プロパティー 207 [suppressNoAccess](#page-227-0) プロパティー 208 suppressNoAccess メソッド [メンバーのフィルタリングのための使用](#page-224-0) 205 suppressZeros [プロパティー](#page-226-0) 207

# **T**

template.xml ファイル、[FastForward 270](#page-289-0) [TimeSchemaBlox 63](#page-82-0)

ToolbarBlox [外観の指定](#page-181-0) 162 [概説](#page-28-0) 9 [ユーザー・インターフェース](#page-28-0) 9

## **U**

```
unlockAll() メソッド 193
URL 属性
  値の取得 214
  テーマ 152
  render 235
```
# **V**

[VerticalLayout 75](#page-94-0)

## **W**

[writeback\(\)](#page-211-0) メソッド 192

## **X**

```
XML
  サンプル Alphablox XML 文書 235
  そこへのエクスポート 234
  URL render 属性 235
XML リソース・ファイル 84
```
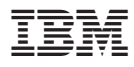

プログラム番号: 5724-L14

Printed in Japan

SD88-6490-00

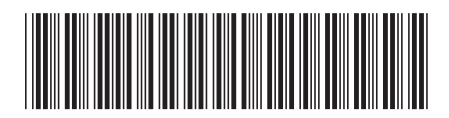

日本アイビーエム株式会社 〒106-8711 東京都港区六本木3-2-12